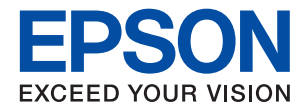

# **L8050 Series מדריך למשתמש**

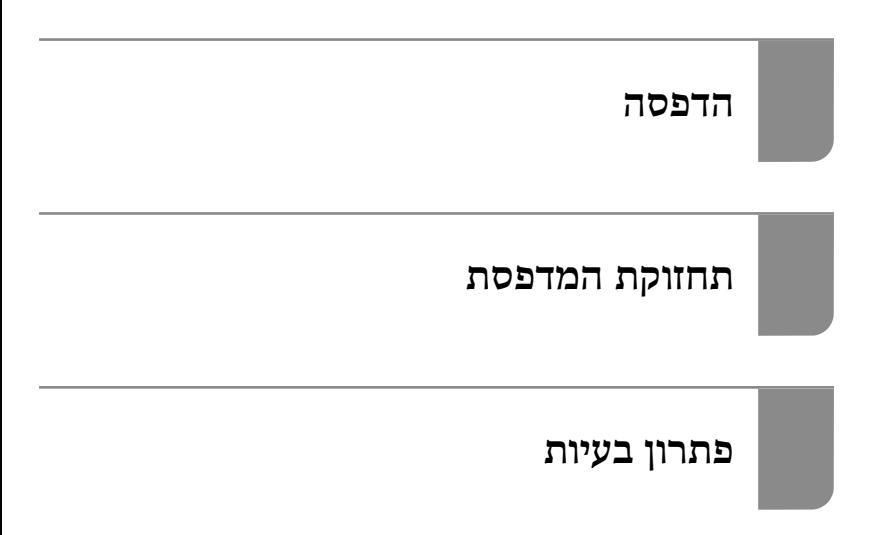

## *תוכן עניינים*

## *מדריך [למדריך](#page-4-0) זה*

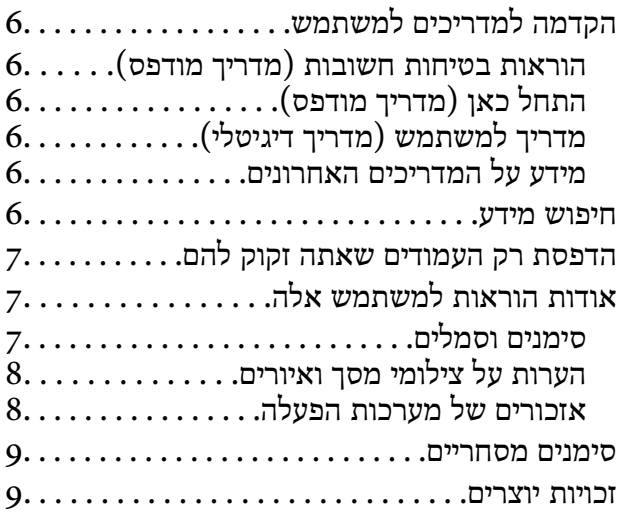

### *הוראות [חשובות](#page-10-0)*

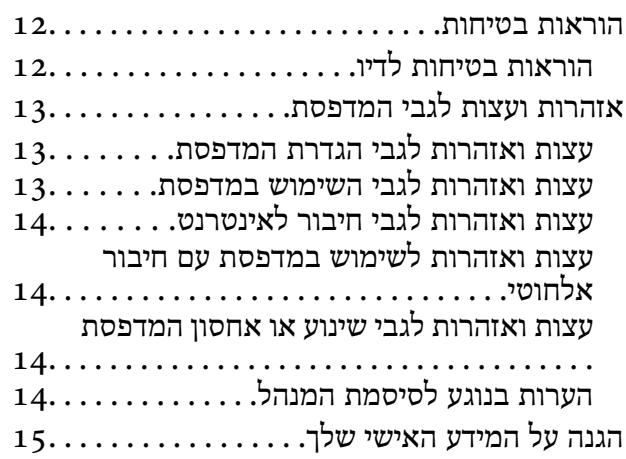

### *שמות החלקים [ותפקידיהם](#page-15-0)*

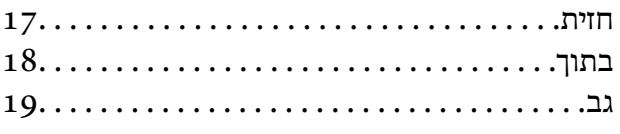

## *מדריך ללוח [הבקרה](#page-19-0)*

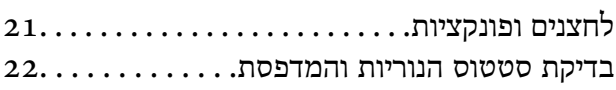

### *הטענת [נייר, דיסקים](#page-24-0) וכרטיסי זיהוי [עשויים](#page-24-0) [PVC](#page-24-0)*

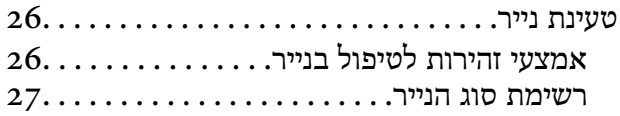

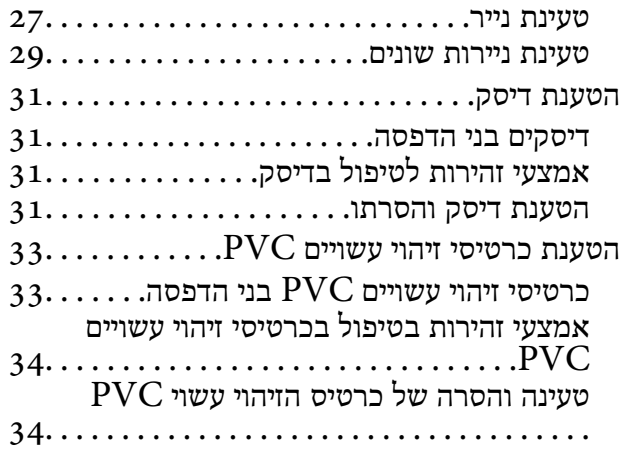

### *[הדפסה](#page-37-0)*

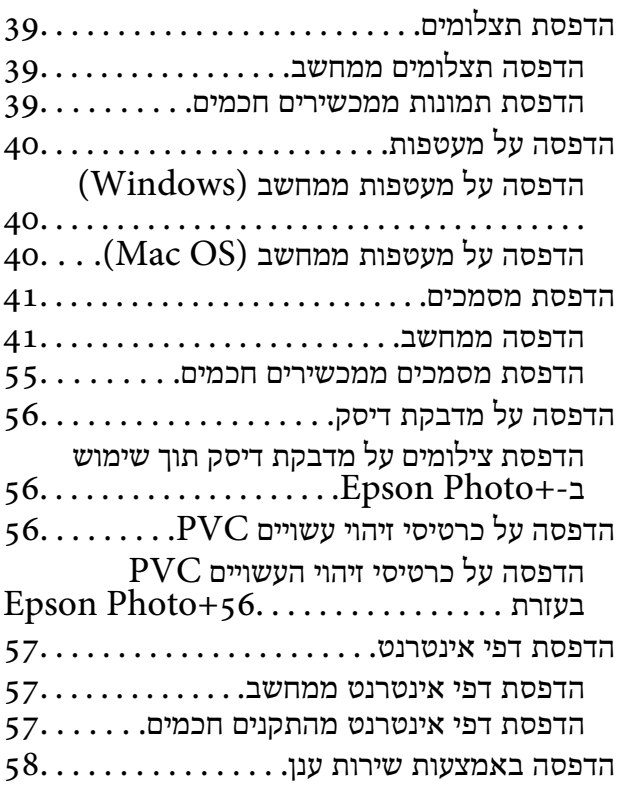

### *תחזוקת [המדפסת](#page-58-0)*

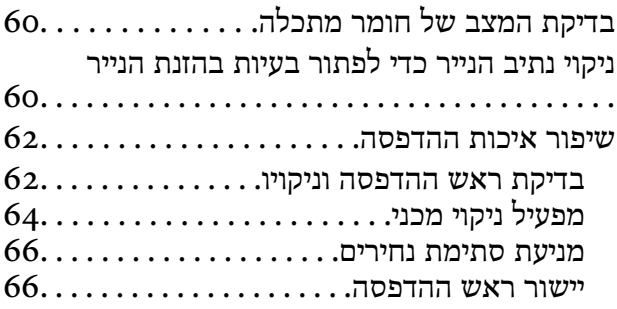

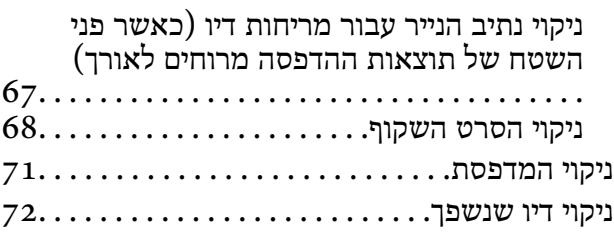

### *[במצבים](#page-72-0) הבאים*

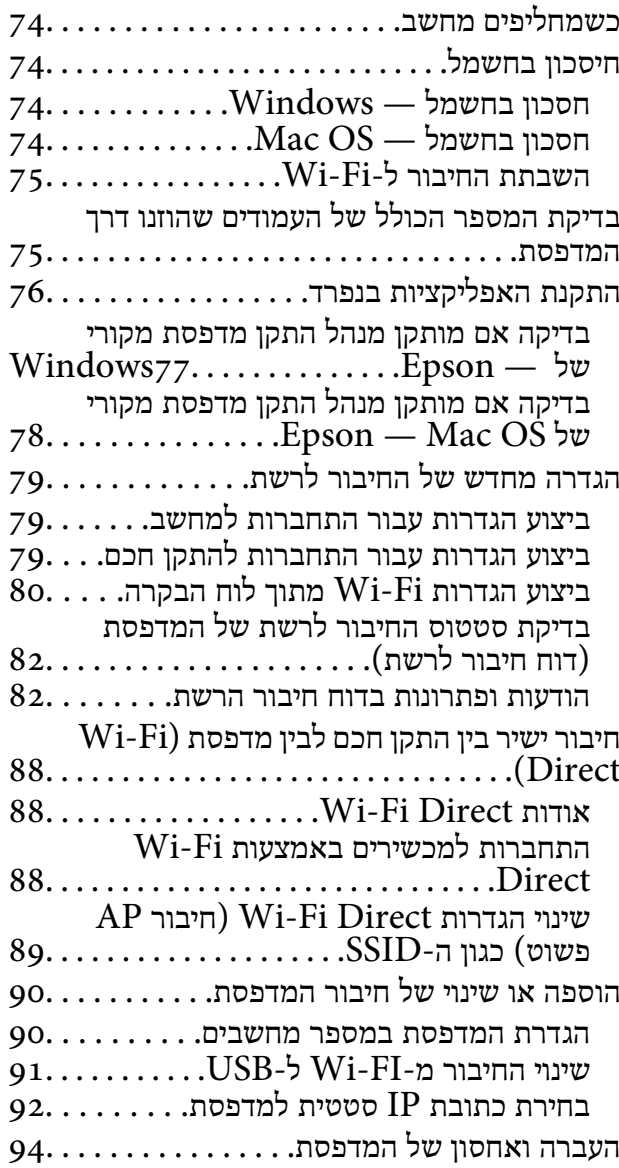

### *פתרון [בעיות](#page-99-0)*

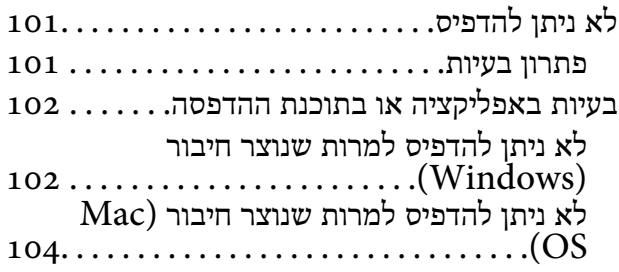

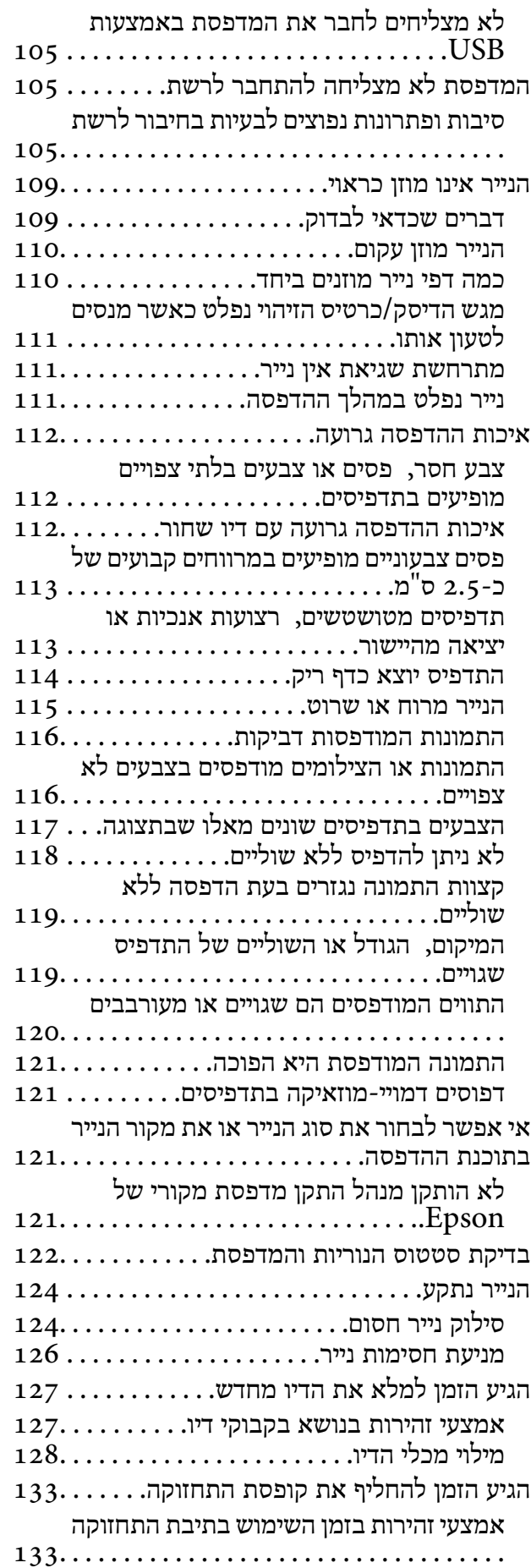

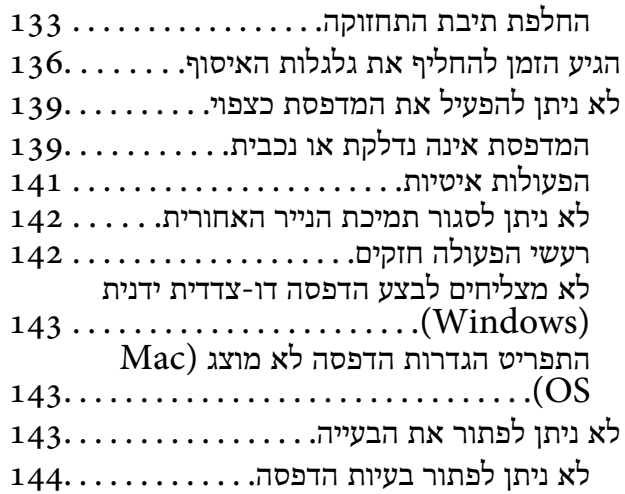

## *מידע על [המוצר](#page-145-0)*

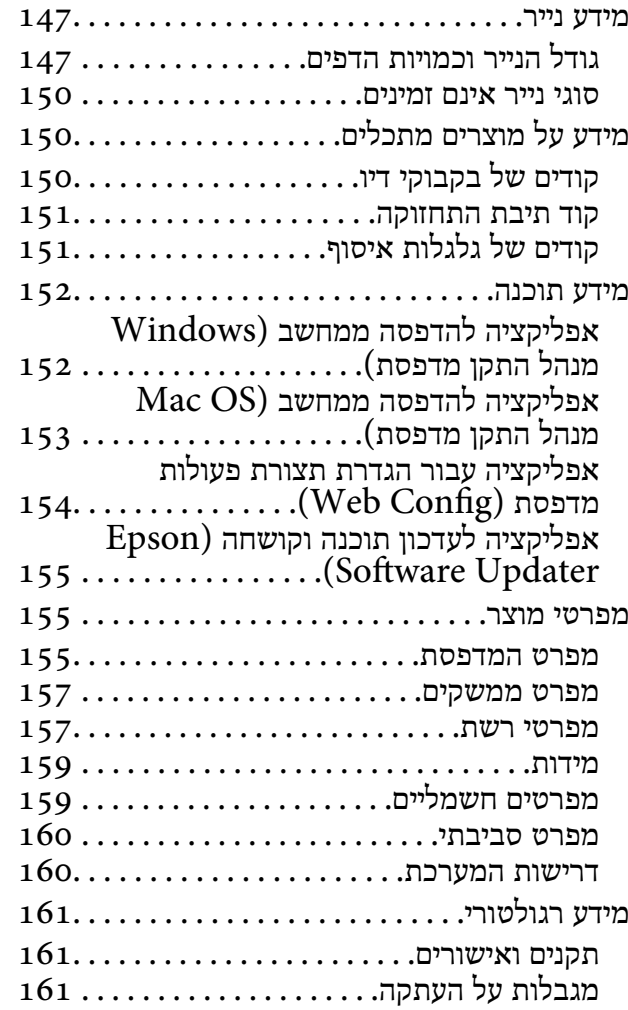

## *היכן [מקבלים](#page-162-0) עזרה*

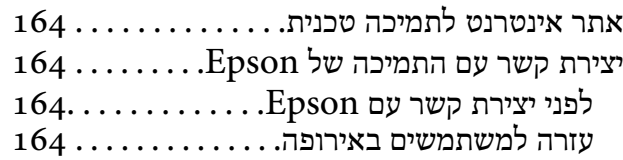

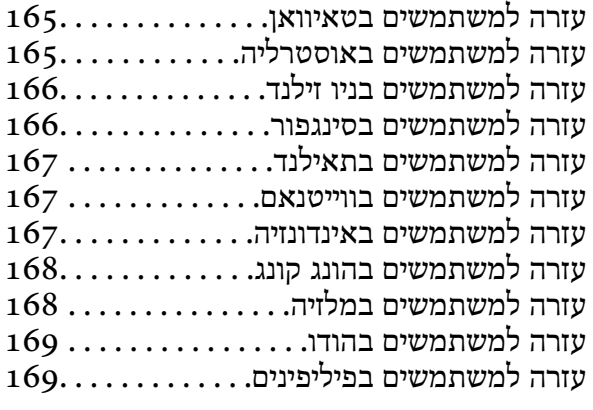

# מדריך למדריך זה

<span id="page-4-0"></span>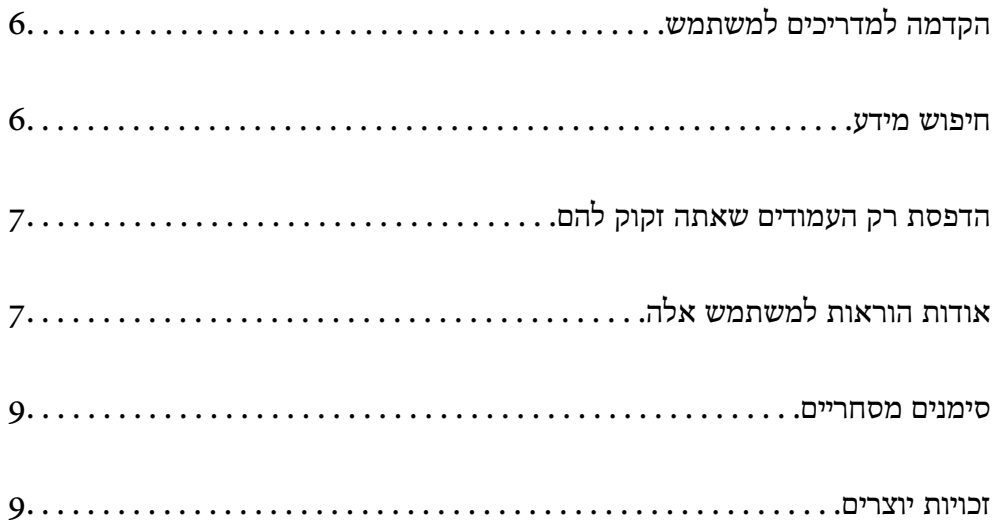

## **הקדמה למשתמש למדריכים**

<span id="page-5-0"></span>המדריכים הבאים מצורפים למדפסת Epson. נוסף על המדריכים ניתן להיעזר גם בעזרה הכלולה ביישומי התוכנה<br>השונים של Epson.

הוראות בטיחות חשובות (מדריך מודפס)

מספק הוראות להבטחת שימוש בטוח במדפסת.

התחל כאן (מדריך מודפס)

מספק מידע על הגדרת המדפסת והתקנת התוכנה.

מדריך למשתמש (מדריך דיגיטלי)

מדריך זה. זמין כקובץ PDF ובגרסה דיגיטלית באינטרנט. מכיל מידע מפורט והוראות לשימוש<br>במדפסת ולפתרון בעיות.

מידע על המדריכים האחרונים

ם מדריך מודפס

בקר באתר התמיכה של Epson אירופה בכתובת http://www.epson.eu/support, באתר<br>התמיכה העולמי של Epson בכתובת http://support.epson.net/.

❏מדריך דיגיטלי

נכנסים לאתר הבא, כותבים את שם המוצר ומחפשים את הקטע **תמיכה**. <https://epson.sn>

### **חיפוש מידע**

מדריך ה -PDF מאפשר לך לחפש את המידע שאתה מבקש באמצעות מילת מפתח, או לקפוץ ישירות לסעיפים ספציפיים באמצעות הסימניות. סעיף זה מסביר כיצד להשתמש במדריך ה-PDF שנפתח ב- Adobe Acrobat<br>Reader DC במחשב שלר.

**חיפוש על פי מילת מפתח**

לחץ **ערוך** > **חיפוש מתקדם**. הזן את מילת המפתח (כיתוב) עבור המידע שברצונך למצוא בחלון החיפוש, ואזלחץ **חיפוש**. הערכים המתאימים מוצגים כרשימה. לחץ על אחד הערכים שהוצגו כדי לעבור לאותו .עמוד

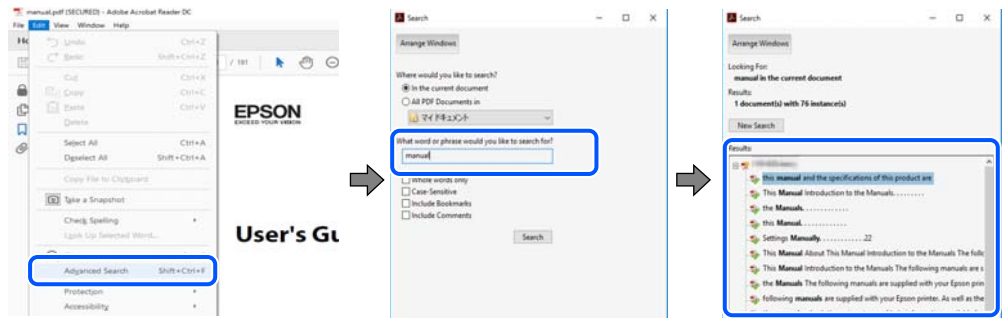

 **קפיצה ישירה אל הסימניות**

<span id="page-6-0"></span>לחץ על כותרת כדי לקפוץ לאותו עמוד. לחץ + או > כדי לצפות בכותרים ברמה יותר נמוכה באותו סעיף. כדי לשוב לעמוד הקודם, בצע את הפעולה הבאה במקלדתך.

❏Windows: לחץ והחזק **Alt** ואז, לחץ **←**.

❏OS Mac: לחץ והחזק את מקש command ואז, לחץ **←**.

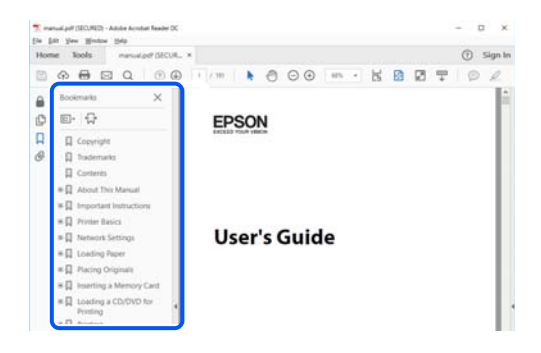

## **הדפסת רק העמודים שאתה זקוק להם**

שברצונך להדפיס <sup>ב</sup>**עמודים** בתוך **עמודים להדפסה**. תוכל גם לשלוף ולהדפיס רק את העמודים שאתה זקוק להם. לחץ **הדפס** בתפריט **קובץ** ואז, ציין את העמודים

פדי לציין סדרה של עמודים,  $\Box$  מקף בין עמוד ההתחלה לעמוד הסיום.  $\Box$ 

דוגמה : 20-25

פדי לציין עמודים שאינם מסודרים בסידרה,  $\Box$  כדי לציין עמודים בפסיקים.  $\Box$ 

דוגמה: 5, 10, 15

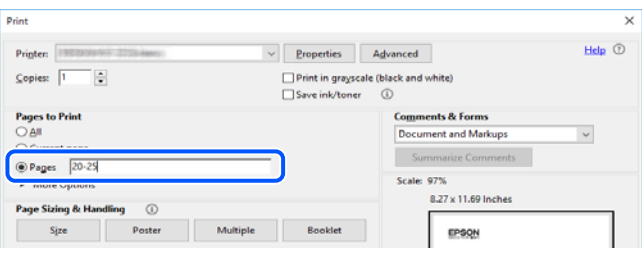

# **אודות הוראות למשתמש אלה**

סעיף זה מסביר את המשמעות של סימנים וסמלים, הערות על תיאורים, ומידע על הפניות מערכת ההפעלה<br>המשמשות במדריך זה.

## **סימנים וסמלים**

*הוראות שיש לציית להן בזהירות כדי למנוע פציעה גופנית.* !*זהירות:*

## *חשוב:* c

*הוראות שיש לציית להן כדי למנוע נזק לציוד שלך.*

*מספק מידע משלים ומידע התייחסות. לתשומת לבך:*

**מידע קשור** 

| קישורים לסעיפים קרובים.

<span id="page-7-0"></span>מכילמדריכי סרטונים באינטרנט עם הוראות שימוש. אפשר להיכנס לקישור של המידע הרלוונטי.

## **הערות על צילומי מסך ואיורים**

- ⊡ צילומי המסך של תוכנת ההדפסה לקוחים מ-Windows 10 או מ-Windows 10 (macOS High Sierra (10.13). התוכן —<br>המוצג על המסך משתנה, -תלוי בדגם ובמצב.
- האיורים המשמשים במדריך זה הם להמחשה בלבד. אמנם יכולים להיות הבדלים קלים בתפעול, תלוי בדגם, אולם G<br>שיטת התפעול היא אותה השיטה.

## **אזכורים של מערכות הפעלה**

### **Windows**

במדריך זה, מונחים כגון " 11 Windows", " 10 Windows", " 8.1 Windows", " 8 Windows", Windows" ,"Windows Server 2022" ,"Windows XP" ,"Windows Vista" ,"Windows 7"<br>Windows Server" ,"Windows Server 2012 R2" ,"Windows Server 2016" ,"Server 2019 Windows Server 2003 " ,"Windows Server 2008 " ,"Windows Server 2008 R2 " ,"2012 R2", ו-"Windows Server 2003" מתייחסים למערכות ההפעלה הבאות. כמו כן, המונח Windows משמש<br>לציון כל הגרסאות.

11 RWindows❏ ® מערכת ההפעלה Microsoft

10 RWindows❏ ® מערכת ההפעלה Microsoft

8.1 RWindows❏ ® מערכת ההפעלה Microsoft

8 RWindows❏ ® מערכת ההפעלה Microsoft

7 RWindows❏ ® מערכת ההפעלה Microsoft

 $\overline{\text{Microsoft}}^{\textcircled{\tiny{\textregistered}}}\text{ Windows Vista}^{\textcircled{\tiny{\textregistered}}}$  השרכת ההפטלה ⊡

 $Microsoft$ <sup>®</sup> Windows® XP מערכת ההפעלה Microsoft®

 $\rm{Microsoft} @$  Windows® XP Professional x64 Edition ההפעלה ⊡

 $\sim$ Microsoft® Windows Server® 2022 המעלה R  $\square$ 

 $\rm{Microsoft}^{\tiny{\textregistered}}$  Windows Server® 2019 המערכת ההפעלה ⊡

- $\rm{Microsoft} @$  Windows Server® 2016 המערכת ההפעלה Ω
- <span id="page-8-0"></span> $\rm{Microsoft} @$  Windows Server® 2012 R2 מערכת ההפעלה Ω
	- $\rm{Microsoft} @$  Windows Server® 2012 המערכת ההפעלה ⊡
- $\rm{Microsoft}^{\tiny{\textregistered}}$  Windows Server® 2008 R2 מערכת ההפעלה ∏
	- $\rm{Microsoft}^{\tiny{\textregistered}}$  Windows Server® 2008 המערכת ההפעלה ⊡
- $\rm{Microsoft} @$  Windows Server® 2003 R2 מערכת ההפעלה ⊡
	- $\rm{Microsoft} @$  Windows Server® 2003 המערכת ההפעלה ⊡

### **Mac OS**

גרסאות חדשות יותר. במדריךזה, המונח " OS Mac "מתייחס אל 10.9.5 X OS Mac או גרסאות חדשות יותר וגם אל 11 macOS או

## **סימנים מסחריים**

- EPSON ❏® EXCEED או EPSON EXCEED YOUR VISION והביטויים רשום מסחרי סימן הוא .Seiko Epson Corporation של מסחריים סימנים הם YOUR VISION
	- PictBridge is a trademark.❏
- QR Code is a registered trademark of DENSO WAVE INCORPORATED in Japan□ and other countries.
	- Microsoft<sup>®</sup>, Windows®, Windows Server<sup>®</sup>, and Windows Vista<sup>®</sup> are registered  $\Box$ trademarks of Microsoft Corporation.
		- Apple, Mac, macOS, OS X, Bonjour, and Safari are trademarks of Apple Inc., □ registered in the U.S. and other countries.
			- Chrome, Google Play, and Android are trademarks of Google LLC.❏
- Adobe, Acrobat, and Reader are either registered trademarks or trademarks of Adobe❏ in the United States and/or other countries.
	- Firefox is a trademark of the Mozilla Foundation in the U.S. and other countries.❏
- בח הערה כללית: שמות מוצרים אחרים הנזכרים כאן נועדו לשם זיהוי בלבד וייתכן שהם יהיו סימנים מסחריים של ⊡<br>בעליהם.Epson מתנערת מכל זכות בסימנים אלה.

## **זכויות יוצרים**

אין לשכפל, לאחסן במערכת אחזור, או לשדר פרסום זה בכל צורה שהיא או בכל אמצעי שהוא, בין אלקטרוני, בין מכני, בין בצילום, הקלטה או כל דרך אחרת, בלא הסמכה בכתב מראש של חברת Epson Seiko. אין הנחה של חבות פטנט כלשהי ביחס לשימוש במידה הכלול כאן. אף אין הנחה של חבות כלשהי בגין נזקים שמקורם בשימוש במידע הכלול כאן. המידע הכלול כאן נועד אך ורק לשימוש עם מוצר Epson זה. Epson אינה אחראית לשימוש<br>כלשהו במידע זה ביחס למוצרים אחרים.

חברת Epson Seiko והחברות המסונפות לה לא תישאנה בכל חבות כלפי רוכש מוצר זה או צד שלישי כלשהו בגין נזקים, אובדן, עלויות או הוצאות שנגרמולרוכש אולצד שלישי כלשהו כתוצאה מתאונה, שימוש שגוי, או שימוש לרעה במוצר זה או ביצוע שינויים בלתי מורשים, תיקונים או שינויים אחרים במוצר זה, או (לא כולל ארה"ב) אי<br>הקפדה על ציות להוראות התפעול והתחזוקה של חברת Seiko Epson.

חברת Epson Seiko והחברות המסונפות לה לא תשאנה בכל חבות בגין נזקים או בעיות שמקורם בשימוש באפשרות כלשהי או במוצרי צריכה אחרים כלשהם פרט לאלו שהוגדרו כמוצרי Epson מקוריים או מוצרי Epson<br>מאושרים על ידי חברת Seiko Epson.

חברת Seiko Epson לא תישא בכל חבות בגין נזק שמקורו בהפרעות אלקטרומגנטיות המתרחשות כתוצאה<br>מהשימוש בכבלי ממשק כלשהם מחוץ לאלא שהוגדרו כמוצרי Epson מאושרים על ידי חברת Seiko Epson.

### Seiko Epson Corporation 2022 ©

תוכן מדריך זה ומפרטי מוצר זה נתונים לשינויים ללא הודעה מראש.

# **הוראות חשובות**

<span id="page-10-0"></span>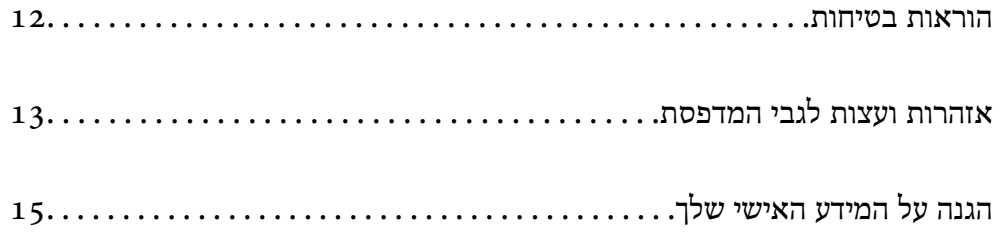

## **הוראות בטיחות**

<span id="page-11-0"></span>קרא את ההוראות להלן ומלא אותן כדי להבטיח שהשימוש במדפסת זאת יהיה בטיחותי. הקפד לשמור את המדריך<br>לעיון בעתיד. כמו כו, הקפד למלא את כל ההוראות והאזהרות המסומנות על גבי המדפסת.

הלק מהסמלים שמוצגים במדפסת נועדו להבטיח בטיחות ושימוש נאות במדפסת. בקר באתר האינטרנט שלהלן  $\Box$ 

<http://support.epson.net/symbols/>

- השתמש אך ורק בכבל החשמל שסופק עם המדפסת ואל תשתמש בכבל זה עם כל ציוד אחר. שימוש בכבלים  $\Box$ אחרים עם המדפסת הזאת או שימוש בכבל החשמל שסופק עם ציוד אחר יכול לגרום לשרפה או למכת חשמל.
	- $\Box$ ודא שכבל החשמל שלך עומד בתקני הבטיחות הנהוגים במדינת ישראל.
- <mark>ב</mark>לעולם אל תפרק, אל תשנה ואל תנסה לתקן את כבל החשמל, את התקע, את המדפסת או את הציוד האופציונלי **⊡**<br>בשצמר, אלא אם פטולות אלה מוסברות ספציפית במדריכים של המדפסת.

נתק את המדפסת והפנה לתיקון אצל טכנאי תיקונים מוסמכים בתנאים להלן:  $\Box$ כבל החשמל או התקע ניזוקו; נוזלים נכנסו למדפסת; המדפסת נפלה או בית המדפסת ניזוק; המדפסת אינה פועלת<br>כרגיל או מפגינה שינוי ניכר בביצוטים. אל תכוונו פקדים שאינם מתוארים בהוראות ההפטלה.

 $\Box$ הצב את המדפסת קרוב לשקע חשמל שממנו אפשר לנתק את התקע בקלות.

- ב את המדפסת אסור להציב או לאחסן בחוץ או במקומות שבהם יש הרבה לכלוך, אבק, מים ומקורות חום או ≩<br>במקומות החשופים למכות, לרטט, לטמפרטורה גבוהה או ללחות גבוהה.
	- הקפד לא לשפור נוזלים על המדפסת ולא לטפל בה בידיים רטובות. $\Box$
- הקפד על מרחק של 22 סנטימטרים בין המדפסת לבין קוצבי לב. גלי רדיו מהמדפסת עלולים להשפיע השפעה G הוצבי לב.<br>שלילית על פטולתם של הוצבי לב.

### **הוראות בטיחות לדיו**

⊑ היזהר לא לגעת בדיו כלשהי בעת טיפול במכלי הדיו, בפקקים של מכלי הדיו, בבקבוקי דיו פתוחים או בפקקים של I<br>בקבוקי דיו.

ם אם דיו מגיעה אל ידיך שטוף אותן ביסודיות במים ובסבוו. $\Box$ 

ב אם דיו מגיעה אל עיניך שטוף אותן מיד במים רבים ובסבון. אם לאחר השטיפה היסודית יש עדיין אי נוחות אוΩ<br>בעיות בראיה, פנה מידית לרופא.

שם די מגיעה לפיך, פנה לרופא תכף ומיד. $\Box$ 

אל תפרק את תיבת התחזוקה מכיוון שהדיו עלול לחדור לעיניים או לעור. $\Box$ 

 $\Box$ אל תנער בקבוק דיו במרץ רב מדי ואל תפעיל עליו מכות חזקות משום שהדבר עלול לגרום לדיו לדלוף.

שמור את בקבוקי הדיו ואת תיבת התחזוקה הרחק מהישג ידם של ילדים. אל תאפשר לילדים לשתות מבקבוקי  $\Box$ 

## **אזהרות ועצות לגבי המדפסת**

<span id="page-12-0"></span>קרא את ההוראות הללו ומלא אותן כדי למנוע נזק למדפסת או לרכושך. הקפד לשמור את המדריך לעיון בעתיד.

## **עצות ואזהרות לגבי הגדרת המדפסת**

אסור לחסום את פתחי האוורור והפתחים האחרים במדפסת ואסור לכסות אותם. $\Box$ 

 $\Box$ השתמש אר ורק במקור חשמל מהסוג המצויו בתווית המדפסת.

- הימנע משימוש בשקעים הנמצאים באותו מעגל אם מכונות צילום מסמכים או עם מערכות בקרת אוויר הנדלקות  $\Box$ <br>ונכבות לטתים סדירות.
	- ם הימנע משקעים המבוקרים בידי מתגי קיר או בידי קוצבי זמן אוטומטיים. $\Box$
- ⊑ הרחק את כל מערכת המחשבים ממקורות פוטנציאליים של הפרעות אלקטרומגנטיות כגון רמקולים או יחידות ⊡<br>רסיס של טלפווים אלחוטיים
- $\Box$ יש להניח כבלי חשמל כך שלא ישתפשפו, ייחתכו, יקוצצו, יתקפלו ויתפתלו. אל תניח חפצים על כבלי החשמל ואל תאפשר לדרוך עליהם או לדרוס אותם. יש להיזהר במיוחד לדאוג לכך שכל הכבלים המספקים חשמל יהיו ישרים<br>בקצוות שלהם.
- אם אתה משתמש בחוט מאריך עם המדפסת,  $\,$ ודא שדירוג האמפרים הכולל של ההתקנים המחוברים לחוט  $\Box$ המאריך אינו עולה על דירוג האמפרים של החוט המאריך. כמו כן, ודא שדירוג האמפרים הכולל של כל ההתקנים<br>המחוברים לשקע החשמל אינו עולה על דירוג האמפרים של השקע.
- הגנה מתכננים להשתמש במדפסת בגרמניה, ההתקנה בבניין חייבת בהגנה של מפסק 10 או 16 אמפר כדי לתת I6 אמפר כדי לתת $\square$
- ⊡ כשמחברים את המדפסת למחשב או להתקן אחר בעל כבל יש לוודא שכיוון המחברים נכון. לכל מחבר יש רק כיוון <br>נכוו אחד. הכנסת מחבר בכיווו לא נכוו טלולה לפגוע בשני ההתקנים המחוברים בכבל.
- ם הצב את המדפסת משטח שטוח ויציב הנמשך בכל הכיוונים מעבר לבסיס המדפסת. המדפסת לא תפעל כהלכה ∏<br>אם היא מוטה בזווית.
	- השאר מקום מעל למדפסת כך שתוכל להרים לגמרי את מכסה המדפסת. $\Box$ 
		- השאר מספיק מקום מול המדפסת כדי לאפשר לנייר לצאת במלואו. $\Box$
	- הימנע ממקומות החשופים לשינויים מהירים בטמפרטורה ובלחות. כמו כן, הרחק את המדפסת מאור שמש –<br>ישיר, מאור חזק וממקורות חום.

### **עצות ואזהרות לגבי השימוש במדפסת**

- שסור להכניס חפצים דרר חריצים במדפסת. $\Box$
- אל תכניס את ידר לתור המדפסת בשעת הדפסה. $\Box$
- $\Box$ אל תיגע בכבל הלבן והשטוח ובצינורות הדיו שבתוך המדפסת.
- אל תשתמש בתרסיסים המכילים גזים דליקים בתוך המדפסת או מסביבה. אם תעשה זאת אתה עלול לגרום I<br>לשרפה.
	- $\Box$ אל תזיז את ראש ההדפסה ביד אם לא קיבלת הוראה לעשות כן; אחרת יתכן שתפגע במדפסת.
- <span id="page-13-0"></span>מכל דיו כלשהו אינו מלא עד לקו התחתון, מלא את הדיו מחדש תוך זמן קצר.שימוש ממושך במדפסת כאשר G אם התחתון עלול<br>מפלס הדיו הוא מתחת לקו התחתוו עלול לפגוע במדפסת.
	- כבה תמיד את המדפסת באמצעות הלחצן  $\rm C$ . אל תנתק את המדפסת ואל תכבה אותה בשקע החשמל עד $\Box$ שהנורה  $\bigcup$  מפסיקה להבהב.

 $\Box$ אם אינך עומד להשתמש במדפסת במשך זמן רב,  $\Box$  את כבל החשמל משקע החשמל.

## **עצות ואזהרות לגבי חיבור לאינטרנט**

אין לחבר את המוצר לאינטרנט ישירות. מומלץ לחבר אותו לרשת שמוגנת באמצעות ראוטר או חומת אש.

## **עצות ואזהרות לשימוש במדפסת עם חיבור אלחוטי**

- גלי רדיו הנפלטים ממדפסת זאת יכולות להשפיע לרעה על פעולתו של ציוד רפואי אלקטרוני ולגרום לתקלה $\Box$ אצלו.בעת שימוש במדפסת זאת בתוך מתקנים רפואיים או בקרבת ציוד רפואי יש למלא את הוראות אנשי הצוות המוסמכים המייצגים את המתקנים הרפואיים, ולמלא את כל ההוראות והאזהרות המופיעות על גבי הציוד הרפואי.
- גלי רדיו הנפלטים ממדפסת זאת עלולים להשפיע לרעה על פעולתם של התקנים מבוקרים אוטומטית כגון דלתות I<br>אוטומטיות או אזעקות שריפה ויכולים לגרום לתאונות בגלל המתרחשות בגלל תקלות.בעת שימוש במדפסת זאת בקרבת התקנים בבקרה אוטומטית יש למלא את כל ההוראות והאזהרות המופיעות על גבי התקנים אלה.

### **עצות ואזהרות לגבי שינוע או אחסון המדפסת**

- ⊒ בעת אחסון המדפסת או העברתה, הימנע מלהטות אותה, מלהציב אותה במאונך או מלהפוך אותה; אחרת הדיוΩ<br>עלולה לדלוף.
	- לפני העברת המדפסת,  $\,$ ודא שמנעול ההעברה נמצא במצב נעול (העברה) ושראש ההדפסה נמצא במיקום $\Box$ הבית (ימין עד הסוף .)

### **הערות בנוגע לסיסמת המנהל**

המדפסת מאפשרת לך להגדיר סיסמת מנהל כדי למנוע גישה לא מורשית או שינויים לא מורשים בהגדרות המכשיר<br>והגדרות הרשת שמאוחסנות במוצר בשטה שהוא מחובר לרשת.

### **ערך ברירת המחדל של סיסמת המנהל**

ערך ברירת המחדל של סיסמת המנהל מודפס על גבי התווית שמוצמדת למוצר עצמו, כמו בדוגמה שלהלן. המיקום<br>שבו התווית מוצמדת – בצד של פתיחת הכיסוי, מאחור או בתחתית – תלוי במוצר עצמו.

<span id="page-14-0"></span>האיור שלהלן הוא דוגמה למיקום ההצמדה של התווית בצד של פתיחת הכיסוי במדפסת.

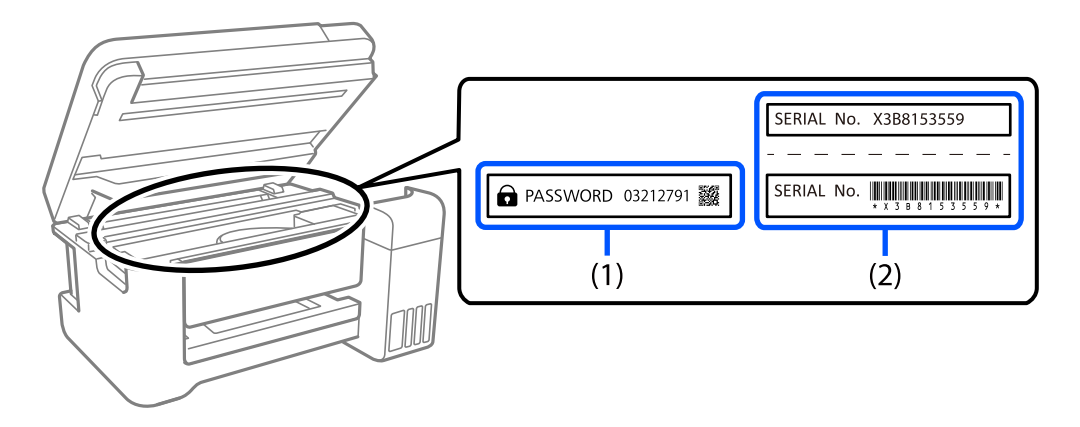

המחדל. בדוגמה זו, ערך ברירת המחדל הוא .03212791 אם מוצמדות שתי תוויות 1( ) 2(-ו ), הערך שלצד הכיתוב PASSWORD) סיסמה) בתווית 1( ) הוא ערך ברירת

המחדל המחדל בדוגמה זו, ערך ברירת C( ) , המספר הסידורי שמודפס בתווית (2) הוא ערך ברירת המחדל. בדוגמה זו, ערך ברירת<br>המחדל הוא X3B815359.

### **פעולות שמחייבות הזנה של סיסמת המנהל**

<mark>אם אתה מתבקש להזין את סיסמת המנהל בעת ביצוע של פעולות מסוימות, הזן את סיסמת המנהל שמוגדרת</mark><br>במדפסת.

בעת עדכון של קושחת המדפסת ממחשב או ממכשיר חכם $\Box$ 

 $\bf{Web}$  Config-בעת כניסה להגדרת מתקדמות ב-

בעת הגדרה באמצעות אפליקציה שיכולה לשנות את הגדרות המדפסת. $\Box$ 

### **אתחול של סיסמת המנהל**

באפשרותר לאפס את סיסמת המנהל להגדרות ברירת המחדל על ידי אתחול של הגדרות הרשת.

# **הגנה על המידע האישי שלך**

<mark>אם תיתן את המדפסת למישהו אחר או תזרוק אותה,</mark> החזר את הגדרות ברירת המחדל של הרשת באמצעות שימוש<br>בלחצני המדפסת.

**מידע קשור** 

| "לחצנים [ופונקציות" בעמוד](#page-20-0) 21

# שמות החלקים ותפקידיהם

<span id="page-15-0"></span>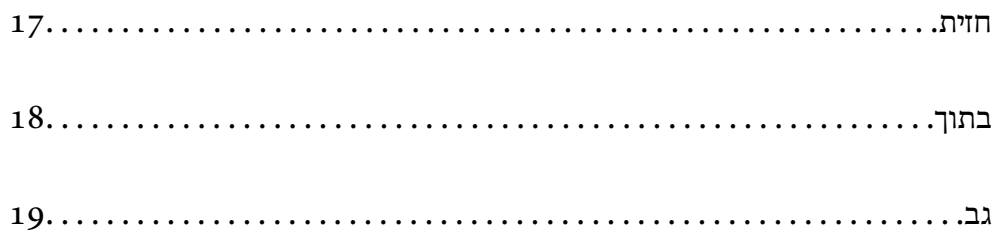

**חזית**

<span id="page-16-0"></span>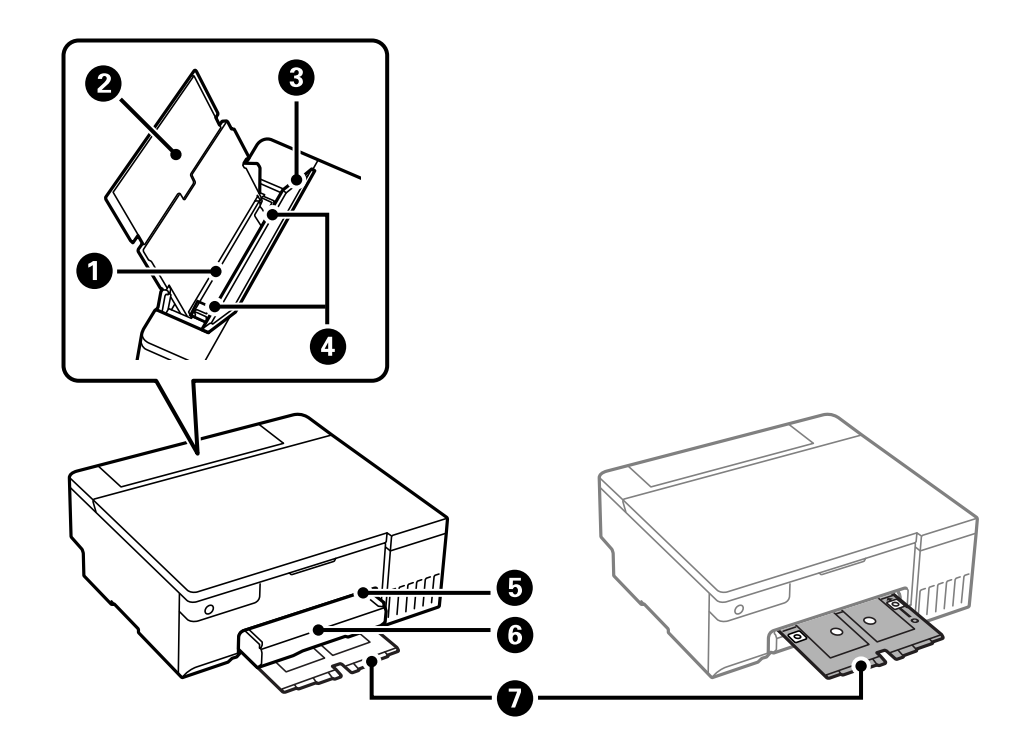

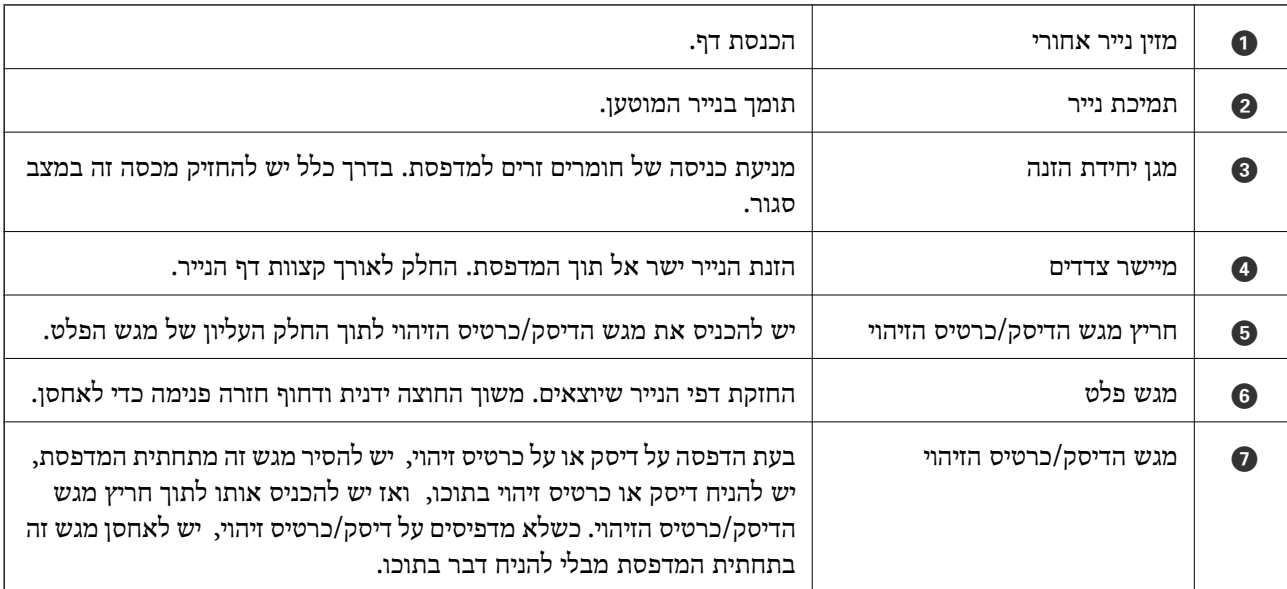

**בתוך**

<span id="page-17-0"></span>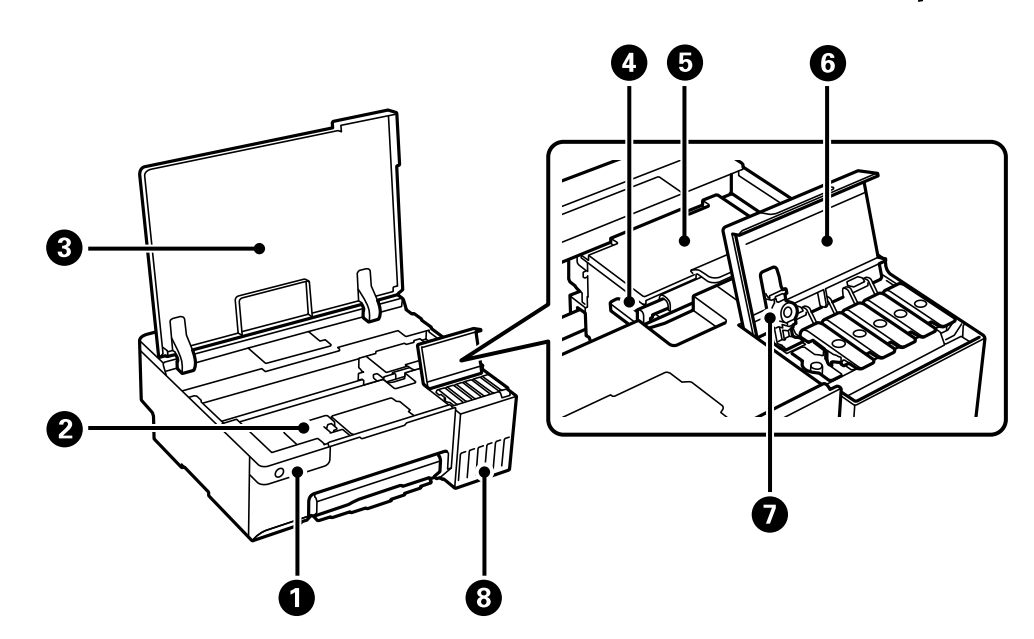

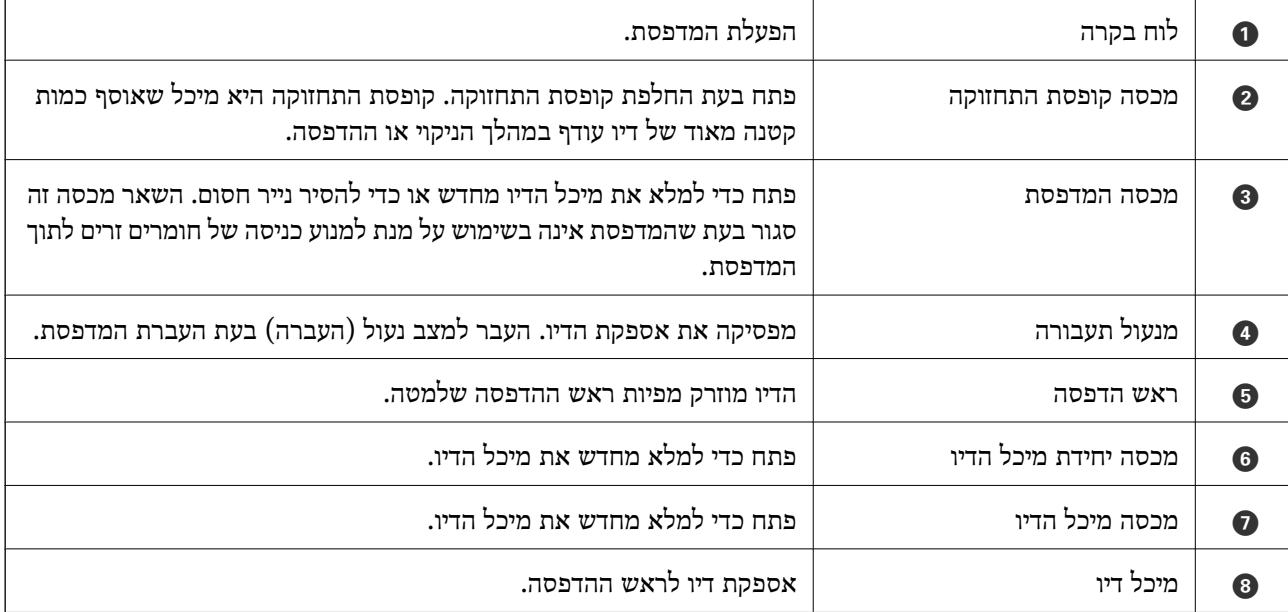

**גב**

<span id="page-18-0"></span>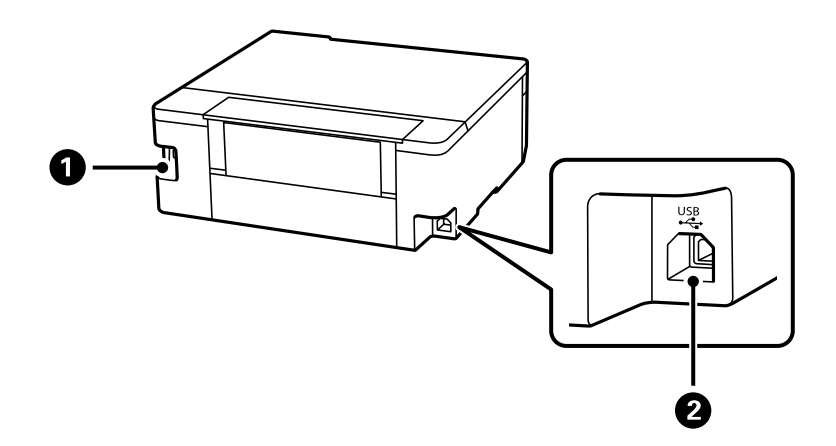

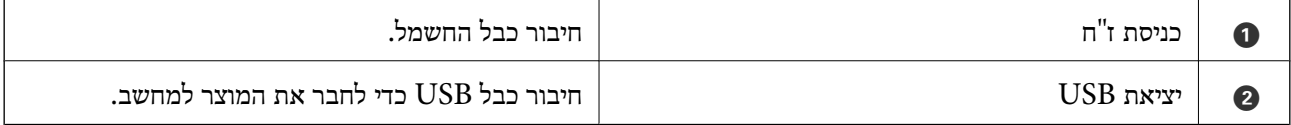

# **מדריך ללוח הבקרה**

<span id="page-19-0"></span>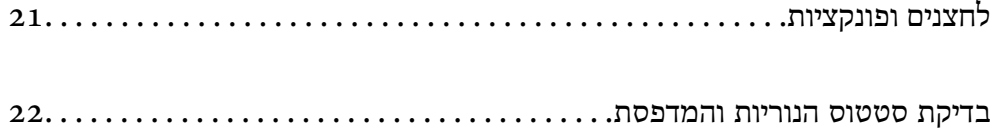

# **לחצנים ופונקציות**

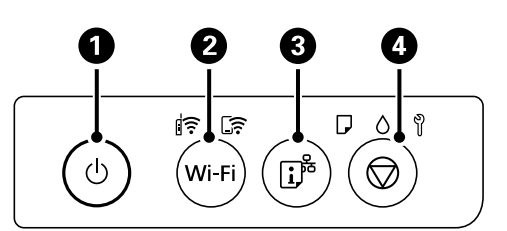

<span id="page-20-0"></span>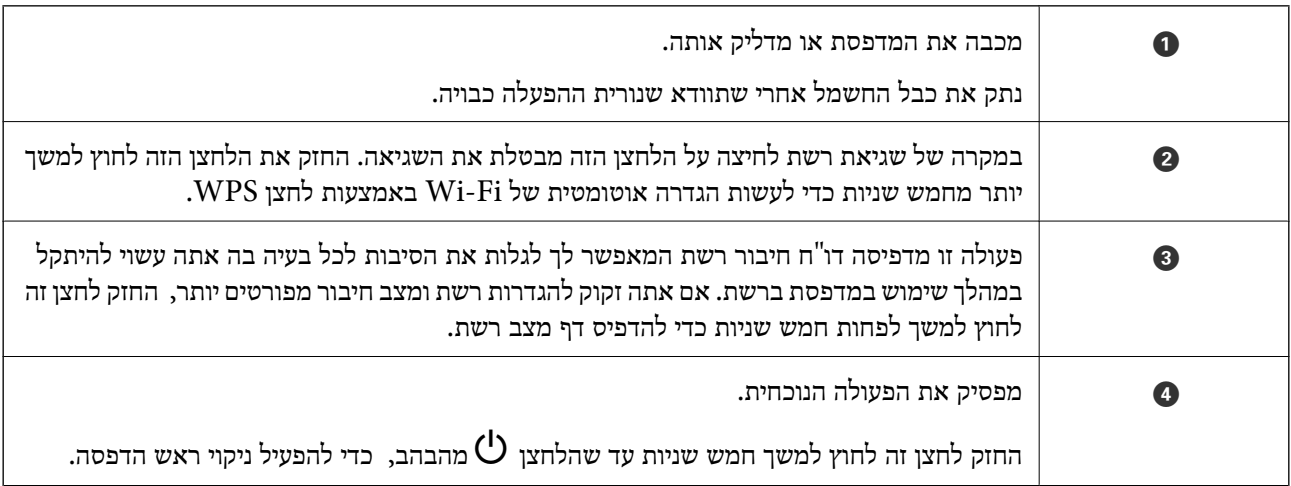

### **תפקודי שילובי לחצנים**

### עוד פונקציות זמינות כאשר משתמשים בשילובי לחצנים שונים.

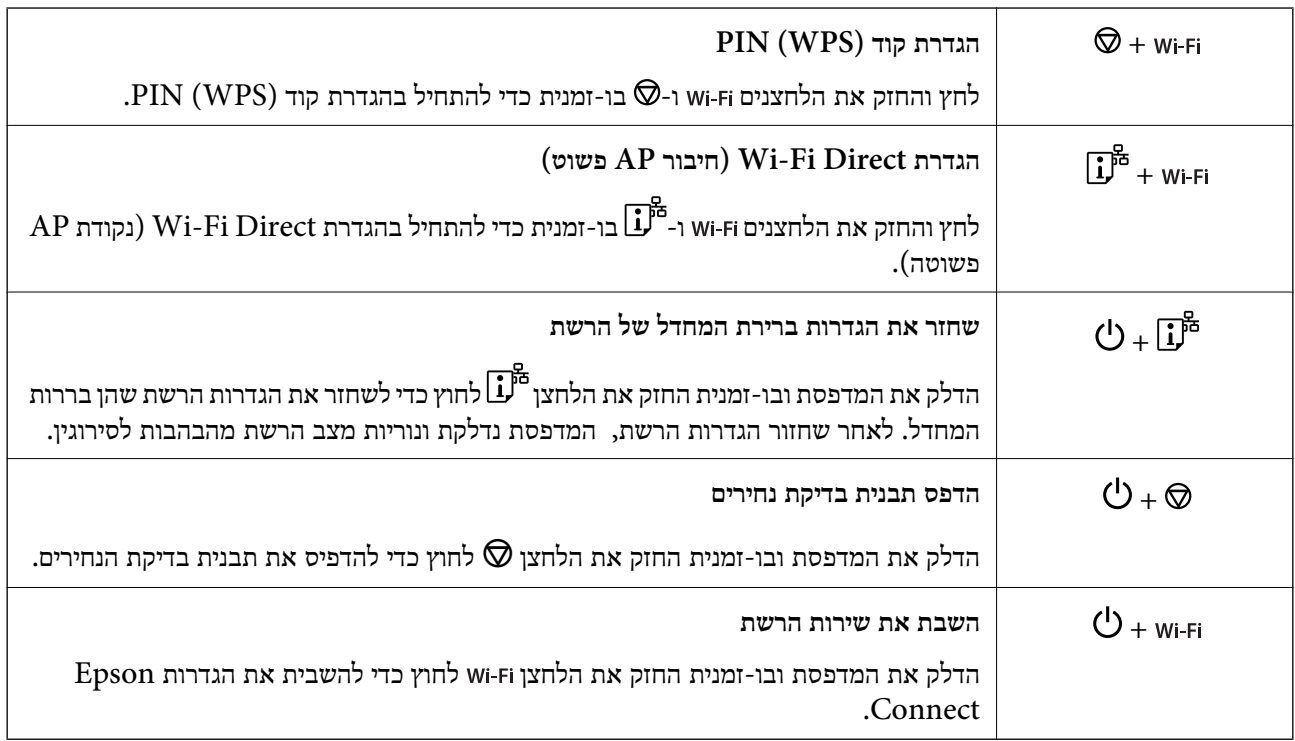

## **בדיקת סטטוס הנוריות והמדפסת**

נוריות בלוח הבקרה מציינות את מצב המדפסת.

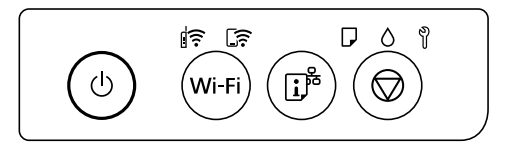

### **מצב נורמלי**

: דלוקה

<span id="page-21-0"></span>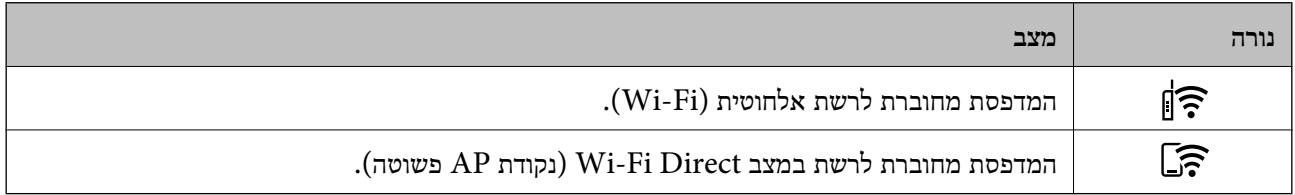

### **מצב שגיאה**

כאשר מתרחשת שגיאה הנורה נדלקת או מהבהבת. פרטים על השגיאה מופיעים על מסך המחשב.

- : דלוקה
- : מהבהבת

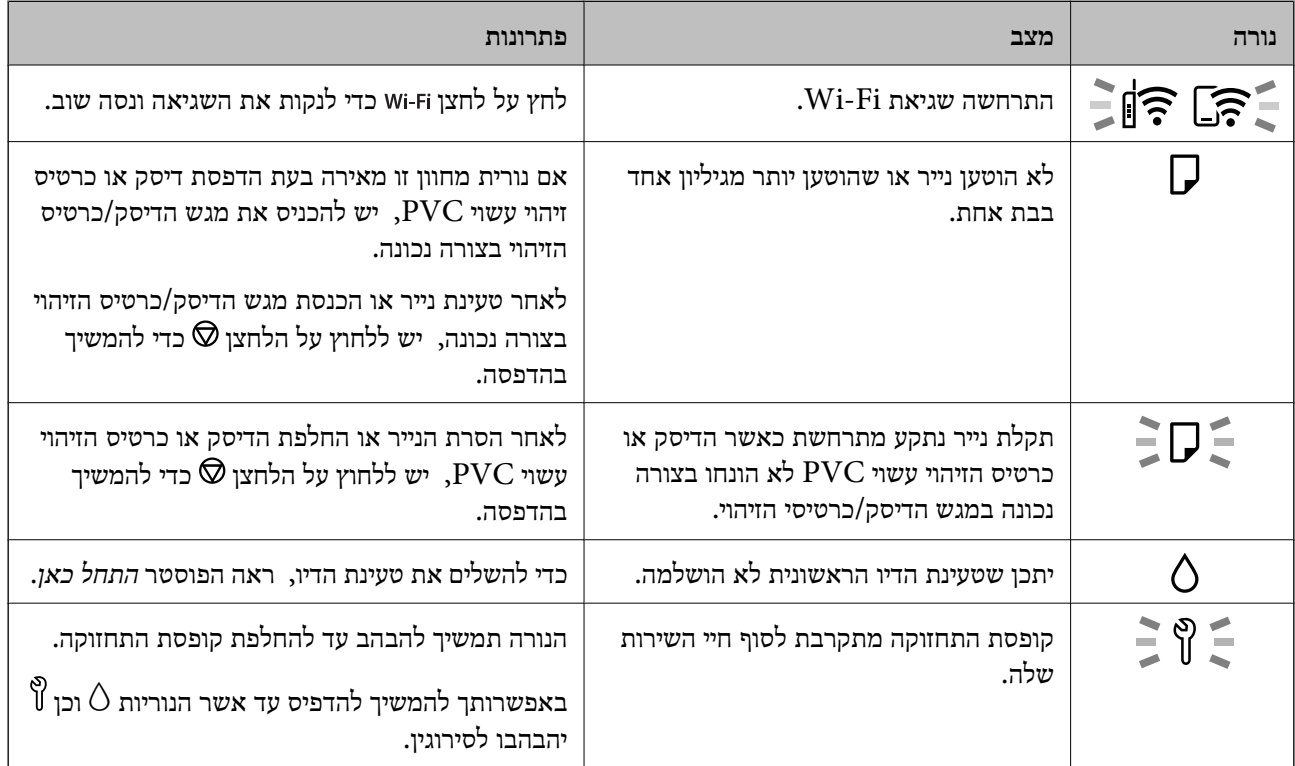

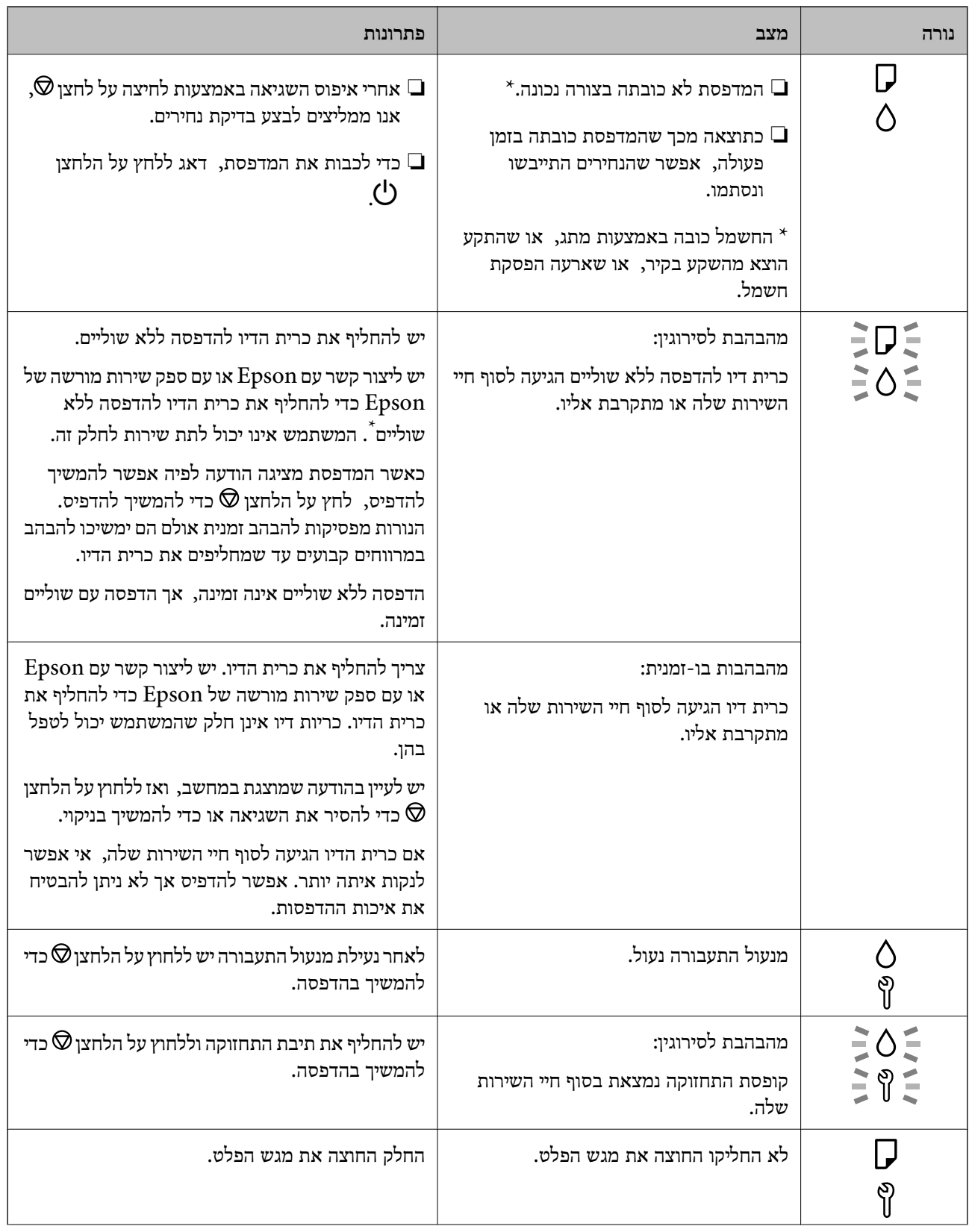

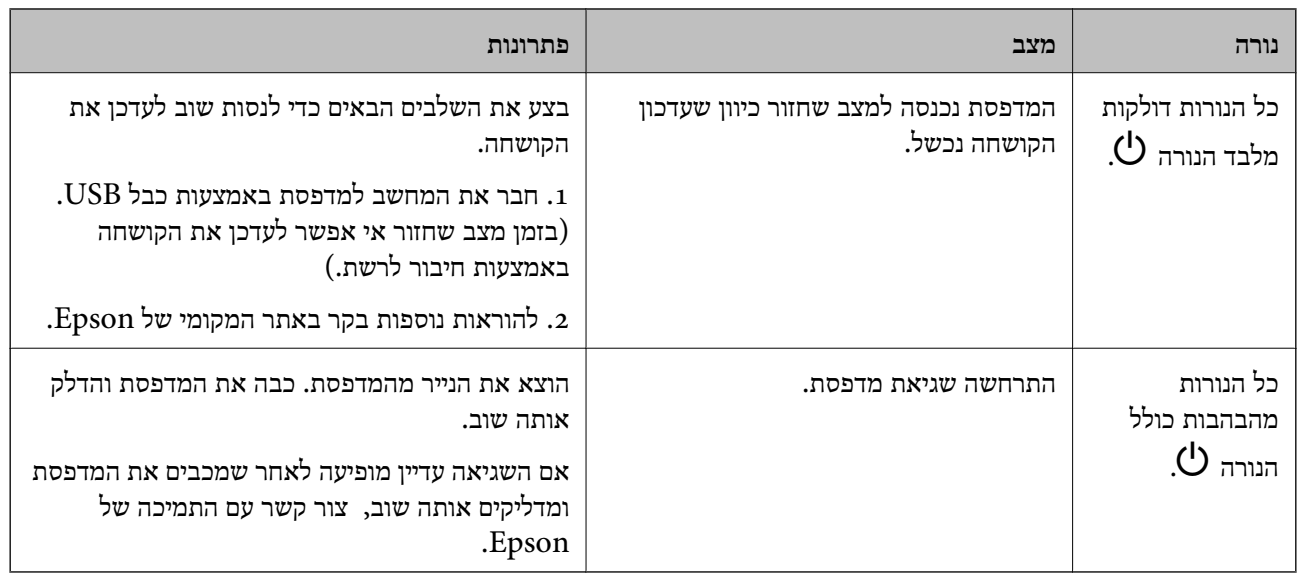

 \* במחזורי הדפסה מסוימים, ייתכן שכמות קטנה של דיו עודף תיאסף בכרית הדיו להדפסה ללא שוליים. כדי למנוע דליפה מכרית הדיו, המוצר מעוצב כךשיפסיק להדפיס ללאשוליים כאשר כרית הדיו מגיעה לקצה גבוליכולת הספיגה שלה. מספר העמודים שמדפיסים תוך שימוש באפשרות ההדפסה ללא גבולות קובע מתי הדבר יידרש ובאיזה שלוו: מסבר הקמה ששכה כששים שימוש של התכשרות החדשטות ללא גבולות קובע מות הדבר הרש ובא הר<br>תדירות. הצורך להחליף את כרית הדיו, אין פירושו הוא שהמדפסת הפסיקה לפעול בהתאם למפרט שלה. המדפסת<br>תודיע לך כאשר יש להחליף את כרית הדיו ו

# <span id="page-24-0"></span>**הטענת נייר, וכרטיסי דיסקים זיהוי עשויים PVC**

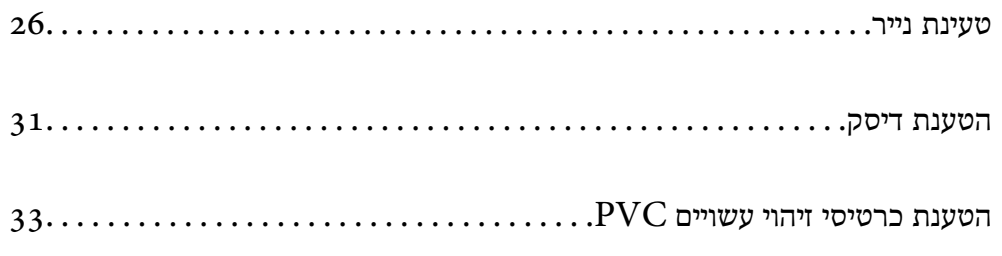

## **טעינת נייר**

### **אמצעי זהירות לטיפול בנייר**

ם הרא את דפי ההוראות שסופקו עם הנייר. $\Box$ 

- <span id="page-25-0"></span>על מנת להבטיח תדפיסים באיכות גבוהה על נייר מקורי של Epson, יש להשתמש בנייר בסביבה המתוארת Q<br>בגליונות שסופקו עם הנייר.
- לפני הטענת הנייר במדפסת יש לאוורר את הנייר (לקחת חבילת דפים, להחזיקה ביד אחת ולהעביר את האגודל של $\Box$ היד השנייה על פני קצוות הדפים בצד השני כך שהדפים ייפרדו זה מזה) וליישר את הקצוות. נייר לתצלומים אסור<br>לאוורר ואסור לסלסל. פעולות אלה יכולות להזיק לצד הניתו להדפסה.

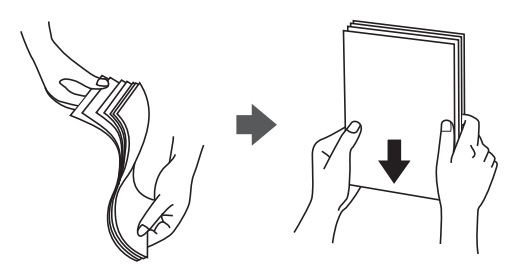

תם הנייר מסולסל יש לשטחו או לסלסל אותו מעט בכיוון הנגדי לפני הטעינה. הדפסה על נייר מסולסל עלולה לגרום Q<br>לתקיעת נייר ולמריחות על התדפיס.

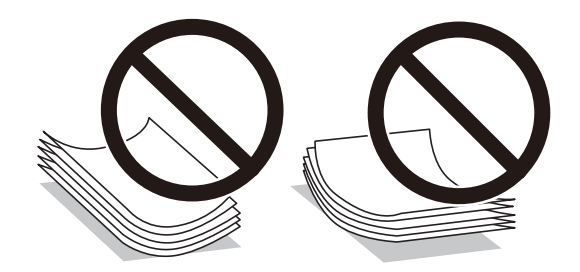

- בעיות הזנת נייר עשויות להתרחש לעיתים תדירות בהדפסה ידנית דו-צדדית כאשר מדפיסים על צד אחד של נייר $\Box$ מודפס מראש. צמצם את מספר הגליונות לכדי מחצית או פחות, או טען גליון נייר אחד בכל פעם אם חסימת הנייר נמשכת.
- עוורר את המעטפות ויישר את הקצוות לפני טעינתן למדפסת. אם המעטפות בערימה מלאות אוויר יש ללחוץ ∏<br>עליהו כדי לשטח אותו לפני הטעינה.

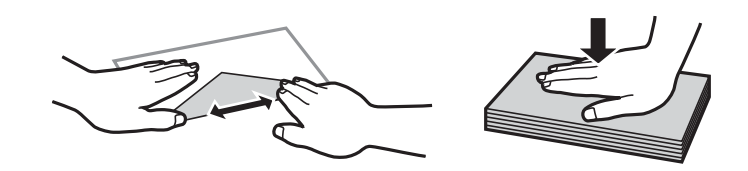

**מידע קשור**   $\,$  "גודל הנייר וכמויות [הדפים" בעמוד](#page-146-0)  $\,$ 

| "סוגי נייר אינם [זמינים" בעמוד](#page-149-0) 150

### **רשימת סוג הנייר**

כדי ליהנות מתוצאות ההדפסה הטובות ביותר יש לבחור סוג נייר בהתאם למדיה שבה משתמשים.

<span id="page-26-0"></span>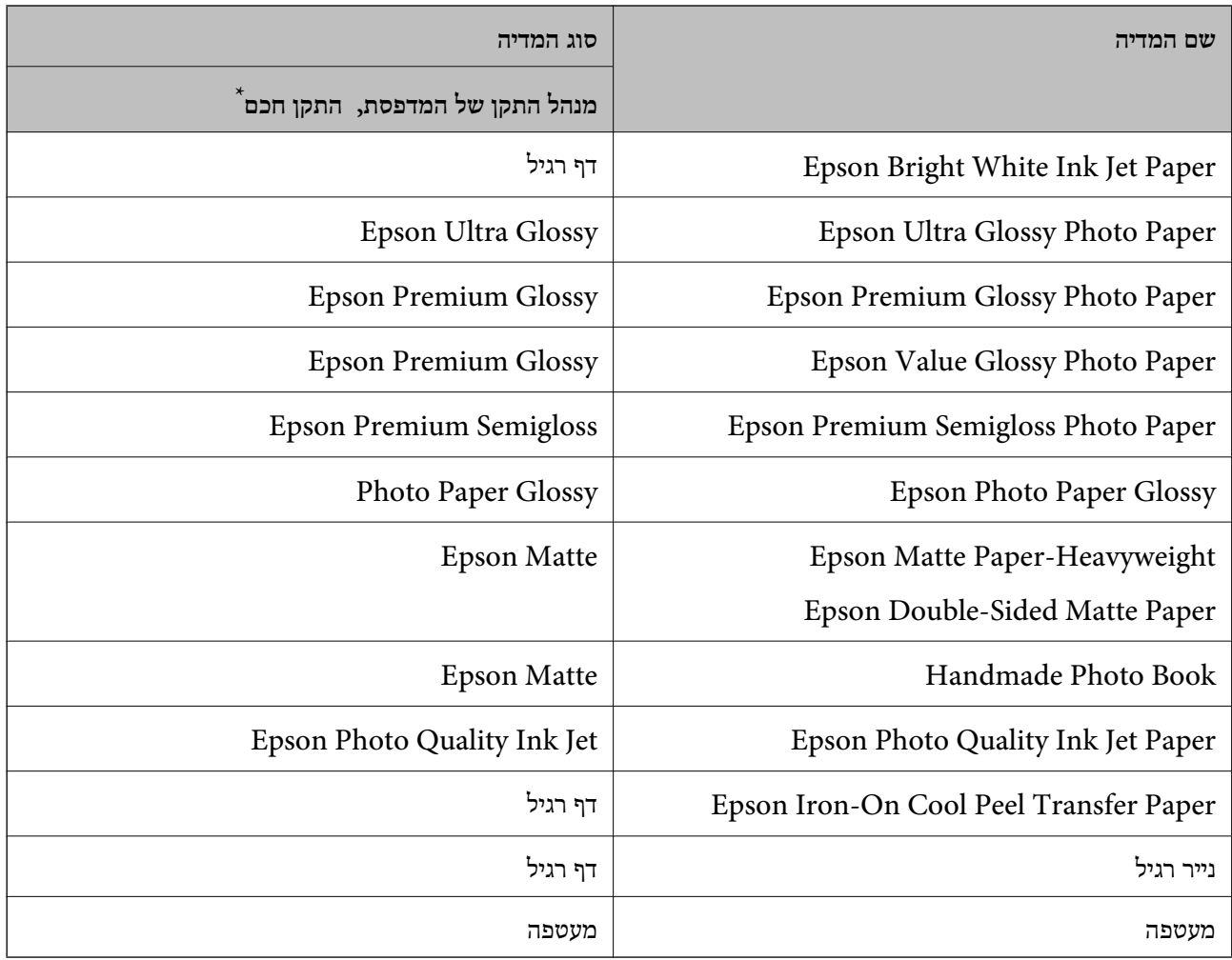

\* עבור התקנים חכמים, אפשר לבחור בסוגי מדיה אלה בעת ההדפסה תוך שימוש ב -Panel Smart Epson.

### **טעינת נייר**

### **אזהרות בעת טעינת נייר מכתבים**

❏עבור נייר מכתבים, בחר **Letterhead** כסוג הנייר.

- עבור נייר מכתבים, אם תדפיס על נייר קטן יותר מכפי שהוגדר במנהל ההתקן של המדפסת, אפשר שהמדפסת —<br>תדפיס אל מעבר לשולי הנייר ובכך תגרום למריחות דיו בתדפיסים שלך ולהצטברות יתר של דיו בתוך המדפסת.<br>ודא שבחרת את ההגדרה הנכונה
- אי אפשר להשתמש בהדפסה דו-צדדית או ללא שוליים עם נייר מכתבים. כמו כן, אפשר שמהירות ההדפסה תהיה  $\Box$ <br>איטים יותר

### **הכנסת נייר למזין הנייר האחורי**

1. פתח את מגן יחידת ההזנה ומשוך החוצה את תמיכת הנייר.

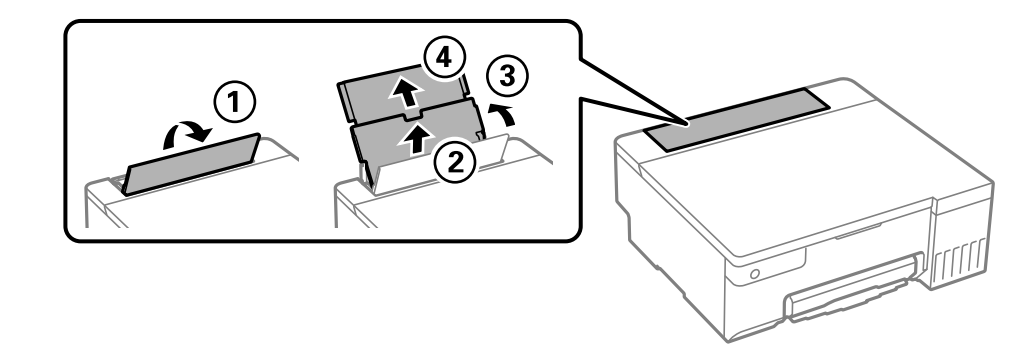

2. החלק את מדריכי הקצה.

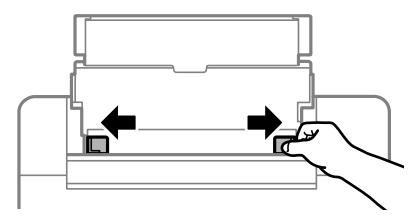

3. הטען נייר במרכז תמיכת הנייר כשהצד הניתן להדפסה פונה כלפי מעלה.

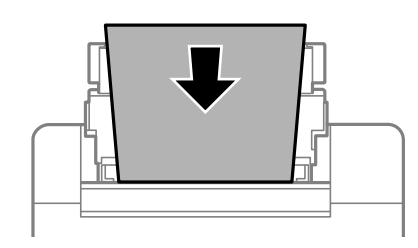

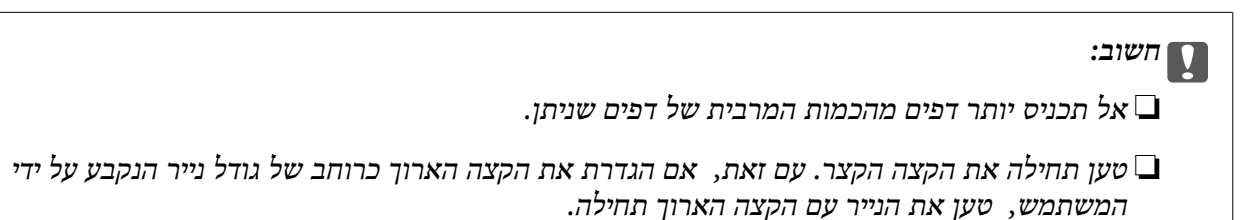

4. החלק את מוליכי הקצוות אל קצוות הנייר.

סגור את מגן יחידת ההזנה אחרי החלקת מיישרי הצדדים.

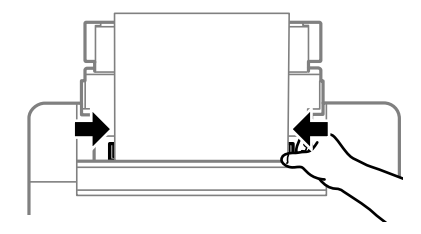

*חשוב:* c

<span id="page-28-0"></span>*אל תניח עצמים על מגן מזין הנייר. הדבר עלול למנוע את הזנת הנייר.*

5. החלק את מגש הפלט החוצה.

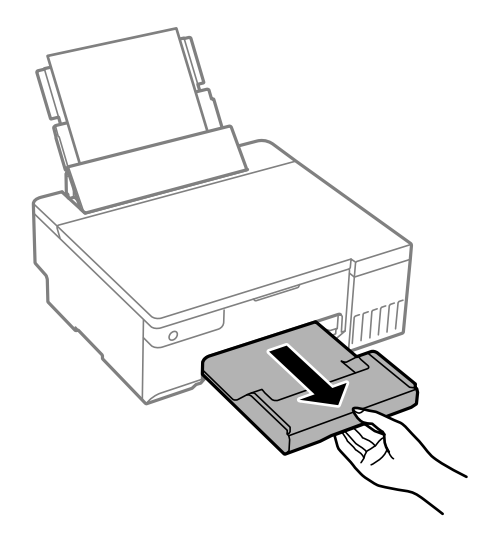

*לתשומת לבך:*

*החזר את שארית הנייר לאריזתו. אם תשאיר אותו במדפסת, הנייר עלול להסתלסל או איכות ההדפסה עלולה לרדת.*

**מידע קשור** 

- $\,$  "גודל הנייר וכמויות [הדפים" בעמוד](#page-146-0)  $\,$ 
	- | "סוגי נייר אינם [זמינים" בעמוד](#page-149-0) 150

### **טעינת ניירות שונים**

### **טעינת מעטפות**

טען מעטפה במרכז הזנת הנייר האחורית כאשר הקצה הקצר תחילה והדש פונה כלפי מטה, והחלק את מוליכי<br>הקצוות עד לקצוות המעטפה.

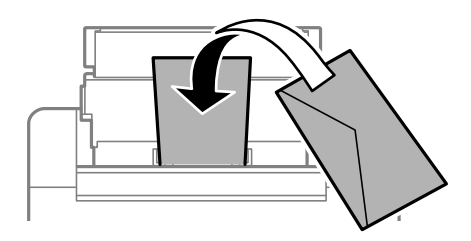

**מידע קשור**   $\,$  "גודל הנייר וכמויות [הדפים" בעמוד](#page-146-0)  $\,$ | "סוגי נייר אינם [זמינים" בעמוד](#page-149-0) 150

### **טעינת נייר מחורר**

יש לטעון גליון נייר בודד של נייר רגיל במרכז של אזור הזנת הנייר האחורית כשהצד הניתן להדפסה פונה כלפי<br>מעלה.

 $A$ גודל נייר:

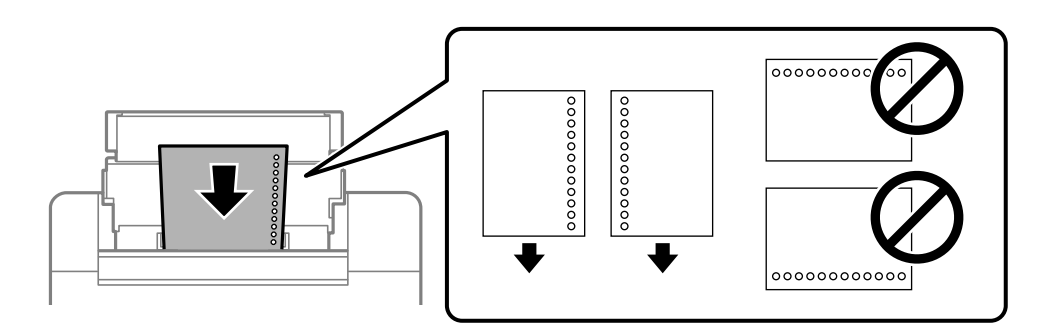

התאם את מיקום ההדפסה של הקובץ כדי לא להדפיס על החורים. $\Box$ 

**מידע קשור** 

 $\,$  "גודל הנייר וכמויות [הדפים" בעמוד](#page-146-0)  $\,$ 

| "סוגי נייר אינם [זמינים" בעמוד](#page-149-0) 150

### **טעינת ניירות ארוכים**

כאשר טוענים נייר ארוך יותר מגודל legal, יש לאחסן את תמיכת הנייר ואז להשטיח את הקצה המוביל של הנייר.

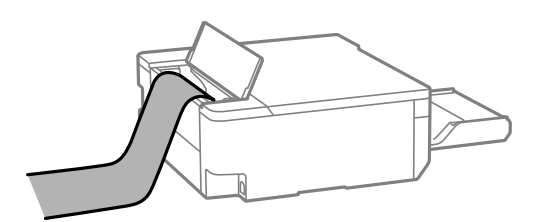

הדא שקצה הנייר חתוך בתשעים מעלות. חתך אלכסוני עלול לגרום לבעיות בהזנת הנייר  $\Box$ 

לא ניתן להחזיק נייר ארוך במגש הפלט. הכן קופסה על מנת לוודא שלא ייפול נייר לריצפה.  $\Box$ 

אל תיגע בנייר המוזן או הנפלט. הדבר עלול לפצוע את ידך או לגרום לירידה באיכות ההדפסה.  $\Box$ 

### **מידע קשור**

- $\,$  "גודל הנייר וכמויות [הדפים" בעמוד](#page-146-0)  $\,$ 
	- | "סוגי נייר אינם [זמינים" בעמוד](#page-149-0) 150

## **הטענת דיסק**

### **דיסקים בני הדפסה**

<span id="page-30-0"></span>ניתן להדפיס על גבי דיסקים עגולים בגודל 12 מ"ס המסומנים כמתאימים להדפסה, למשל: "ניתן להדפיס על שטח התווית" או "מתאים להדפסה במדפסות הזרקת דיו ."

ניתן להדפיס גם על דיסקים מסוג ray-Blu .™

## **אמצעי זהירות לטיפול בדיסק**

- למידע נוסף על הטיפול בדיסק או כתיבת נתונים, נא לעיין בתיעוד הנלווה לדיסק שברשותך.  $\square$
- עין להדפיס על הדיסק לפני כתיבת הנתונים שלך בו. אם תעשה זאת, עלולים טביעות אצבעות, לכלוך או שריטות ∏<br>על פני השטח לגרום לשגיאות בזמו כתיבת הנתונים.
- בהתאם לסוג הדיסק או נתוני ההדפסה, אפשר שהדיו תימרח. כדאי לנסות לבצע הדפסת בדיקה על דיסק רזרבי. ୖ<br>יש לבדוק את פני השטח המודפסים אחרי שמחכים יום שלם.
- בהשוואה להדפסה על נייר Epson מקורי, צפיפות ההדפסה נמוכה יותר כדי למנוע מריחת דיו על הדיסק. יש Epson בהתאם לצורר.<br>לכוונו את צפיפות ההדפסה בהתאם לצורר.
- יש לאפשר לדיסקים המודפסים להתייבש לפחות 24 שעות תוך מניעת חשיפה ישירה לאור השמש. אין להערים אוΩ<br>להכניס את הדיסקים לתוך ההתקן לפני שהם יבשים לחלוטין.
	- המשטח המודפס דביק גם אחרי הייבוש, יש להוריד את צפיפות ההדפסה. $\Box$ 
		- אפשר שהדפסה חוזרת על אותו דיסק לא תשפר את איכות ההדפסה. $\Box$
	- אם בוצעה בטעות הדפסה על מגש הדיסק/כרטיס הזיהוי או על התא השקוף הפנימי, יש לנגב מיד את הדיו.  $\Box$
- בהתאם להגדרת שטח ההדפסה. הדיסק או מגש הדיסק/כרטיס הזיהוי עלולים להתלכלר. הגדר את ההדפסה כר $\Box$ שתתבצע על השטח המיועד .להדפסה
- ניתן להגדיר את טווח ההדפסה עבור הדיסק למינימום של 18 מ"מ עבור הקוטר הפנימי ומקסימום של 120 מ"מ $\Box$ עבור הקוטר החיצוני. בהתאם להגדרות, אפשר שהדיסק או מגש הדיסק/כרטיס הזיהוי יוכתמו בדיו. יש להגדיר<br>את טווח ההדפסה טבור הדיסק שברצונר להדפיס.

### **הטענת דיסק והסרתו**

## *חשוב:* c

❏ *לפני שמדפיסים על הדיסק יש לעיין באזהרות הנוגעות לטיפול בדיסק.*

❏ *אין להכניס את מגש הדיסק/כרטיס הזיהוי בזמן שהמדפסת פועלת. הדבר עלול להזיק למדפסת.*

❏ *אין להכניס את מגש הדיסק/כרטיס הזיהוי אלא עד אחרי שליחת נתוני ההדפסה והנורית* b *נדלקת. אחרת, עלולה להתרחש שגיאה, והמגש ייפלט.*

1. כאשר מגש הפלט נפלט, יש לבדוק שלא נשאר נייר במגש ואז לסגור אותו באמצעות דחיפתו בידך.

- 2. יש לשלוח את נתוני ההדפסה ממחשב.
- 3. כאשר הנורית  $\Box$  נדלקת, יש למלא אחר ההוראות שלמטה כדי להטעין את הדיסק.
	- 4. יש להסיר את מגש הדיסק/כרטיס הזיהוי שמאוחסן מתחת למגש הפלט.

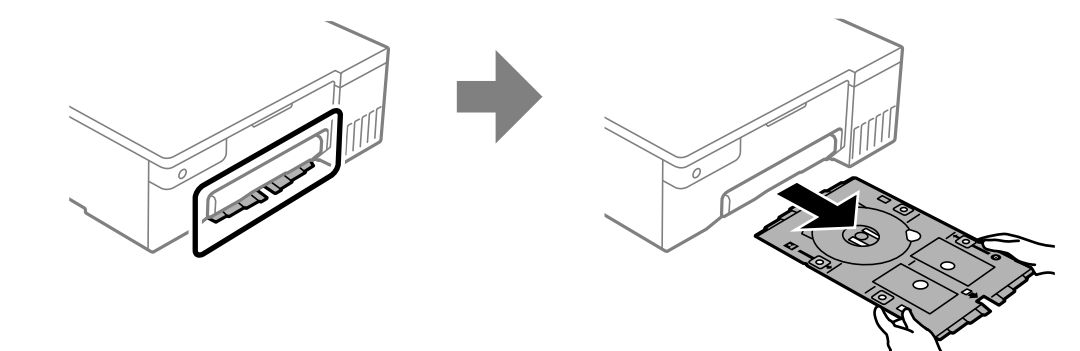

5. יש לבדוק שמגש הדיסק/כרטיס הזיהוי נקי. אם הוא מלוכלך יש לנקותו בעזרת מטלית ניקוי רכה ונקייה שלוחלחה<br>במים.

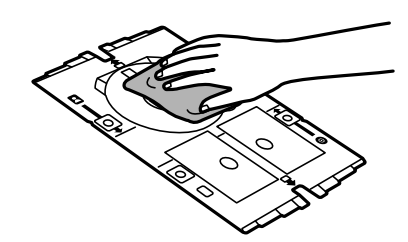

6. יש להניח דיסק על מגש הדיסק/כרטיס הזיהוי כאשר הצד המיועד להדפסה פונה כלפי מעלה.

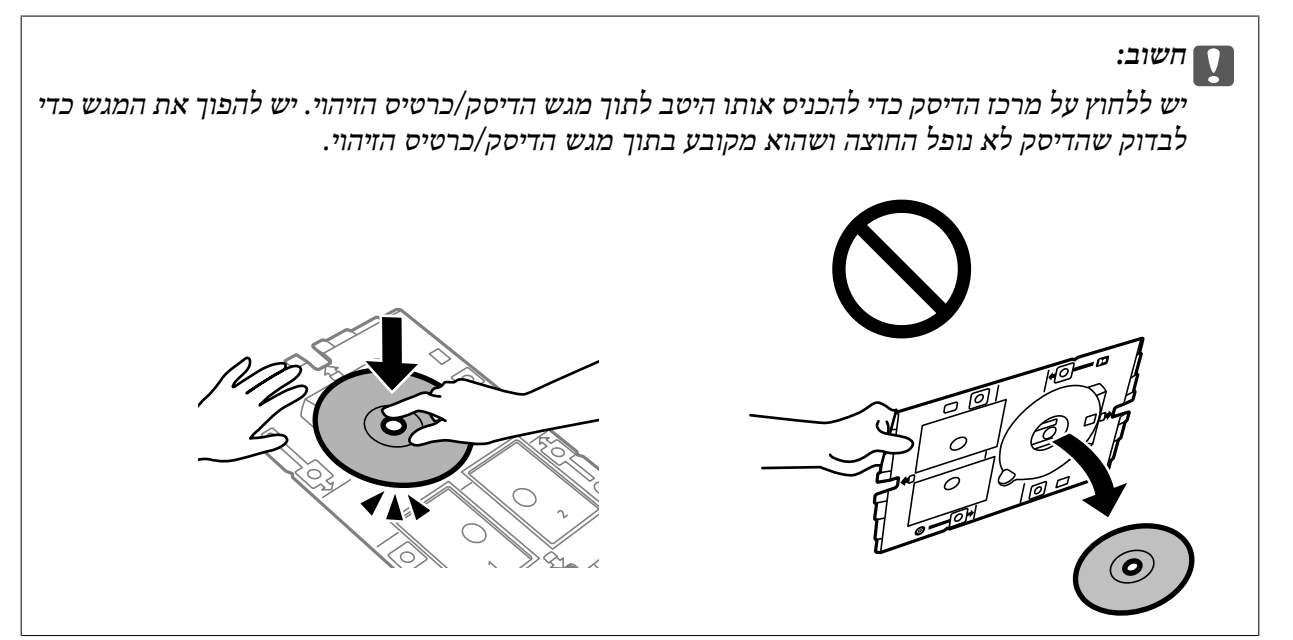

<span id="page-32-0"></span>ד. יש להכניס את מגש הדיסק/כרטיס הזיהוי כך שהצד של המגש בו נמצא הדיסק פונה למדפסת. יש להכניס אותו J.<br>עד שהסימנים על מגש הדיסק/כרטיס הזיהוי נמצאים בקו אחד עם חזית המוצר.

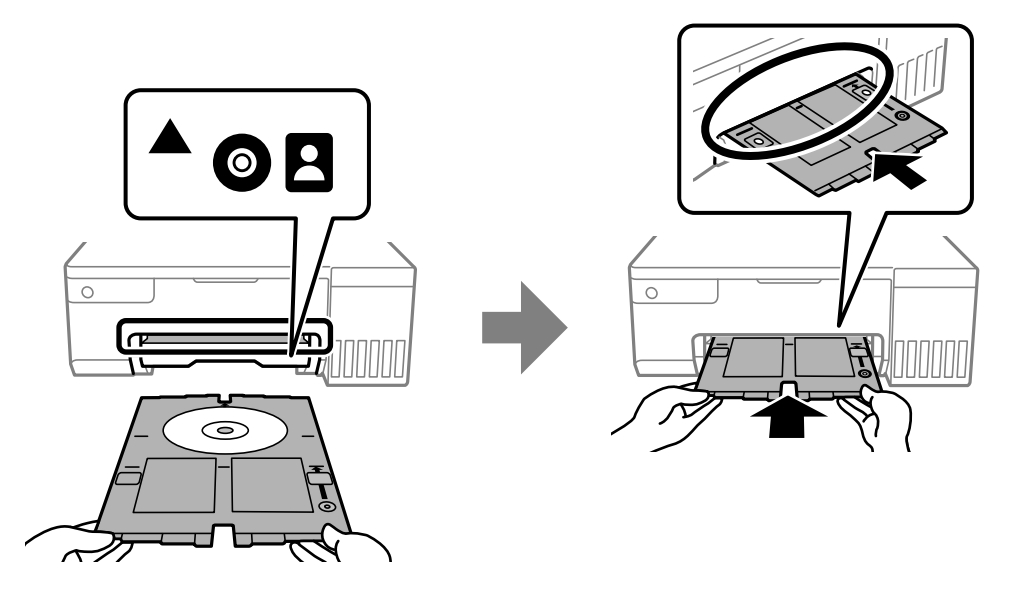

#### *לתשומת לבך:*

*אפשר שתחוש חיכוך מסוים כאשר תכניס את המגש לתוך המדפסת. תחושה זו תקינה ועליך להמשיך להכניס אותו באופן אופקי.*

- לחץ על הלחצו  $\bigotimes$  כדי להתחיל בהדפסה.  $8$
- 9. יש להסיר את מגש הדיסק/כרטיס הזיהוי כאשר הוא נפלט באופן אוטומטי אחרי ההדפסה, ואז להוציא את<br>הדיסק מתור המגש.
	- .10יש להכניס בחזרה את מגש הדיסק/כרטיס הזיהוי לתוך החריץ שמתחת למגש הפלט.

#### *חשוב:***p**

*אחרי סיום ההדפסה, ישלוודאשהסרת את מגשהדיסק/כרטיס הזיהוי. אם לא מסירים את המגשומדליקים או מכבים את המדפסת, או מפעילים ניקוי ראש, המגש יתנגש בראש ההדפסה ועלול לגרום לתקלה במדפסת.*

**מידע קשור** 

- | "אמצעי זהירות לטיפול [בדיסק" בעמוד](#page-30-0) 31
	- | "הדפסה על מדבקת [דיסק" בעמוד](#page-55-0) 56

## **הטענת כרטיסי זיהוי עשויים PVC**

## **כרטיסי זיהוי עשויים PVC בני הדפסה**

אפשר להדפיס על כרטיסי הזיהוי העשויים PVC הבאים.

סוג: כרטיס מצופה בהזרקת דיו, בצבע לבו חלק, עשוי פלסטיק  $\Box$ 

 $\square$ גודל: 54X86 מ"מ

❏עובי : 0.76 מ"מ

## **אמצעי זהירות בטיפול בכרטיסי זיהוי עשויים PVC**

- <span id="page-33-0"></span>שברשותך. ❏למידע נוסף על הטיפול בדיסק או כתיבת נתונים, נא לעיין בתיעוד הנלווה לכרטיס הזיהוי העשוי PVC
	- ם קודם יש להדפיס על כרטיס הזיהוי העשוי  $\rm{PVC}$  ורק לאחר מכן יש לכתוב בו נתונים.  $\Box$
- בהתאם לסוג כרטיס הזיהוי העשוי PVC או נתוני ההדפסה, אפשר שהדיו תימרח. יש לנסות להדפיס הדפסת נסיון  $\Box$ <br>על כרטיס זיהוי עשוי PVC מיותר. בדוק את פני השטח המודפסים אחרי שתחכה יום אחד שלם.
- העשוואה להדפסה על נייר Epson מקורי, צפיפות ההדפסה נמוכה יותר כדי למנוע מריחת דיו על כרטיס הזיהוי Epson בה<br>הששוי PVC. שנה את צפיפות ההדפסה בהתאם לצורר.
- ש להניח לכרטיסי הזיהוי העשויים PVC המודפסים להתייבש לפחות 24 שעות תוך מניעת חשיפה ישירה לאור Tur.<br>השמש. אין להערים את כרטיסי הזיהוי העשויים PVC או להכניסם לתוך ההתקן לפני שהם יבשים לחלוטין.
	- המשטח המודפס דביק גם אחרי הייבוש, יש להוריד את צפיפות ההדפסה. $\Box$
	- שפשר שהדפסה חוזרת על אותו כרטיס זיהוי העשוי PVC לא תשפר את איכות ההדפסה.  $\Box$
- הם בוצעה בטעות הדפסה על מגש הדיסק/כרטיס הזיהוי, יש לנגב מיד את הדיו במטלית לחה שנסחטה היטב.  $\Box$
- ∟ בעת הדפסה על כרטיס זיהוי עשוי PVC בעזרת הדפסה ללא שוליים, מגש הדיסק/כרטיס הזיהוי עלול להתלכלך.<br>יש לנגב את מגש הדיסק/כרטיס הזיהוי במטלית לחה שנסחטה היטב.

## **טעינה והסרה של כרטיס הזיהוי עשוי PVC**

## *חשוב:* c

❏ *לפני הדפסה על כרטיס הזיהוי עשוי PVC, יש לעיין באמצעי הזהירות לטיפול בו.*

❏ *אין להכניס את מגש הדיסק/כרטיס הזיהוי בזמן שהמדפסת פועלת. הדבר עלול להזיק למדפסת.*

❏ *אין להכניס את מגש הדיסק/כרטיס הזיהוי אלא עד אחרי שליחת נתוני ההדפסה והנורית* b *נדלקת. אחרת, עלולה להתרחש שגיאה, והמגש ייפלט.*

#### *לתשומת לבך:*

*אנו ממליצים להשתמש באפליקציה+ Photo EPSON כדילהדפיס בקלות על כרטיס הזיהוי עשויPVC. נא במידע לעיין הקשור לקבלת פרטים נוספים להדפסה על כרטיסי זיהוי עשויי PVC.*

- 1. כאשר מגש הפלט נפלט, יש לבדוק שלא נשאר נייר במגש ואז לסגור אותו באמצעות דחיפתו בידך.
	- 2. יש לשלוח את נתוני ההדפסה ממחשב.
	- 3. כאשר הנורית  $\Box$  נדלקת, יש למלא אחר ההוראות שלמטה כדי להטעין את הכרטיס.

4. יש להסיר את מגש הדיסק/כרטיס הזיהוי שמאוחסן מתחת למגש הפלט.

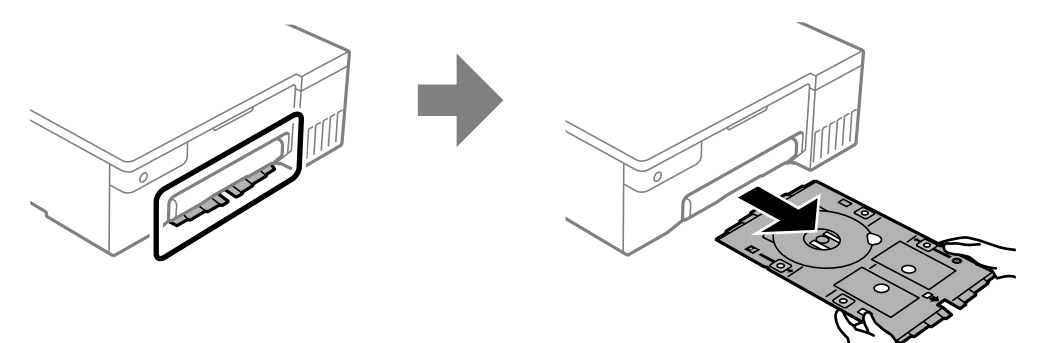

5. יש לבדוק שמגש הדיסק/כרטיס הזיהוי נקי. אם הוא מלוכלך יש לנקותו בעזרת מטלית ניקוי רכה ונקייה שלוחלחה<br>במים.

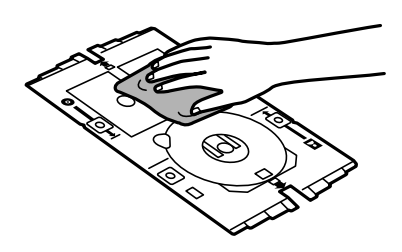

*לתשומת לבך:*

*אם מבטיחים את ניקיון מגשהדיסק/כרטיסי הזיהוי, אפשר למנוע מצבשבו הכרטיס וידיךיתלכלכו בעת הנחת הכרטיס העשוי PVC במקום, וכן להגביר את הסיכויים שתתקבל תוצאת ההדפסה הרצויה.*

הנח את כרטיס הזיהוי העשוי ${\rm PVC}$  במגש הדיסק/כרטיס הזיהוי העשוי ${\rm PVC}$  כאשר הצד המיועד להדפסה פונה  $6$ כלפי מעלה. יש להניח אותו בחריצים 1 או 2 במגש הדיסק/כרטיס הזיהוי או בשניהם, תלוי בנתוני .ההדפסה

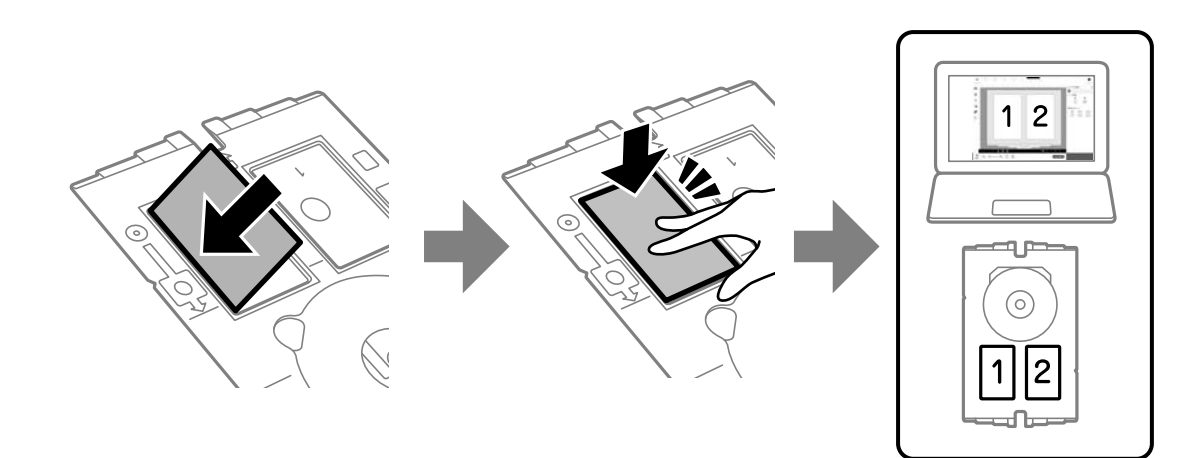

ל. יש להכניס את מגש הדיסק/כרטיס הזיהוי כך שהצד של המגש בו נמצא כרטיס הזיהוי העשוי PVC פונה PVC.<br>למדפסת. יש להכניס אותו עד שהסימנים על מגש הדיסק/כרטיס הזיהוי נמצאים בקו אחד עם חזית המדפסת.

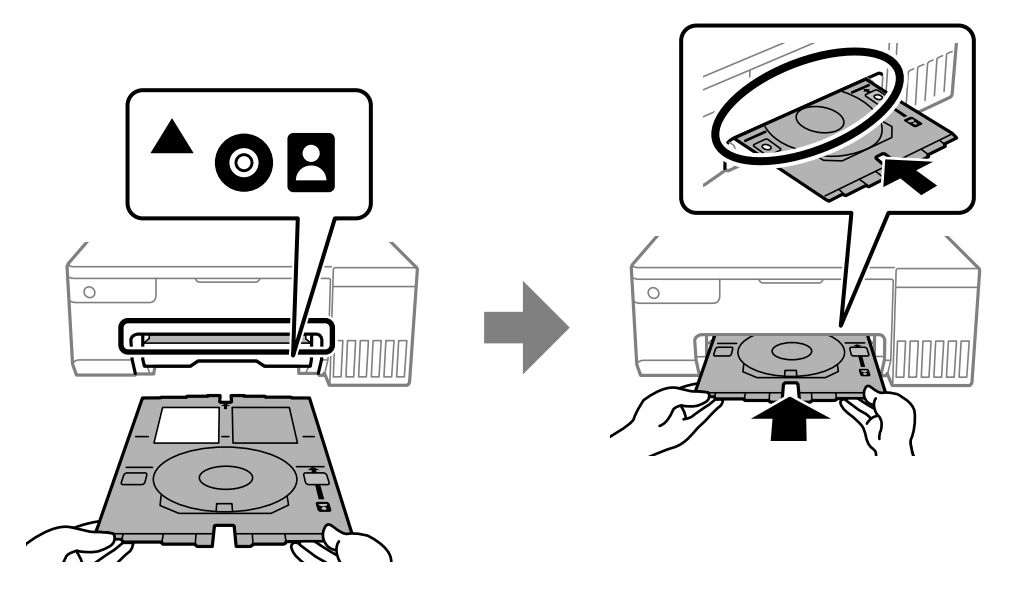

#### *לתשומת לבך:*

*אפשר שתחוש חיכוך מסוים כאשר תכניס את המגש לתוך המדפסת. תחושה זו תקינה ועליך להמשיך להכניס אותו באופן אופקי.*

- לחץ על הלחצו  $\bigotimes$  כדי להתחיל בהדפסה.  $8$
- את כרטיס הזיהוי העשוי PVC. 9. כאשר מגש הדיסק/כרטיס הזיהוי נפלט באופן אוטומטי אחרי סיום ההדפסה, יש למשוך אותו החוצה ולהוציא

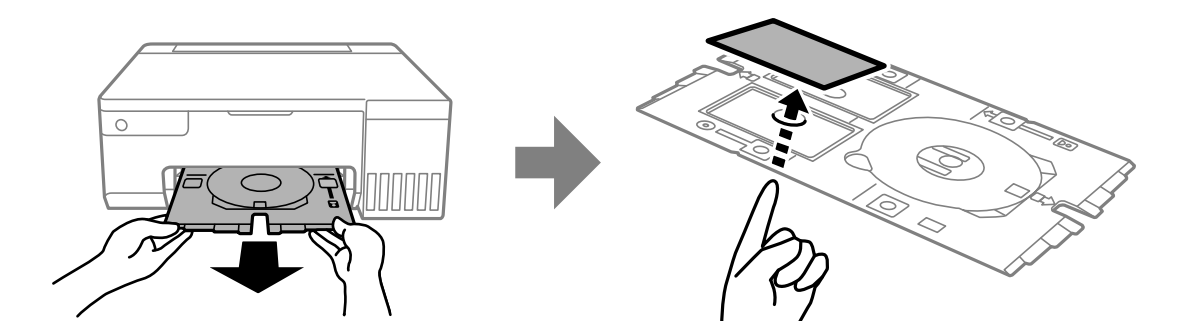

- 10. כדי להדפיס על גב כרטיס הזיהוי העשוי PVC, יש למלא אחר ההוראות שמוצגות על המסך ואז לחזור על שלבים<br>5 עד 9. לאחר שמסיימים להדפיס יש לעבור לשלב הבא.
	- .11יש לנגב את מגש הדיסק/כרטיס הזיהוי במטלית לחה שנסחטה היטב.

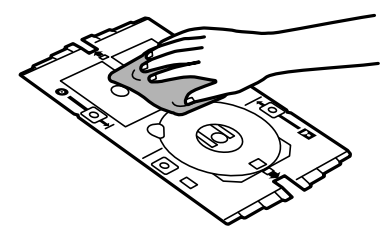
.12יש להכניס בחזרה את מגש הדיסק/כרטיס הזיהוי לתוך החריץ שמתחת למגש הפלט.

## *חשוב:* c

*אחרי סיום ההדפסה, ישלוודאשהסרת את מגשהדיסק/כרטיס הזיהוי. אם לא מסירים את המגשומדליקים או מכבים את המדפסת, או מפעילים ניקוי ראש, המגש יתנגש בראש ההדפסה ועלול לגרום לתקלה במדפסת.*

**מידע קשור** 

- | "אמצעי זהירות בטיפול [בכרטיסי](#page-33-0) זיהוי עשויים [PVC "בעמוד](#page-33-0) 34
	- | ["הדפסה](#page-55-0) על כרטיסי זיהוי עשויים [PVC "בעמוד](#page-55-0) 56

## הדפסה

<span id="page-37-0"></span>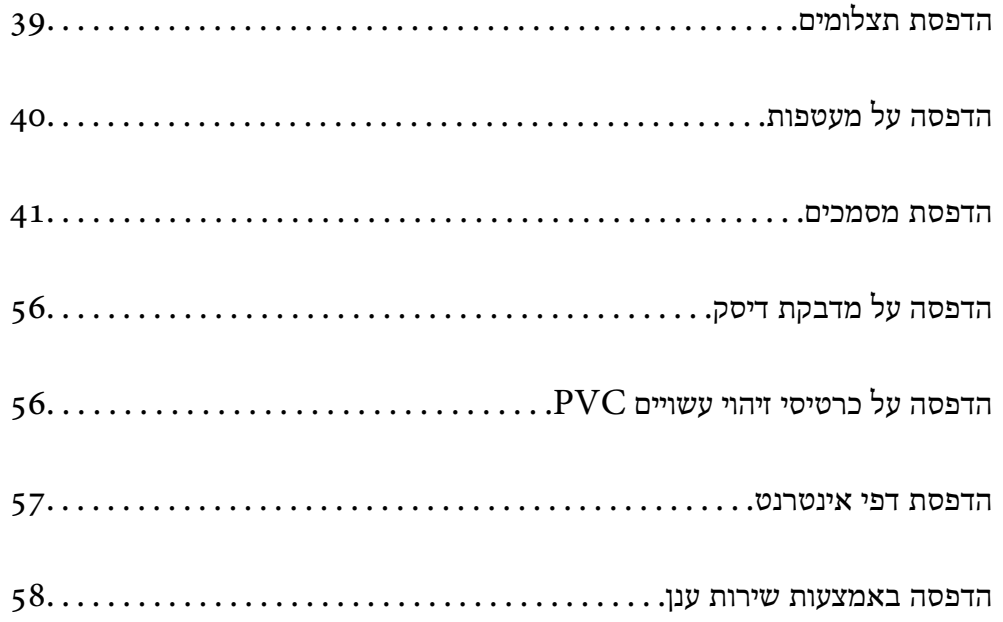

## **הדפסת תצלומים**

## **הדפסה תצלומים ממחשב**

<span id="page-38-0"></span>דיסקים (רק מספר דגמים תומכים בהדפסת מדבקות דיסקים). לקבלת מידע נוסף, עיין בעזרה של האפליקציה. +Photo Epson מאפשרת להדפיס תצלומים בקלות ובאיכות גבוהה בפריסות שונות עלנייר תצלומים או מדבקות

### **הדפסת תמונות ממכשירים חכמים**

תוכל להדפיס תצלומים מתוך התקן חכם כגון טלפון חכם או טבלט.

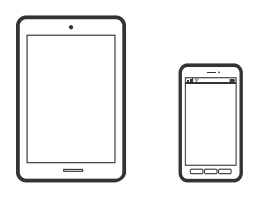

## **Epson Smart Panel באמצעות הדפסה**

Panel Smart Epson היא אפליקציה המאפשרת לך לבצע בקלות פעולות מדפסת , כולל הדפסה ממכשיר חכם כמו טלפון חכם או טבלט. תוכל לחבר את המדפסת אל המכשיר החכם באמצעות רשת אלחוטית, בדוק את רמות<br>הדיו ואת הסטטוס של המדפסת, ואם התרחשה שגיאה בדוק אם קיימים עבורה פתרונות.

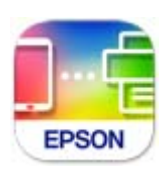

מתקינים את Panel Smart Epson מהקישור הבא או באמצעות קוד ה -QR. <https://support.epson.net/smpdl/>

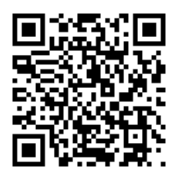

פותחים את Panel Smart Epson ולוחצים על תפריט ההדפסה במסך הבית.

## **Epson Print Enabler באמצעות הדפסה**

תוכל להדפיס באופן אלחוטי את המסמכים, הדוא"ל הצילומים ועמודי האינטרנט שלך ישירות מתוך טלפון או טבלט<br>Android שברשותך (Android גרסה 4.4 או מאוחרת ממנה). באמצעות כמה הקשות, יגלה התקן ה-<br>Android שברשותך מדפסת Epson שמחוברת לא

מחפשים את Enabler Print Epson -ב Play Google ומתקינים את האפליקציה.

<span id="page-39-0"></span>גש אל הגדרות בהתקן ה-Android שלך, בחר <mark>הדפסה</mark>, ואז אפשר את Epson Print Enabler. מתוך<br>אפליקציית Android כמו Chrome, הקש על סמל התפריט והדפס את מה שנמצא על המסך.

*אם אינך רואה את המדפסת שלך, הקש כל המדפסות ובחר את המדפסת שלך. לתשומת לבך:*

## **הדפסה על מעטפות**

## **הדפסה על מעטפות ממחשב ( Windows(**

- 1. טען מעטפות לתוך המדפסת. "טעינת [מעטפות" בעמוד](#page-28-0) 29
- 2. פתח את הקובץ שברצונך להדפיס.
- 3. עבור לחלון של מנהל ההתקן של המדפסת.
- 4. בחר את גודל המעטפה מתוך **גודל המסמך** בלשונית **ראשי** ואז, בחר **מעטפה** מתוך **סוג דף**.
- 5. הגדר את הפריטים האחרים בכרטיסיות **ראשי** -ו **אפשרויות נוספות** לפי הצורך, ולאחר מכן לחץ על **אישור**.
	- 6. לחץ על **הדפס**.

## **הדפסה על מעטפות ממחשב ( OS Mac(**

- 1. טען מעטפות לתוך המדפסת. "טעינת [מעטפות" בעמוד](#page-28-0) 29
- 2. פתח את הקובץ שברצונך להדפיס.
- 3. בחר באפשרות **הדפס** בתפריט **קובץ** או בכל פקודה אחרת שתעביר אותך לתיבת הדו-שיח .הדפסה
	- 4. בחר בגודל בתוך הגדרת **גודל דף**.
	- 5. בחר באפשרות **הגדרות הדפסה** בתפריט שנפתח.
		- 6. בחר **מעטפה** בתור הגדרת **סוג מדיה**.
		- 7. הגדר את הפריטים האחרים לפי הצורך.
			- 8. לחץ על **הדפס**.

## **הדפסת מסמכים**

### **הדפסה ממחשב**

<span id="page-40-0"></span>בחלק הזה מוסבר איך מדפיסים מסמך ממחשבים עם Windows. יכוללהיות שהפעולות במחשבים עם OS Mac יהיו שונות או שחלק מהתכונות לא .יפעלו

### **הדפסה באמצעות הגדרות קלות**

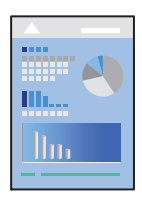

*הפעולות יכולות להשתנות, תלוי ביישום . לקבלת מידע , נוסף עיין בעזרה של האפליקציה. לתשומת לבך:*

- 1. טען נייר לתוך המדפסת. "טעינת [נייר" בעמוד](#page-26-0) 27
- 2. פתח את הקובץ שברצונך להדפיס.
- 3. בחר **הדפס** או **הגדרות הדפסה** מתוך התפריט **קובץ**.
	- 4. בחר את המדפסת שלך.

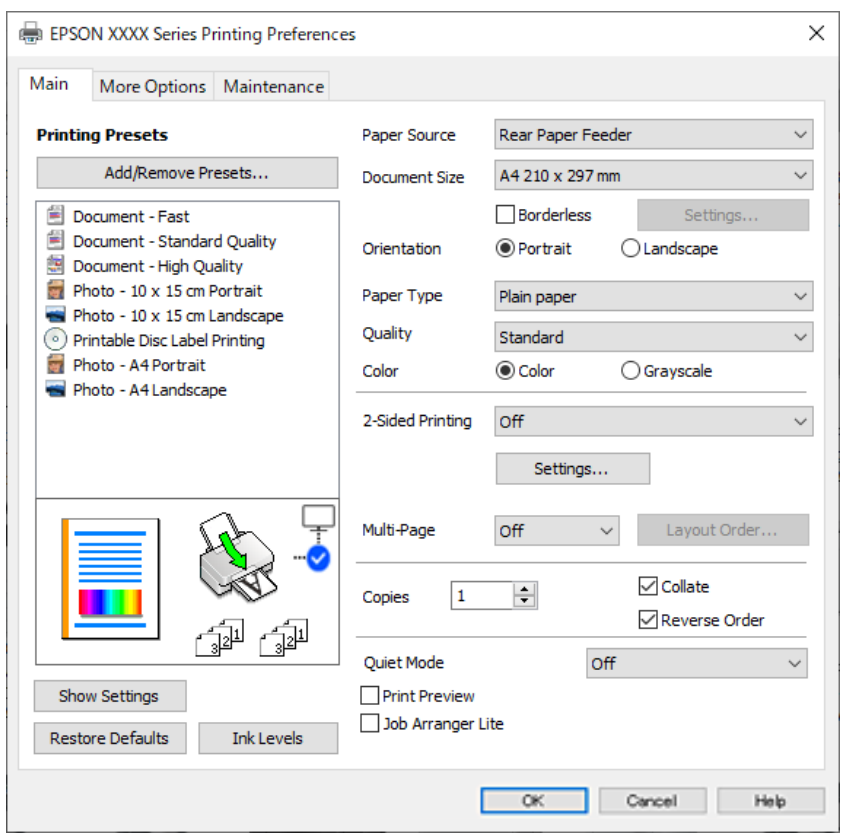

5. בחר **העדפות** או **מאפיינים** כדי לגשת אל חלון מנהל ההתקן של המדפסת.

שנה את ההגדרות בהתאם לצורך.  $6$ 

להסבר על פריטי ההגדרות תוכל לעיין בעזרה המקוונת. לחיצת עכבר ימנית על פריט מציגה את **עזרה**.

- 7. לחץ **OK** כדי לסגור את חלון מנהל ההתקן של המדפסת.
	- 8. לחץ על **הדפס**.

#### **מידע קשור**

- | "רשימת סוג [הנייר" בעמוד](#page-26-0) 27
- $\,$  "גודל הנייר וכמויות [הדפים" בעמוד](#page-146-0)  $\,$

### **הוסף הגדרות הדפסה שנקבעו מראש עבור הדפסה קלה**

<mark>אם תיצור הגדרות קבועות מראש להדפסה אצל מנהל ההתקן של המדפסת תוכל להדפיס בקלות באמצעות בחירה</mark><br>בהגדרות הקבועות מראש המופיעות ברשימה.

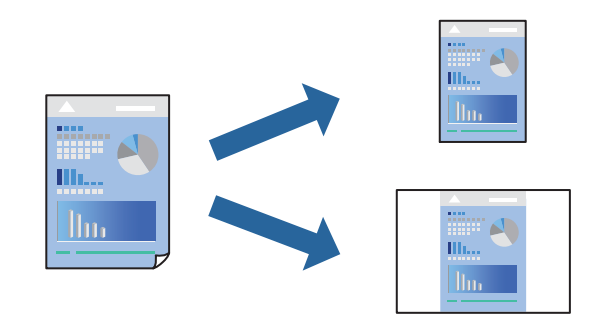

- 1. במנהל ההתקן של המדפסת בלשונית **ראשי** או **אפשרויות נוספות** הגדר כל פריט (כגון , **גודל המסמך** -ו **סוג דף** .)
	- 2. לחץ **הוסף/הסר מצבים קבועים מראש** בתוך **מצבי הדפסה קבועים מראש**.
		- 3. הזן **שם** ובמידת הצורך, הזן הערה.
			- 4. לחץ על **שמור**.

*לתשומת לבך:*

*כדי למחוק הגדרה קבועה מראש שנוספה, לחץ על הוסף/הסר מצבים קבועים מראש, בחר בשם ההגדרה הקבועה מראש שברצונך למחוק מהרשימה ואז מחק אותה.*

5. לחץ על **הדפס**.

**מראש**, ולחץ **OK**. בפעם הבאה שאתה רוצה להדפיס עם אותן הגדרות, בחר את שם ההגדרה הרשום מתוך **מצבי הדפסה קבועים**

### **הדפסה דו-צדדית**

מנהל ההתקן של המדפסת ידפיס באופן אוטומטי עמודים זוגיים ועמודים אי-זוגיים בנפרד. כאשר הודפסו העמודים<br>שאינם זוגיים, הפוך את הנייר על פי ההוראות כדי להדפיס את העמודים הזוגיים.

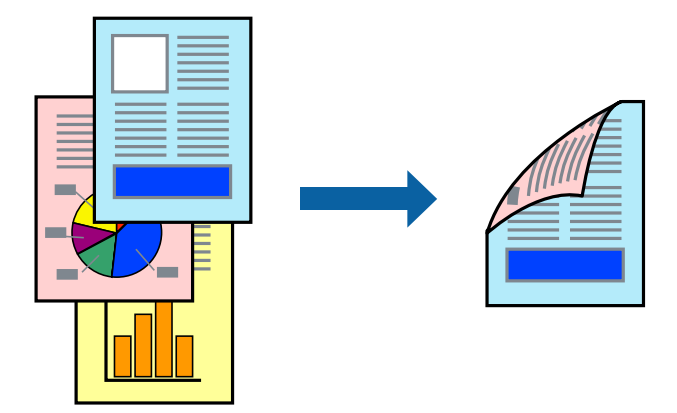

*תכונה זאת אינה זמינה בשביל הדפסה ללא גבולות. לתשומת לבך:*

פותחים את תוכנת ההדפסה ומעדכנים את ההגדרות הבאות. **ראשי** לשונית > **הדפסה דו-צדדית**

**מידע קשור** 

- | "נייר [עבור הדפסה דו-צדדית" בעמוד](#page-148-0) 149
- $\,$ ו- "לא מצליחים לבצע הדפסה דו-צדדית ידנית ( Windows) "

### **הדפסת חוברת**

תוכל גם להדפיס חוברת שאפשר ליצור אותה באמצעות סידור העמודים מחדש וקיפול התדפיס.

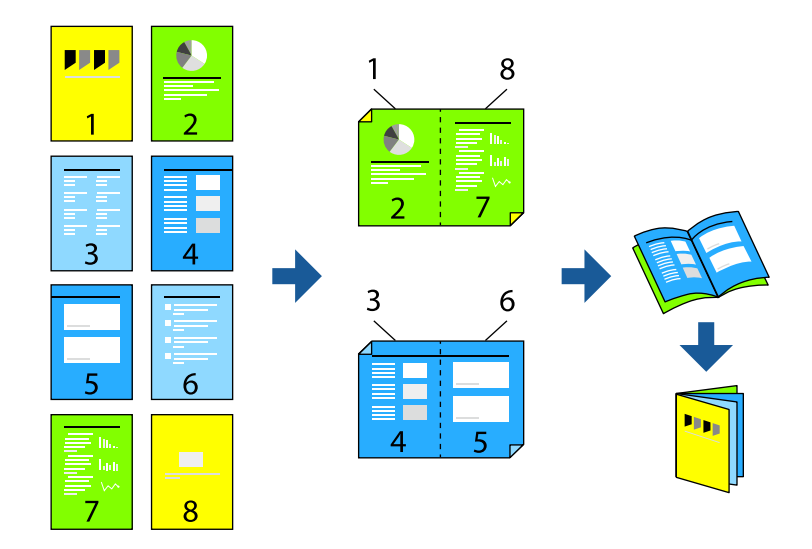

*תכונה זאת אינה זמינה בשביל הדפסה ללא גבולות. לתשומת לבך:*

פותחים את תוכנת ההדפסה ומעדכנים את ההגדרות הבאות.

בוחרים בהדפסה דו-צדדית בכרטיסייה **ראשי** באמצעות ההגדרה **הדפסה דו-צדדית** ולוחצים על **Settings** < **חוברת**.

**מידע קשור** 

- | "נייר [עבור הדפסה דו-צדדית" בעמוד](#page-148-0) 149
- $\,$ ו- "לא מצליחים לבצע הדפסה דו-צדדית ידנית ( Windows) "לא מצליחים לבצע

## **הדפסת כמה עמודים על גיליון אחד**

באפשרותך להדפיס שני עמודים של נתונים על גיליון נייר אחד.

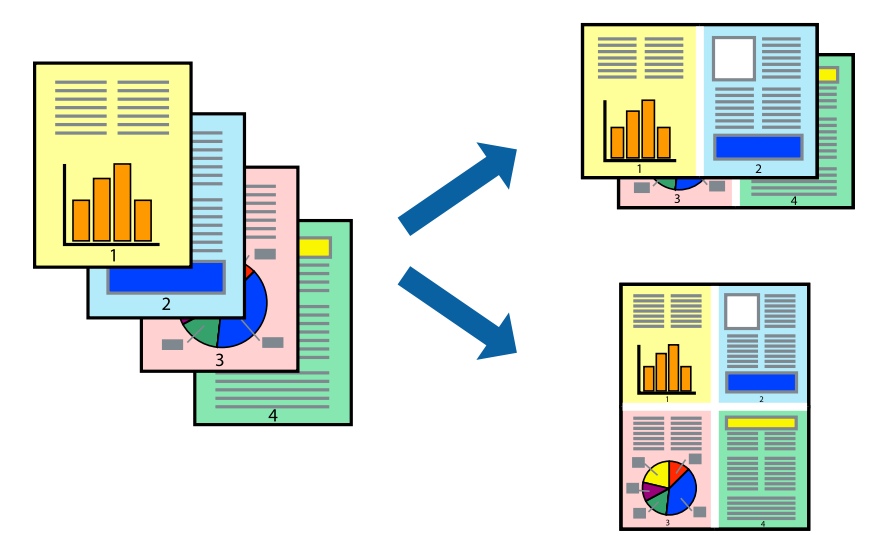

*תכונה זאת אינה זמינה בשביל הדפסה ללא גבולות. לתשומת לבך:*

פותחים את תוכנת ההדפסה ומעדכנים את ההגדרות הבאות.

הכרטיסייה **ראשי** > **ריבוי עמודים** > **up**.**2-**

## **הדפסה כך שהתדפיס יתאים לגודל הנייר**

באפשרותך להדפיס כך שהתדפיס יתאים לגודל הנייר שהטענת במדפסת.

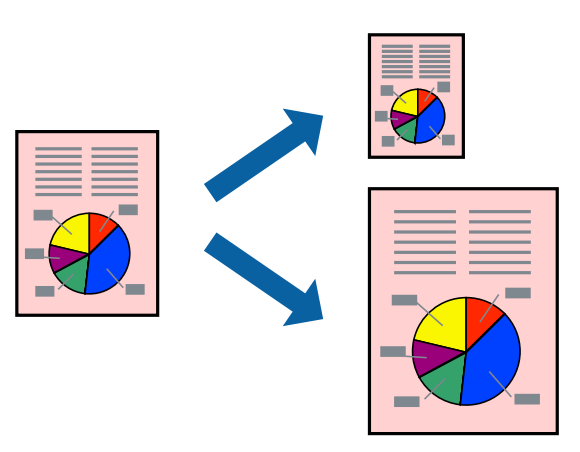

*תכונה זאת אינה זמינה בשביל הדפסה ללא גבולות. לתשומת לבך:*

פותחים את תוכנת ההדפסה ומעדכנים את ההגדרות הבאות.

בכרטיסייה **אפשרויות נוספות** לוחצים על **הנייר שיוצא** ובוחרים את הגודל של הנייר שהוכנס.

### **הדפסת מסמך שהוקטן או הוגדל בכל רמת הגדלה**

באפשרותך להקטין מסמך או להגדילו באחוזים ספציפיים.

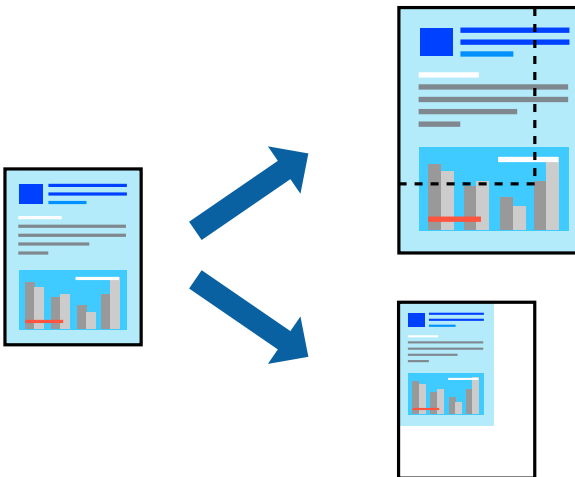

*תכונה זאת אינה זמינה בשביל הדפסה ללא גבולות. לתשומת לבך:*

- 1. בלשונית מנהל ההתקן של המדפסת , **אפשרויות נוספות**, בחר את גודל המסמך מהגדרת **גודל המסמך**.
	- 2. בחר את גודל הנייר שעליו ברצונך להדפיס מהגדרת **הנייר שיוצא**.
		- 3. בחר **הקטן/הגדל מסמך** , **הגדל ל -** ואז, הזן אחוז.

## **הדפסת תמונה אחת על גבי דפים רבים על מנת להגדילה (ובכך ליצור )פוסטר**

תכונה זו מאפשרת להדפיס תמונה אחת על מספר דפים. כך ניתן ליצור פוסטר גדול באמצעות הדבקתם זה אל זה.

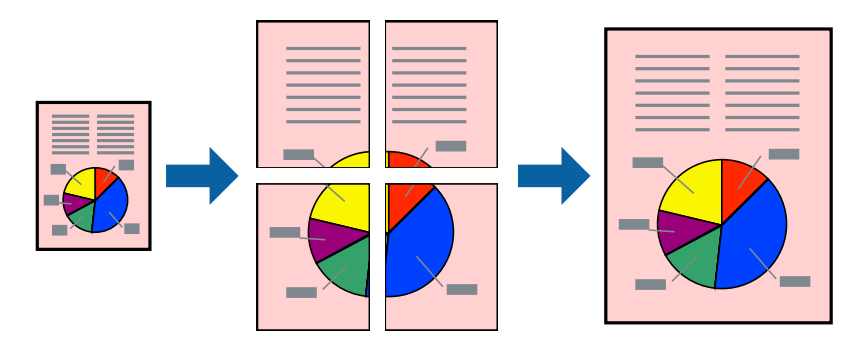

*אי אפשר להשתמש בתכונה הזו בהדפסה דו-צדדית. לתשומת לבך:*

פותחים את תוכנת ההדפסה ומעדכנים את ההגדרות הבאות.

הכרטיסייה **ראשי** > **ריבוי עמודים** > **פוסטר 2x2** .

#### *הדפסת פוסטרים תוך שימוש בסימני יישור חופפים*

הנה דוגמה לאופן שבו אפשר להכין פוסטר כאשר בוחרים **פוסטר 2x2** ובוחרים **סימוני יישור חופפים** -ב **הדפס שולי חיתוך**.

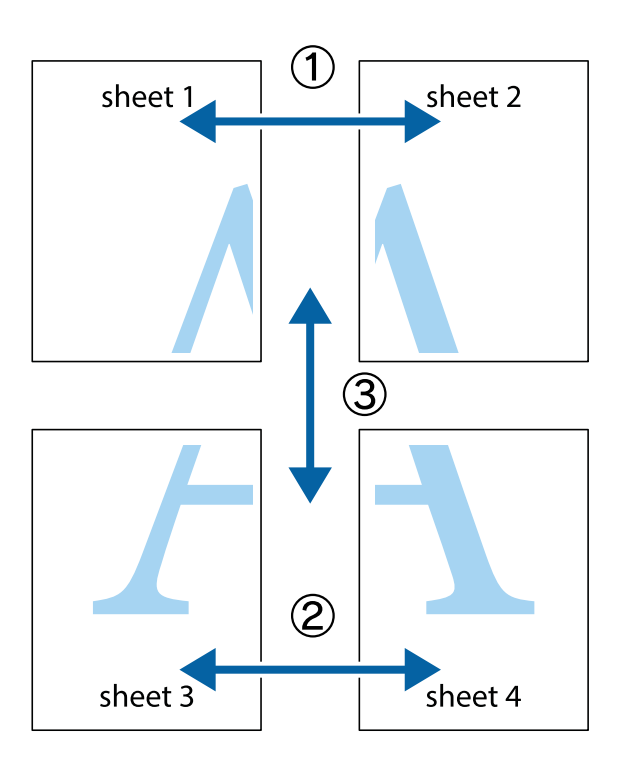

הצלב העליונים והתחתונים. 1. הכן את 1 Sheet ואת 2 Sheet. גזור את השוליים של 1 Sheet לאורך הקו הכחול האנכי דרך המרכז של סימני

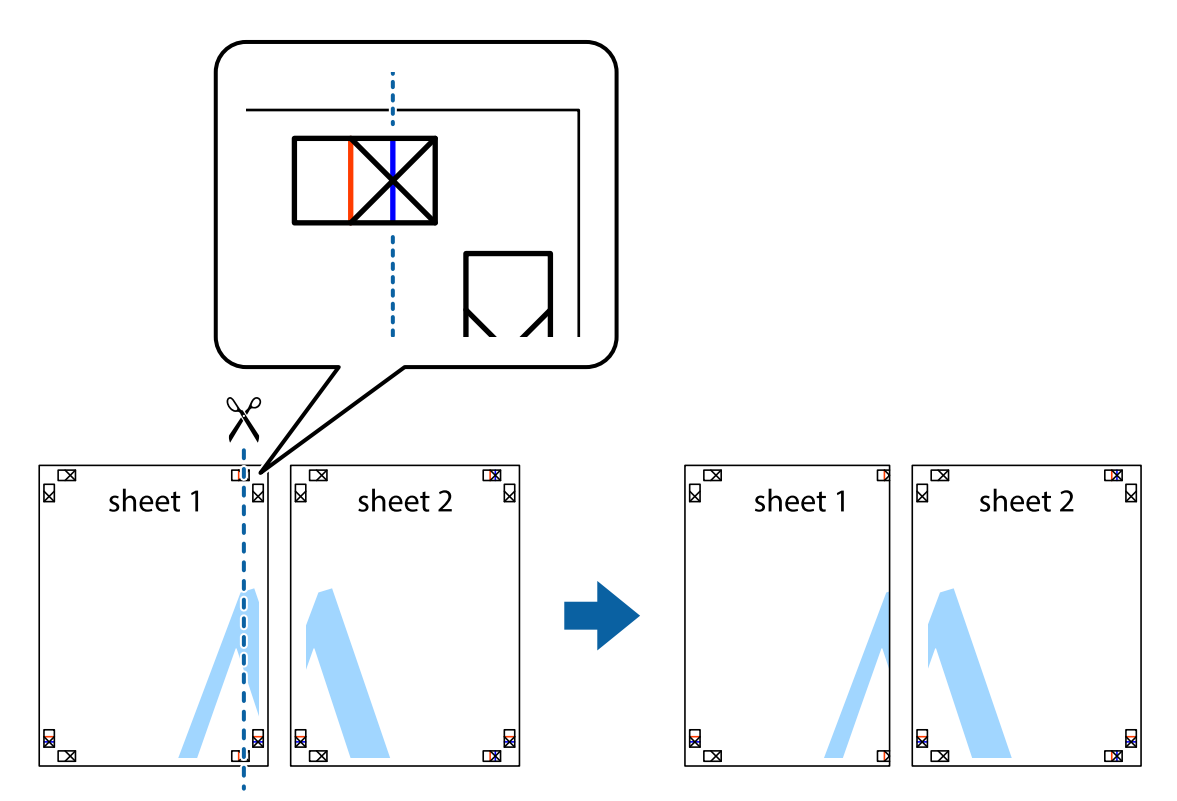

2. הנח את הקצה של Sheet 1 בקצה העליון של 2 Sheet ויישר את סימני הצלב; לאחר מכן הדבק בסרט הדבקה<br>את שני הגיליונות יחד מהצד האחורי, הדבקה זמנית.

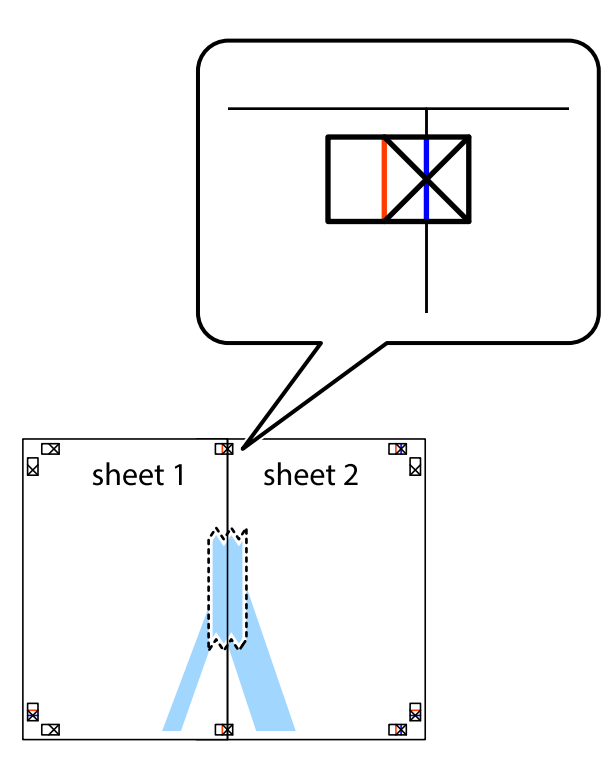

3. גזור את שני הגיליונות המודבקים לשניים לאורך הקו האדום האנכי דרך סמני היישור (הפעם, הקולשמאל סימני הצלב .)

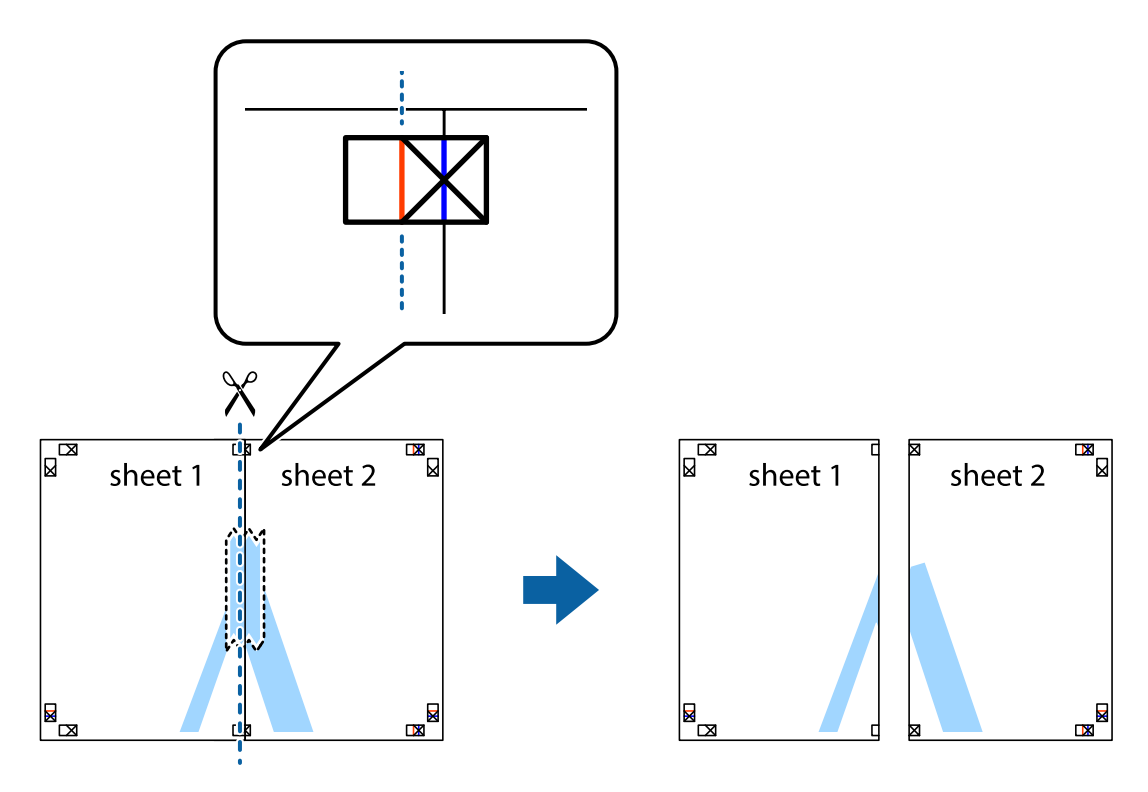

4. הדבק בסרט הדבקה את שני הגיליונות יחד מהצד האחורי.

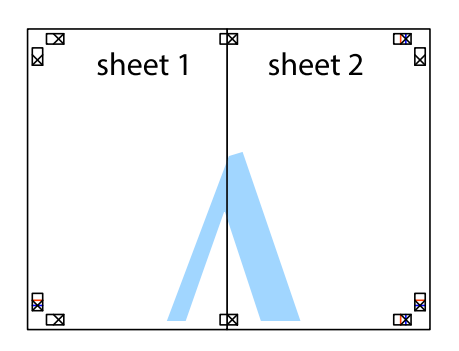

- 5. חזור על שלבים 1 עד 4 כדי להדביק יחד בסרט הדבקה את 3 Sheet ואת 4 Sheet.
- 6. גזור את השוליים של 1 Sheet ושל 2 Sheet לאורך הקו הכחול האופקי דרך המרכז של סימני הצלב השמאליים .והימניים

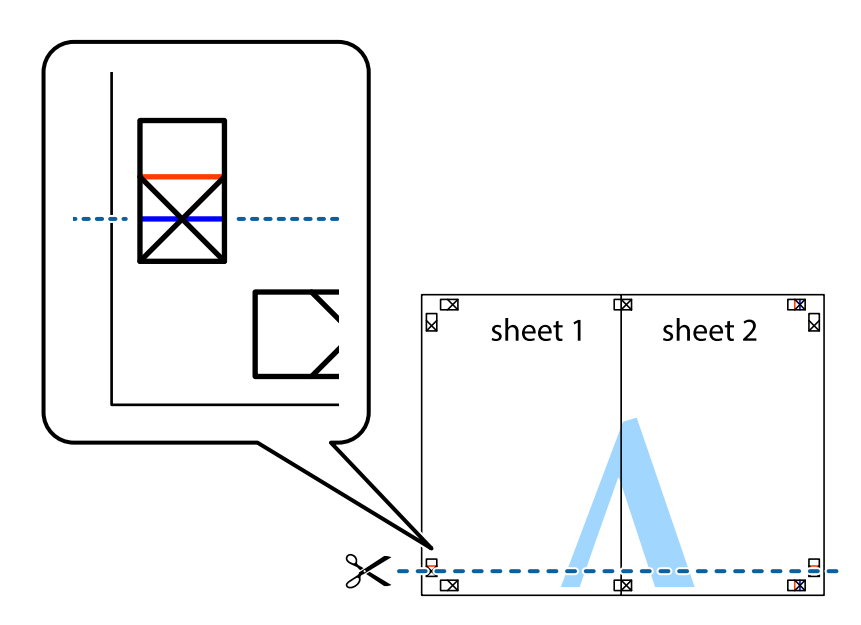

7. הנח את הקצה של Sheet 1 ושל 2 Sheet על גבי 3 Sheet ו-4 Sheet, יישר את סימני הצלב ולאחר מכן הדבק<br>בסרט הדבקה את שני הגיליונות יחד מהצד האחורי, הדבקה זמנית.

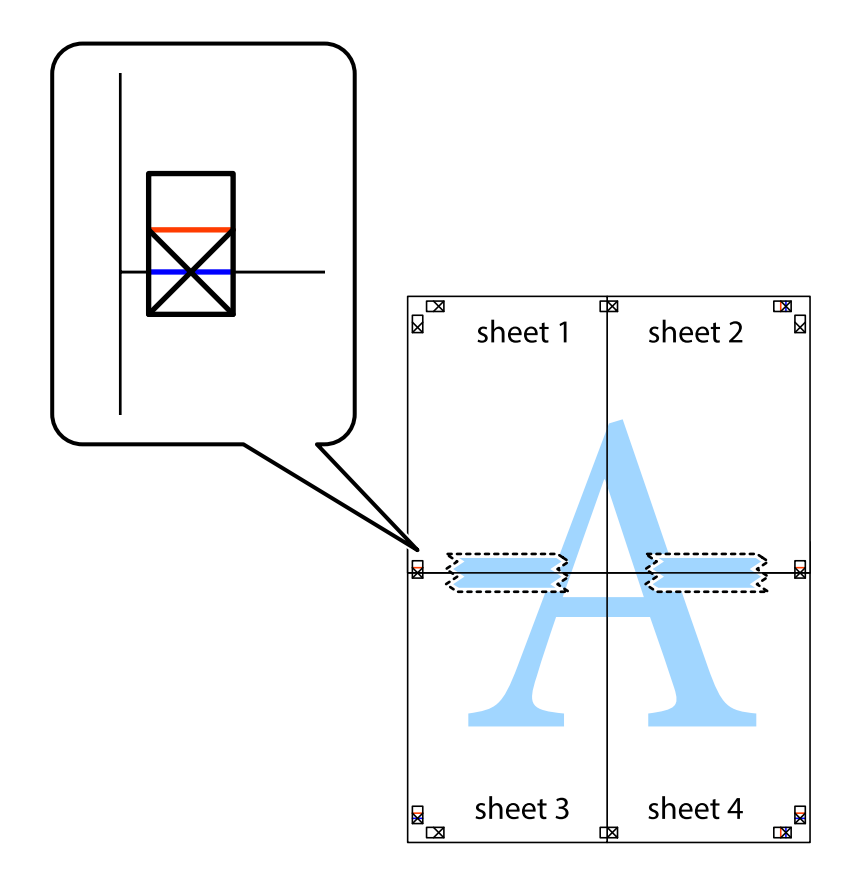

8. גזור את שני הגיליונות המודבקים לשניים לאורך הקו האדום האופקי דרך סמני היישור (הפעם, הקו מעללסימני הצלב .)

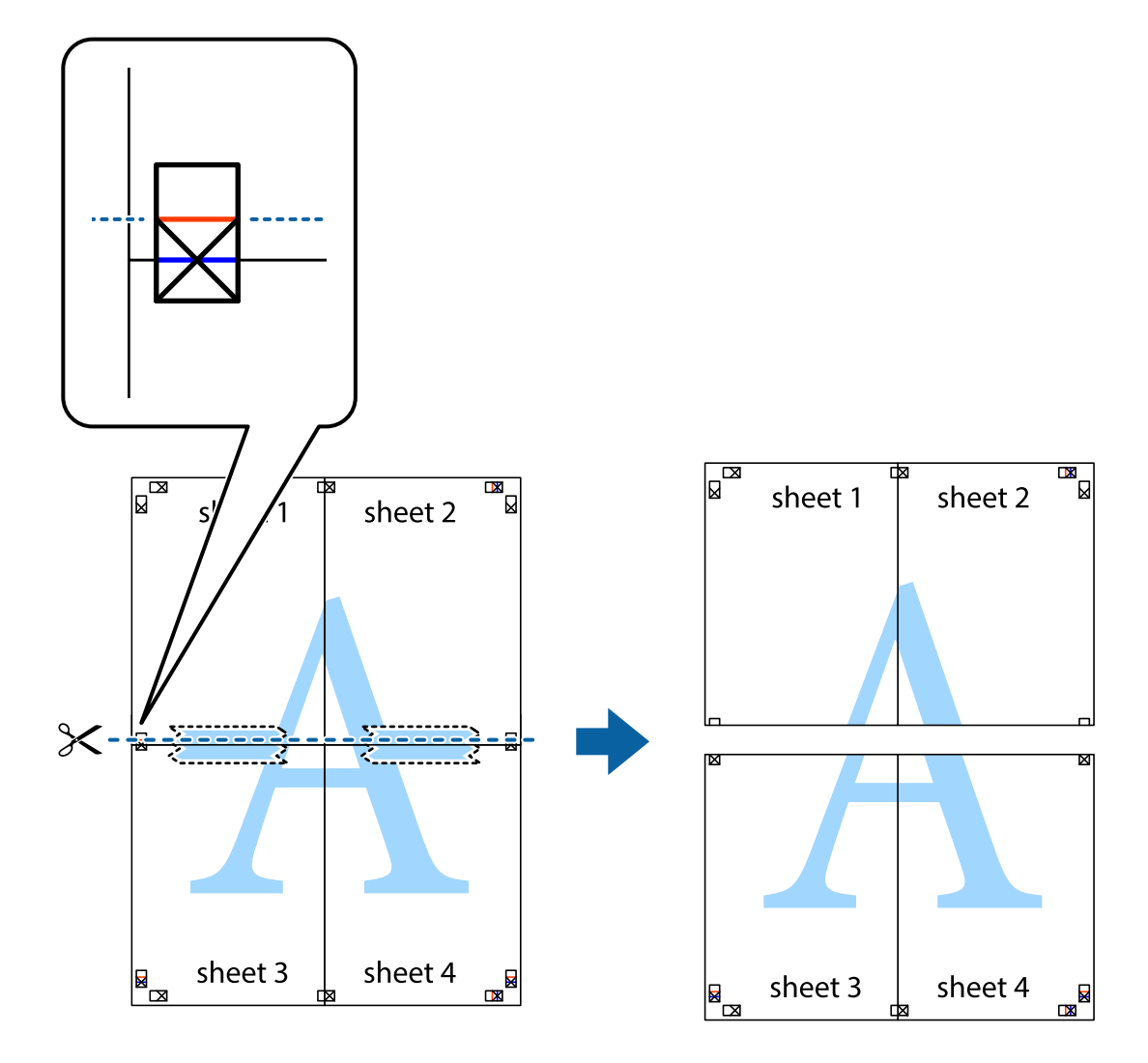

9. הדבק בסרט הדבקה את שני הגיליונות יחד מהצד האחורי.

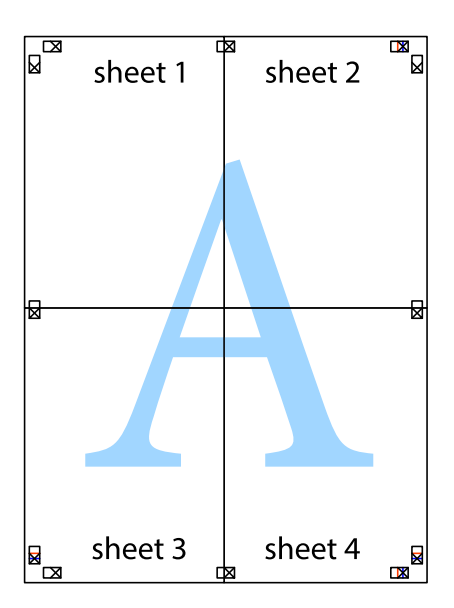

.<br>גזור את השוליים שנשארו לאורך המוליך החיצוני.<br>

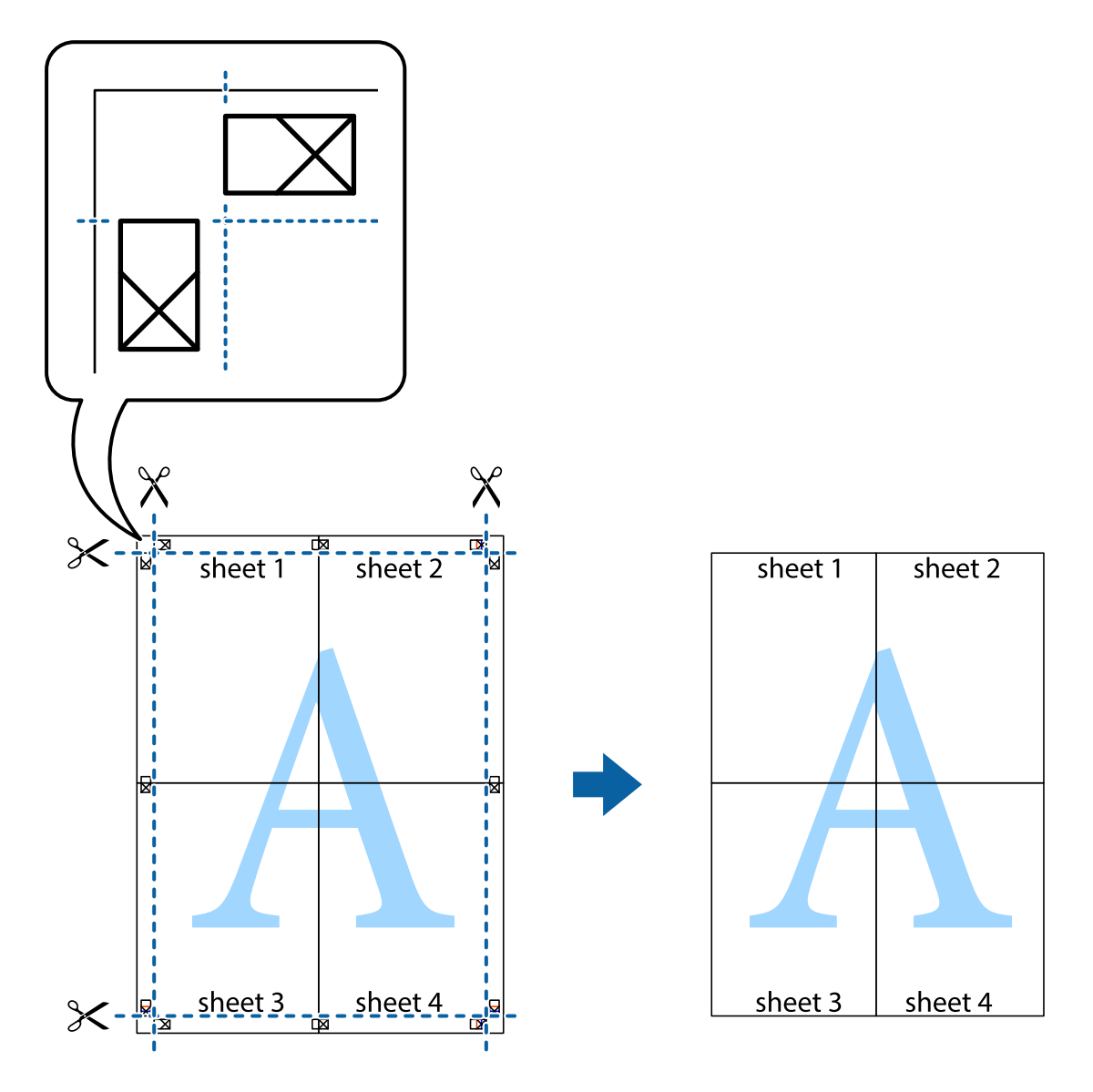

## **הדפסה עם כותרת עליונה וכותרת תחתונה**

באפשרותך להדפיס מידע כגון שם משתמש ותאריך הדפסה בתור כותרות עליונות או תחתונות.

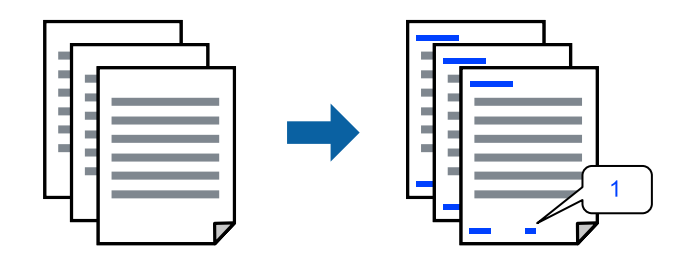

פותחים את תוכנת ההדפסה ומעדכנים את ההגדרות הבאות. לשונית **אפשרויות נוספות** > **תכונות סימני מים** > **כותרת עליונה/תחתונה**

### **הדפס דפוס נגד-העתקה**

תוכל להדפיס דפוס אנטי-העתקה על כל התדפיסים שלך. בעת הדפסה, האותיות עצמן לא מודפסות והתדפיס כולו<br>מקבל גוון-מסך קל. האותיות הנסתרות מתגלות בעת העתקה כדי להבחין בקלות בין המקור לבין העותקים.

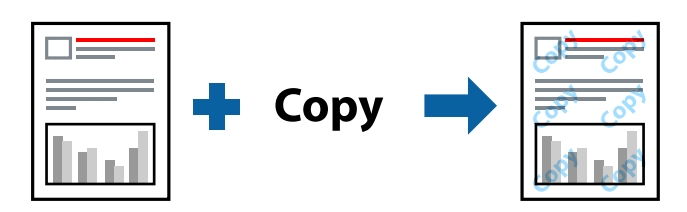

הדפס למניעת העתקה זמין בתנאים הבאים:

 $L$ etterhead קסוג דף: דף רגיל,

 $\Box$ איכות: רגיל

❏ללא שוליים: לא נבחר

תיקון צבעים: אוטומטי $\Box$ 

פותחים את תוכנת ההדפסה ומעדכנים את ההגדרות הבאות.

לשונית **אפשרויות נוספות** > **תכונות סימני מים** > **הדפס למניעת העתקה**

### **הדפסת קבצים מרובים יחד**

Job Arranger Lite מאפשר לשלב כמה קבצים שנוצרו בידי יישומים שונים ואז להדפיסם כעבודת הדפסה אחת.<br>באפשרותך לקבוע את הגדרות ההדפסה לקבצים משולבים, כגון פריסה מרובת עמודים והדפסה דו-צדדית.

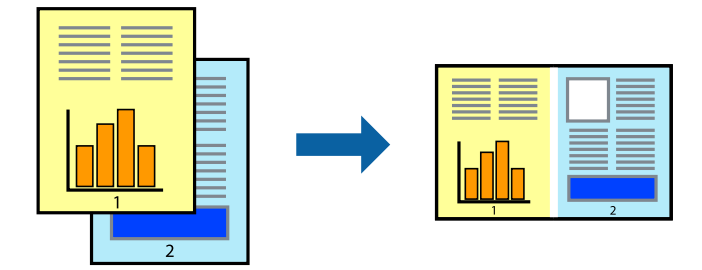

- 1. בחר **Lite Arranger Job** בלשונית **ראשי** של מנהל ההתקן של המדפסת.
	- 2. לחץ על **הדפס**.

כאשר אתה מתחיל , להדפיס מוצג חלון Lite Arranger Job.

- ה כאשר החלון Job Arranger Lite פתוח, פתח את הקובץ שברצונך לשלב עם הקובץ הנוכחי וחזור על G
- את פריסת העמוד. 4. כאשר אתה בוחר משימת הדפסה שנוספה אל פרויקט הדפסה Lite בחלון Lite Arranger Job תוכל לערוך

5. לחץ **הדפס** מתוך תפריט **קובץ** כדי להתחיל להדפיס.

*לתשומת לבך:*

*אם תסגור את חלון Lite Arranger Job לפני שתוסיף את כל נתוני ההדפסה אל פרויקט הדפסה תבוטל עבודת ההדפסה עליה אתה עובד כרגע. לחץ שמור מתוך תפריט קובץ כדילשמור את העבודה הנוכחית. הסיומת של הקבצים השמורים היא " ecl".*

*כדילפתוח פרויקט הדפסה, לחץ Lite Arranger Job בלשונית תחזוקה של מנהל התקן המדפסת, על מנת לפתוח את חלון Lite Arranger Job. כעת בחר פתח מהתפריט קובץ כדי לבחור את הקובץ.*

### **הדפסה תוך שימוש בתכונת הדפסת צבע אוניברסלית**

לשפר תוכל את המראה של כיתובים ותמונות בתדפיסים.

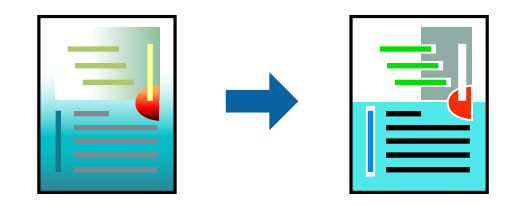

הדפסה בצבע אוניברסלי תכונה זו זמינה כאשר בוחרים בהגדרות הבאות.

 $L$ etterhead הוג דף: דף רגיל,

שאיכות: רגיל או איכות גבוהה יותר $\Box$ 

עבע: צבע $\Box$ 

יישומים: 2007 Microsoft® Office ומעלה  $\square$ 

תודל כיתוב: 96 נקודות או קטן יותר  $\Box$ 

פותחים את תוכנת ההדפסה ומעדכנים את ההגדרות הבאות.

הכרטיסייה **אפשרויות נוספות** > **תיקון צבעים** > **אפשרויות תמונה** > **הדפסה בצבע אוניברסלי**

### **התאמת צבע התדפיס**

באפשרותך להתאים את הצבעים המשמשים בעבודת ההדפסה. התאמות אלה אינן חלות על הנתונים המקוריים.

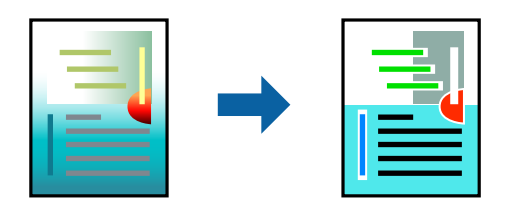

פותחים את תוכנת ההדפסה ומעדכנים את ההגדרות הבאות. הכרטיסייה **אפשרויות נוספות** > **תיקון צבעים** > **מותאם אישית** > **מתקדם**.

### **הדפסה שמדגישה קווים דקים**

תוכל לעבות קווים דקים שהם שקים מכדי להדפיס.

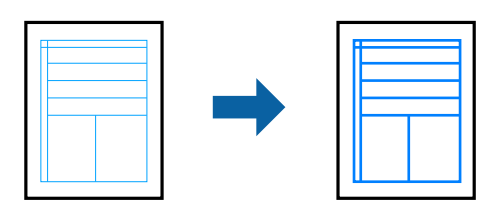

פותחים את תוכנת ההדפסה ומעדכנים את ההגדרות הבאות.

הכרטיסייה **אפשרויות נוספות** > **תיקון צבעים** > **אפשרויות תמונה** > **הדגש קווים דקים**

## **הדפסת מסמכים ממכשירים חכמים**

תוכל להדפיס מסמכים מתוך התקן חכם כגון טלפון חכם או טבלט.

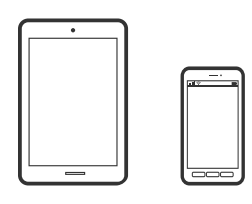

## **Epson Smart Panel באמצעות הדפסה**

Panel Smart Epson היא אפליקציה המאפשרת לך לבצע בקלות פעולות מדפסת , כולל הדפסה ממכשיר חכם כמו טלפון חכם או טבלט. תוכל לחבר את המדפסת אל המכשיר החכם באמצעות רשת אלחוטית, בדוק את רמות<br>הדיו ואת הסטטוס של המדפסת, ואם התרחשה שגיאה בדוק אם קיימים עבורה פתרונות.

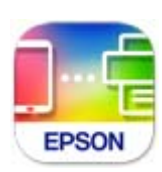

מתקינים את Panel Smart Epson מהקישור הבא או באמצעות קוד ה -QR. <https://support.epson.net/smpdl/>

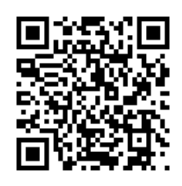

פותחים את Panel Smart Epson ולוחצים על תפריט ההדפסה במסך הבית.

## **Epson Print Enabler באמצעות הדפסה**

<span id="page-55-0"></span>תוכל להדפיס באופן אלחוטי את המסמכים, הדוא"ל הצילומים ועמודי האינטרנט שלך ישירות מתוך טלפון או טבלט<br>Android שברשותך (Android גרסה 4.4 או מאוחרת ממנה). באמצעות כמה הקשות, יגלה התקן ה-<br>Android שברשותך מדפסת Epson שמחוברת לא

מחפשים את Enabler Print Epson -ב Play Google ומתקינים את האפליקציה.

גש אל הגדרות בהתקן ה-Android שלך, בחר <mark>הדפסה</mark>, ואז אפשר את Epson Print Enabler. מתוך<br>אפליקציית Android כמו Chrome, הקש על סמל התפריט והדפס את מה שנמצא על המסך.

*אם אינך רואה את המדפסת שלך, הקש כל המדפסות ובחר את המדפסת שלך. לתשומת לבך:*

## **הדפסה על מדבקת דיסק**

## **הדפסת צילומים על מדבקת דיסק תוך שימוש -ב +Photo Epson**

באמצעות+Epson Photo אפשר להדפיס בקלות תמונות באיכות גבוהה על מדבקות דיסקים או עטיפות דיסקים<br>בפריסות שונות. לקבלת מידע נוסף, עיין בעזרה של האפליקציה.

אחרי שההדפסה מתחילה, פועלים לפי המידע הקשור כדי להכניס דיסק.

אפשר לצפות בהסבר באמצעות מדריכי סרטונים באינטרנט. אפשר להיכנס לאתר הבא. **O** 

<https://support.epson.net/publist/vlink.php?code=NPD7034>

**מידע קשור** 

| "הטענת דיסק [והסרתו" בעמוד](#page-30-0) 31

## **הדפסה על כרטיסי זיהוי עשויים PVC**

## **הדפסה על כרטיסי זיהוי העשויים PVC בעזרת +Photo Epson**

+Epson Photo מאפשרת ליצור כרטיסי זיהוי מקוריים ולהדפיס תדפיסים איכותיים בקלות. לקבלת מידע נוסף,<br>עייו בעזרה של האפליקציה.

אחרי שההדפסה מתחילה, פועלים לפי המידע הקשור כדי להכניס כרטיסי זיהוי עשויים PVC.

אפשר לצפות בהסבר באמצעות מדריכי סרטונים באינטרנט . אפשר להיכנס לאתר הבא.

<https://support.epson.net/publist/vlink.php?code=NPD7033>

#### *לתשומת לבך:*

*כאשר מדפיסים על כרטיסי זיהוי העשויים PVC תוך שימוש בתוכנה שזמינה מסחרית, יש להגדיר את ההגדרות הבאות.*

*מקור נייר : מגש דיסק/כרטיס זיהוי*

*PVC ID Card (Borderless) , PVC ID Card (Borders) : דף סוג*

**מידע קשור**  | ["טעינה](#page-33-0) והסרה של כרטיס הזיהוי עשוי [PVC "בעמוד](#page-33-0) 34

## **הדפסת דפי אינטרנט**

### **הדפסת דפי אינטרנט ממחשב**

<span id="page-56-0"></span>+Epson Photo מאפשר לך להציג דפי אינטרנט, לחתוך את האזור שצוין, ואז לערוך ולהדפיס אותם. לקבלת מידע<br>נוסף, עיין בעזרה של האפליקציה.

### **הדפסת דפי אינטרנט מהתקנים חכמים**

מתקינים את Panel Smart Epson מהקישור הבא או באמצעות קוד ה -QR. <https://support.epson.net/smpdl/>

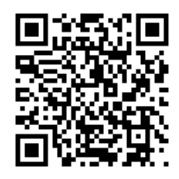

פתח את דף האינטרנט שאתה רוצה להפדיס באפליקציית דפדפן האינטרנט שלך. מקישים על <mark>שיתוף</mark> בתפריט של<br>אפליקציית הדפדפן ואז על Smart Panel ומתחילים את ההדפסה.

## **הדפסה באמצעות שירות ענן**

<span id="page-57-0"></span>באמצעות שירות Connect Epson העומד לרשותך באינטרנט באפשרותך להדפיס מהטלפון החכם שלך, ממחשב הלוח שלך או מהמחשב הנייד בכל מקום ובכל שעה. כדי להשתמש בשירות זה, עליך לרשום את המשתמש<br>ואת המדפסת בשירות Epson Connect.

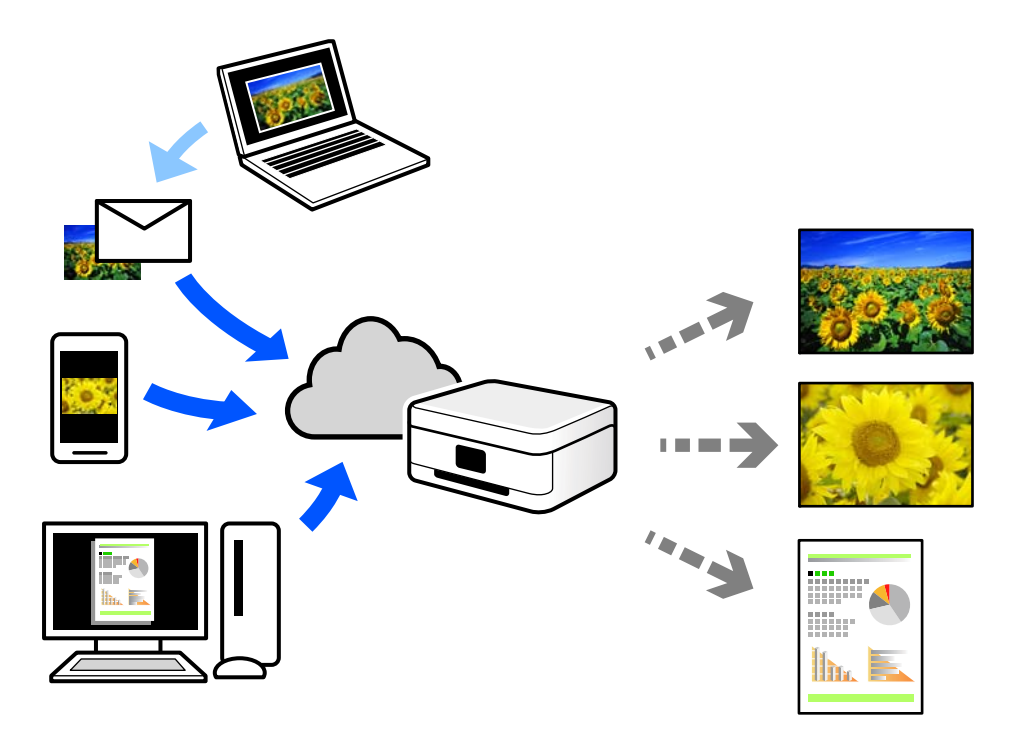

התכונות הזמינות באינטרנט הן .כלהלן

### Email Print❏

כאשר אתה שולח דוא"ל עם צרופות כגון מסמכים או תמונות אל כתובת דוא"ל שהוקצתה למדפסת, ביכולתך<br>להדפיס את הדוא"ל והצרופות מאתרים מרוחקים כמו ביתר או מדפסת במשרד.

### Remote Print Driver❏

זהו מנהל התקן משותף שיש לא תמיכה במנהל ההתקן להדפסה מרחוק. כאשר אתה מדפיס באמצעות מדפסת<br>הנמצאת באתר מרוחק, תוכל להדפיס באמצעות שינוי המדפסת בבחלון האפליקציות הרגילות.

עיין בפורטל האינטרט של Connect Epson לפרטים על הדרך להגדיר או להדפיס.

<https://www.epsonconnect.com/>

(בלבד אירופה ([http://www.epsonconnect.eu](http://www.epsonconnect.eu/)

# **תחזוקת המדפסת**

<span id="page-58-0"></span>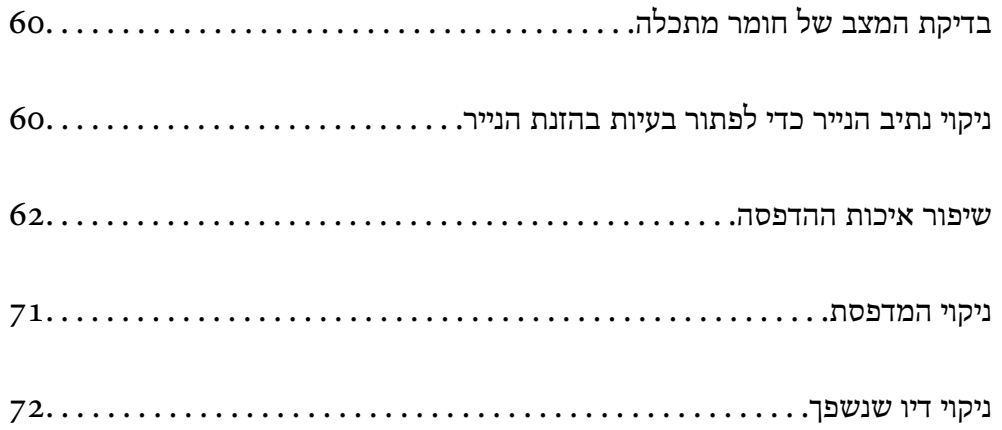

## **בדיקת המצב של חומר מתכלה**

<span id="page-59-0"></span>ניתן לבדוק את משך חיי השימוש המשוער של קופסת התחזוקה מהמחשב. לפרטים, עיין בקישור מידע הרלוונטי .שלהלן

כדי לוודא כמה דיו נשארה בפועל יש לבדוק חזותית את כל מפלסי הדיו בכל מכלי המדפסת.

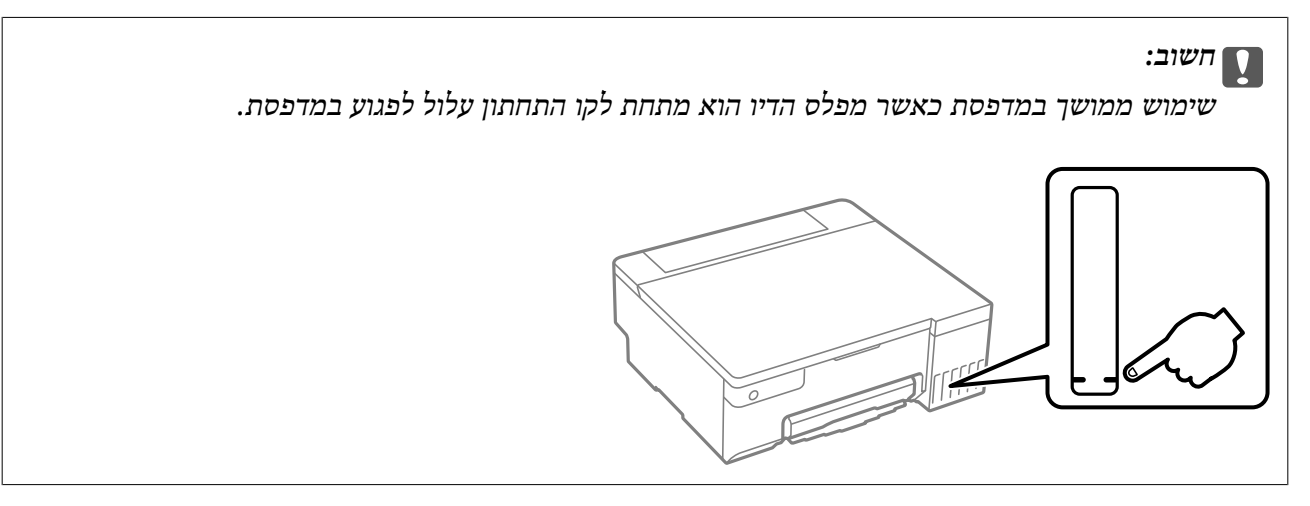

**מידע קשור** 

- | ["אפליקציה להדפסה ממחשב](#page-151-0) ( Windows מנהל התקן מדפסת)" בעמוד 152
	- $_{153}$ בעמוד ["אפליקציה להדפסה ממחשב](#page-152-0)  $_{\rm{Mac\, OS}}$  מנהל התקן מדפסת
		- $_{127}$ הגיע הזמן למלא את הדיו [מחדש" בעמוד](#page-126-0)  $\blacklozenge$
		- $_1$  "הגיע הזמן להחליף את קופסת [התחזוקה" בעמוד](#page-132-0) 133

## **ניקוי נתיב הנייר כדי לפתור בעיות בהזנת הנייר**

כאשר הנייר אינו מוזן נכון יש לנקות את הגלגלת הפנימית.

- . לחץ על הכפתור  $\bigcup$  כדי לכבות את המדפסת.  $1$ 
	- 2. יש לנתק את כבל המתח.

3. פתח את מכסה המדפסת.

אפשר למצוא את גלגלת האיסוף במיקום שמצוין באיור הבא.

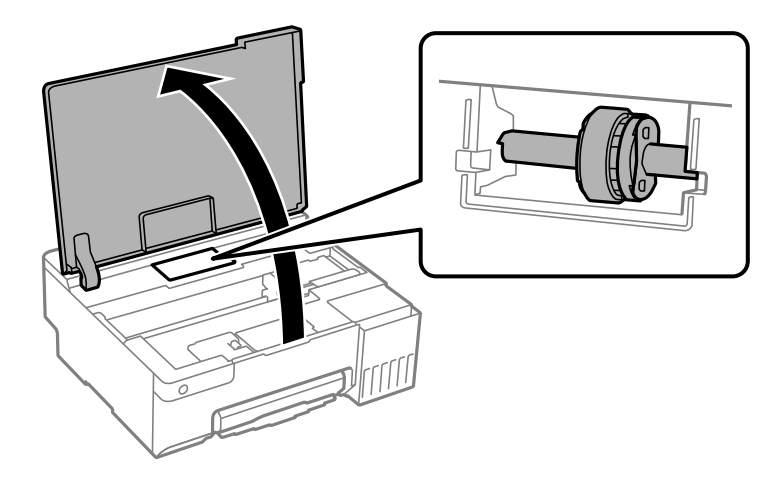

4. יש להסיר את גלגלת האיסוף.

יש ללחוץ על הלשונית בצד ימין של גלגלת האיסוף, להחליק אותה אחורה ואז למשוך אותה הישר מעלה.

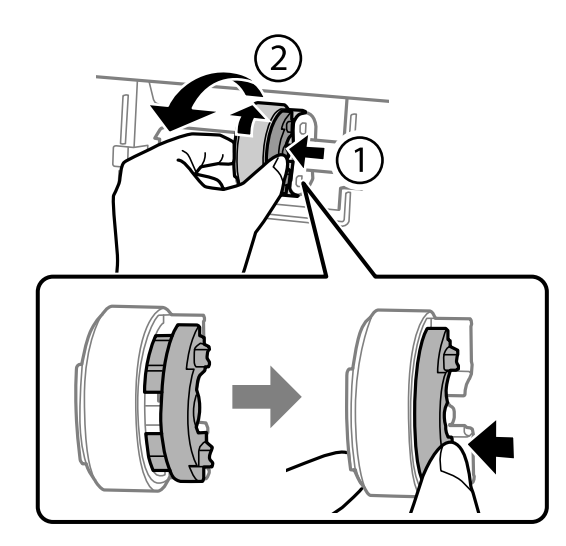

5. יש ללחלח מטלית רכה במים, לסחוט אותה היטב, ואז לנגב את חלק הגומי של הגלגלת בכיוון אחד.

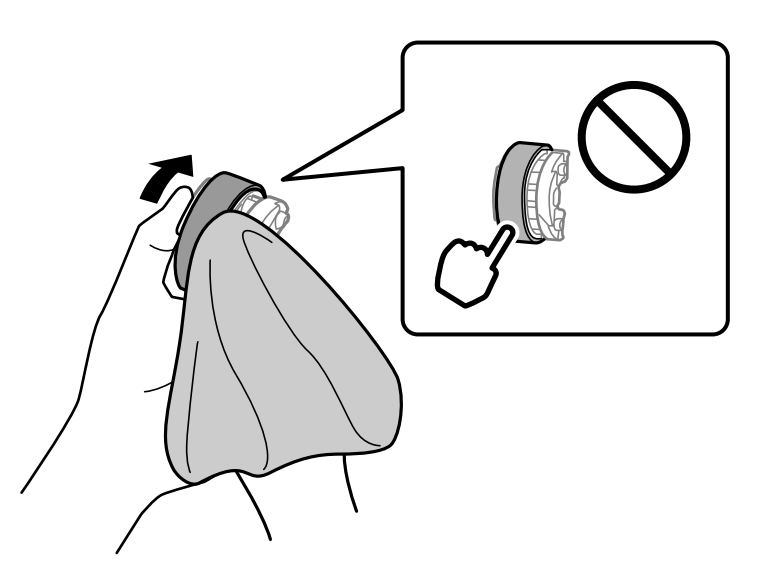

## *חשוב:* c

*אין לגעת בחלק הגומי על גלגלת האיסוף.*

<span id="page-61-0"></span>6. יש ללחוץ על הלשונית בצד ימין ואז ליישר את החלקים הבולטים בקו אחד עם החורים כדי לחבר אותה.

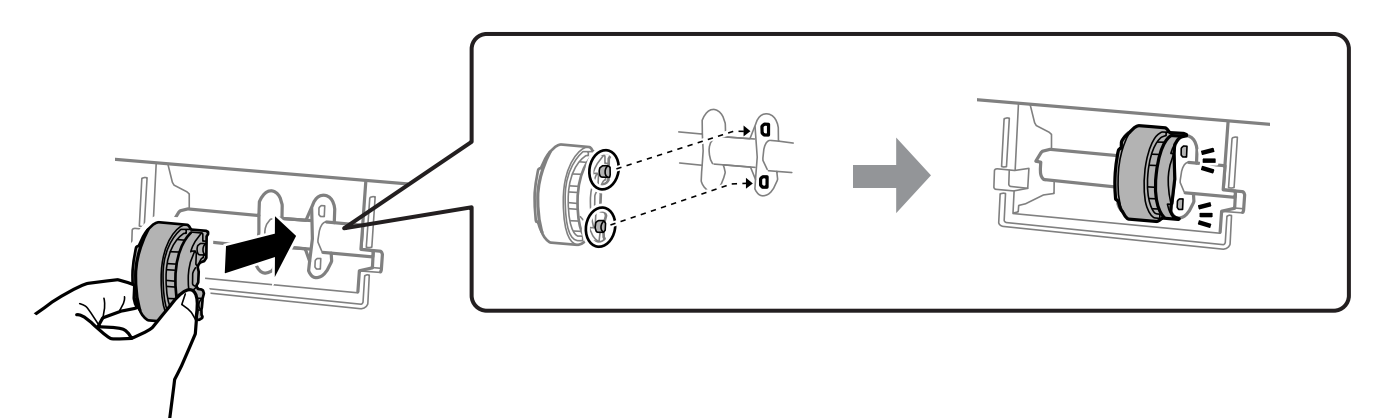

- 7. סגור את מכסה המדפסת.
	- 8. חבר את כבל המתח.
- 9. לחץ על לחצן  $\operatorname{\mathsf{C}}$  כדי להפעיל את המדפסת. אם הבעיה לא נפתרת יש להחליף את גלגלת האיסוף.

**מידע קשור**  | "הגיע הזמן להחליף את גלגלות [האיסוף" בעמוד](#page-135-0) 136

## **שיפור איכות ההדפסה**

### **בדיקת ראש ההדפסה וניקויו**

אפשר גם לצפות בהסבר באמצעות מדריכי סרטונים באינטרנט . אפשר להיכנס לאתר הבא.

### <https://support.epson.net/publist/vlink.php?code=NPD7036>

אם הנחירים סתומים התדפיסים נעשים דהויים, יש רצועות נראות לעין או שמופיעים צבעים לא צפויים. אם הנחירים סתומים מאוד, יודפס דף ריק. כשאיכות ההדפסה יורדת, השתמש תחילה בתכונת בדיקת הנחירים ובדוק אם הנחירים<br>סתומים. אם הנחירים סתומים נקה את ראש ההדפסה.

## *חשוב:* c

- ❏ *בשעת ניקוי הראש אסור לפתוח את מכסה המדפסת ואסור לכבות את המדפסת. אם ניקוי הראש לא הושלם יתכן שלא תוכל להדפיס.*
	- ❏ *ניקוי הראש צורך דיו ולכן אין לבצע אותו יותר מהדרוש.*
	- ❏ *אם כמות הדיו נמוכה ייתכן שלא תוכל לנקות את ראש ההדפסה.*
- ❏ *אם איכות ההדפסה לא השתפרה לאחר החזרה על בדיקת הנחירים ועל ניקוי הראש 3 פעמים, יש להמתין לפחות 12 שעות ללא הדפסה ולאחר מכן לבדוק שוב את הנחירים. מומלץ לכבות את המדפסת. אם איכות ההדפסה עדיין לא השתפרה, הפעל ניקוי מכני. אם היא עדיין לא השתפרה, צור קשר עם התמיכה של .Epson*
	- ❏ *כדי למנוע מראש ההדפסה להתייבש, אל תנתק את המדפסת כשהיא דולקת.*

תוכל לבדוק ולנקות את ראש ההדפסה באמצעות שימוש בלוח הבקרה של המדפסת.

- 1. הכנס למדפסת דף רגיל בגודל 4A.
- . לחץ על הכפתור  $\bigcup$  כדי לכבות את המדפסת.  $_2$
- הדלק את המדפסת ובו-זמנית לחץ על לחצן  $\heartsuit$  והחזק אותו לחוץ. אחר כך, כאשר נורת צריכת החשמל .3. הלחצנים.

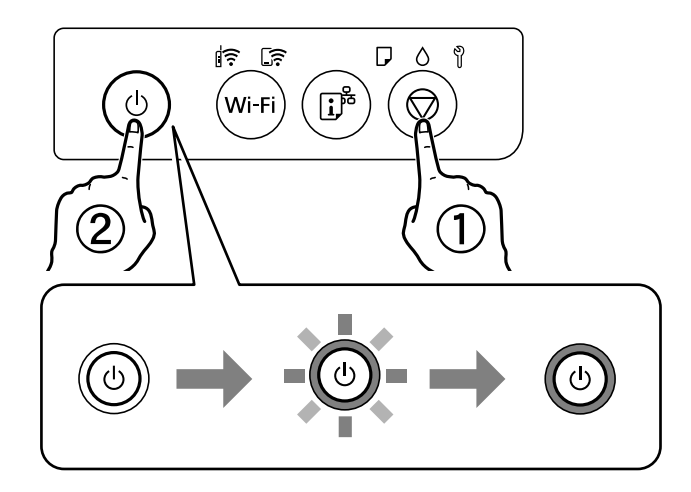

תבנית בדיקת הנחירים מודפסת.

*אפשר שיעבור זמן מה לפני שתתחיל הדפסת דפוס בדיקת הנחיר. לתשומת לבך:*

<span id="page-63-0"></span>4. בדוק את הדגם המודפס כדי לראות אם יש סתימה בנחירי ראש ההדפסה.

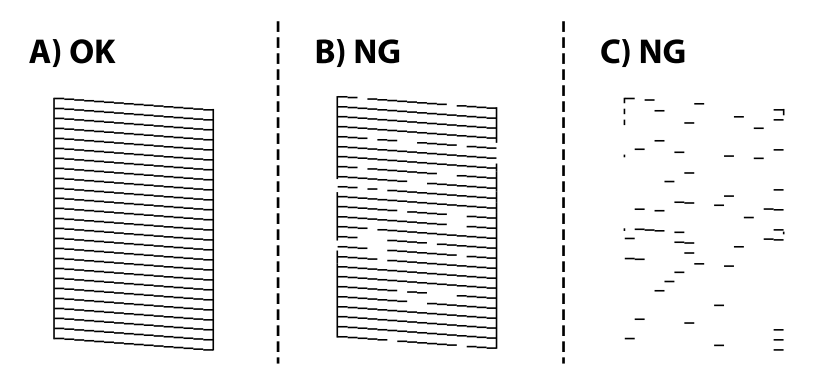

### $: A \square$

כל הקווים הודפסו. אין צורך בשלבים נוספים.

 $B$ או קרוב ל-B $\Box$ 

כמה נחירים סתומים. לחץ לחיצה ממושכת על הלחצו  $\bigotimes$  למשר 5 שניות עד שנורת צריכת החשמל תתחיל להבהב.

ניקוי ראש ההדפסה מתחיל.

*אפשר שיחלוף זמן מה בטרם יתחיל ניקוי ראש ההדפסה. לתשומת לבך:*

 $C$ או קרוב ל-C $\square$ 

אם מרבית השורות חסרות או שלא הודפסו, הדבר מצביע על כך שרוב הנחירים סתומים. הפעל את ניקוי<br>מכני. עבור פרטים, עיין ב"מידע קשור" להלן.

5. כאשר נורת צריכת החשמל מפסיקה להבהב, הדפס שוב תבנית בדיקת נחירים. חזור על הניקוי ועל הדפסת<br>התבנית עד שכל הקווים יודפסו בשלמותם.

## *חשוב:* c

*אם איכות ההדפסה לא השתפרה לאחר החזרה על בדיקת הנחירים ועל ניקוי הראש 3 פעמים, המתן לפחות 12 שעות ללא הדפסה ולאחר מכן בדוקשוב את הנחירים ונקהשוב את ראשההדפסה אם ישבכך צורך. מומלץ לכבות את המדפסת. אם איכות ההדפסה עדייןלא השתפרה, הפעלניקוי מכני. אם היא עדייןלא השתפרה, צור קשר עם התמיכה של Epson.*

#### **מידע קשור**

 $64$  "מפעיל ניקוי מכני" בעמוד  $\blacklozenge$ 

## **מפעיל ניקוי מכני**

שירות **ניקוי מכני** מאפשר להחליף את כל הדיו בתוך צינורות הדיו. במצבים הבאים, אפשר יהיה עליך להשתמש בתוכנה זו כדי לשפר את איכות ההדפסה.

הדפסת או בצעת ניקוי ראש כאשר מפלסי הדיו היו נמוכים מכדי שניתן יהיה לראותם בחלונות מכל הדיו.  $\Box$ 

ביצעת את בדיקת הנחירים ואת ניקוי הראש 3 פעמים ואז המתן לפחות 12 שעות ללא הדפסה, אך איכות ההדפסה G ביצעת את הד<br>עדיין לא השתפרה.

קרא את ההוראות הבאות לפני הפעלת תכונה זו.

## *חשוב:* c

*ודא שיש מספיק דיו במכלי הדיו.*

*בדוק חזותית שכל מכלי הדיו מלאים לפחות כדי שליש.מפלסי דיו נמוכים במהלך ביצוע ניקוי מכני עלולים לפגוע במוצר.*

## *חשוב:* c

*יש להמתין 12 שעות בין כל ביצוע של ניקוי מכני.*

*בדרך כלל, די בביצוע של ניקוי מכני אחד כדי לפתור את בעיות איכות ההדפסה בתוך 12 שעות.לכן, כדי למנוע שימוש בדיו שלא לצורך, עליך להמתין 12 שעות לפני שתנסה שוב.*

## *חשוב:* c

*אפשר שיהיה צורך להחליף את קופסת התחזוקה.*

*הדיו יופקד בקופסת התחזוקה.אם היא מתמלאת, עליך להכין ולהתקין קופסת תחזוקה חלופית כדי להמשיך להדפיס.*

*לתשומת לבך:*

*כאשר מפלסי הדיו או המקום הפנוי בקופסת התחזוקה אינם מספיקים ניקוילביצוע מכני, לא תוכל להפעיל תכונה זו.גם במקרה זה, אפשר שהמפלסים והמקום הפנוי להדפסה יישארו.*

#### **מידע קשור**

 $6$ בדיקת ראש ההדפסה [וניקויו" בעמוד](#page-61-0)  $\blacklozenge$ 

## **הפעלת ניקוי מכני ( Windows(**

- 1. עבור לחלון של מנהל ההתקן של המדפסת.
	- 2. לחץ על **ניקוי מכני** בכרטיסייה **תחזוקה**.
- 3. פעל בהתאם להוראות המוצגות על המסך.

## *חשוב:* c

*אם איכות ההדפסה לא השתפרה אחרי הרצת ניקוי מכני, המתןלפחות 12שעות בלא להדפיס, ואז הדפסשוב את תבנית בדיקת הנחירים. הפעל שוב את ניקוי או את ניקוי מכני בהתאם לתבנית שהודפסה. אם האיכות עדיין לא השתפרה, צור קשר עם התמיכה של Epson.*

#### **מידע קשור**

| ["אפליקציה להדפסה ממחשב](#page-151-0) ( Windows מנהל התקן מדפסת)" בעמוד 152

## **מפעיל ניקוי מכני ( OS Mac(**

- **ופקס**), ולאחר מכן בחר את המדפסת. 1. בחר באפשרות **העדפות המערכת** מתוך תפריט Apple < **מדפסות וסורקים** (או **הדפסה וסריקה** , **הדפסה**
	- 2. לחץ על **אפשרויות וציוד** > **שירות** > **פתח שירות מדפסת**.
		- 3. לחץ על **ניקוי מכני**.
		- 4. פעל בהתאם להוראות המוצגות על המסך.

## *חשוב:* c

*אם איכות ההדפסה לא השתפרה אחרי הרצת ניקוי מכני, המתןלפחות 12שעות בלא להדפיס, ואז הדפסשוב את תבנית בדיקת הנחירים. הפעל שוב את ניקוי או את ניקוי מכני בהתאם לתבנית שהודפסה. אם האיכות עדיין לא השתפרה, צור קשר עם התמיכה של Epson.*

**מידע קשור** 

 $_{153}$ בעמוד ["אפליקציה להדפסה ממחשב](#page-152-0)  $_{\rm{Mac\, OS}}$  מנהל התקן מדפסת

### **מניעת סתימת נחירים**

השתמש תמיד בלחצן ההפעלה בעת כיבוי והדלקת המדפסת.

בדוק שנורית ההפעלה כבויה לפני שתנתק את כבל החשמל.

הדיו עצמו עלול להתייבש אם אין הוא מכוסה. בדיוק כמו הנחת מכסה על עט נובע או עט שמן כדי למנוע התייבשות<br>שלה, ודא שראש ההדפסה מכוסה כראוי כדי למנוע את התייבשות הדיו.

אחרי ניתוק כבל החשמל או במקרה של הפסקת חשמל במהלך פעולת המדפסת, אפשר שראש ההדפסה לא יכוסה<br>כראוי. אם משאירים את ראש ההדפסה כמות שהוא, הוא יתייבש ויגרום לנחירים (יציאות הדיו) להתייבש.

במקרים אלה, הדלק את המדפסת וכבה אותה שוב, במהירות האפשרית על מנת לכסות את ראש ההדפסה.

### **יישור ראש ההדפסה**

אם רואים שקווים אנכיים אינם מיושרים כהלכה או אם רואים תמונות מטושטשות יש ליישר את ראש ההדפסה.

## **יישור ראש ההדפסה — Windows**

- 1. הכנס למדפסת דף רגיל בגודל 4A.
- 2. עבור לחלון של מנהל ההתקן של המדפסת.
- 3. לחץ על **יישור ראש הדפסה** בכרטיסייה **תחזוקה**.
	- 4. פעל בהתאם להוראות המוצגות על המסך.

**מידע קשור** 

| ["אפליקציה להדפסה ממחשב](#page-151-0) ( Windows מנהל התקן מדפסת)" בעמוד 152

## **יישור ראש ההדפסה — OS Mac**

- 1. הכנס למדפסת דף רגיל בגודל 4A.
- את המדפסת. 2. בחר **העדפות מערכת** מתוך התפריט Apple < **מדפסות וסורקים** (או **הדפסה וסריקה** , **הדפסה ופקס**), ואז בחר
	- 3. לחץ על **אפשרויות וציוד** > **שירות** > **פתח שירות מדפסת**.
		- .**Print Head Alignment** על לחץ 4.
		- 5. פעל בהתאם להוראות המוצגות על המסך.

**מידע קשור** 

 $_{153}$ בעמוד ["אפליקציה להדפסה ממחשב](#page-152-0)  $_{\rm{Mac\, OS}}$  מנהל התקן מדפסת

## **ניקוי נתיב הנייר עבור מריחות דיו (כאשר פני השטח של תוצאות ההדפסה מרוחים לאורך)**

כאשר התדפיסים מרוחים או שרוטים, נקה את הגלגלת בפנים.

אתה זקוק לפריטים הבאים כדי לבצע את הנהלים 2. מצעד

 $\Box$ מקל דק

❏גזה או מטלית לחה שנסחטה היטב

1. יש לבצע ניקוי של מוביל הנייר ממנהל התקן המדפסת כדי לנקות את נתיב הנייר.

### Windows❏

יש לגשת אל החלון של מנהל ההתקן, ואז ללחוץ על <mark>ניקוי מסילות דפים</mark> בלשונית תחזוקה. פעל בהתאם<br>להוראות המוצגות על המסר.

### Mac OS❏

בחר **העדפות מערכת** מתוך התפריט Apple < **מדפסות וסורקים** (או **הדפסה וסריקה** , **הדפסה ופקס**), ואז **Cleaning Guide Paper**. פעל בהתאם להוראות המוצגות על המסך. בחר את המדפסת. לחץ על **אפשרויות וציוד** > **תוכנת שירות** > **פתח תוכנת עזר למדפסת** ואז לחץ על

חזור על התהליך הנ"ל עד שהנייר לא יוכתם בדיו. אם הנייר עדיין מתלכלך בדיו גם אחרי ביצוע ניקוי מספר<br>פעמים. גש אל השלב הבא.

2. עטוף גזה או מטלית לחה או סחוטה היטב סביב קצה של מקל דק.

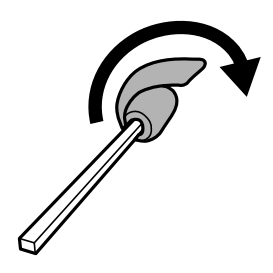

- $\rm \ddot{c}$ . כבה את המדפסת באמצעות לחיצה על הלחצן  $\rm \ddot{a}$ .
- <span id="page-67-0"></span>4. הוצא את תקע החשמל מהשקע, ואז נתק את כבל החשמל.
	- 5. החלק את מגש הפלט החוצה.

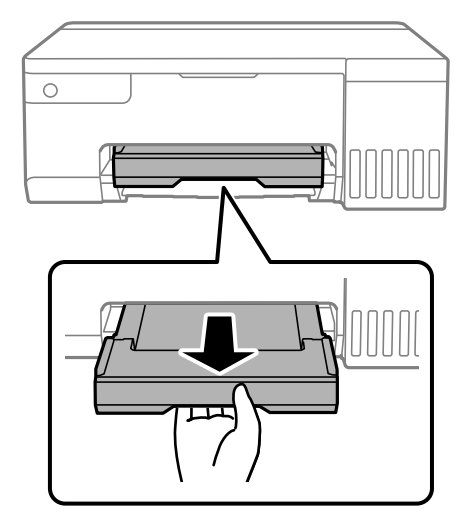

6. השתמש במקל שהכנת בצעד 2 כדי לנגב את שני הגלילים הלבנים באמצעות סיבובם.

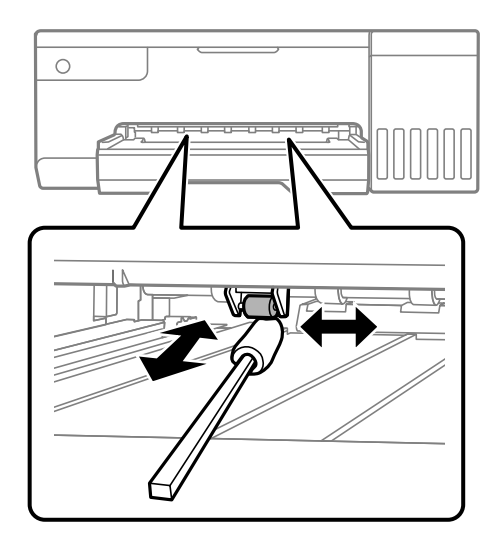

*חשוב:* c *אין להשתמש בנייר טישו לניקוי בתוך המדפסת. נחירי ראש ההדפסה עלולים להיסתם מסיבי בד.*

7. יש לחבר את כבל המתח ואז להדליק את המדפסת.

אם ההדפסות עדיין יוצאות מרוחות, יש לחזור על שלב 1.

### **ניקוי הסרט השקוף**

כאשר התדפיס אינו משתפר אחרי יישור ראש ההדפסה או ניקוי נתיב הנייר, אפשר שהסרט השקוף בתוך המדפסת מוכתם.

הפריטים הדרושים:

ם (מספר) מטושי צמר גפן  $\square$ 

 $(1/4$  מים עם כמה טיפות של חומר ניקוי  $(2)$  או 3 טיפות של חומר ניקוי בתוך 1/4 כוס של מי ברז $\square$ 

❏תאורה המאפשרת לבדוק את הכתמים

## *חשוב:* c

*אין להשתמש בנוזל ניקוי אחר מחוץ למים עם כמה טיפות של חומר ניקוי.*

- . כבה את המדפסת באמצעות לחיצה על הלחצן  $\bigcup$ 
	- 2. פתח את מכסה המדפסת.

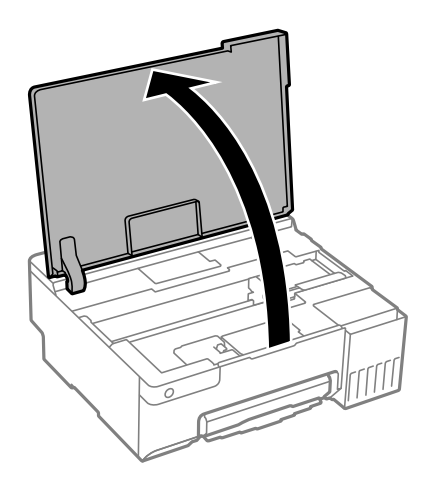

3. בדוק אם הסרט השקוף מוכתם. קל יותר לראות את הכתמים באור. אם קיימים כתמים (כגון, סימני טביעות אצבעות או שמן) על הסרט השקוף  $\rm(A)$ , עבור לשלב הבא.

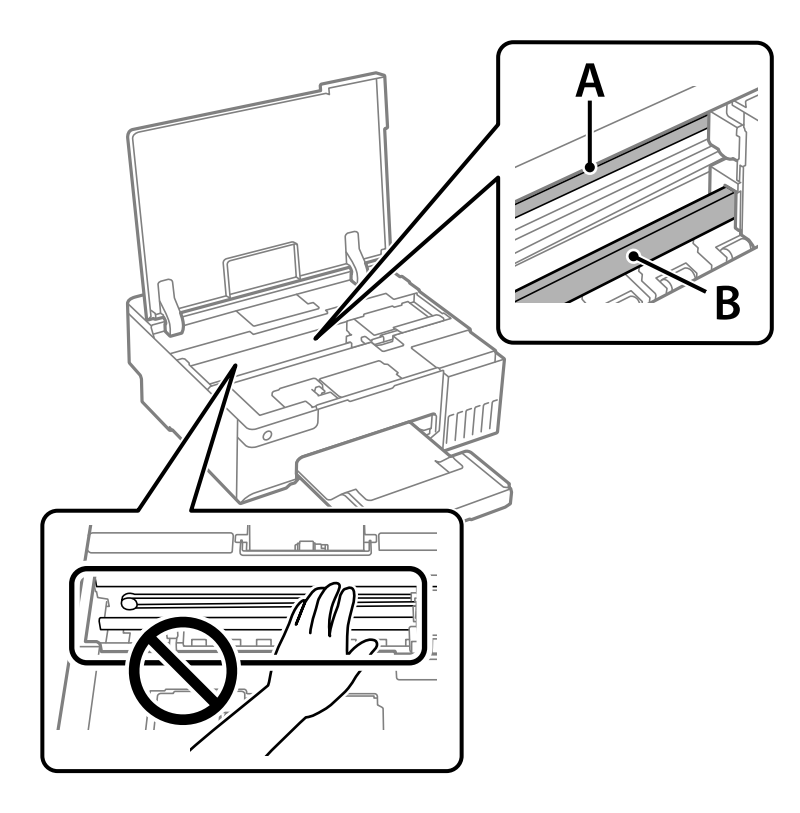

הסרט השקוף: $\mathrm{A}$ 

B: מסילה

## *חשוב:* c

*יש להיזהר לא לגעת במסילה B( ). אחרת, אפשר שלא תוכללהדפיס. אל תנגב את השמן מהמסילה, משום שהוא חיוני לפעולות.*

4. לחלח את מטוש צמר הגפן במים עם מספר טיפות של חומר ניקוי באופן שהמטוש לא יטפטף מים, ואז העבר אותו<br>על החלק המוכתם.

זהירות לא לגעת בדיו שנשפך בתוך המדפסת.

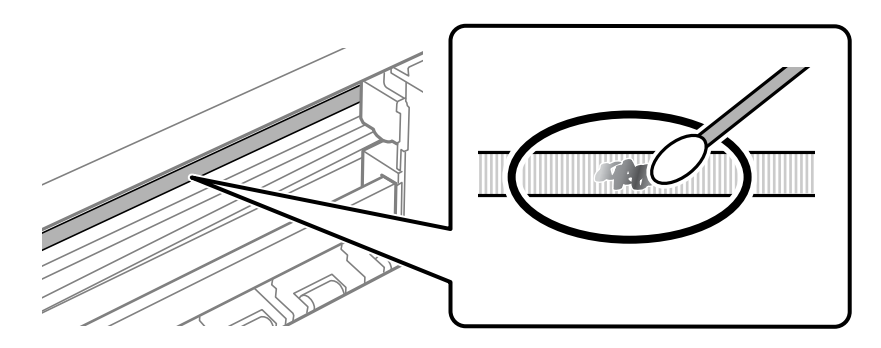

## *חשוב:* c

<span id="page-70-0"></span>*נגב בעדינות את הכתם. אם תלחץ את מטוש צמר הגפן חזק מדי כנגד הסרט, עלולים קפיצי הסרט לצאת ממקום וייגרם נזק למדפסת.*

5. יש להשתמש במטוש צמר גפן חדש ויבש כדי לנגב את הסרט.

## *חשוב:* c

*אל תשאיר סיבים כלשהם על הסרט.*

*כדי למנוע מהכתם להתפשט, החלף לעיתים קרובות את מטוש צמר הגפן במטוש חדש. לתשומת לבך:*

- 6. חזור על שלבים 4 ו 5- עד שייעלמו הכתמים מהסרט.
	- 7. בדוק חזותית שאין כתמים על הסרט.

## **ניקוי המדפסת**

אם הרכיבים והמארז מלוכלכים או מאובקים, כבה את המדפסת ונקה אותם באמצעות מטלית רכה ונקיה שלוחלחה<br>במים. אם לא תוכל להסיר את הלכלוך, נסה להוסיף כמות קטנה של חומר ניקוי קל למטלית לחה.

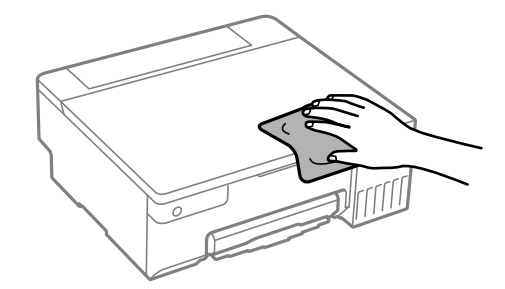

<span id="page-71-0"></span>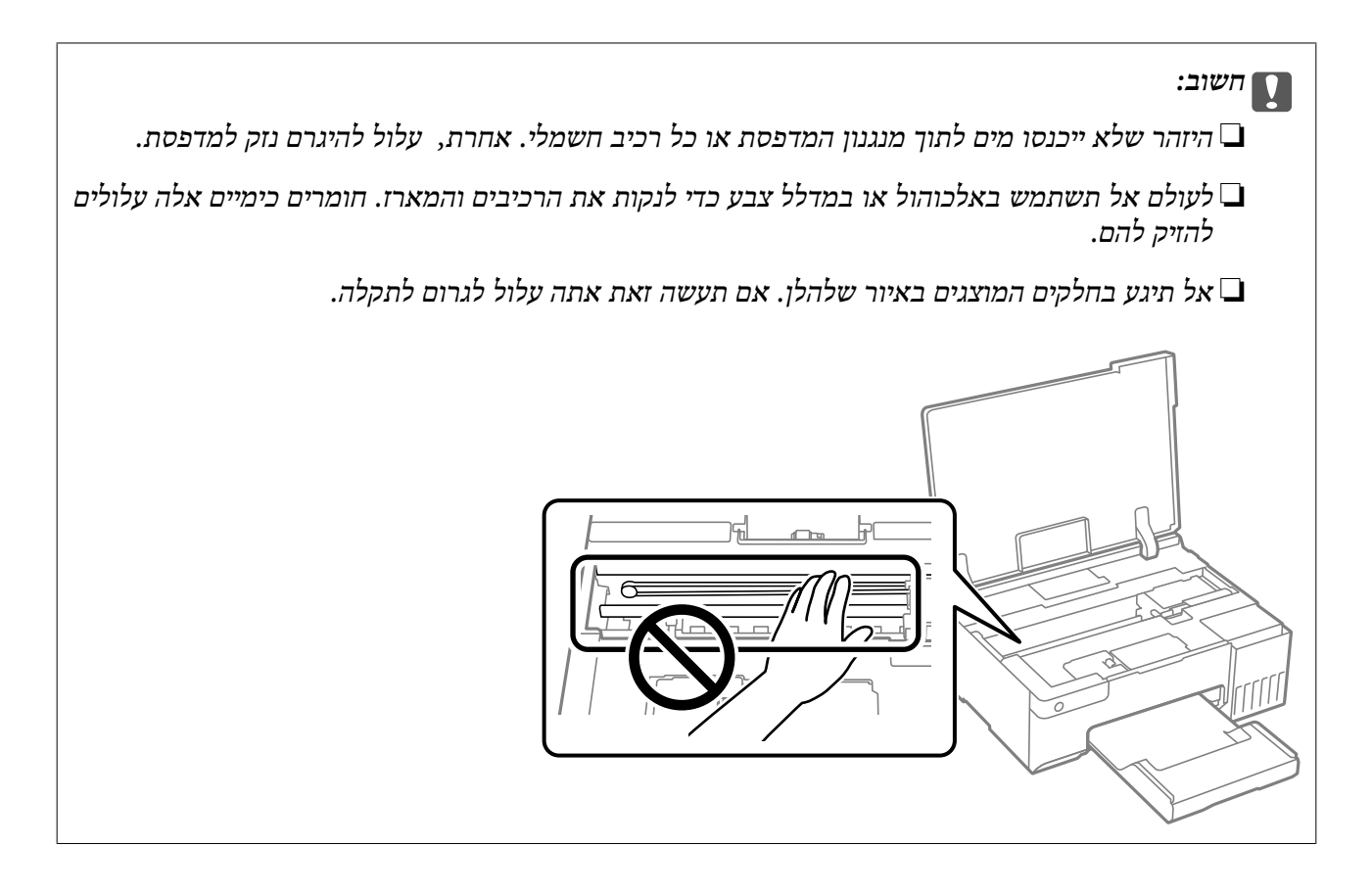

## **ניקוי דיו שנשפך**

אם נשפך דיו, יש לנקות אותו בדרכים הבאות.

אם דיו נדבק לשטח שמסביב למכל, נגב אותו באמצעות מטלית נקיה נטולת מוך, או מטוש צמר גפן.  $\Box$ 

עם דיו נשפך על השולחן או על הריצפה, נגב אותו מיד. כאשר הדיו יבש, יהיה קשה להסיר את הכתם. כדי למנוע ⊡<br>מהכתם להתפשט, הספג את הדיו במטלית יבשה, ואז נגב אותה במטלית לחה.

ם אם הדיו מכתים את ידיך, שטוף אותן במים וסבון.  $\Box$
# **במצבים הבאים**

<span id="page-72-0"></span>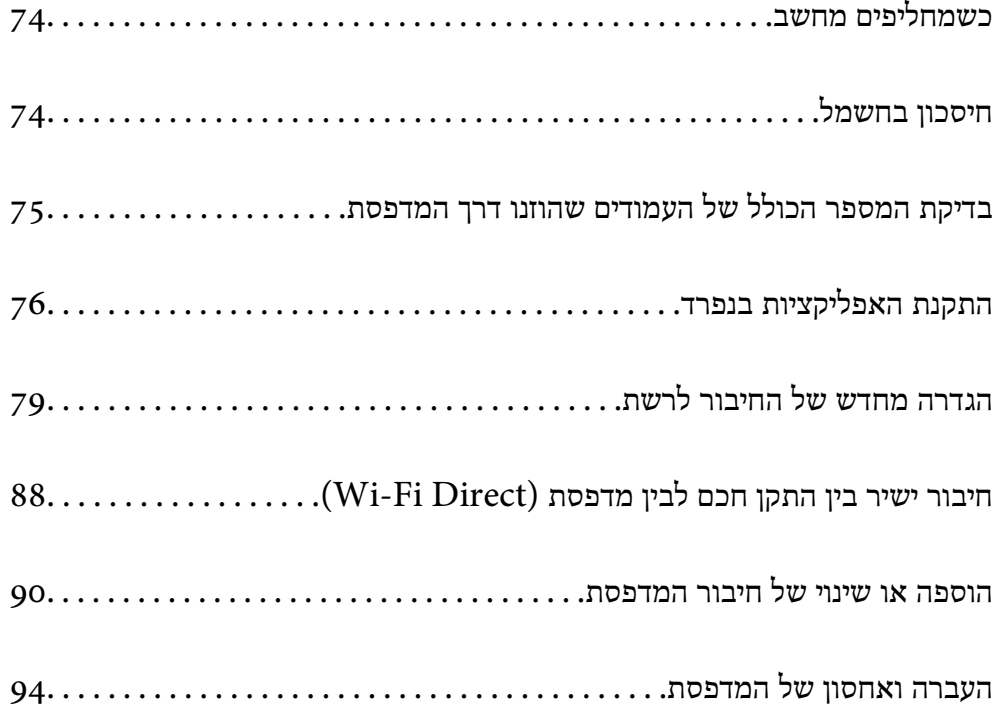

# **כשמחליפים מחשב**

צריך להתקין את תוכנת ההדפסה ושאר התוכנות במחשב החדש.

<span id="page-73-0"></span>גש לאתר האינטרנט שלהלן, ואז הזן את שם המוצר. גש אל <mark>התקנה</mark>, והתחל לבצע את ההגדרה. פעל בהתאם<br>להוראות המוצגות טל המסר.

[https://epson.sn](https://epson.sn/?q=2)

## **חיסכון בחשמל**

המדפסת נכנסת למצב שינה או נכבית אוטומטית אם לא עושים שום פעולה בתוך משך זמן מוגדר. ניתן לכוונן את משך הזמן לפני שהגדרת ניהול צריכת החשמל תופעל. כל הגדלה תשפיע על יעילות האנרגיה של המוצר. יש להתחשב<br>בסביבה לפני שמבצעים שינויים.

בהתאם למיקום שבו רכשת אותה, ייתכןשלמדפסת תהיה תכונה שמכבה אותה אוטומטית אחרי פרק זמן מוגדרשבו היא אינה מחוברת .לרשת

<https://www.epson.eu/energy-consumption>

## **חסכון בחשמל — Windows**

- 1. עבור לחלון של מנהל ההתקן של המדפסת.
- 2. לחץ על **פרטי מדפסת ואפשרויות** בכרטיסייה **תחזוקה**.
	- 3. בצע אחת מהפעולות הבאות.

*לתשומת לבך:*

אפשר שהמוצר שלר כולל את תכונת ההגדרה טיימר כיבוי או את תכונות הכיבוי אינו פעיל ו-הכיבוי מנותק בהתאם *למיקום הרכישה.*

❏בחר את משך הזמן שיחלוף לפני שהמדפסת תיכנס למצב שינה בתור הגדרת **טיימר מצב שינה**, ולחץ על מכן לחץ על **שלח**. **שלח**. כדי לגרום למדפסת לכבות אוטומטית, בחר את משך הזמן בתור הגדרת **ההגדרה טיימר כיבוי** ולאחר

❏בחר את משך הזמן שיחלוף לפני שהמדפסת תיכנס למצב שינה בתור הגדרת **טיימר מצב שינה**, ולחץ על **מנותק** ואז לחץ **שלח**. **שלח**. כדי לגרום למדפסת לכבות אוטומטית, בחר את משך הזמן בתוך הגדרת **הכיבוי אינו פעיל** או **הכיבוי**

4. לחץ על **אישור**.

**מידע קשור** 

| ["אפליקציה להדפסה ממחשב](#page-151-0) ( Windows מנהל התקן מדפסת)" בעמוד 152

## **חסכון בחשמל — OS Mac**

את המדפסת. 1. בחר **העדפות מערכת** מתוך התפריט Apple < **מדפסות וסורקים** (או **הדפסה וסריקה** , **הדפסה ופקס**), ואז בחר

- 2. לחץ על **אפשרויות וציוד** > **שירות** > **פתח שירות מדפסת**.
	- 3. לחץ על **הגדרות מדפסת**.
	- 4. בצע אחת מהפעולות הבאות.

```
לתשומת לבך:
```

```
אפשר שהמוצר שלך כולל את תכונת ההגדרה טיימר כיבוי או את תכונות הכיבוי אינו פעיל ו-הכיבוי מנותק בהתאם
                                                                        למיקום הרכישה.
```
❏בחר את משך הזמן שיחלוף לפני שהמדפסת תיכנס למצב שינה בתור הגדרת **טיימר מצב שינה**, ולחץ על מכן לחץ על **החל**. **החל**. כדי לגרום למדפסת לכבות אוטומטית, בחר את משך הזמן בתור הגדרת **ההגדרה טיימר כיבוי** ולאחר

❏בחר את משך הזמן שיחלוף לפני שהמדפסת תיכנס למצב שינה בתור הגדרת **טיימר מצב שינה**, ולחץ על **מנותק** ואז לחץ **החל**. **החל**. כדי לגרום למדפסת לכבות אוטומטית, בחר את משך הזמן בתוך הגדרת **הכיבוי אינו פעיל** או **הכיבוי**

### **השבתת החיבור ל -Fi-Wi**

אם התחברת לרשת Wi-Fi (אינטרנט אלחוטי) אבל אין לך צורך בכך יותר, למשל בגלל שינוי מצב החיבור, אפשר<br>להשבית את החיבור ל-Wi-Fi.

התנתקות מרשתות Fi-Wi לא נחוצות מאפשרת גם להפחית את העומס על המערכת ואת צריכת החשמל.

- 1. כבה את המדפסת אם היא דולקת.
- 2. הדלק את המדפסת ובו-זמנית החזק את הלחצן לחוץ.

הגדרות ברירת המחדל של הרשת נשמרות, וחיבור Fi-Wi מושבת.

```
כדי להשתמש ב -Fi-Wi , שוב יש להגדיר את הגדרות הרשת. לתשומת לבך:
```
**מידע קשור** 

| "לחצנים [ופונקציות" בעמוד](#page-20-0) 21

# **בדיקת המספר הכולל של העמודים שהוזנו דרך המדפסת**

באפשרותך לבדוק את המספר הכולל של העמודים שהוזנו דרך המדפסת. המידע מודפס עם תבנית הבדיקה של הנחירים.

- 1. הכנס למדפסת דף רגיל בגודל 4A.
- 2. לחץ על הכפתור  $\mathsf{C}$  כדי לכבות את המדפסת.
- הדלק את המדפסת ובו-זמנית לחץ על לחצן  $\heartsuit$  והחזק אותו לחוץ. אחר כך, כאשר נורת צריכת החשמל s.<br>מהבהבת. שחרר את הלחצנים.

<span id="page-75-0"></span>*באפשרותך גם לבדוק את המספר הכולל של העמודים שהוזנו מתוך מנהל ההתקן של המדפסת. לתשומת לבך:*

*Windows* ❏

*לחץ על פרטי מדפסת ואפשרויות בכרטיסייה תחזוקה.*

*Mac OS* ❏

 $<$   $\leq$   $(Epson(XXXX < 0)$   $Pole$   $\leq$   $Ppose$   $\leq$   $Ppose$   $\leq$   $Ppose$   $\leq$   $Ppose$   $\leq$   $Ppose$   $\leq$   $Ppose$   $\leq$   $Ppose$   $\leq$   $Ppose$   $\leq$   $Ppose$   $\leq$   $Ppose$   $\leq$   $Ppose$   $\leq$   $Ppose$   $\leq$   $Ppose$   $\leq$   $Ppose$   $\leq$   $Pepose$   $\leq$   $Pepose$  *אפשרויות וחומרים מתכלים > תוכנת עזר > פתח את תוכנת העזר של המדפסת > Printer and Option Information*

# **התקנת האפליקציות בנפרד**

חבר את המחשב לרשת והתקן את הגרסה העדכנית של כל היישומים מהאתר. היכנס למחשב שלך כמנהל. הזן את<br>סיסמת המנהל אם המחשב מנחה לעשות זאת.

*כאשר מתקינים יישום כלשהו מחדש יש להסירו קודם. לתשומת לבך:*

- 1. ודא שהמחשב והמדפסת זמינים לתקשורת, ושהמדפסת מחוברת לאינטרנט.
	- .Epson Software Updater את התחל 2.

צילום המסך הוא דוגמה במערכת הפעלה Windows.

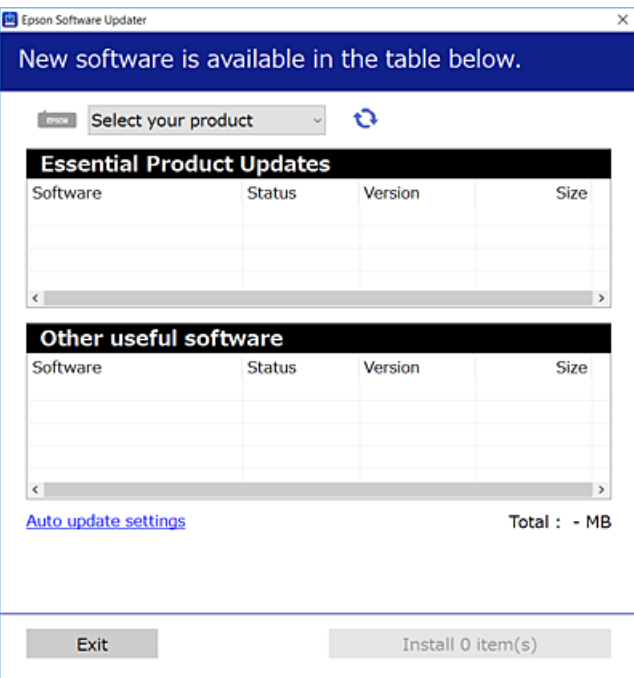

3. עבור Windows, בחר את המדפסת שלך ואז לחץ  $\bullet$  כדי לבדוק את האפליקציות העדכניות הזמינות.

4. בחר את הפריטים שברצונך להתקין או לעדכן, ולאחר מכן לחץ על לחצן .ההתקנה

## *חשוב:* c

<span id="page-76-0"></span>*אל תכבה ואל תנתק את המדפסת מהחשמל לפני השלמת העדכון. הדבר עלול לגרום לתקלה במדפסת.*

#### *לתשומת לבך:*

❏ *תוכל להוריד את האפליקציות העדכניות ביותר מאתר האינטרנט של Epson.*

*[http://www.epson.com](http://www.epson.com/)*

❏ *אם אתה משתמש במערכות הפעלה Server Windows לא תוכללהשתמש ב -Updater Software Epson. הורד את האפליקציות העדכניות ביותר מאתר האינטרנט של Epson.*

> **מידע קשור**  ן "אפליקציה לעדכון תוכנה וקושחה (Epson Software Updater") אפליקציה לעדכון תוכנה ו

## **בדיקה אם מותקן מנהל התקן מדפסת מקורי של Windows — Epson**

תוכל לבדוק אם מנהל התקן מדפסת מקורי של Epson מותקן במחשב שלך באמצעות אחת מהשיטות הבאות.

את חלון תכונות שרת ההדפסה. בחר **לוח הבקרה** > **הצג התקנים ומדפסות** ( **מדפסות** , **מדפסות ופקסים**), ואז בצע את הפעולות הבאות כדילפתוח

Windows 11/Windows 10/Windows 8.1/Windows 8/Windows 7/Windows Server❏ 2022/Windows Server 2019/Windows Server 2016/Windows Server 2012 R2/ Windows Server 2012/Windows Server 2008 R2

לחץ על סמל המדפסת ואז, לחץ **תכונות שרת הדפסה** בראש החלון.

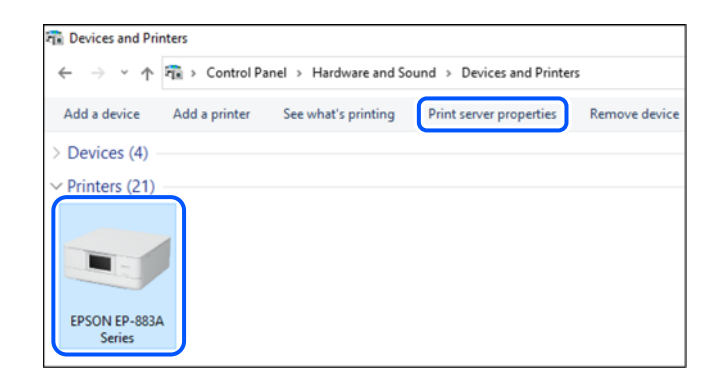

Windows Vista/Windows Server 2008❏

לחץ לחיצה ימנית על תיקיית **מדפסות** ואז לחץ על **הפעל כמנהל** > **תכונות שרת**.

Windows XP/Windows Server 2003 R2/Windows Server 2003❏ מתוך תפריט **קובץ** בחר **תכונות שרת**.

<span id="page-77-0"></span>מקורי במחשב שלך. לחץ עללשונית **מנהלי התקן**. אם שם המדפסת שלך מוצג ברשימה, זהו סימן שמותקן מנהל התקן מדפסת Epson

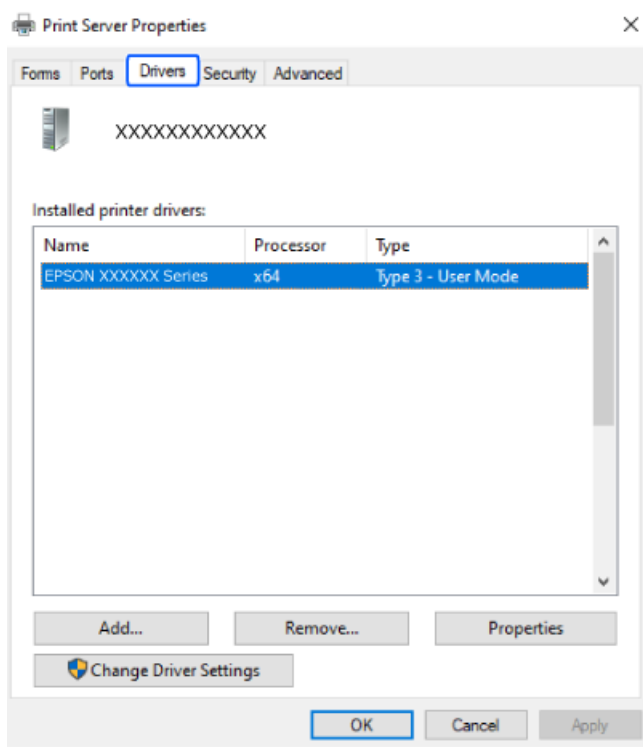

#### **מידע קשור**

 $\,$  התקנת האפליקציות [בנפרד" בעמוד](#page-75-0)  $\,$ 

## **בדיקה אם מותקן מנהל התקן מדפסת מקורי של OS Mac — Epson**

תוכל לבדוק אם מנהל התקן מדפסת מקורי של Epson מותקן במחשב שלך באמצעות אחת מהשיטות הבאות.

בחר באפשרות **העדפות המערכת** מתוך תפריט Apple < **מדפסות וסורקים** (או **הדפסה וסריקה** , **הדפסה ופקס**), **עזר** בחלון, הרי שמנהל התקן מדפסת מקורי של Epson מותקן במחשב שלך. ולאחר מכן בחר את המדפסת. לחץ **אפשרויות וחומרים מתכלים**, ואם מוצגות לשונית <sup>ה</sup>**אפשרויות** ולשונית **תוכנת**

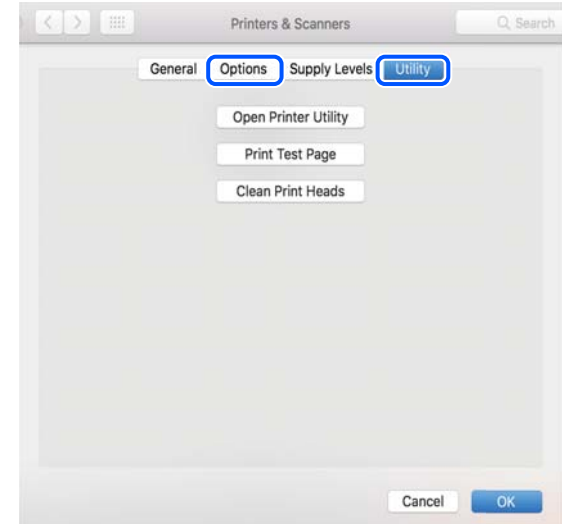

**מידע קשור** 

 $\,$  התקנת האפליקציות [בנפרד" בעמוד](#page-75-0)" $\bullet\,$ 

# <span id="page-78-0"></span>**הגדרה מחדש של החיבור לרשת**

צריך להגדיר את הרשת של המדפסת במקרים הבאים.

❏כשמשתמשים במדפסת באמצעות חיבור לרשת

ם אם סביבת הרשת השתנתה  $\Box$ 

❏אם הראוטר האלחוטי הוחלף

❏כשמשנים את שיטת החיבור למחשב

## **ביצוע הגדרות עבור התחברות למחשב**

תוכל להפעיל את תוכנת ההתקנה באמצעות אחת מהשיטות הבאות.

 **הגדרה מתוך אתר האינטרנט**

גש לאתר האינטרנט שלהלן ואז, הזן את שם המוצר. גש אל **התקנה**, והתחל לבצע את ההגדרה.

[https://epson.sn](https://epson.sn/?q=2)

אפשר גם לצפות בהסבר באמצעות מדריכי סרטונים באינטרנט. אפשר להיכנס לאתר הבא.  $\overline{\bullet}$ 

<https://support.epson.net/publist/vlink.php?code=NPD6870>

 **הגדרה באמצעות דיסק התוכנה**

<mark>אם למדפסת צורף דיסק תוכנה ומשתמשים במחשב עם Windows שיש לו כונן דיסקים, אפשר להכניס את הדיסק</mark><br>למחשב ולבצע את ההוראות המופיעות על המסך.

### **ביצוע הגדרות עבור התחברות להתקן חכם**

אם מחברים את המדפסת לאותה רשת כמו הראוטר האלחוטי, אפשר להשתמש בה דרך הראוטר האלחוטי<br>מהמכשיר החכם.

כדי ליצור חיבור חדש, נכנסים לאתר הבא מהמכשיר החכם שרוצים לחבר למדפסת. כותבים את שם המוצר, לוחצים<br>על התקנה ומתחילים בהגדרת החיבור.

### [https://epson.sn](https://epson.sn/?q=2)

אפשר לצפות בהסבר באמצעות מדריכי סרטונים באינטרנט . אפשר להיכנס לאתר הבא.

<https://support.epson.net/publist/vlink.php?code=VC00006>

*לתשומת לבך:*

*אם כבר חיברת בין המכשיר החכם למדפסת, אבל צריךלהגדיר מחדש את החיבור, אפשר לעשות זאת מאפליקציה כמו .Epson Smart Panel*

## **ביצוע הגדרות Fi-Wi מתוך לוח הבקרה**

<span id="page-79-0"></span>אם לא משתמשים במחשב או במכשיר חכם כדי להגדיר את המדפסת, אפשר לעשות זאת באמצעות לוח<br>הבקרה.

תוכל להגדיר הגדרות רשת מלוח הבקרה של המדפסת במספר דרכים. בחר את שיטות החיבור המתאימה לסביבה<br>ולתנאים שלר.

### **ביצוע הגדרות Fi-Wi באמצעות התקנת לחצן**

תוכל להתקין רשת Wi-Fi באופן אוטומטי בלחיצת כפתור בנתב האלחוטי. אם יתמלאו התנאים הבאים, תוכל<br>להתקין את ה-Wi-Fi באמצעות שיטה זו.

❏הנתב האחלוטי תואם ל -WPS) התקנת Fi-Wi מוגנת .)

❏חיבור ה -Fi-Wi הנוכחי בוצע באמצעות לחיצת כפתור בנתב האלחוטי.

*לתשומת לבך:*

*אם אינך מצליח למצוא את הכפתור או שאתה מבצע את ההתקנה באמצעות תוכנה, עיין בתיעוד שסופק עם הנתב .האלחוטי*

1. החזק את לחצן ה -[WPS [במצב לחוץ בנתב האלחוטי עד שנורית האבטחה תהבהב.

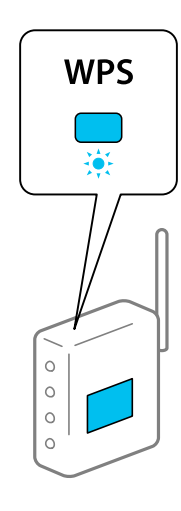

אם אינך יודע היכן נמצא לחצן [WPS], או שאין כפתורים בנתב האלחוטי, עיין בתיעוד שנלווה אל הנתב<br>האלחוטי שלר לפרטים נוספים.

2. יש ללחוץ לחיצה ממושכת על הלחצן wi-Fi שעל המדפסת למשך לפחות 5 שניות עד שהנורית €∫ והנורית €∫.<br>מהבהבות לסירוגיו.

הגדרת החיבור תתחיל. כאשר נוצר חיבור, נדלקת הנורית .

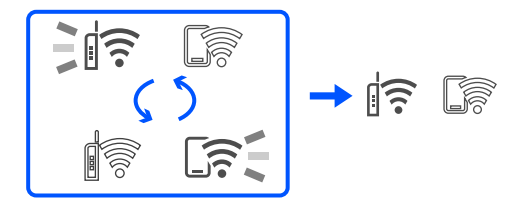

#### *לתשומת לבך:*

*המדפסת נמצאת במצבשלשגיאת חיבור כאשר נורית ונורית מהבהבות בו-זמנית. אחרישתמחק אתשגיאת המדפסת באמצעות לחיצה על כפתור במדפסת, אתחל מחדש את הנתב האלחוטי, הנח אותו בסמוך למדפסת ונסה שוב. אם החיבור עדיין לא פועל, הדפס דוח חיבור רשת ובדוק את הפיתרון.*

$$
\exists \mathbb{R} \, \mathbb{R}^2
$$

### **ביצוע הגדרות Fi-Wi באמצעות הגדרת קוד (WPS (PIN**

תוכל להתחבר לנתב אלחוטי באמצעות קוד PIN המודפס בגליון מצב הרשת. תוכל להשתמש בשיטה זו כדי לבצע לתוך הנתב האלחוטי. את ההתקנה אם נתב אלחוטי תומך -ב WPS) הגדרה מוגנת Fi-Wi(. יש להשתמש במחשב כדי להזין קוד PIN

- 1. טען ניירות.
- . לחץ והחזק את לחצן  $\mathbb{I}^$  במדפסת למשך 5 שניות לפחות.

גליון מצב הרשת יודפס.

*לתשומת לבך:*

*אם משחררים את הלחצן תוך 5 שניות, יודפס דו"ח חיבור רשת. שים לב שמידע קוד -ה PIN מודפסת אינו בדו"ח זה.*

- 3. תוך לחיצה ממושכת על הלחצן wi-Fi , יש ללחוץ על הלחצן © עד אשר הנורית י€ | והנורית יה בהבות αהבהבות<br>לסירוגיו.
- 4. תוכל להשתמש במחשב שלך כדי להזין את קוד ה-PIN (מספר בן שמונה ספרות) המודפס בעמודת -WPS]<br>PIN Code] של גליון מצב הרשת לתוך הנתב האלחוטי בתוך שתי דקות.

כאשר נוצר חיבור, נדלקת הנורית .

$$
\begin{array}{|c|c|c|c|}\hline -\frac{1}{\sqrt{2}} & \frac{1}{\sqrt{2}} & \frac{1}{\sqrt{2}} \\ \hline & \frac{1}{\sqrt{2}} & \frac{1}{\sqrt{2}} & \frac{1}{\sqrt{2}} & \frac{1}{\sqrt{2}} & \frac{1}{\sqrt{2}} \\ \hline & \frac{1}{\sqrt{2}} & \frac{1}{\sqrt{2}} & \frac{1}{\sqrt{2}} & \frac{1}{\sqrt{2}} & \frac{1}{\sqrt{2}} & \frac{1}{\sqrt{2}} & \frac{1}{\sqrt{2}} \\ \hline & \frac{1}{\sqrt{2}} & \frac{1}{\sqrt{2}} & \frac{1
$$

#### *לתשומת לבך:*

❏ *עיין בתיעוד הנלווה לנתב האלחוטי שלך לפרטים על הזנת קוד PIN.*

❏ *המדפסת נמצאת במצב של שגיאת חיבור כאשר נורית ונורית מהבהבות בו-זמנית. אחרי שתמחק את שגיאת המדפסת באמצעות לחיצה על כפתור במדפסת, אתחל מחדש את הנתב האלחוטי, הנח אותו בסמוך למדפסת ונסה שוב. אם החיבור עדיין לא פועל, הדפס דוח חיבור רשת ובדוק את הפיתרון.*

$$
\frac{1}{2}\|\widehat{\mathbf{r}}\| \leq \widehat{\mathbf{r}} \leq
$$

## <span id="page-81-0"></span>**בדיקת סטטוס החיבור לרשת של המדפסת (דוח חיבור לרשת)**

תוכל להדפיס דו"ח חיבור רשת כדי לבדוק את המצב בין המדפסת לבין הנתב האלחוטי.

- 1. טען ניירות.
- 2. לחץ על הלחצן .

יודפס דו"ח מצב הרשת.

אם מתרחשת שגיאה, בדוק את דוח חיבור הרשת, ולאחר מכן בצע את הפתרונות המודפסים.

**מידע קשור** 

 $8$ 2 "הודעות ופתרונות בדוח חיבור הרשת" בעמוד  $^\prime\blacktriangleleft$ 

### **הודעות ופתרונות בדוח חיבור הרשת**

בדוק את ההודעות ואת קודי השגיאות בדוח חיבור הרשת, ולאחר מכן בצע את הפתרונות.

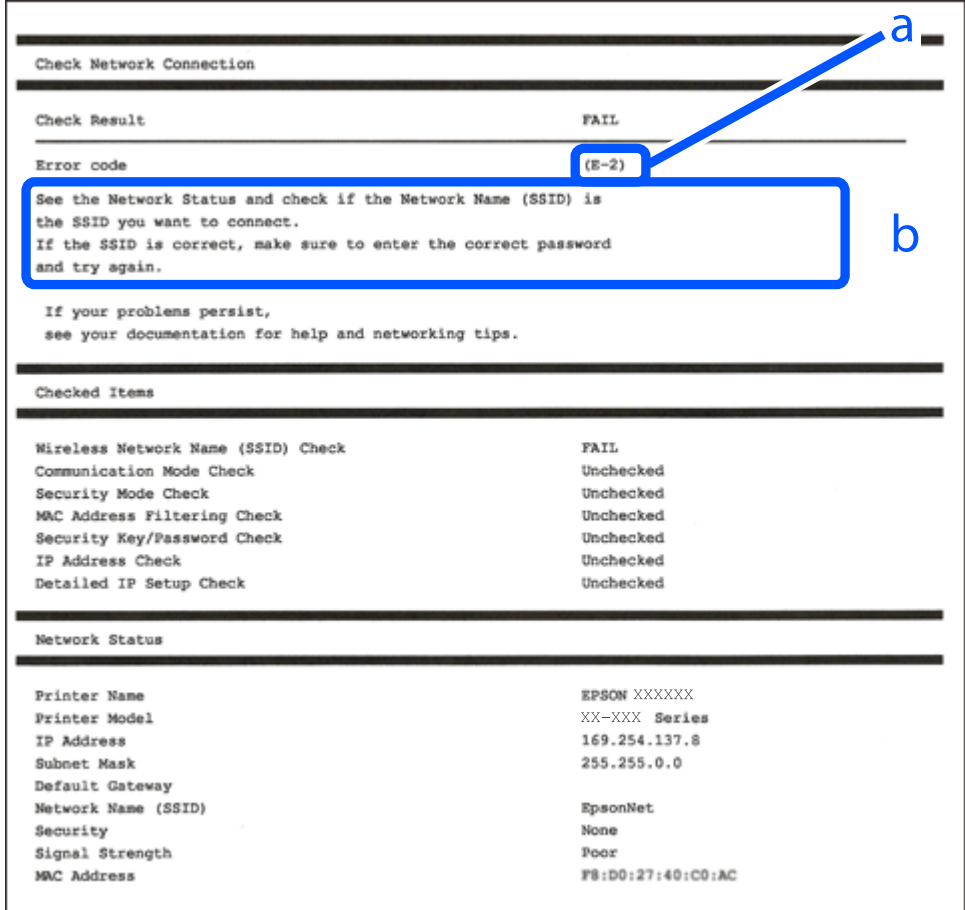

- א . קוד שגיאה
- ב. הודעות בסביבת הרשת

**מידע קשור**  83 "E-1" בעמוד  $E-1$ 83 E-7, E-7, E-3, E-2" בעמוד  $\texttt{84}$ "E-5" <br/> $\blacktriangleleft$ 84 "E-6" בעמוד 4 85 -B−8" בעמוד 5 9" ⊑עמוד 85 בעמוד 85 "E-10" בעמוד 5 86 "E-11" בעמוד  $E$ 86 "E-12" בעמוד  $E$  $8$ כעמוד "E-13"  $\blacklozenge$ | "הודעה בסביבת [הרשת" בעמוד](#page-86-0) 87

### **E-1**

#### **פתרונות:**

הדא שהרכזת או התקני רשת אחרים מופעלים.  $\Box$ 

מם ברצונך לחבר את המדפסת באמצעות Wi-Fi, בצע שוב את הגדרות ה-Wi-Fi עבור המדפסת משום שהיא  $\Box$ <br>מושבתת.

**מידע קשור** 

| "ביצוע [הגדרות](#page-79-0) [Fi-Wi](#page-79-0) מתוך לוח [הבקרה" בעמוד](#page-79-0) 80

## **E-7 , E-3 , E-2**

**פתרונות:**

ם ודא שהראוטר האלחוטי דולק.  $\Box$ 

ם ודא שהמחשב או המכשיר מחוברים נכון לראוטר האלחוטי.  $\Box$ 

כבה את הראוטר האלחוטי. המתן בערך 10 שניות, ואז הדלק אותה.  $\Box$ 

הרב את המדפסת לראוטר האלחוטי ואם יש ביניהם חפצים שעלולים לחסום את התקשורת הזז אותם.  $\Box$ 

**Status Network** בדו"ח חיבור הרשת. ❏אם הזנת את ה -SSID באופן ידני, בדוק אם זהו ה -SSID הנכון. בדוק את ה -SSID בחלק ה -

המוצג. אם ה-SSID המוצג משתמש בתדר לא תקין, באר האלחוטי יש כמה SSID, בחר את הגן, בתדר לא התקין, בתחים המודר לא<br>המדפסת לא תציג אותו.

ב אם אתה משתמש בלחצן כדי ליצור חיבור לרשת, ודא שהראוטר האלחוטי תומך ב-WPS. אי אפשר להשתמש Q.<br>בלחצן הזה אם הראוטר לא תומך ב-WPS.

שמכיל תווים שאינם תווי ASCII.❏ ודא שה-SSID שלך משתמש רק בתוויASCII) אותיות, מספרים וסמלים). המדפסת אינה יכולה להציג SSID

- <span id="page-83-0"></span>הדא שאתה יודע את ה-SSID והסיסמה לפני החיבור לראוטר האלחוטי. אם אתה משתמש בהגדרות ברירת  $\Box$ המחדל של הראוטר האלחוטי, השתמש ב-SSID ובסיסמה שרשומים במדבקה שעל הראוטר. אם אינך יודע את<br>ה-SSID והסיסמה, פנה למי שהתקין את הראוטר האלחוטי או עיין במסמכים שצורפו אליו.
- ∟כאשר אתה רוצה להתחבר ל-SSID שהופק באמצעות פונקציית שיתוף החיבור של התקן חכם, בדוק את ה-<br>SSID ואת הסיסמה בתיעוד שסופק עם ההתקן החכם.
- אפ חיבור ה-Wi-Fi מתנתק פתאום, בדוק אם קיימת אחת הבעיות שלהלן. אם אחת מהבעיות הללו רלוונטית, ∏אם אם<br>אפס את הגדרות הרשת שלך באמצעות הורדה והפעלה של התכונה מאתר האינטרנט הבא. **התקנה** > [https://epson.sn](https://epson.sn/?q=2)

התקן חכם נוסף חובר לרשת באמצעות התקנת לחצן. $\Box$ 

 $\Box$ רשת ה-Wi-Fi הוגדרה תוך שימוש בשיטה אחרת כלשהי שאינה שיטת התקנת לחצן.

**מידע קשור** 

- | "הגדרה מחדש [של החיבור לרשת" בעמוד](#page-78-0) 79
- | "ביצוע [הגדרות](#page-79-0) [Fi-Wi](#page-79-0) מתוך לוח [הבקרה" בעמוד](#page-79-0) 80

## **E-5**

**פתרונות:**

ודא שסוג האבטחה של הנתב האלחוטי מוגדר כאחד הסוגים להלן. אם הוא אינו מוגדר כך, שנה את סוג האבטחה<br>בנתב האלחוטי, ולאחר מכן אפס את הגדרות הרשת של המדפסת.

- ❏40) -64WEP ביט)
- ❏104) -128WEP ביט)
- \* (WPA PSK (TKIP/AES❏
- \* (WPA2 PSK (TKIP/AES❏
	- (WPA (TKIP/AES❏
	- (WPA2 (TKIP/AES❏
		- WPA3-SAE (AES)❏
- .WPA2 Personal- כ גם ידוע WPA Personal. WPA2 PSK- כ גם ידוע WPA PSK \*

### **E-6**

**פתרונות:**

- בדוק אם הסינון של כתובות  $\rm MAC$ מושבת. אם הוא מופעל, שמור את כתובת ה-MAC של המדפסת כדי שהיא  $\Box$ לא תסונן. למידע נוסף, עיין במסמכים הנלווים של הראוטר האלחוטי. תוכל למצוא את כתובת ה-MAC של<br>המדפסת בקטע Network Status בדוח החיבור לרשת.
- ם הראוטר האלחוטי משתמש במנגנון אימות משותף עם אבטחת WEP, ודא שמפתח האימות והאינדקס  $\Box$ <br>נכונים.

<span id="page-84-0"></span>אם מספר המכשירים שניתן לחבר לראוטר האלחוטי קטן ממספר המכשירים שאתה רוצה לחבר לרשת, שנה את  $\Box$ ההגדרות של הראוטר האלחוטי כדי להגדיל את מספר המכשירים שניתן לחבר. למידע נוסף על ההגדרות, עיין<br>רמסמרים הולווים של הראוטר האלחוטי

**מידע קשור** 

| "ביצוע הגדרות עבור התחברות [למחשב" בעמוד](#page-78-0) 79

## **E-8**

**פתרונות:**

האפשר את DHCP בנתב האלחוטי אם האפשרות 'השג כתובת IP' של המדפסת הוגדרה כאוטומטית.  $\Box$ 

מם הגדרת 'השג כתובת IP' של המדפסת הוגדרה כידנית, תהיה כתובת ה- IP שתגדיר ידנית בלתי חוקים כתוצאה IP<br>מיציאה מהטווח (למשל: 0.0.0.0). הגדר כתובת IP מתור לוח הבקרה של המדפסת.

**מידע קשור** 

| ["בחירת](#page-91-0) כתובת [IP](#page-91-0) סטטית [למדפסת" בעמוד](#page-91-0) 92

## **E-9**

**פתרונות:**

בדוק את הדברים להלן.

❏ההתקנים פועלים.

ניתן לגשת לאינטרנט ולמחשבים אחרים או להתקני רשת הנמצאים באותה הרשת של ההתקנים שברצונך לחבר  $\Box$ <br>למדפסת

אם בדקת את הדברים האלה והמדפסת עדיין לא מתחברת לרשת כבה את הראוטר האלחוטי. המתן בערך 10 שניות, <sup>"</sup>ואז הדלק אותה. לאחר מכן אפס את הגדרות הרשת שלך באמצעות הורדה והרצה של תוכנת ההתקנה<br>מהאתר שלהלו.

**התקנה** > [https://epson.sn](https://epson.sn/?q=2)

**מידע קשור**  | "ביצוע הגדרות עבור התחברות [למחשב" בעמוד](#page-78-0) 79

## **E-10**

**פתרונות:**

בדוק את הדברים להלן.

ם התקנים אחרים ברשת פועלים.  $\Box$ 

כתובות רשת (כתובת IP, מסיכת רשת משנה, שער ברירת מחדל) הן נכונות אם הגדרת את אפשרות השגת C<br>כתובת ה-IP של המדפסת כידוית.

<span id="page-85-0"></span>בחלק ה -**Status Network** שבדו"ח חיבור הרשת. אפס את כתובת הרשת אם היא אינה נכונה. תוכללבדוק את כתובת ה -IP, מסיכת רשת המשנה, ושער ברירת מחדל

<mark>אם DHCP מאופשר, שנה את הגדרות <sup>י</sup>השג כתובת IP שלה מדפסת למצב אוטומטי. אם ברצונך להגדיר את</mark><br>כתובת ה-IP באופו ידני, בדוק את כתובת ה-IP של המדפסת בחלק ה-Network Status בדו"ח חיבור הרשת, ואז 'בחר ידני' במסך הגדרות הרשת. הגדר את מסיכת רשת המשנה כך שתהיה [ 255.255.255.0 .]

אם עדיין לא נוצר חיבור בין המדפסת שלך לבין התקני רשת, כבה את הנתב האלחוטי. המתן בערך 10 שניות, ואז<br>הדלק אותה.

**מידע קשור**  | ["בחירת](#page-91-0) כתובת [IP](#page-91-0) סטטית [למדפסת" בעמוד](#page-91-0) 92

### **E-11**

**פתרונות:**

בדוק את הדברים הבאים.

ם כתובת שער ברירת המחדל נכונה, אם הגדרת את "הגדרת TCP/IP" במדפסת לאפשרות "ידנית".  $\Box$ 

ההתקן שמוגדר כשער ברירת המחדל דולק. $\Box$ 

בדוח החיבור לרשת. הגדר כתובת נכונה לשער ברירת המחדל. תוכללמצוא את כתובת שער ברירת המחדל בקטע **Status Network**

**מידע קשור** 

| ["בחירת](#page-91-0) כתובת [IP](#page-91-0) סטטית [למדפסת" בעמוד](#page-91-0) 92

### **E-12**

**פתרונות:**

בדוק את הדברים להלן.

ם התקנים אחרים ברשת פועלים.  $\Box$ 

ם כתובות הרשת (כתובת IP, מסיכת רשת המשנה ושער ברירת המחדל) הן נכונות אם אתה מזין אותן ידנית.  $\Box$ 

ם כתובות הרשת עבור התקנים אחרים (מסיכת רשת משנה ושער ברירת מחדל) הן זהות.  $\square$ 

❏כתובת ה -IP אינה מתנגשת בהתקנים אחרים.

אם עדיין לא נוצר חיבור בין המדפסת שלך לבין התקני רשת אחרי שווידאת את הנ"ל , נסה את הפעולות הבאות.

כבה את הראוטר האלחוטי. המתן בערך 10 שניות, ואז הדלק אותה. $\Box$ 

בצע שוב את הגדרות הרשת באמצעות תוכנת ההתקנה. תוכל להריץ אותה מהאתר הבא. $\Box$ **התקנה** > [https://epson.sn](https://epson.sn/?q=2)

ניתן לשמור מספר סיסמאות בראוטר אלחוטי שמשתמש באבטחת WEP. אם רשומות כמה סיסמאות, בדוק אם  $\Box$ <br>הסיסמה הרשומה הראשווה מוגדרת במדפסת.

**מידע קשור** 

| ["בחירת](#page-91-0) כתובת [IP](#page-91-0) סטטית [למדפסת" בעמוד](#page-91-0) 92

### **E-13**

**פתרונות:**

בדוק את הדברים להלן.

התקני הרשת, כגון הראוטר האלחוטי, הרכזת והראוטר, דולקים. $\Box$ 

<span id="page-86-0"></span>הגדרת ה-TCP/IP עבור התקני רשת לא נקבעה ידנית. (אם הפונקציה "הגדרת TCP/IP" במדפסת הוגדרה  $\Box$ אוטומטית בעוד שהפונקציה "הגדרת TCP/IP" של התקני רשת אחרים הוגדרה ידנית, ייתכן שהרשת של המדפסת שונה מזו של ההתקנים האחרים .)

אם לאחר הבדיקות לעיל התקלה נמשכת, נסה את הפעולות להלן.

כבה את הראוטר האלחוטי. המתן בערך 10 שניות,  $\Box$ כבה את הראוטר האלחוטי.

בצע הגדרות רשת במחשב הנמצא על אותה רשת כמו המדפסת המשתמשת בתוכנת ההתקנה. תוכל להריץ אותה I<br>מהאתר הבא.

**התקנה** > [https://epson.sn](https://epson.sn/?q=2)

ניתן לשמור מספר סיסמאות בראוטר אלחוטי שמשתמש באבטחת WEP. אם רשומות כמה סיסמאות, בדוק אם  $\Box$ <br>הסיסמה הרשומה הראשונה מוגדרת במדפסת.

### **מידע קשור**

- | ["בחירת](#page-91-0) כתובת [IP](#page-91-0) סטטית [למדפסת" בעמוד](#page-91-0) 92
- | "ביצוע הגדרות עבור התחברות [למחשב" בעמוד](#page-78-0) 79

### **הודעה בסביבת הרשת**

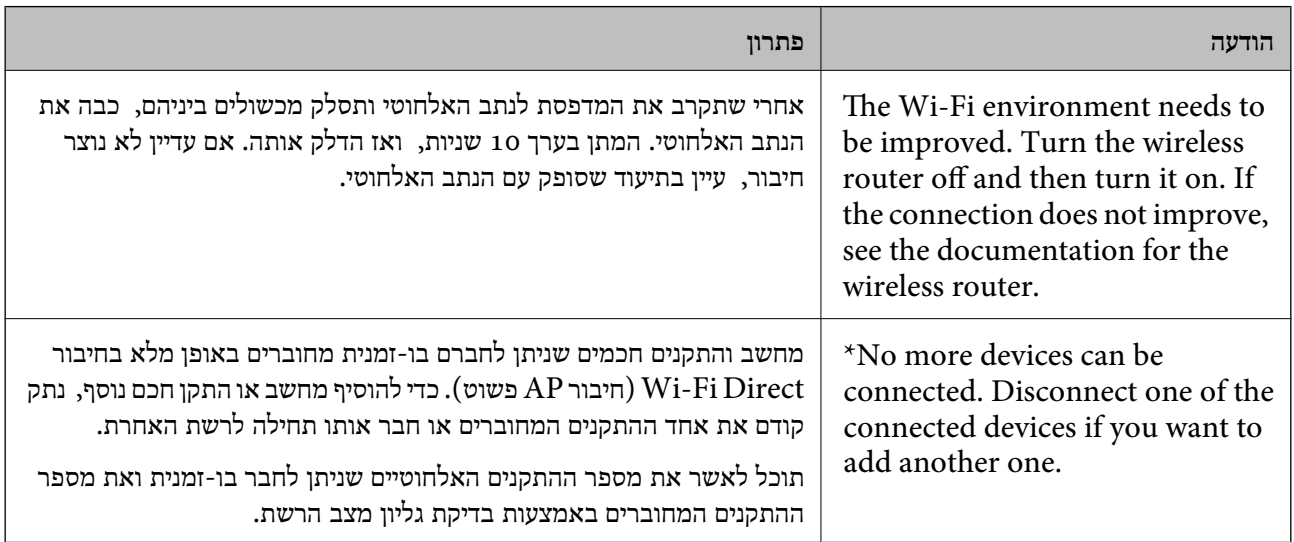

# <span id="page-87-0"></span>**חיבור ישיר בין התקן חכם לבין מדפסת ( Direct Fi-Wi(**

Direct Fi-Wi) חיבור AP פשוט) מאפשר לךלחבר התקן חכם ישירות למדפסת ללא נתב אלחוטי והדפס מתוך ההתקן החכם.

## **Wi-Fi Direct אודות**

השתמש בשיטת החיבור הזאת כשאינך משתמש ב-Wi-Fi בבית או במשרד או כשאתה רוצה לחבר את המדפסת ואת המחשב או ההתקן החכם ישירות. במצב זה המדפסת מתפקדת כנתב אלחוטי ותוכל לחבר את ההתקנים למדפסת בלא צורך בנתב אלחוטי סטנדרטי. עם זאת, התקנים המחוברים ישירות למדפסת אינם יכולים לתקשר זה<br>עם זה דרך המדפסת.

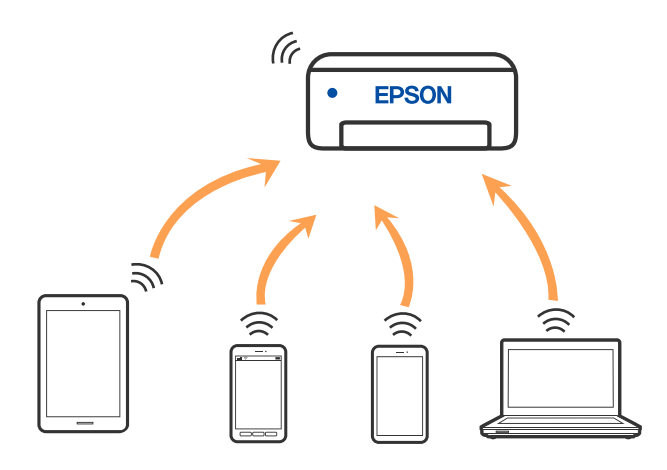

אפשר לחבר את המדפסת בעת ובעונה אחת באמצעות Fi-Wi ובאמצעות חיבור Direct Fi-Wi) חיבור AP פשוט). עם זאת, אם מתחילים חיבור רשת בשיטת חיבור Wi-Fi Direct (חיבור AP פשוט) כאשר המדפסת כבר<br>מחוברת באמצעות Wi-Fi, ינותק חיבור ה-Wi-Fi באופן זמני.

## **התחברות למכשירים באמצעות Direct Fi-Wi**

 שיטה זאת מאפשרת לחבר את המדפסת ישירות עם התקנים, ללא שימוש בנתב אלחוטי. המדפסת פועלת כנתב אלחוטי.

> 1. תוך החזקת לחצן wi-Fi, לחץ על לחצן <sup>15</sup>ظ עד שנורית  $\widehat{\mathbb{G}}$  ונורית  $\widehat{\mathbb{G}}$  מהבהבות בו-זמנית. המתן לסיום התהליך.

> > כאשר נוצר חיבור, נדלקת הנורית .

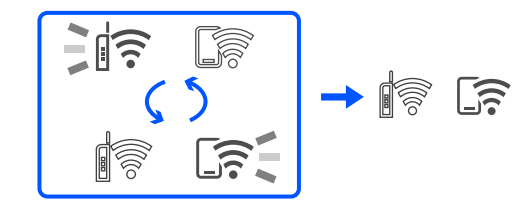

*לתשומת לבך:*

*אם תאפשר את Direct Fi-Wi פעם אחת, היא נשארת מאופשרת אלא אם תשחזר הגדרות ברירת המחדל של הרשת.*

- 2. טען ניירות.
- . לחץ והחזק את לחצן  $\mathbb{I}^$  במדפסת למשך 5 שניות לפחות.  $_3$

בליון מצב הרשת יודפס. תוכל לבדוק את סיסמת ה-SSID עבור Wi-Fi Direct (נקודת AP פשוטה) בגליון  $\psi$ זה.

4. במסך חיבור הרשת של המחשב או במסך ה-Wi-Fi של ההתקן החכם, בחר את אותו SSID שמוצג בגליון מצב<br>הרשת כדי להתחבר.

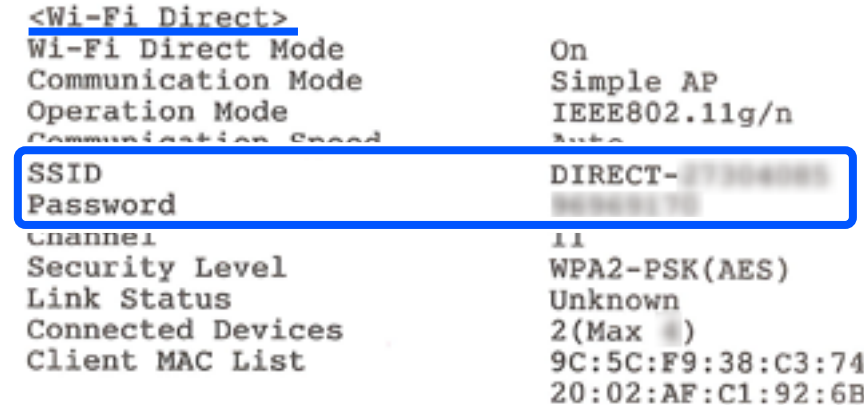

5. הזן למחשב או להתקן החכם את הסיסמה המודפסת בגליון מצב .הרשת

תוכל לוודא את המצב של Direct Fi-Wi בגליון מצב הרשת.

#### *לתשומת לבך:*

*כאשר אתה מתחבר מתוך התקן חכם, באמצעות חיבור Direct Fi-Wi) עבור Android(*

*כאשר אתה משתמש בהתקן Android ומתחבר למדפסת באמצעות Direct Fi-Wi, הנורית והנורית מהבהבות במדפסת בו-זמנית.*

*לחץ על הלחצן כדי לאפשר את בקשת החיבור.*

*לחץ על הלחצן אם ברצונך לסרב לבקשת החיבור.*

## **שינוי הגדרות Direct Fi-Wi) חיבור AP פשוט) כגון ה -SSID**

הרשת והסיסמה. כאשר חיבור Direct Fi-Wi) חיבור AP פשוט) מופעל, ניתןלשנות את הגדרות Direct Fi-Wi, למשל אתשם

- 1. גש אל " Config Web".
- 2. היכנס כמנהל המערכת מתוך **Settings Advanced**.

*לתשומת לבך: סיסמת מנהל המערכת מוגדרת מראש עבור ההגדרות המתקדמות תחת Config Web. ראה פרטים על סיסמת מנהל המערכת בקישור למטה.*

.**Wi-Fi Direct** < **Services** כרטיסיית את בחר 3.

4. הגדר את הפריטים שברצונך לשנות.

### :**Wi-Fi Direct**❏

מפעיל או משבית את Direct Fi-Wi.

<span id="page-89-0"></span>בעת ההשבתה, כל ההתקנים המחוברים למדפסת באמצעות חיבור Direct Fi-Wi) חיבור AP פשוט) ינותקו.

### :**SSID**❏

שנה את שם הרשת של Wi-Fi Direct (חיבור AP פשוט) (SSID) עבור חיבור המדפסת לשם שרירותי<br>רלשהו.

בעת שינוי שם הרשת (SSID), מנותקים כל ההתקנים המחוברים. השתמש בשם הרשת החדש (SSID) אם<br>ברצונך לחבר מחדש את ההתקן.

### :**Password**❏

שנה את סיסמת Wi-Fi Direct (חיבור  $\rm AP$  פשוט) עבור חיבור המדפסת לערך שרירותי כלשהו. בעת שינוי סיסמה, מנותקים כל ההתקנים המחוברים. השתמשבסיסמה החדשה אם ברצונךלחבר מחדשאת ההתקן.

### 5. לחץ על לחצן **Next**.

אם ברצונך לשחזר את כל הגדרות Wi-Fi Direct (חיבור AP פשוט) לערכי ברירת המחדל שלהן, לחץ על שנשמרו במדפסת יימחקו. **Settings Default Restore**. פרטי חיבור Direct Fi-Wi) חיבור AP פשוט) של המכשיר החכם

**מידע קשור** 

 $_{154}$ בעמוד "(Web Config) אפליקציה עבור הגדרת תצורת פעולות מדפסת " $\bullet$ 

# **הוספה או שינוי של חיבור המדפסת**

### **הגדרת המדפסת במספר מחשבים**

למרות שניתן לחבר מספר מחשבים לאותו נתב אלחוטי, ייתכן שלכל מחשב יוקצה SSID שונה.

אם ה -SSIDs שהקצה הנתב האלחוטילא מטופלים כאילו היו באותה הרשת, אז כל מחשב מחובר למעשה לרשת למחשב A להדפיס ממנה. אחרת. כשתתחיל להגדיר את המדפסת ממחשב A , המדפסת נוספת לאותה רשת כמו מחשב A , דבר המאפשר

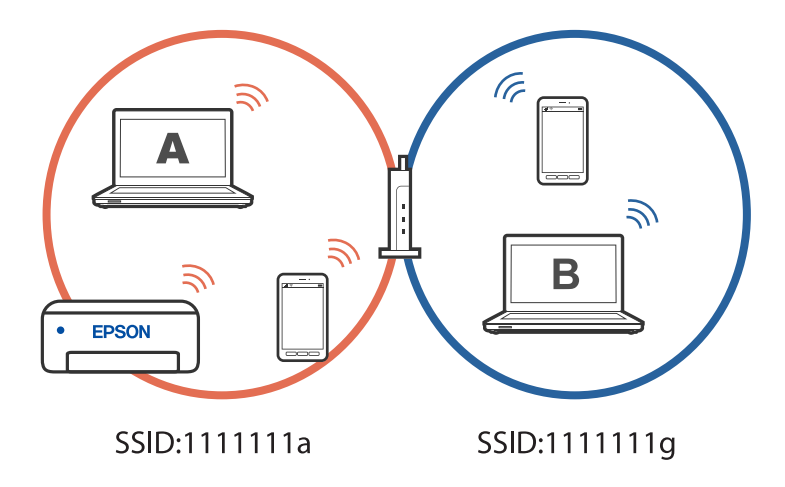

יתרה מכך, אם תתחיל להגדיר את המדפסת ממחשב B בתצורה המוצגת למעלה, המדפסת תוגדר על הרשת של מחשב B , דבר המאפשר למחשב B להדפיס, אך לא למחשב .A

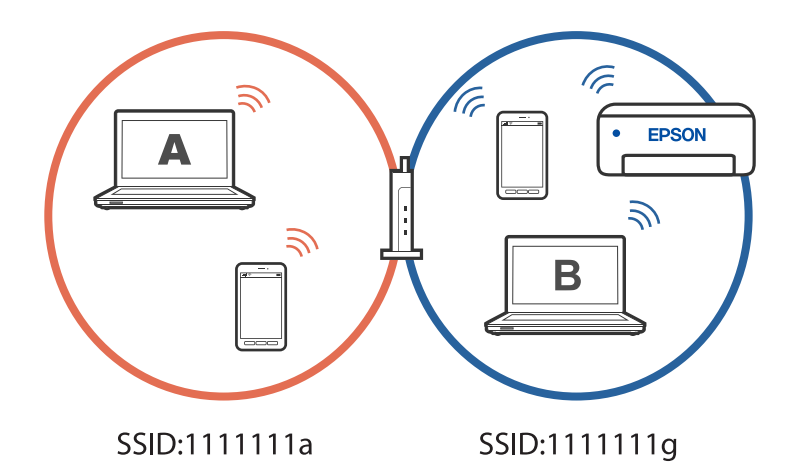

כדי למנוע דבר זה, אם ברצונך להגדיר מדפסת רשת ממחשב שני, התחל להפעיל את תוכנת ההתקנה במחשב המחובר לאותה רשת כמו המדפסת. אם המדפסת נמצאת באותה רשת, היא לא תוגדר עבור הרשת, והיא תגדיר את<br>המדפסת כמוכנה לשימוש.

## **שינוי החיבור -מ FI-Wi ל -USB**

אם רשת ה-Wi-Fi שאליה התחברת מקוטעת או שרצית לעבור לחיבור יציב יותר ב-USB, אפשר לחבר אותה<br>באופן הבא.

- 1. צריך לחבר את המדפסת למחשב באמצעות כבל USB.
- $\rm{USB}$ ור השוב לבחור מדפסת שלא מסומנת ב- $\rm{XXXX}$ ) (כשמדפיסים דרך חיבור OSB. שם המדפסת או "Network" מוצג ב-XXXXX, תלוי בגרסת מערכת ההפעלה.

דוגמה מתוך 11 Windows

<span id="page-91-0"></span>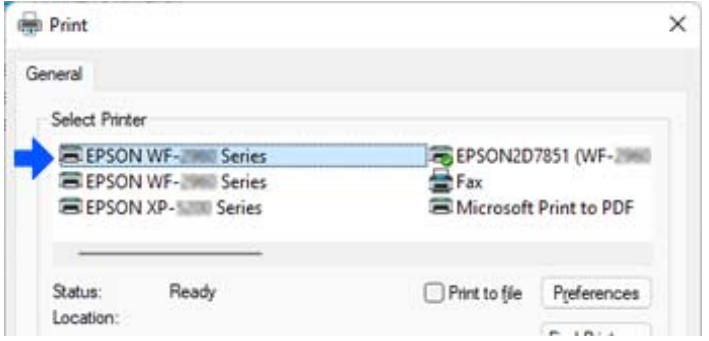

### דוגמה מתוך 10 Windows

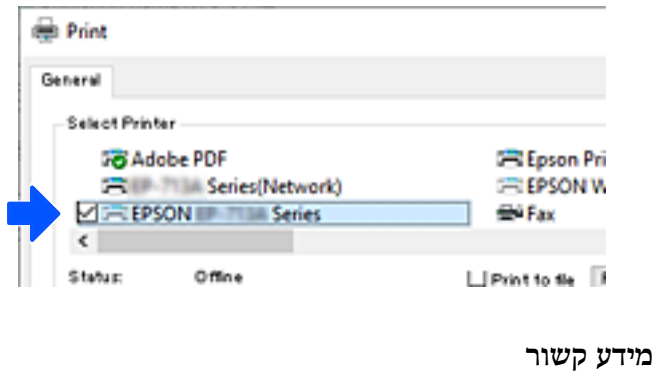

+ ["גב" בעמוד](#page-18-0) 19

## **בחירת כתובת IP סטטית למדפסת**

ניתן להגדיר כתובת IP סטטית עבור מדפסת המשתמשת -ב Config Web.

1. היכנס להגדרת תצורת הרשת

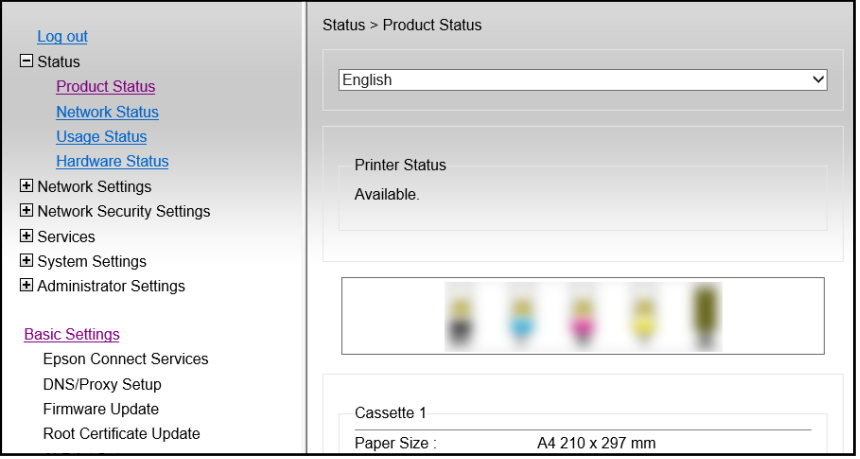

*תכולת התצוגה והפריטים עבור Config Web משתנים מדגם לדגם. לתשומת לבך:*

*אם תראה את התצוגה הבאה, בחר Settings Advanced מתוך הרשימה בפינה הימנית העליונה של החלון.*

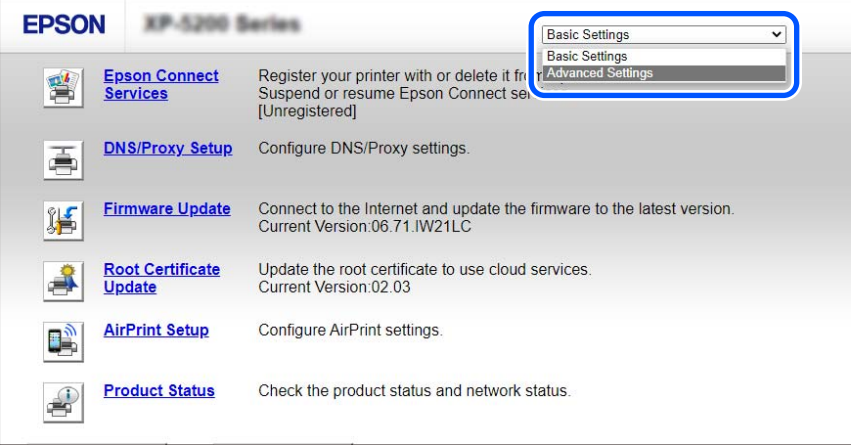

2. היכנס כמנהל מערכת.

*לתשומת לבך: סיסמת מנהל המערכת מוגדרת מראש עבור Settings Advanced תחת Config Web. ראה פרטים על סיסמת מנהל המערכת בקישור למטה.*

.**Network Settings** בחר 3.

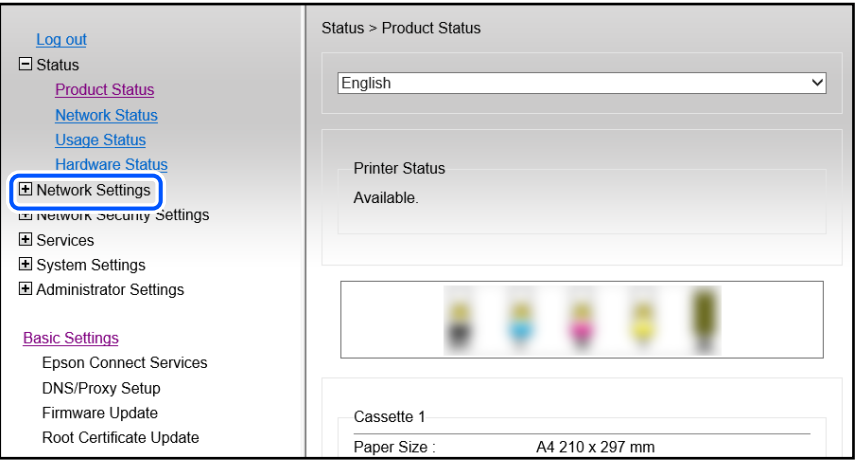

4. בחר **Basic**.

<span id="page-93-0"></span>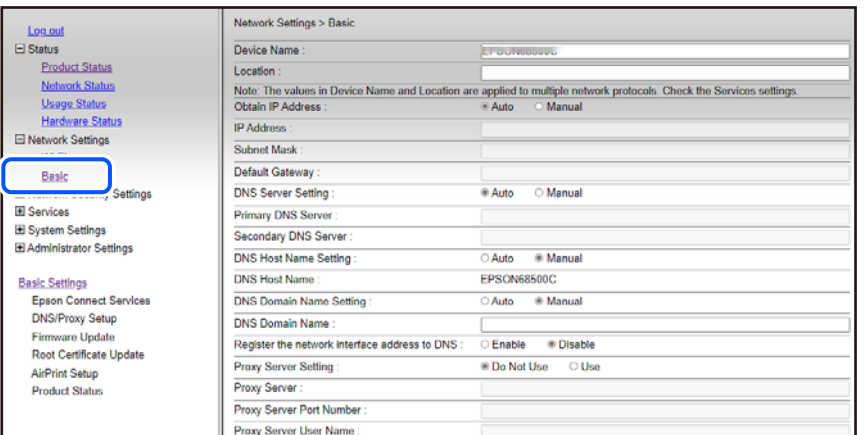

- .**Obtain IP Address** עבור **Manual** בחר 5.
- 6. הקלד את כתובת ה -IP שאתה מגדיר -ב **Address IP**.

הגדר את מסכת תת-רשת, שער ברירת המחדל, שרת ה -DNS וכן הלאה, על פי סביבת הרשת שלך.

- 7. לחץ על **Next**.
	- 8. לחץ על **OK**.

ההגדרות חלות.

כדי לגשת ל-Web Config שוב, ציין את כתובת ה-IP שהגדרת.

**מידע קשור** 

 $_{154}$  "אפליקציה עבור הגדרת תצורת פעולות מדפסת (Web Config)" אפליקציה עבור הגדרת תצורת  $^\bullet$ 

# **העברה ואחסון של המדפסת**

כאשר צריך להעביר את המדפסת למקום אחר או להזיז אותה כאשר מעבירים אותה או שולחים אותה למעבדה<br>לתיקון, פעל בהתאם לשלבים הבאים כדי לארוז את המדפסת.

אפשר גם לצפות בהסבר באמצעות מדריכי סרטונים באינטרנט . אפשר להיכנס לאתר הבא.

<https://support.epson.net/publist/vlink.php?code=NPD7035>

- $1$ . כבה את המדפסת באמצעות לחיצה על הלחצו  $1$ .
	- 2. ודא שמחוון ההפעלה כבה ונתק את כבל החשמל.

#### *חשוב:***C**

*נתק את כבל החשמל מהשקע רק כשמחוון ההפעלה כבה. אחרת ראש ההדפסה לא יחזור למיקומו המקורי, הדיו עלול להתייבש וייתכן שלא תוכל להדפיס.*

3. נתק את כל הכבלים מהמדפסת, כגון כבל החשמל וכבל USB.

- 4. הוצא את כל הדפים מהמדפסת.
	- 5. פתח את מכסה המדפסת.
- . העבר את מנעול ההעברה למצב הנעול (העברה). מנעול ההעברה מונע את אספקת הדיו כדי למנוע דליפת דיו בעת העברה ואחסון. אם ראש ההדפסה אינו במיקום שהוצג להלן, יש להזיז אותו באופן ידני.

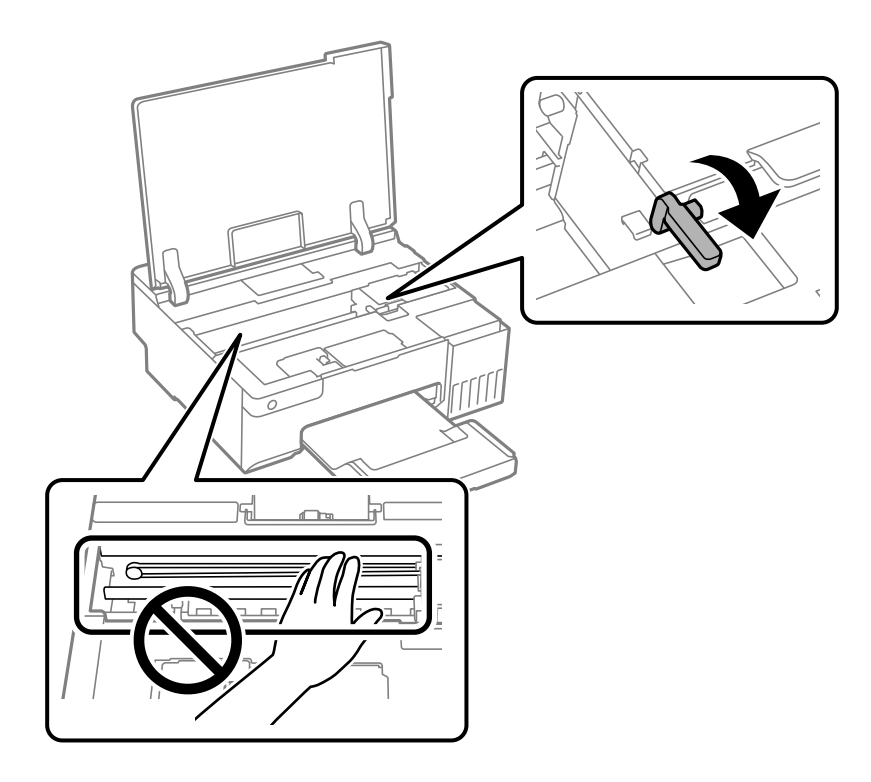

7. אבטח את ראש ההדפסה למארז בעזרת סרט הדבקה.

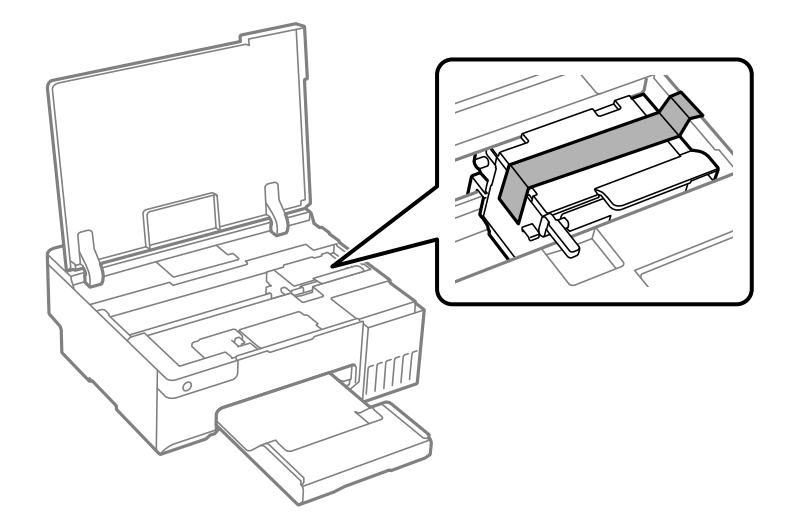

8. הקפד לחבר את הפקק למכל הדיו ולסגור אותו היטב.

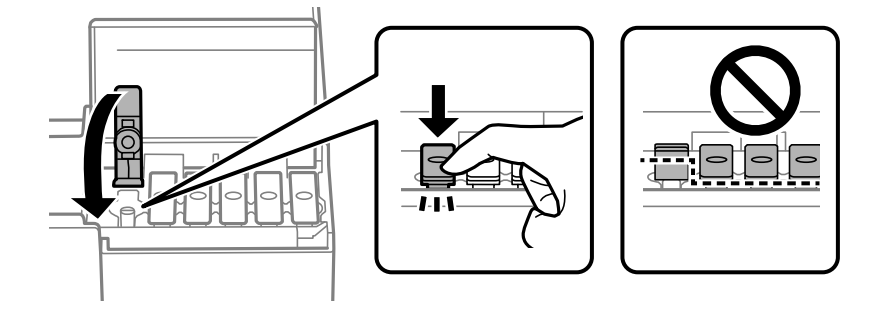

9. סגור היטב את מכסה יחידת מיכל הדיו.

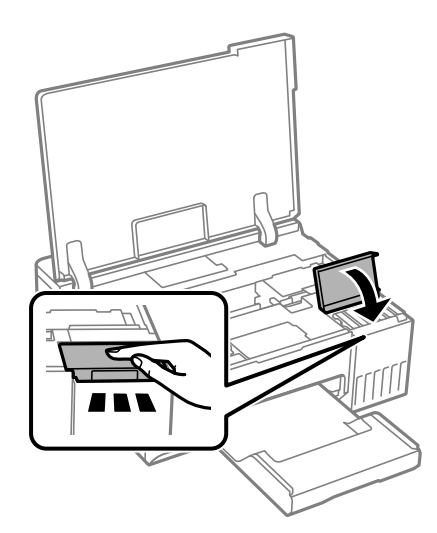

.10סגור את מכסה המדפסת.

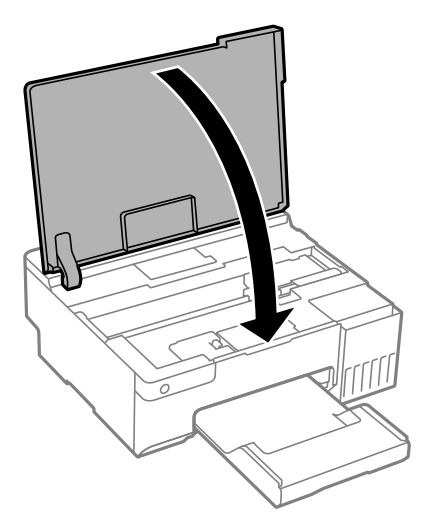

.<br>הכן את המדפסת לאריזה כפי שמוצג בהמשך.<br>

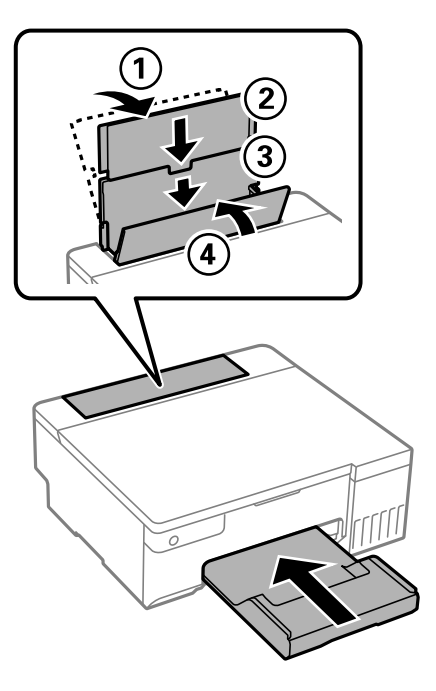

- .12הנח את המדפסת בשקית הפלסטיק עבור העברה וקפל את השקית כדי לסגור אותה.
	- .<br>ארוז את המדפסת בקופסה והשתמש בחומרי המגן.<br>

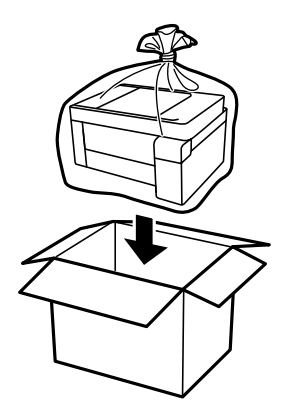

## *חשוב:* c

❏ *כשנושאים את המדפסת יש להרים אותה רק במקום יציב. הרמת המדפסת במקום לא יציב עלולה לגרום לפציעה.*

❏ *כשמרימים את המדפסת יש להחזיק אותה במקומות הבאים. אל תחזיק את המדפסת בחזית ובגב.*

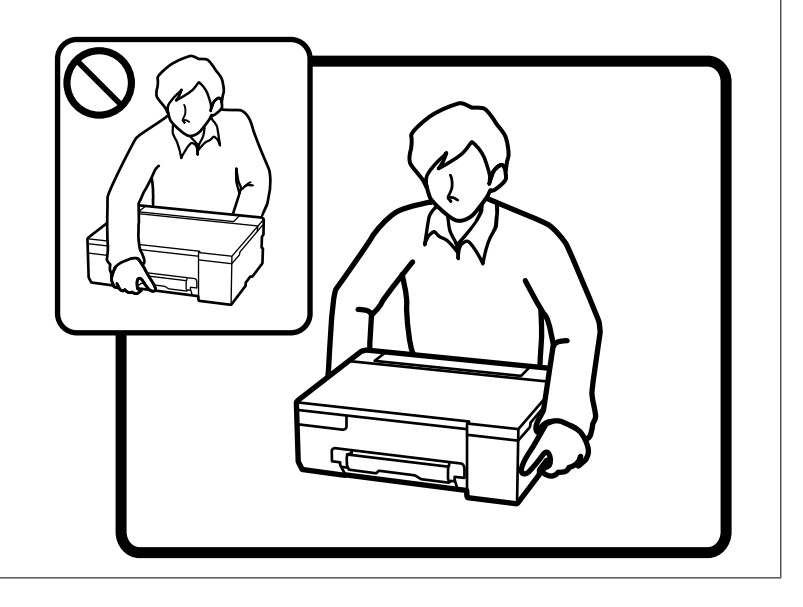

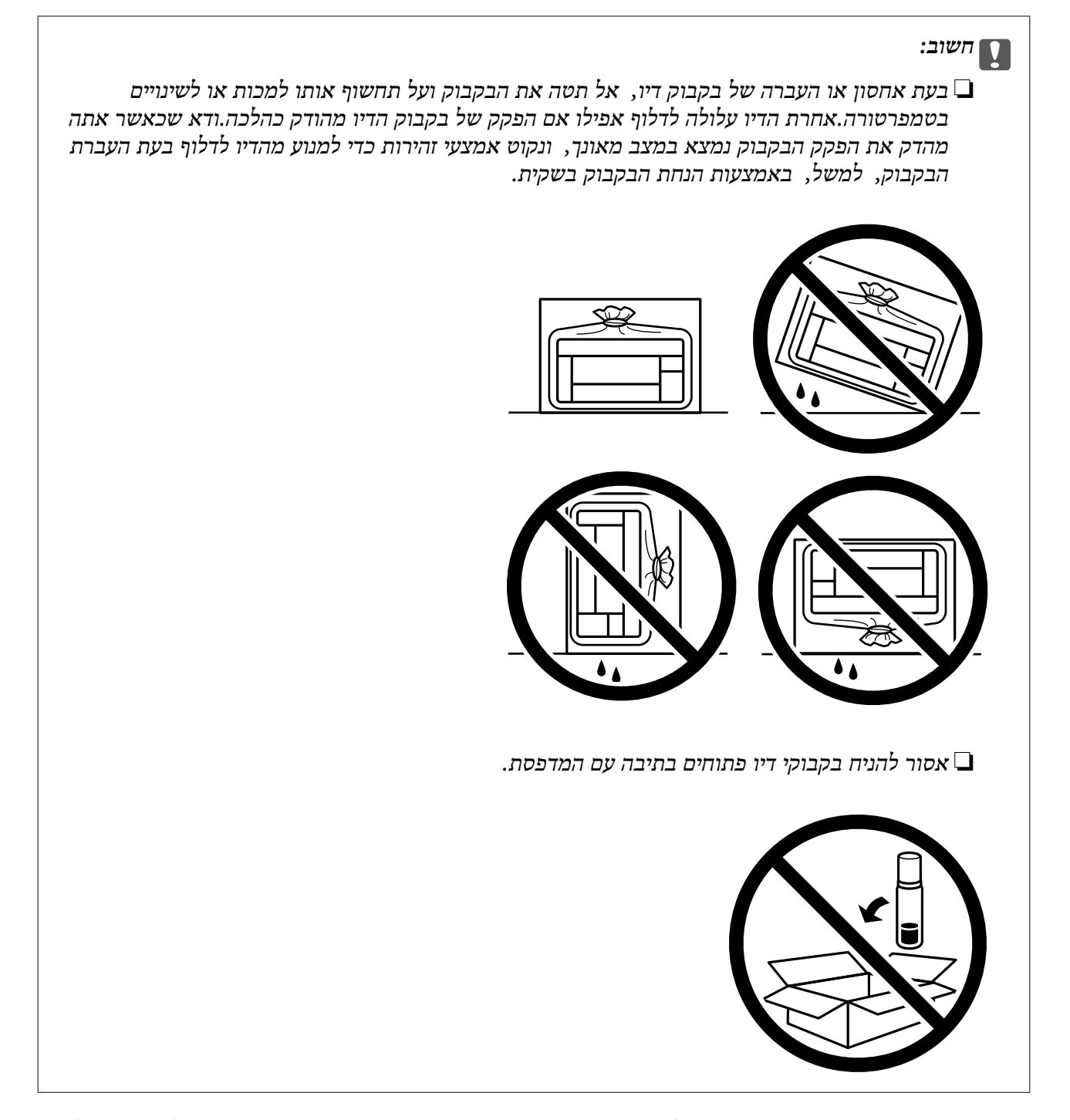

בפעם הבאה שתשתמש במדפסת, דאגלהסיר את הסרט המאבטח את ראש ההדפסה והעבר מנעול ההעברה למצב פתוח (הדפסה). בפעם הבאה שתשתמש במדפסת, אם איכות ההדפסה פחתה, נקה ויישר את ראש .ההדפסה

#### **מידע קשור**

- $6$ בדיקת ראש ההדפסה [וניקויו" בעמוד](#page-61-0)  $\blacklozenge$ 
	- | "יישור ראש [ההדפסה" בעמוד](#page-65-0) 66

# **פתרון בעיות**

<span id="page-99-0"></span>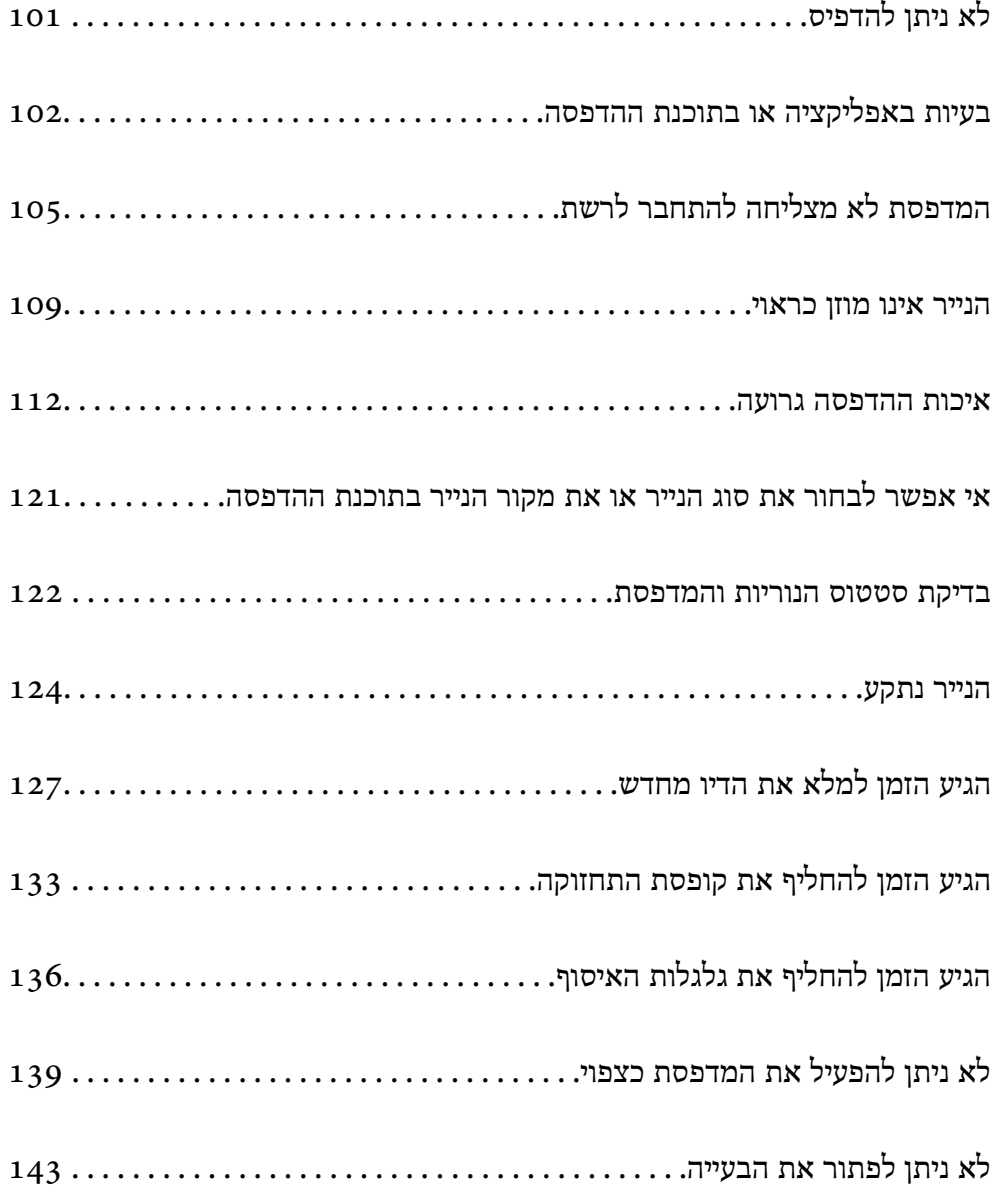

# **לא ניתן להדפיס**

### **פתרון בעיות**

<span id="page-100-0"></span>אם לא מצליחים להדפיס או אם יש בעיות בלתי צפויות אחרות בהדפסה, אפשר להיעזר בחלק הזה. כתובים בו<br>פתרונות לבטיות נפוצות.

### **המדפסת דולקת?**

ם כדאי לוודא שהמדפסת דולקת.  $\Box$ 

 $\Box$ מומלץ לבדוק אם כבל החשמל חובר נכון.

**מידע קשור**  | "המדפסת לא [נדלקת" בעמוד](#page-138-0) 139  $\,$  לא ניתן לפתור את [הבעייה" בעמוד](#page-142-0) 143 $\,$ 

### **האם תקוע נייר?**

אם תקוע במדפסת נייר, היא לא יכולה להדפיס. צריך להוציא את הנייר התקוע מהמדפסת.

**מידע קשור**   $\,$  "הנייר [נתקע" בעמוד](#page-123-0) 124 $\,$ 

### **האם המדפסת עצמה תקינה?**

אם הנוריות על לוח הבקרה נדלקות או מהבהבות, בדוק את השגיאה. $\Box$ 

שאפשר להדפיס גיליון סטטוס כדי לבדוק אם המדפסת מסוגלת להדפיס כמו שצריך. $\Box$ 

**מידע קשור**   $\,$  בדיקת סטטוס הנוריות [והמדפסת" בעמוד](#page-21-0) 22 $\,$ 

### **האם יש בעיות בחיבור?**

 $\Box$ מומלץ לבדוק שהכבלים מחוברים נכון לכל החיבורים.

❏כדאי לבדוק אם הראוטר והרכזת בחיבור USB תקינים.

ם מחוברים באמצעות Wi-Fi, כדאי לבדוק שהגדרות החיבור ב-Wi-Fi נכונות.  $\Box$ 

בדוק את הרשת שאליה מחוברים המחשב והמדפסת,  $\Box$  בשמות הרשתות תואמים זה לזה.  $\Box$ 

**מידע קשור** 

- | "המדפסת לא מצליחה להתחבר [לרשת " בעמוד](#page-104-0) 105
- | "לא מצליחים לחבר את המדפסת [באמצעות](#page-104-0) [USB "בעמוד](#page-104-0) 105
- <span id="page-101-0"></span>| "בדיקת סטטוס החיבור לרשת של המדפסת (דוח חיבור [לרשת\)" בעמוד](#page-81-0) 82

### **האם נתוני ההדפסה נשלחו כמו שצריך?**

כדאי לוודא שאין בתור ההדפסה נתונים מעבודה קודמת שתוקעים את ההדפסה. $\Box$ 

ם מומלץ לבדוק אם המדפסת מופיעה כמחוברת בתוכנת ההדפסה.  $\Box$ 

**מידע קשור** 

- $_{103}$ יש עדיין עבודה הממתינה להדפסה." בעמוד  $\blacklozenge$
- $_{103}$ המדפסת ממתינה או שאינה מקוונת." $\blacklozenge$

# **בעיות באפליקציה או בתוכנת ההדפסה**

**לא ניתן להדפיס למרות שנוצר חיבור ( Windows(** ניתן לשקול את הסיבות הבאות.

**לא הותקן מנהל התקן מדפסת מקורי של Epson.**

**פתרונות**

אם לא הותקן מנהל התקן מדפסת מקורי של Epson, (EPSON XXXXX) הפונקציות הזמינות<br>מוגבלות. אנו ממליצים להשתמש במנהל התקן מדפסת מקורי של Epson.

 $\text{Windows}$ 77 "בדיקה אם מותקן מנהל [התקן מדפסת מקורי](#page-76-0) של  $\text{Fpson} - \text{Epson}$  בעמוד  $^\bullet$ 

 $_{78}$  "בדיקה אם מותקן מנהל [התקן מדפסת מקורי](#page-77-0) של Epson — Mac OS" בעמוד  $\blacklozenge$ 

**קיימת בעיה עם התוכנה או הנתונים.**

**פתרונות**

אם אתה מדפיס נתונים בכמות גדולה זיכרון המחשב עלול לאזול. הדפס את התמונה ברזולוציה נמוכה I<br>יותר או במידות קטנות יותר.

אם ניסית את כל הפתרונות ולא פתרת את הבעיה נסה להסיר את מנהל ההתקן של המדפסת ולהתקינו  $\Box$ מחדש

- $\text{Windows}$ 77 "בדיקה אם מותקן מנהל [התקן מדפסת מקורי](#page-76-0) של  $\text{Fpson} \text{Epson}$  בעמוד  $^\bullet$ 
	- $_{78}$  "בדיקה אם מותקן מנהל [התקן מדפסת מקורי](#page-77-0) של Epson Mac OS" בעמוד  $\blacklozenge$ 
		- $\,$  התקנת האפליקציות [בנפרד" בעמוד](#page-75-0)" $\blacktriangleright\,$

**קיימת בעיה עם הסטטוס של המדפסת.**

#### **פתרונות**

<span id="page-102-0"></span>לחץ **3 Monitor Status EPSON** במנהל ההתקן של המדפסת, בלשונית **תחזוקה** ואז בדוק את מצב **הגדרות מורחבות** בכרטיסייה **תחזוקה**, ולאחר מכן בחר **הפעל את 3 Monitor Status EPSON**. המדפסת. אם **3 Monitor Status EPSON**אינו זמין, היכנס אל מנהל ההתקןשל המדפסת, לחץ על

**יש עדיין עבודה הממתינה להדפסה.**

#### **פתרונות**

**את כל המסמכים** מתוך תפריט <sup>ה</sup>**מדפסת**. לחץ על **תור הדפסה** בלשונית **תחזוקה** של מנהל ההתקן של המדפסת. אם נשארו נתונים מיותר, בחר **בטל**

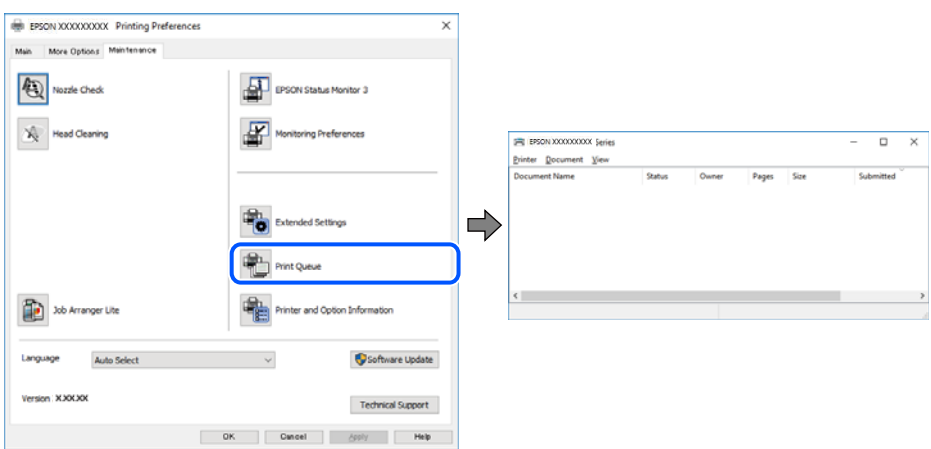

**המדפסת ממתינה או שאינה מקוונת.**

#### **פתרונות**

לחץ על **תור הדפסה** בלשונית **תחזוקה** של מנהל ההתקן של המדפסת.

אם המדפסת לא מקוונת או אם היא ממתינה, נקה את ההגדרה הרלוונטית למצבה (לא מקוונת או<br>ממתינה) מהתפריט **מדפסת.** 

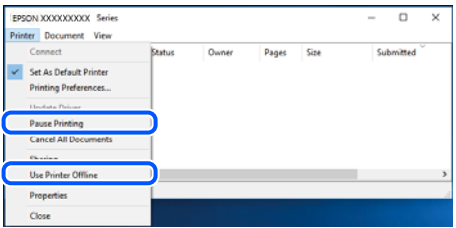

**המדפסת לא נבחרה כמדפסת ברירת המחדל.**

**פתרונות**

**ופקסים**) ולחץ על **הגדר כמדפסת ברירת מחדל**. לחץ לחיצה ימנית על סמל המדפסת <sup>ב</sup>**לוח הבקרה** > **צפה בהתקנים ובמדפסות** (או **מדפסות** , **מדפסות**

*אם קיימים סמלי מדפסת רבים, עיין בפרטים הבאים כדי לבחור את המדפסת הנכונה. לתשומת לבך:*

דוגמה)

EPSON XXXX Series מסדרת מדפסות :USB חיבור

חיבור רשת: מדפסות מסדרת Series XXXX EPSON

אם תתקין את מנהל ההתקן של המדפסת פעמים רבות, אפשר שתיצור בכך עותקים של מנהל התקן המדפסת. אם נוצרים עותקים כגון, "EPSON XXXX Series (copy 1)" יש ללחוץ לחיצה ימנית על<br>סמן מנהל ההתקן שהועתק ואז ללחוץ **הסר התקן.** 

**יציאת המדפסת לא הוגדרה בצורה נכונה.**

**פתרונות**

לחץ על **תור הדפסה** בלשונית **תחזוקה** של מנהל ההתקן של המדפסת.

ודא שיציאת המדפסת הוגדרה בצורה נכונה ב **תכונה** > **יציאה** מתפריט ה **מדפסת**.

**EpsonNet Print Port** : רשת חיבור ,**USBXXX** : USB חיבור

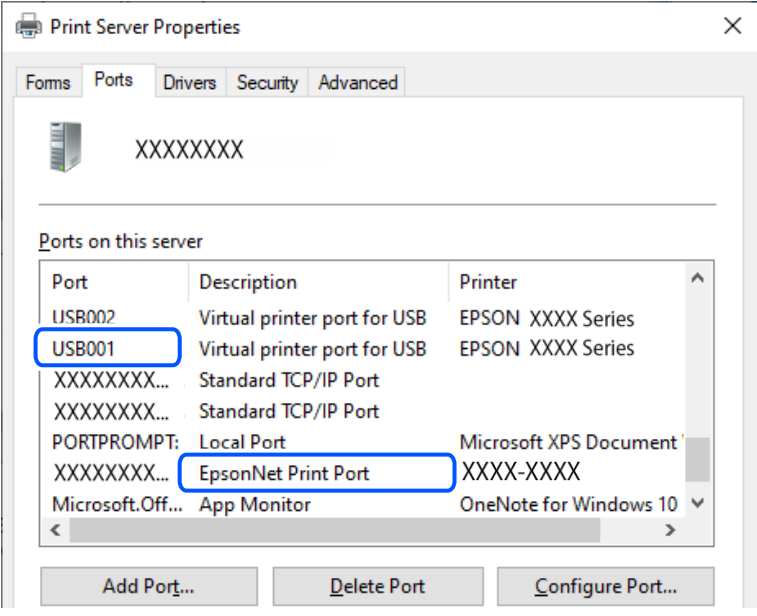

**לא ניתן להדפיס למרות שנוצר חיבור ( OS Mac(**

ניתן לשקול את הסיבות הבאות.

**לא הותקן מנהל התקן מדפסת מקורי של Epson.**

**פתרונות**

אם לא הותקן מנהל התקן מדפסת מקורי של Epson, (EPSON XXXXX) הפונקציות הזמינות<br>מוגבלות. אנו ממליצים להשתמש במנהל התקן מדפסת מקורי של Epson.

- $\text{Windows}$ 77 "בדיקה אם מותקן מנהל [התקן מדפסת מקורי](#page-76-0) של  $\text{Fpson} \text{Epson}$  בעמוד  $^\bullet$
- $_{78}$  "בדיקה אם מותקן מנהל [התקן מדפסת מקורי](#page-77-0) של Epson Mac OS" בעמוד  $\blacklozenge$

**קיימת בעיה עם התוכנה או הנתונים.**

**פתרונות**

- <span id="page-104-0"></span>אם אתה מדפיס נתונים בכמות גדולה זיכרון המחשב עלול לאזול. הדפס את התמונה ברזולוציה נמוכה I<br>יותר או במידות קטנות יותר.
- אם ניסית את כל הפתרונות ולא פתרת את הבעיה נסה להסיר את מנהל ההתקן של המדפסת ולהתקינו  $\Box$ מחדש
	- $\text{Windows}$ 77 "בדיקה אם מותקן מנהל [התקן מדפסת מקורי](#page-76-0) של  $\text{Fpson} \text{Epson}$  בעמוד  $^\bullet$
	- $_{78}$  "בדיקה אם מותקן מנהל [התקן מדפסת מקורי](#page-77-0) של Epson Mac OS" בעמוד  $\blacklozenge$ 
		- $\,$  "התקנת האפליקציות [בנפרד" בעמוד](#page-75-0)" $\blacktriangleright\,$

**קיימת בעיה בסטטוס של המדפסת.**

**פתרונות**

ודא שמצב המדפסת אינו **השהיה**.

בחר באפשרות <mark>העדפות המערכת</mark> מתוך תפריט Apple > מדפסות וסורקים (או הדפסה וסריקה, הדפסה<br>ופקס), ולאחר מכן לחץ לחיצה כפולה על המדפסת. אם המדפסת בהשהיה, לחץ על חדש פעולה.

**לא מצליחים לחבר את המדפסת באמצעות USB**

ניתן לשקול את הסיבות הבאות.

**כבל ה -USB אינו מחובר בצורה נכונה לשקע ה -USB.**

**פתרונות**

חבר את כבל ה -USB היטב אל המדפסת ואל המחשב.

**קיימת בעיה עם רכזת USB.**

**פתרונות**

אם אתה משתמש ברכזת USB נסה לחבר את המדפסת ישירות אל המחשב.

**קיימת בעיה בכבל ה -USB או בכניסת ה -USB.**

**פתרונות**

אם לא ניתן לזהות את כבל ה -USB, שנה את הכניסה או שנה את כבל ה -USB.

# **המדפסת לא מצליחה להתחבר לרשת**

**סיבות ופתרונות נפוצים לבעיות בחיבור לרשת**

בדוק את הדברים הבאים כדי לראות אם יש בעיה בהפעלה או בהגדרות של המכשיר המחובר.

**בדוק מה גרם לתקלת התקשורת ברשת של המדפסת.**

#### **פתרונות**

הדפס את דוח הבדיקה של החיבור לרשת כדי לעיין בבעיה ולבדוק את הפתרון המומלץ עבורה.

עיין במידע הקשור להלן לקבלת פרטים על קריאת דוח הבדיקה של החיבור לרשת.

*אם ברצונך לבדוק פרטים נוספים על הגדרות הרשת, אפשר להדפיס את גיליון סטטוס הרשת. לתשומת לבך:*

| "בדיקת סטטוס [החיבור לרשת של](#page-81-0) המדפסת (דוח חיבור לרשת)" בעמוד 82

### **השתמש באפשרות Checker Connection Printer Epson כדי לשפר את החיבור למחשב. (Windows)**

**פתרונות**

אפשר שיהיה ביכולתך לפתור את הבעיה בהתאם לתוצאות של הבדיקה.

1. לחץ לחיצה כפולה על סמל **Checker Connection Printer Epson** בשולחן העבודה.

.לפעול מתחיל Epson Printer Connection Checker

Checker Connection. אם אין סמל על שולחן העבודה, פעל בהתאם לשיטות שלהלן כדי להפעיל את Printer Epson

Windows 11❏

**Checker Connection Printer**. לחץ על לחצן התחל, ולאחר מכן בחר **כל האפליקציות** > **Software Epson** < **Epson**

Windows 10<del>□</del>

**Checker**. לחץ על הלחצן "התחל", ואז בחר **Software Epson** < **Connection Printer Epson**

Windows 8.1/Windows 8❏

הזן את שם היישום בצ'ארם החיפוש ולאחר מכן בחר בסמל המוצג.

Windows 7❏

**Checker Connection**. לחץ עללחצן התחל, ולאחר מכן בחר **כל התוכניות** > **Software Epson** < **Printer Epson**

2. כדי לבדוק, פעל בהתאם להוראות המוצגות על המסך.

*אם שם המדפסת אינו מוצג, התקן מנהל התקן הדפסה מקורי של Epson. לתשומת לבך:*

*"בדיקה אם מותקן מנהל התקן [מדפסת](#page-76-0) מקורי של [— Epson "בעמוד](#page-76-0) 77Windows*

כאשר זיהית את הבעיה, פעל בהתאם לפתרון המוצג על המסך.

כאשר אין ביכולתך לפתור את הבעיה, בדוק את הפרטים הבאים בהתאם למצבך.

❏המדפסת אינה מזוהה בחיבור רשת

"בדיקת סטטוס החיבור לרשת של המדפסת (דוח חיבור [\)לרשת " בעמוד](#page-81-0) 82

❏המדפסת אינה מזוהה בחיבור USB

"לא מצליחים לחבר את המדפסת [באמצעות](#page-104-0) [USB "בעמוד](#page-104-0) 105

המדפסת מזוהה, אך ההדפסה אינה מתבצעת. $\Box$ "לא ניתן להדפיס למרות שנוצר חיבור [\( Windows "\(בעמוד](#page-101-0) 102

**משהו השתבש בהתקני הרשת עבור חיבור Fi-Wi.**

**פתרונות**

כבה את ההתקנים שאתה רוצה לחבר אל הרשת. המתן כ10- שניות, ולאחר מכן הדלק את ההתקנים בסדר הבא: נתב אלחוטי, מחשב או התקן חכם, ואז את המדפסת. קרב את המדפסת והמחשב או ההתקן החכם אל הנתב האלחוטי כדי לסייע לתקשורת גלי הרדיו. ואז נסה לבצע שוב את הגדרות הרשת.

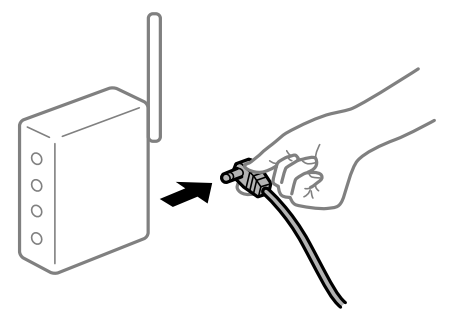

**התקנים לא יכולים לקבל אותות מהנתב האלחוטי משום שהם מרוחקים מדי אלו מאלו.**

**פתרונות**

אחרי הזזת המחשב או ההתקן החכם והמדפסת קרוב יותר אל הנתב האלחוטי, כבה את הנתב האלחוטי,<br>וחזור והדלק אותו.

**כאשר משנים את הנתב האלחוטי, ההגדרות אינן תואמות את הנתב החדש.**

**פתרונות**

בצע שוב את הגדרות החיבור כך שהן תואמות את הנתב האלחוטי החדש.

| "הגדרה מחדש של החיבור [לרשת" בעמוד](#page-78-0) 79

**ה -SSIDים המחוברים מהמחשב או מההתקן החכם והמחשב שונים.**

**פתרונות**

כאשר אתה משתמש בנתבים אלחוטיים מרובים בעת ובעונה אחת או שיש לנתב האלחוטי SSIDים<br>מרובים והתקנים שמחוברים ל-SSIDים שונים. איו ביכולתר להתחבר אל הנתב האלחוטי.

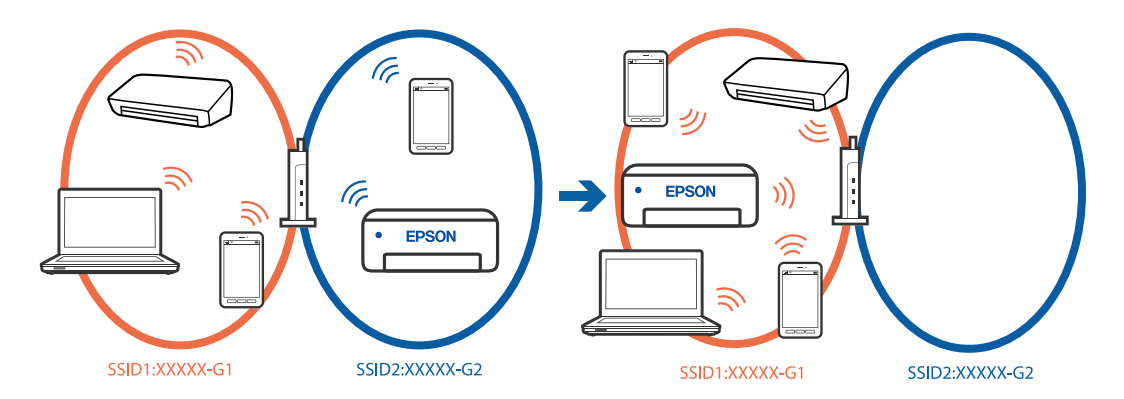

❏דוגמה של התחברות ל -SSIDים שונים

❏דוגמה של התחברות ל -SSIDים שונים עם טווח תדרים שונה

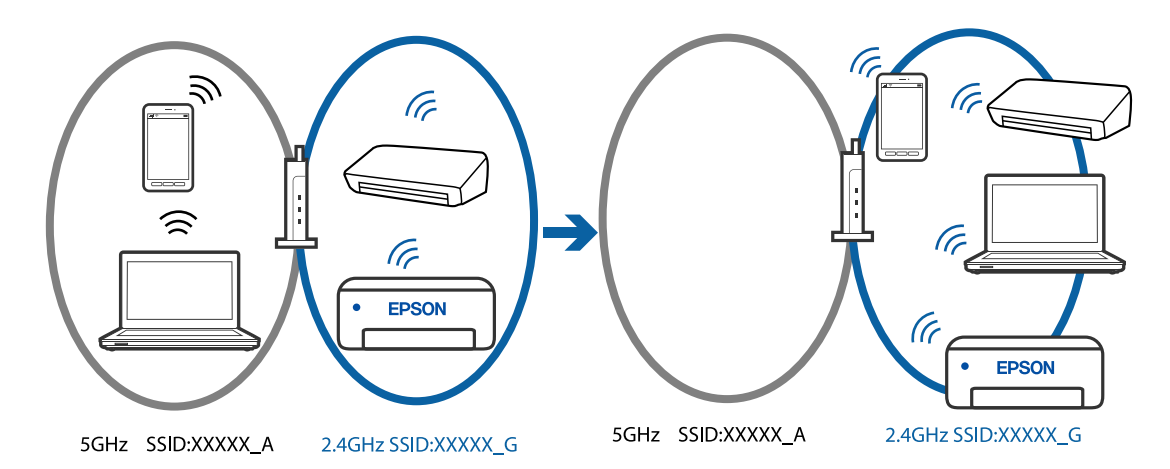

חבר את המחשב או את ההתקן החכם לאותו SSID של המדפסת.

❏בדוק את ה -SSID שאליו מחוברת המדפסת על ידי הדפסה של דוח בדיקת חיבור הרשת.

בכל המחשבים והמכשירים החכמים שברצונך לחבר למדפסת – בדוק את שם ה-Wi-Fi או הרשת  $\Box$ <br>שאליה אתה מחובר.

ה המדפסת והמחשב (או המכשיר החכם) מחוברים לרשתות שונות, חבר את ההתקן מחדש לאותו GNN את החכם המדפסת.<br>ה-SSID שאליו מחוברת המדפסת.

### **מפריד פרטיות זמין בנתב האלחוטי.**

#### **פתרונות**

למרבית הנתבים האלחוטיים יש פונקציית הפרדה שחוסמת את התקשורת בין מכשירים בעלי SSID זהה. אם אין ביכולתךליצור תקשורת בין מדפסת ומחשב או התקן החכם אף על פי שהם מחוברים לאותה הרשת, השבת את פונקציית המפריד בנתב האלחוטי. לפרטים נוספים, עיין במדריך שסופק עם הנתב<br>האלחוטי.
**כתובת ה -IP הוקצתה באופן שגוי.**

**פתרונות**

<span id="page-108-0"></span>אם כתובת ה-IP שהוקצתה למדפסת היא XXX.XXX.169.254, ומסכת תת-הרשת היא .255.255<br>0.0. אפשר שכתובת ה-IP לא הוקצתה נכונה.

הדפס את דו"ח חיבור הרשת, ואז בדוק את כתובת ה-IP ואת מסכת תת-הרשת שהוקצו למדפסת. כדי להדפיס את דוח החיבור לרשת , לחץ על בלוח הבקרה של המדפסת.

אתחל שוב את הנתב האלחוטי או אפס את הגדרות הרשת עבור המדפסת.

| ["בחירת](#page-91-0) כתובת [IP](#page-91-0) סטטית [למדפסת" בעמוד](#page-91-0) 92

**ההתקן המחובר אל יציאת 3.0 USB גורם להפרעות תדר רדיו.**

**פתרונות**

כאשר אתה המחבר התקן אל יציאת 3.0 USB ב- Mac, אפשר שתתרחש הפרעת תדר-רדיו. נסה את הפעולות הבאות במידה ואין ביכולתך להתחבר אל LAN אלחוטי (Wi-Fi) או אם הפעולות מאבדות את יציבותן.

❏הרחק מהמחשב את ההתקן המחובר ליציאת 3.0 USB.

**יש בעיה בהגדרות הרשת במחשב או במכשיר החכם.**

**פתרונות**

כדאי לנסות להיכנס לאתר כלשהו מהמחשב או מהמכשיר החכם כדי לוודא שהגדרות הרשת של המכשיר<br>נכונות. אם לא הצלחת להיכנס לאף אתר, יש בעיה במחשב או במכשיר החכם.

מומלץ לבדוק את החיבור לרשת של המחשב או המכשיר החכם. אם צריך מידע נוסף, אפשר להיעזר<br>רמסמרים שצורפו למחשר או למרשיר החרם.

# **הנייר אינו מוזן כראוי**

**דברים שכדאי לבדוק**

כדאי לבדוק את הדברים הבאים ולנסות את הפתרונות השונים בהתאם לבעיה.

**מיקום ההתקנה אינו הולם.**

**פתרונות**

הנח את המדפסת על משטח שטוח והפעל אותה בתנאי הסביבה המומלצים.

| "מפרט [סביבתי" בעמוד](#page-159-0) 160

**נעשה שימוש בנייר ללא תמיכה.**

#### **פתרונות**

השתמש בנייר הנתמך בידי מדפסת זאת.

- <span id="page-109-0"></span> $_{147}$  "גודל הנייר וכמויות הדפים" בעמוד  $\bullet$ 
	- | "סוגי נייר אינם [זמינים" בעמוד](#page-149-0) 150

**הטיפול בנייר אינו מתאים.**

#### **פתרונות**

מלא את ההוראות בנושא אמצעי זהירות לטיפול בנייר.

 $\,$  אמצעי זהירות לטיפול [בנייר" בעמוד](#page-25-0)" $\blacktriangleright\,$ 

**יותר מדי גליונות הוטענו לתוך המדפסת.**

#### **פתרונות**

אל תכניס יותר דפים מהכמות המרבית של דפים שניתן.

 $_{147}$  "גודל הנייר וכמויות הדפים" בעמוד  $\bullet$ 

**הנייר מחליק כאשר אבק נייר נדבק אל הגלגלת הפנימית.**

#### **פתרונות**

אם הנייר בו השתמשתם עד כה אינו מוזן בצורה הנכונה, כנראה שאבק נייר נדבק לגלגלת הפנימית. נקה<br>את הגלגלת הפנימית.

אם הנייר אינו מוזן אפילו אחרי ניקוי הגלגלת הפנימית, יש להחליפה.

- | ["ניקוי נתיב הנייר](#page-59-0) כדי לפתור בעיות בהזנת הנייר" בעמוד 60
	- | "הגיע הזמן להחליף את גלגלות [האיסוף" בעמוד](#page-135-0) 136

#### **הנייר מוזן עקום**

ניתן לשקול את הסיבות הבאות.

### **הנייר נטען באופן שגוי.**

## **פתרונות**

טען נייר בכיוון הנכון והחלק את מוליך הקצוות כנגד קצוות הנייר.

## $\,$  "הכנסת נייר למזין הנייר [האחורי" בעמוד](#page-27-0)  $\blacklozenge$

**כמה דפי נייר מוזנים ביחד** ניתן לשקול את הסיבות הבאות.

**הנייר לח.**

**פתרונות**

טען נייר חדש.

**חשמל סטטי גורם לגליונות נייר להידבק אחד לשני.**

**פתרונות**

פרוס את הנייר לפני הטעינה. אם הנייר עדיין לא מוזן, טען גליון אחד של נייר בכל פעם.

**גליונות רבים של הזנת נייר באותה עת במהלך הפסה ידנית דו-צדדית.**

**פתרונות**

הסר כל נייר שהוטען לתוך מקור הנייר לפני שתטען מחדש את הנייר.

# **מגש כרטיס/הדיסק הזיהוי נפלט כאשר מנסים לטעון אותו**

## **הדיסק או כרטיס הזיהוי לא הונחו כראוי.**

יש להניח את הדיסק/כרטיס הזיהוי בשנית.

**מידע קשור**  | ["הטענת](#page-32-0) כרטיסי זיהוי עשויים [PVC "בעמוד](#page-32-0) 33

**מתרחשת שגיאת אין נייר**

**הנייר לא הוכנס באמצע של הזנת הנייר האחורית.**

**פתרונות**

<mark>אם כתוב שנגמר הנייר למרות שהוכנס נייר להזנת הנייר האחורית, הכנס מחדש את הנייר באמצע של הזנת</mark><br>הנייר האחורית.

**נייר נפלט במהלך ההדפסה**

**Letterhead לא נבחר כסוג .הנייר** 

**פתרונות**

בכותרת), בחר **Letterhead** כהגדרת סוג הנייר. כאשר טוענים נייר מכתבים (נייר שעליו יש מידע כגון שם השולח או שם החברה המודפסים מראש

# **איכות ההדפסה גרועה**

**צבע חסר, פסים או צבעים בלתי צפויים מופיעים בתדפיסים**

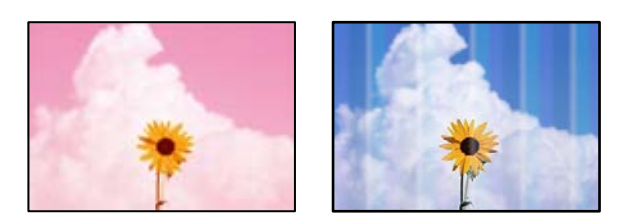

**יתכן שנחירי ראש ההדפסה סתומים.**

**פתרונות**

<span id="page-111-0"></span>בצע בדיקת נחיר כדי לבדוק אם יש סתימה בנחירי ראש ההדפסה . בצע בדיקת פיה ולאחר מכן נקה את ראש ההדפסה אם אחת מהפיות בראש ההדפסה סתומות. אם לא השתמשת במדפסת הרבה זמן, ייתכן<br>שפיות ראש ההדפסה סתומות ולא יוציאו את הדיו.

 $6$ בדיקת ראש ההדפסה [וניקויו" בעמוד](#page-61-0)  $\blacklozenge$ 

## **איכות ההדפסה גרועה עם דיו שחור**

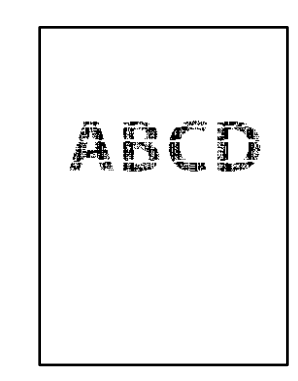

**יתכן שנחירי ראש ההדפסה סתומים.**

בצע בדיקת נחיר כדי לבדוק אם יש סתימה בנחירי ראש ההדפסה. בצע בדיקת פיה ולאחר מכן נקה את ראש  $\Box$ ההדפסה אם אחת מהפיות בראש ההדפסה סתומות. אם לא השתמשת במדפסת הרבה זמן, ייתכן שפיות ראש<br>ההדפסה סתומות ולא יוציאו את הדיו.

"בדיקת ראש ההדפסה [וניקויו" בעמוד](#page-61-0) 62

עם לא תוכל לפתור את הבעיה באמצעות ניקוי הראש, תוכל להדפיס מיד עם תערובת של סוגי דיו צבעוניים כדי ∏<br>ליצור שחור מצרפי באמצעות שינוי ההגדרות ב-Windows.

לחץ על **הגדרות מורחבות** בלשונית **תחזוקה** של מנהל ההתקן של המדפסת. אם תבחר באפשרות **שימוש בכמה מעטפה**. **סוגי דיו צבעוני ליצירת שחור**, תוכל להדפיס באיכות **רגיל** כאשר **סוג דף** הוא **דף רגיל** , **Letterhead** או

שים לב שתכונה זו לא יכולה לפתור את בעיית סתימת הנחירים. כדי לפתור סתימת נחירים, אנו ממליצים ליצור<br>קשר עם התמיכה של Epson עבור תיקונים.

## **פסים צבעוניים מופיעים במרווחים קבועים של -כ 2.5 ס מ"**

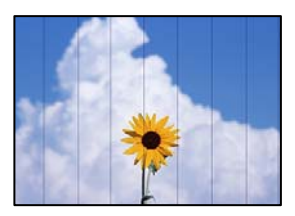

ניתן לשקול את הסיבות הבאות.

**הגדרת סוג הנייר אינה תואמת את הנייר שהוטען.**

**פתרונות**

בחר בהגדרת סוג הנייר המתאימה לסוג הנייר המוטען במדפסת.

**איכות ההדפסה הוגדרה כנמוכה.**

### **פתרונות**

בעת הדפסה על נייר רגיל, הדפס באמצעות הגדרת איכות גבוהה יותר.

Windows❏

בחר **גבוה** מתוך **איכות** בלשונית **ראשי** של מנהל התקן המדפסת.

## Mac OS❏

בחר **מדויק** בתור **Quality Print** מתוך תפריט הדו-שיח של ההדפסה **הגדרות הדפסה**.

**מיקום ראש ההדפסה יצא מהיישור.**

## **פתרונות**

ישר את ראש ההדפסה.

Windows❏

לחץ על **יישור ראש הדפסה** בלשונית **תחזוקה** של מנהל ההתקן של המדפסת.

## Mac OS❏

בחר **העדפות מערכת** מתוך התפריט Apple < **מדפסות וסורקים** (או **הדפסה וסריקה** , **הדפסה ופקס**), על **Alignment Head Print**. ואז בחר את המדפסת. לחץ על **אפשרויות וציוד** > **תוכנת שירות** > **פתח תוכנת עזר למדפסת** ואזלחץ

**תדפיסים מטושטשים, רצועות אנכיות או יציאה מהיישור**

# enthanen ane 1 Aufdruck. W  $15008$  "Regel

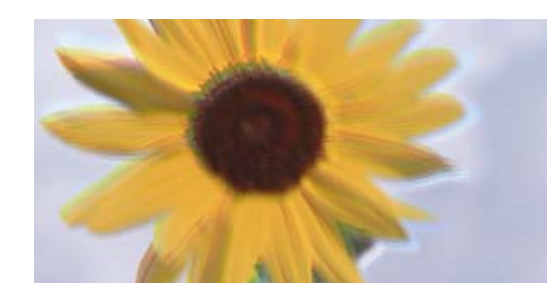

ניתן לשקול את הסיבות הבאות.

**מיקום ראש ההדפסה יצא מהיישור.**

**פתרונות**

ישר את ראש ההדפסה.

Windows❏

לחץ על **יישור ראש הדפסה** בלשונית **תחזוקה** של מנהל ההתקן של המדפסת.

Mac OS❏

בחר **העדפות מערכת** מתוך התפריט Apple < **מדפסות וסורקים** (או **הדפסה וסריקה** , **הדפסה ופקס**), על **Alignment Head Print**. ואז בחר את המדפסת. לחץ על **אפשרויות וציוד** > **תוכנת שירות** > **פתח תוכנת עזר למדפסת** ואזלחץ

**הגדרת ההדפסה הדו-צדדית אופשרה.**

**פתרונות**

אם איכות ההדפסה אינה משתפרת אחרי יישור ראש ההדפסה , השבת את ההגדרה הדו-צדדית.

בזמן הדפסה דו-כיוונית (או במהירות גבוהה) ראש ההדפסה מדפיס כשהוא נע בשני הכיוונים וקווים אנכיים עשויים להיות לא ישרים. השבתת הגדרה זו עשויה להאט את מהירות ההדפסה אך לשפר את איכות ההדפסה.

Windows❏

המדפסת. הסר את הסימון מהאפשרות **הדפסה דו-כיוונית** בכרטיסייה **אפשרויות נוספות** של מנהל ההתקן של

Mac OS❏

בחר **העדפות מערכת** מתוך התפריט Apple < **מדפסות וסורקים** (או **הדפסה וסריקה** , **הדפסה ופקס**), עבור ההגדרה **הדפסה דו-כיוונית**. ואז בחר את המדפסת. לחץ על **אפשרויות וציוד** > **אפשרויות** (או **מנהל התקן**). בחר באפשרות **כבוי**

**התדפיס יוצא כדף ריק**

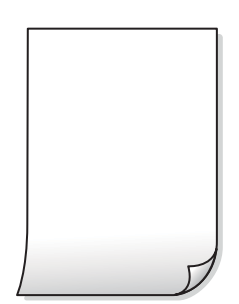

**יתכן שנחירי ראש ההדפסה סתומים.**

**פתרונות**

בצע את בדיקת הנחירים, ואז נסה לבצע ניקוי מכני אם נחירי ראש ההדפסה סתומים.

 $6$ בדיקת ראש ההדפסה [וניקויו" בעמוד](#page-61-0)  $\blacklozenge$ 

## $64$  "מפעיל ניקוי [מכני" בעמוד](#page-63-0)  $\blacktriangleright$

**הגדרות ההדפסה וגודל הנייר שהוטען לתוך המדפסת שונים.**

**פתרונות**

שנה את הגדרות ההדפסה בהתאם לגודל הנייר שהוטען לתוך המדפסת. טען לתוך המדפסת נייר התואם את הגדרות .ההדפסה

**ריבוי גליונות נייר מוזנים לתוך המדפסת באותה עת.**

**פתרונות**

עיין בדברים הבאים כדי למנוע הזנת ריבוי גליונות נייר לתוך המדפסת באותה עת.

 $\,$ ונים [ביחד" בעמוד](#page-109-0)  $\blacktriangleright\,$   $\blacktriangleright\,$ 

 **הנייר מרוח או שרוט**

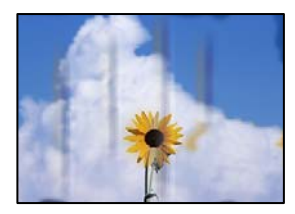

ניתן לשקול את הסיבות הבאות.

**הנייר נטען באופן שגוי.**

**פתרונות**

כאשר מופיעות רצועות אופקיות (ניצבות לכיוון ההדפסה) או שיש מריחה בראש או בתחתית הנייר, טען<br>נייר בכיוון הנכון והחלק את מוליכי הקצוות עד לקצוות הנייר.

 $\,$  הכנסת נייר למזין הנייר [האחורי" בעמוד](#page-27-0)  $\blacktriangleright$ 

**נתיב נייר מרוח.**

**פתרונות**

כאשר מופיעות רצועות אנכיות (אופקיות לכיוון ההדפסה), או שהנייר מרוח , יש לנקות את נתיב הנייר.

| "ניקוי נתיב הנייר עבור מריחות דיו (כאשר פני השטח של [תוצאות ההדפסה מרוחים](#page-66-0) לאורך ") [בעמוד](#page-66-0) 67

**הנייר מעוקל.**

**פתרונות**

הנח את הנייר על גבי משטח שטוח על מנת לוודא שהוא לא מתעקל. אם הוא אינו ישר, יישר אותו.

**ראש ההדפסה משפשף את פני השטח של .הנייר** 

**פתרונות**

כאשר מדפיסים על נייר עבה, ראש ההדפסה קרוב לשטח ההדפסה ועלול לשפשף את הנייר. במקר כזה, יש לאפשר את הגדרת הפחותת השפשוף. אם תאפשר הגדר זו, אפשר שאיכות ההדפסה תרד או<br>שההדפסה תאט

Windows❏

 **ומעטפות עבים**. לחץ על **הגדרות מורחבות** בכרטיסייה **תחזוקה** במנהל ההתקן של המדפסת, ולאחר מכן בחר את **נייר**

בחלון **הגדרות מורחבות** במנהל ההתקן של המדפסת. אם הנייר עדיין שרוט למרות שבחרת בהגדרה **נייר ומעטפות עבים**, בחר בהגדרה **נייר עם סיבים לרוחב**

Mac OS❏

בחר **העדפות מערכת** מתוך התפריט Apple < **מדפסות וסורקים** (או **הדפסה וסריקה** , **הדפסה ופקס**), עבור ההגדרה **נייר ומעטפות עבים**. ואז בחר את המדפסת. לחץ על **אפשרויות וציוד** > **אפשרויות** (או **מנהל התקן**). בחר באפשרות **מופעל**

**גב הנייר הודפס לפני שהצד שכבר הודפס התייבש.**

**פתרונות**

בשעת הדפסה ידנית על שני צדי הגיליון יש לוודא שהדיו יבשה לגמרי לפני הטענת הנייר מחדש.

**התמונות המודפסות דביקות**

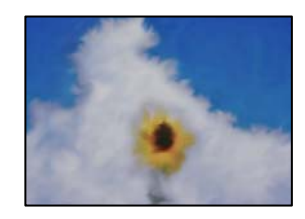

**ההדפסה בוצעה בצד הלא נכון של נייר הצילום.**

**פתרונות**

ודא שאתה מדפיס על הצד המיועד להדפסה. אחרי שמדפיסים בצד הלא נכון של נייר צילום, יש לנקות את<br>נתיב הנייר.

| "ניקוי נתיב הנייר עבור מריחות דיו (כאשר פני השטח של [תוצאות ההדפסה מרוחים](#page-66-0) לאורך ") [בעמוד](#page-66-0) 67

**התמונות או הצילומים מודפסים בצבעים לא צפויים**

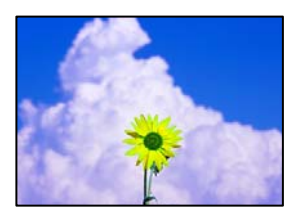

ניתן לשקול את הסיבות הבאות.

**יתכן שנחירי ראש ההדפסה סתומים.**

**פתרונות**

בצע בדיקת נחיר כדי לבדוק אם יש סתימה בנחירי ראש ההדפסה . בצע בדיקת פיה ולאחר מכן נקה את ראש ההדפסה אם אחת מהפיות בראש ההדפסה סתומות. אם לא השתמשת במדפסת הרבה זמן, <sup>י</sup>יתכן<br>שפיות ראש ההדפסה סתומות ולא יוציאו את הדיו.

 $6$ בדיקת ראש ההדפסה [וניקויו" בעמוד](#page-61-0)  $\blacklozenge$ 

**תיקון צבע יושם.**

**פתרונות**

כאשר מדפיסים ממנהל התקן ההדפסה של מערכת הפעלה Windows מיושמת הגדרת תיקון הצילומים<br>האוטומטי של Epson כברירת מחדל, בהתאם לסוג הנייר. כדי לשנות הגדרה זו.

בלשונית **אפשרויות נוספות בחר את מותאם אישית** בתוך תיקון צבעים, ואז לחץ על מתקדם. שנה את<br>ההגדרה תיקון סצנה מההגדרה אוטומטי לאחת האפשרויות האחרות. אם לא הצלחת לשנות את ההגדרה,<br>עליך להשתמש בשיטה אחרת כלשהי לתיקון צבע מחוץ ל

| "התאמת צבע [התדפיס" בעמוד](#page-53-0) 54

**הצבעים בתדפיסים שונים מאלו שבתצוגה**

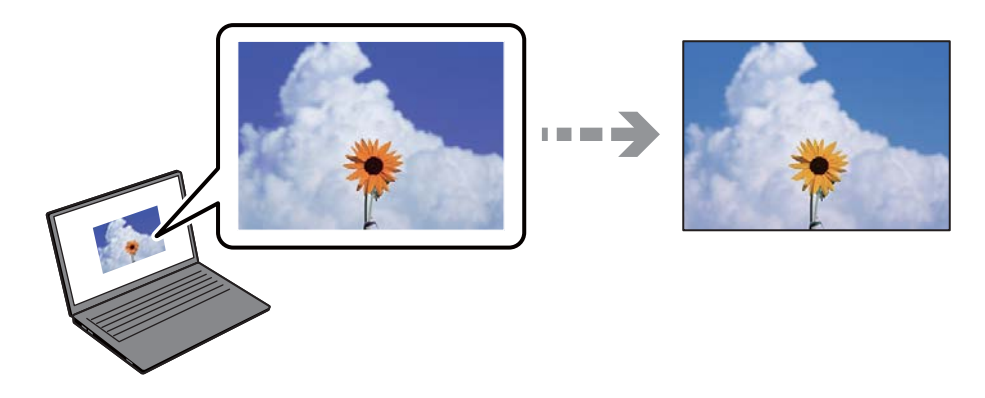

**תכונות הצבע עבור התקן התצוגה בו אתה משתמש לא הותאמו בצורה נכונה.**

#### **פתרונות**

להתקני תצוגה כמו מסכי מחשב יש תכונות תצוגה משל עצמם. אם התצוגה אינה מאוזנת התמונה לא מוצגת בבהירות ובצבעים הנכונים . כוון את הגדרות תכונות ההתקן. בשלב הבא, בצע את הפעולות הבאות.

## Windows❏

גש לחלון מנהל התקן המדפסת, בחר מותאם אישית בתור הגדרת תיקון צבעים בלשונית אפשרויות<br>נוספות ואז לחץ מתקדם. בחר באפשרות EPSON רגיל עבור ההגדרה מצב צבעים.

## Mac OS❏

**הגדרות מתקדמות**. בחר באפשרות **EPSON רגיל** עבור ההגדרה **מצב**. עבור לתיבת הדו-שיח להדפסה. בחר **אפשרויות צבע** מהתפריט הקופץ ואז, לחץ על החץ שלצד

**התקן התצוגה משקף אור חיצוני.**

**פתרונות**

הימנע מאור שמש ישיר ואשר את התמונה במקום בו מובטחת לך תאורה הולמת.

**להתקן התצוגה יש רזולוציה גבוהה.**

**פתרונות**

<mark>אפשר שהצבעים יהיו שונים ממה שנראה בהתקנים חכמים כמו</mark> טלפונים חכמים או טבלטים שהתצוגה<br>שלהם היא בעלת רזולוציה גבוהה.

**להתקן התצוגה ולמדפסת יש תהליך שונה של הפקת צבעים.**

**פתרונות**

הצבעים בתצוגה אינם זהים לחלוטין לאלו המופיעים על הנייר משום שתהליך הפקת הצבע של התקן<br>התצוגה שונה מזה של המדפסת. שנה את תכונות הצבע כך שהצבעים יהיו זהים.

## **לא ניתן להדפיס ללא שוליים**

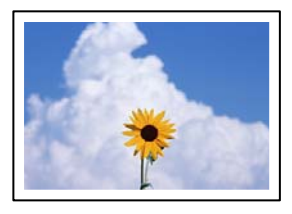

**האפשרות 'ללא גבולות' לא הוגדרה בהגדרות ההדפסה.**

**פתרונות**

הגדר <sup>'</sup>ללא שוליים<sup>'</sup> בהגדרות המדפסת. אם תבחר סוג נייר שאינו תומך בהדפסה ללא שוליים, לא תוכל<br>לבחור את האפשרות **ללא שוליים**. בחר סוג נייר שתומך בהדפסה ללא שוליים.

Windows❏

בחר **ללא שוליים** בכרטיסייה **ראשי** של מנהל ההתקן של המדפסת.

## Mac OS❏

בחר גודל נייר ללא גבולות מתוך **גודל דף**.

| "נייר [עבור הדפסה ללא](#page-148-0) שוליים" בעמוד 149

## **קצוות התמונה נגזרים בעת הדפסה ללא שוליים**

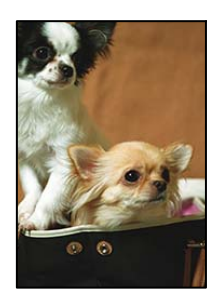

**השטח הבולט נגזר משום שהתמונה מוגדלת מעט.**

## **פתרונות**

בחר הגדרת הגדלה קטנה יותר.

## Windows❏

לחץ <mark>הגדרות</mark> לצד תיבת הסימון **ללא שוליים** בלשונית מנהל ההתקן של המדפסת **ראשי** ולאחר מכן שנה<br>את ההגדרות.

## Mac OS❏

שנה את הגדרת **הרחבה** מהתפריט **הגדרות הדפסה** של דיאלוג ההדפסה.

**יש הבדל בין יחס הגובה-רוחב של נתוני התמונה לבין גודל .הנייר** 

## **פתרונות**

אם יחס הגובה-רוחב של נתוני התמונה שונה מגודל הנייר והתמונה אורכה יותר מהנייר, התמונה תיחתך<br>לאורך.

## **המיקום, הגודל או השוליים של התדפיס שגויים**

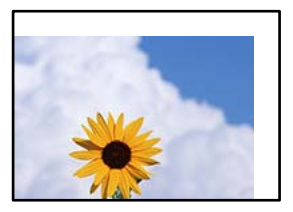

ניתן לשקול את הסיבות הבאות.

**הנייר נטען באופן שגוי.**

## **פתרונות**

טען נייר בכיוון הנכון והחלק את מוליך הקצוות כנגד קצוות הנייר.

 $\,$  הכנסת נייר למזין הנייר [האחורי" בעמוד](#page-27-0)  $\blacktriangleright$ 

**גודל הנייר הוגדר בצורה שגויה.**

**פתרונות**

בחר את ההגדרה המתאימה לגודל הנייר.

**הגדרת השוליים בתוכנת האפליקציה אינה בתוך שטח ההדפסה.**

**פתרונות**

התאם את הגדרת השוליים ביישום כך שהשוליים יהיו בתוך השטח הניתן .להדפסה

| "שטח בר [הדפסה" בעמוד](#page-155-0) 156

**התווים המודפסים הם שגויים או מעורבבים**

<B図2] L冈·図斥彗二 ZAオ鋕・コ i2 薀・ |・サー8Q図/ア図r ⊠b8 ⊠!\$ NB⊠X⊠• B7kBcT,⊠• Β • ≯; JEE⊠Pク⊠J2; •⊠1ツ M<sub>Xu</sub>

#### N ? NN ?▲N ? NNNNNNNNNNNNNNNNNNNNNN

¤6æλ'Hcκ==¯¤È¤´o¤;Çð¼!"A;逤`r¤<br>ÔŐκcr^µaL¤÷‰+u)"°mà∙Ñ-hƒûhãšÄ¤‰w¤æα<br>rý¤ÿ¤Ż∎,ܮϤ=ÇËås=Æû¤£œwûZxıÈ}û'®=⊊<br>¤ÑÂe™Ñ=¤PÉ"!?q}C"浞¿žáa»'(ÜÊ—¤ò£ổ

ניתן לשקול את הסיבות הבאות.

**כבל ה -USB אינו חובר נכון.**

**פתרונות**

חבר את כבל ה -USB היטב אל המדפסת ואל המחשב.

**יש עבודה הממתינה להדפסה.**

**פתרונות**

בטל כל עבודת הדפסה הנמצאת בהשהיה.

**המחשב הועבר באופן ידני למצב תרדמה או למצב שינה במהלך הדפסה.**

**פתרונות**

בשעת ההדפסה אל תכניס את המחשב למצב <mark>תרדמה א</mark>ו למצב <mark>שינה.</mark> בפעם הבאה שתדליק את המחשב<br>יתכו שיודפסו עמודים של טקסט מעורבב.

### **התמונה המודפסת היא הפוכה**

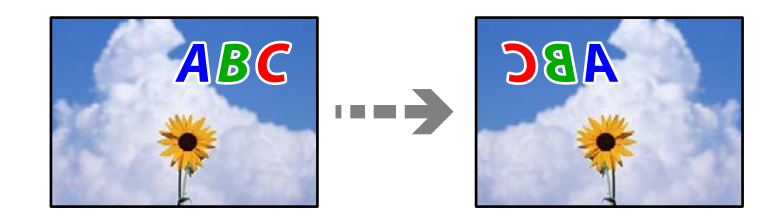

**התמונה הוגדרה בהגדרות ההדפסה כך שהיא תתהפך אופקית.**

### **פתרונות**

נקה הגדרות של תמונת ראי במנהל ההתקן של המדפסת או ביישום.

## Windows❏

המדפסת. הסר את הסימון מהאפשרות **תמונת מראה** בכרטיסייה **אפשרויות נוספות** של מנהל ההתקן של

## Mac OS❏

נקה **תמונת מראה** מהתפריט **הגדרות הדפסה** של דיאלוג ההדפסה.

## **דפוסים דמויי-מוזאיקה בתדפיסים**

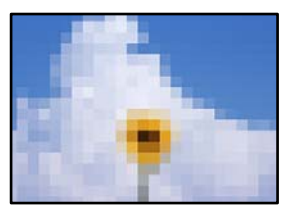

**הודפסו תמונות או תצלומים עם רזולוציה נמוכה.**

## **פתרונות**

בהדפסת תמונות או תצלומים הדפסה תוך שימוש בנתוני רזולוציה גבוהה. תמונות באתרי אינטרנט הן לעתים קרובות ברזולוציה נמוכה אף על פי שהן נראות טוב מספיק בתצוגה ולכן איכות ההדפסה עלולה לרדת.

# **אי אפשר לבחור את סוג הנייר או את מקור הנייר בתוכנת ההדפסה**

# **לא מנהל הותקן התקן מדפסת מקורי של Epson.**

אם לא הותקן מנהל התקן מדפסת מקורי של Epson. (EPSON XXXXX) הפונקציות הזמינות מוגבלות. אנו<br>ממליצים להשתמש במנהל התקן מדפסת מקורי של Epson.

<span id="page-121-0"></span>**מידע קשור**   $\text{Windows}$ 77 "בדיקה אם מותקן מנהל [התקן מדפסת מקורי](#page-76-0) של  $\text{Fpson} - \text{Epson}$  בעמוד  $^\bullet$  $_{78}$  "בדיקה אם מותקן מנהל [התקן מדפסת מקורי](#page-77-0) של Epson — Mac OS" בעמוד  $\bullet$ 

# **בדיקת סטטוס הנוריות והמדפסת**

נוריות בלוח הבקרה מציינות את מצב המדפסת.

$$
\begin{array}{c}\n\textcircled{\scriptsize{130}} \\
\textcircled{\scriptsize{140}} \\
\textcircled{\scriptsize{150}} \\
\textcircled{\scriptsize{160}} \\
\textcircled{\scriptsize{160}} \\
\textcircled{\scriptsize{160}} \\
\textcircled{\scriptsize{160}} \\
\textcircled{\scriptsize{160}} \\
\textcircled{\scriptsize{160}} \\
\textcircled{\scriptsize{160}} \\
\textcircled{\scriptsize{160}} \\
\textcircled{\scriptsize{160}} \\
\textcircled{\scriptsize{160}} \\
\textcircled{\scriptsize{160}} \\
\textcircled{\scriptsize{160}} \\
\textcircled{\scriptsize{160}} \\
\textcircled{\scriptsize{160}} \\
\textcircled{\scriptsize{160}} \\
\textcircled{\scriptsize{160}} \\
\textcircled{\scriptsize{160}} \\
\textcircled{\scriptsize{160}} \\
\textcircled{\scriptsize{160}} \\
\textcircled{\scriptsize{160}} \\
\textcircled{\scriptsize{160}} \\
\textcircled{\scriptsize{160}} \\
\textcircled{\scriptsize{160}} \\
\textcircled{\scriptsize{160}} \\
\textcircled{\scriptsize{160}} \\
\textcircled{\scriptsize{160}} \\
\textcircled{\scriptsize{160}} \\
\textcircled{\scriptsize{160}} \\
\textcircled{\scriptsize{160}} \\
\textcircled{\scriptsize{160}} \\
\textcircled{\scriptsize{160}} \\
\textcircled{\scriptsize{160}} \\
\textcircled{\scriptsize{160}} \\
\textcircled{\scriptsize{160}} \\
\textcircled{\scriptsize{160}} \\
\textcircled{\scriptsize{160}} \\
\textcircled{\scriptsize{160}} \\
\textcircled{\scriptsize{160}} \\
\textcircled{\scriptsize{160}} \\
\textcircled{\scriptsize{160}} \\
\textcircled{\scriptsize{160}} \\
\textcircled{\scriptsize{160}} \\
\textcircled{\scriptsize{160}} \\
\textcircled{\scriptsize{160}} \\
\textcircled{\scriptsize{160}} \\
\textcircled{\scriptsize{160}} \\
\textcircled{\scriptsize{160}} \\
\textcircled{\scriptsize{160}} \\
\textcircled{\scriptsize{160}} \\
\textcircled{\scriptsize{160}} \\
\textcircled{\scriptsize{160}} \\
\textcircled{\scriptsize{160}} \\
\textcircled{\scriptsize{160}} \\
\textcircled{\scriptsize{160}} \\
\textcircled{\scriptsize{160
$$

**מצב נורמלי**

: דלוקה

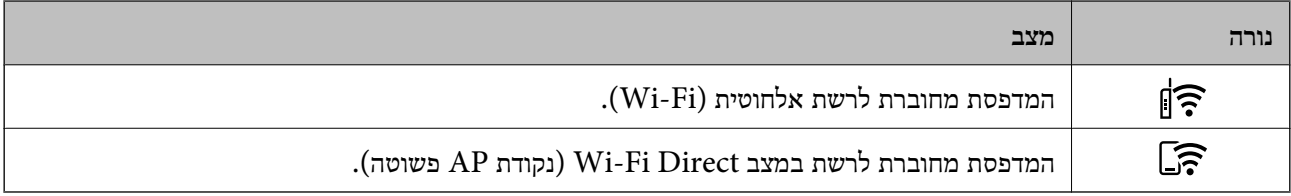

## **מצב שגיאה**

כאשר מתרחשת שגיאה הנורה נדלקת או מהבהבת. פרטים על השגיאה מופיעים על מסך המחשב.

: דלוקה

## : מהבהבת

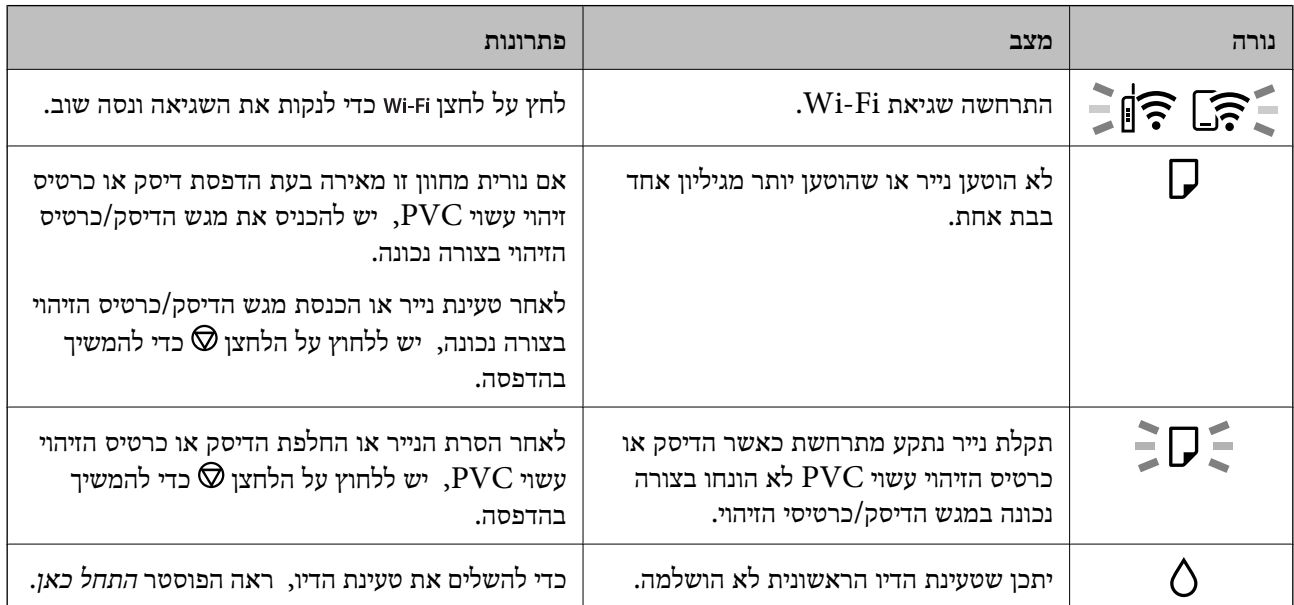

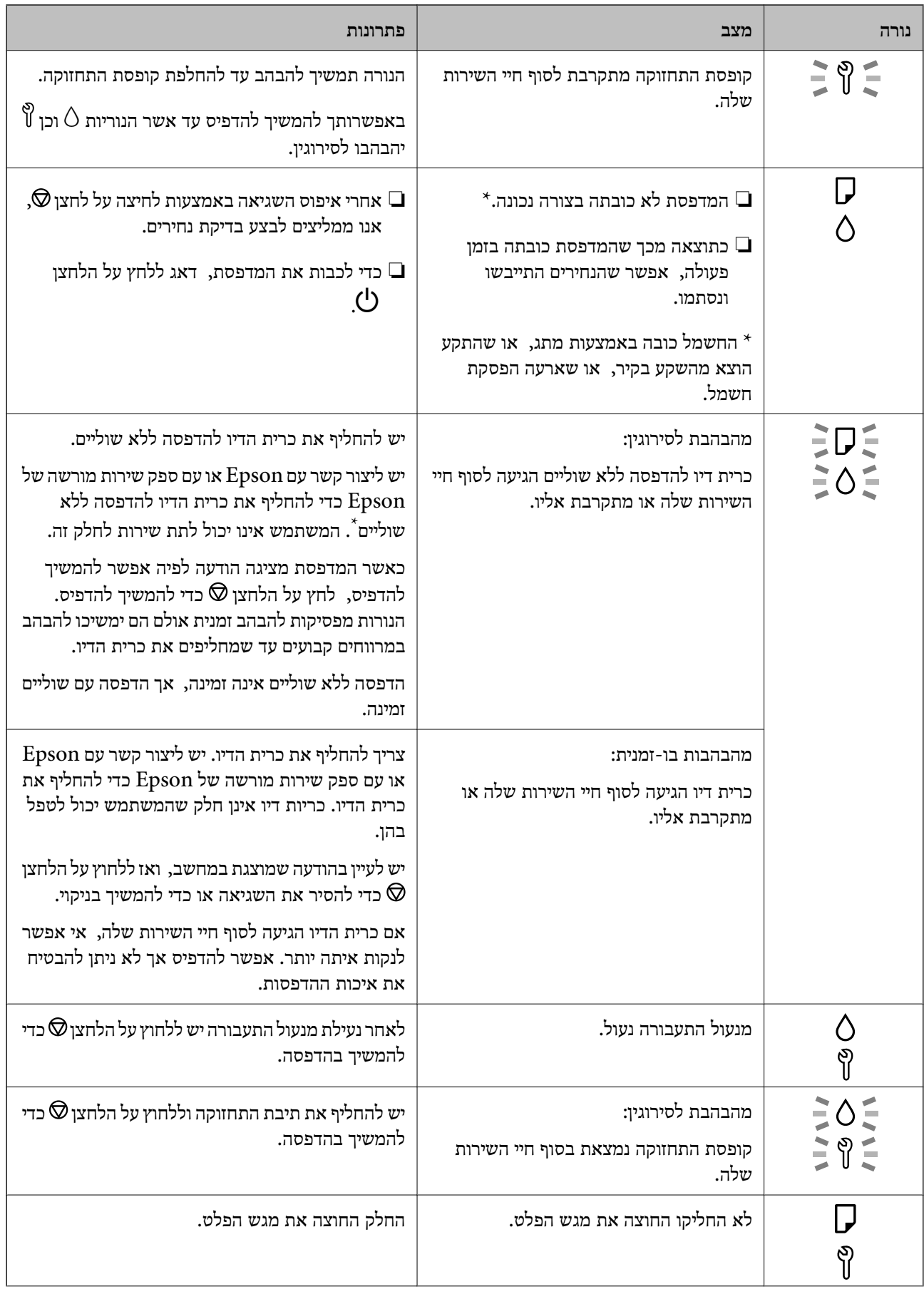

<span id="page-123-0"></span>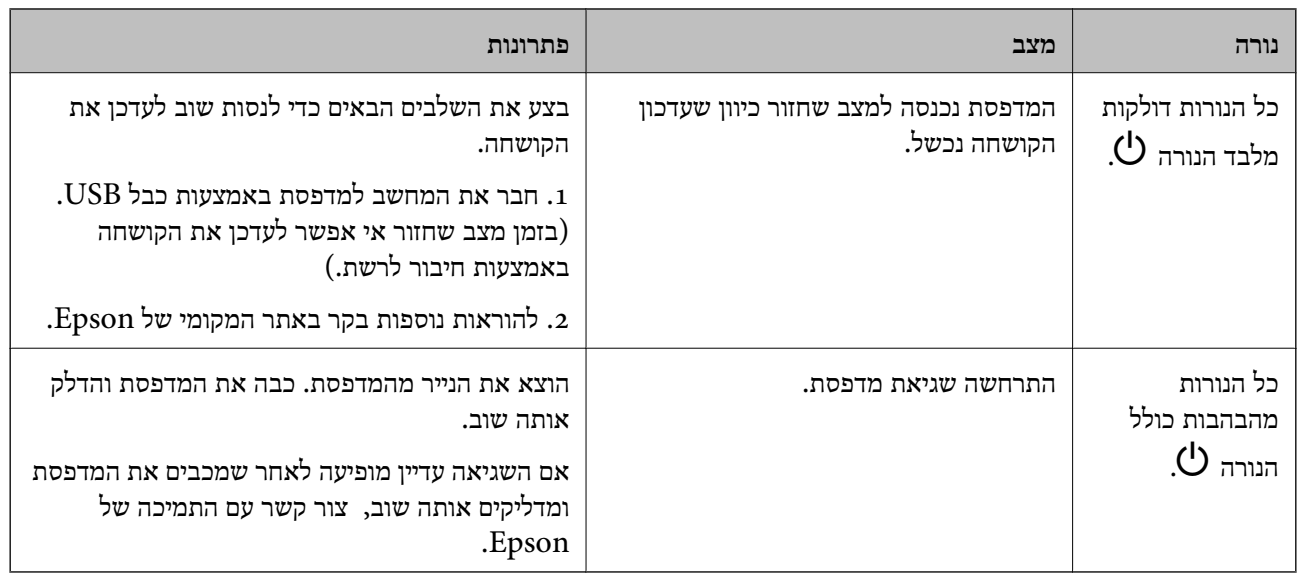

 \* במחזורי הדפסה מסוימים, ייתכן שכמות קטנה של דיו עודף תיאסף בכרית הדיו להדפסה ללא שוליים. כדי למנוע דליפה מכרית הדיו, המוצר מעוצב כךשיפסיק להדפיס ללאשוליים כאשר כרית הדיו מגיעה לקצה גבוליכולת הספיגה שלה. מספר העמודים שמדפיסים תוך שימוש באפשרות ההדפסה ללא גבולות קובע מתי הדבר יידרש ובאיזה<br>תדירות. הצורך להחליף את כרית הדיו, אין פירושו הוא שהמדפסת הפסיקה לפעול בהתאם למפרט שלה. המדפסת תודיע לך כאשר יש להחליף את כרית הדיו ואת הפעולה הזאת יכול לעשות רק איש שירות מוסמך של Epson.<br>אחריות Epson אינה כוללת את עלות ההחלפה הזאת.

# **הנייר נתקע**

בדוק מהי השגיאה המופיעה על גבי לוח הבקרה ומלא את ההוראות כדי לסלק את הנייר התקוע, כולל פיסות נייר<br>קרועות. לאחר מכן, מחק את השגיאה.

# *חשוב:* c

❏ *סלק בזהירות את הנייר התקוע. הסרת הנייר בחוזק רב מדי יכולה לגרום לנזק למדפסת.*

❏ *בעת הסרת נייר חסום, הימנע מלהטות את המדפסת, מלהציב אותה במאונך או מלהפוך אותה; אחרת הדיו עלולה לדלוף.*

## **סילוק נייר חסום**

## !*זהירות:*

*לעולם אל תיגע בלחצנים שעלגבילוח הבקרה כאשר ידך בתוך המדפסת. אם המדפסת מתחילה לפעול היא יכולה לגרום לפציעה. היזהר לא לגעת בחלקים הבולטים, כדי להימנע מפציעה.*

1. הסר את הנייר התקוע מתוך הזנת הנייר האחורית.

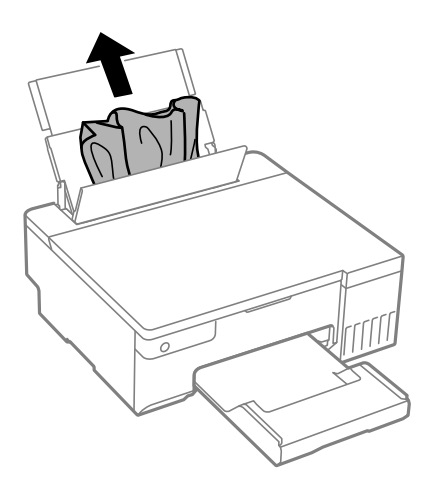

2. פתח את מכסה המדפסת.

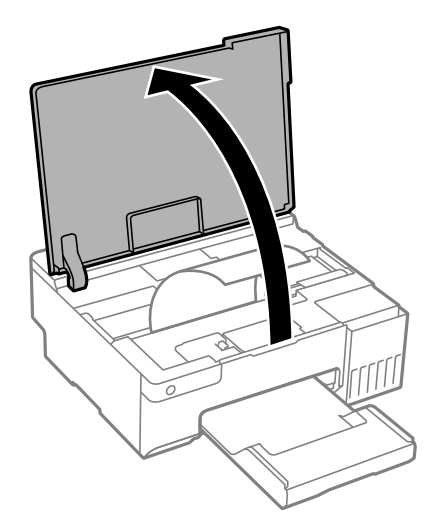

3. הוצא את הנייר התקוע.

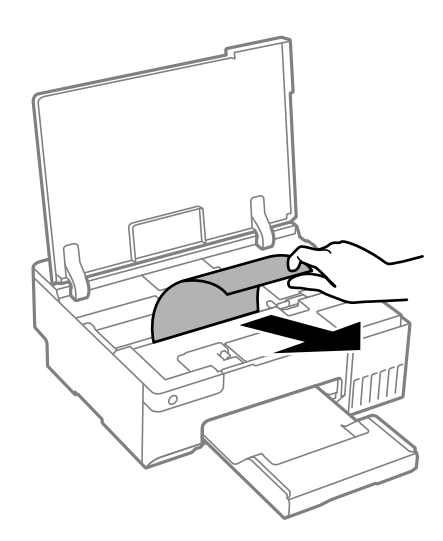

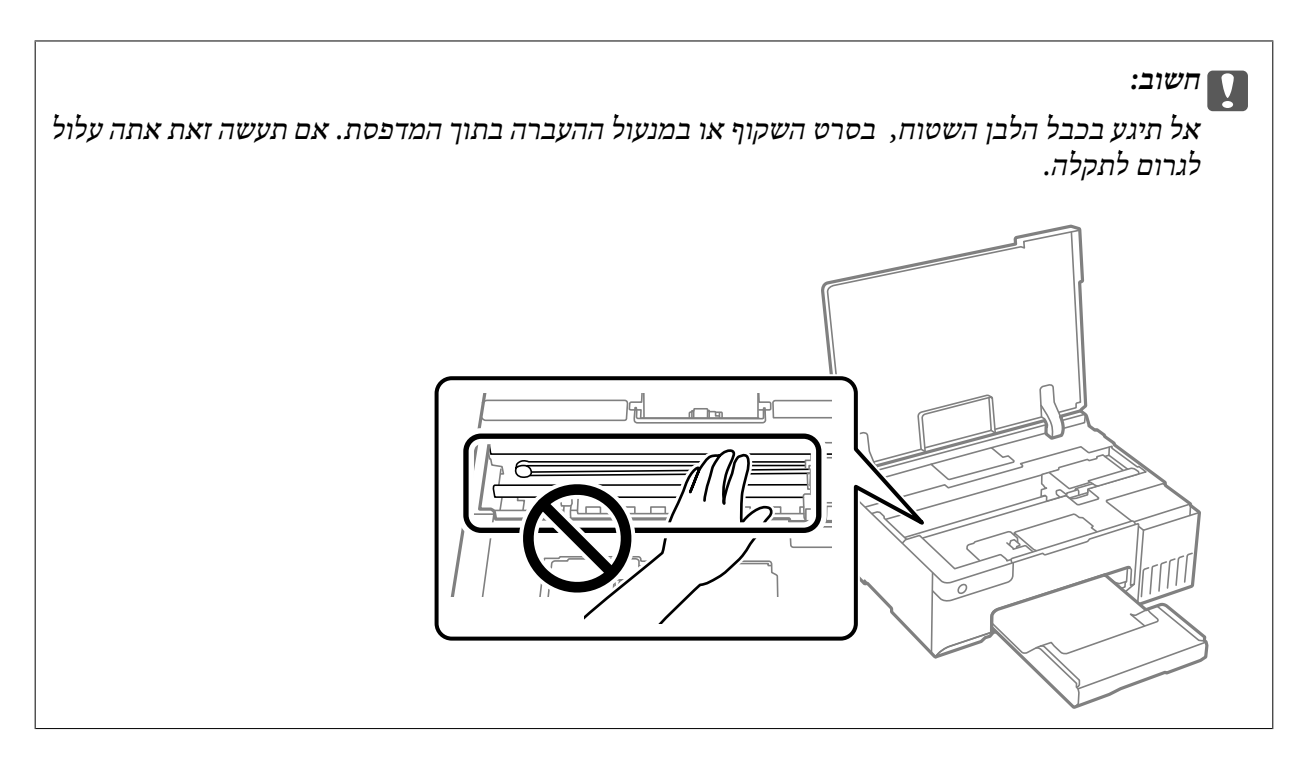

4. סגור את מכסה המדפסת.

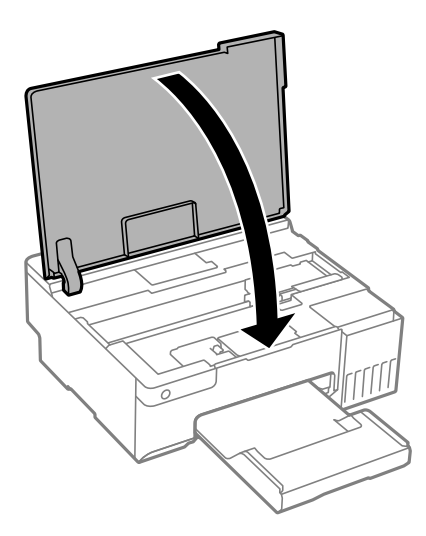

## **מניעת חסימות נייר**

בדוק את הדברים הבאים אם חסימות נייר מתרחשות לעיתים קרובות.

הנח את המדפסת על משטח שטוח והפעל אותה בתנאי הסביבה המומלצים. $\Box$ "מפרט [סביבתי" בעמוד](#page-159-0) 160

> ם השתמש בנייר הנתמך בידי מדפסת זאת.  $147$  גודל הנייר וכמויות הדפים" בעמוד  $^{\prime\prime}$

ם מלא את ההוראות בנושא אמצעי זהירות לטיפול בנייר.  $\Box$ "אמצעי זהירות לטיפול [בנייר" בעמוד](#page-25-0) 26

טען נייר בכיוון הנכון והחלק את מוליך הקצוות כנגד קצוות הנייר. $\Box$ "הכנסת נייר למזין הנייר [האחורי" בעמוד](#page-27-0) 28

 $\Box$ אל תטעו יותר דפים מהכמות המרבית של דפים שהוגדרה עבור הנייר.

שאם הכנסת כמה דפים הכנס דף נייר אחר בכל פעם. $\Box$ 

הדא שגודל הנייר וסוג הנייר תואמים לגודל ולסוג הנייר שהכנסת בפועל למדפסת.  $\Box$ "רשימת סוג [הנייר" בעמוד](#page-26-0) 27

<span id="page-126-0"></span>נקה את הגלגלת בתוך המדפסת. אם הנייר אינו מוזן אפילו אחרי ניקוי הגלגלת הפנימית, יש להחליפה.  $\Box$ "ניקוי נתיב הנייר כדי לפתור בעיות בהזנת [הנייר" בעמוד](#page-59-0) 60 "הגיע הזמן להחליף את גלגלות [האיסוף" בעמוד](#page-135-0) 136

# **הגיע הזמן למלא את הדיו מחדש**

## **אמצעי זהירות בנושא בקבוקי דיו**

לפני מילוי דיו מחדש קרא את ההוראות להלן.

- **אחסון אמצעי אזהרה עבור דיו**
- שמור את בקבוקי הדיו הרחק מאור שמש ישיר. $\square$
- $\Box$ אל תאחסן את בקבוקי הדיו בטמפרטורות גבוהות או קפואות.
- ם מומלץ להשתמש בבקבוקי הדיו לפני התאריך המודפס על גבי האריזה. $\Box$
- ⊡בעת אחסון או העברה של בקבוק דיו, אל תטה את הבקבוק ועל תחשוף אותו למכות או לשינויים<br>בטמפרטורה.אחרת הדיו עלולה לדלוף אפילו אם הפקק של בקבוק הדיו מהודק כהלכה.ודא שכאשר אתה מהדק <mark>את</mark> הפקק הבקבוק נמצא במצב מאונך, ונקוט אמצעי זהירות כדי למנוע מהדיו לדלוף בעת העברת הבקבוק,<br>למשל, באמצעות הנחת הבקבוק בשקית.
- לאחר שמביאים בקבוק דיו מאחסון במקרר יש לאפשר לו להתחמם בטמפרטורת החדר למשך שלוש שעות לפחות  $\Box$ <br>לפוי השימוש רו.
- אסור לפתוח את אריזת בקבוק הדיו בטרם מוכנים להתקין אותו במדפסת.הבקבוק ארוז בריק כדי לשמור על ∏אסור לפתוח את ארי<br>אמינותו.אם משאירים בקבוק דיו מחוץ לאריזה לזמן ממושך לפני השימוש בה יתכן שלא יהיה אפשר להדפיס.
	- ברגע שאתה פותח בקבוק דיו, אנו ממליצים להשתמש בו בהקדם האפשרי.  $\Box$ 
		- **אמצעי זהירות בעת מילוי חוזר של דיו**
	- כדי לקבל תוצאות הדפסה מיטביות אל תישאר עם מפלסי דיו נמוכים על פני תקופות זמן ארוכות.  $\Box$ 
		- $\Box$ השתמש בבקבוקי דיו עם קוד החלק הנכון עבור מדפסת זאת.
- על לספל בזהירות בדיו עבור מדפסת זו. הדיו עלול להינתז בעת מילוי מכלי הדיו או מילוים מחדש. אם דיו מגיעה Ω<br>לבגדים או לחפצים. ייתכו שהיא לא תרד מהם.
	- $\Box$ אל תנער את בקבוקי הדיו במרץ רב מדי ואל תלחץ עליהם.

<span id="page-127-0"></span>הוא מכל הדיו אינו מלא עד לקו התחתון, מלא את הדיו מחדש במהירה. שימוש ממושך במדפסת כאשר מפלס הדיו Q הדיו עלול<br>הוא מתחת לקו התחתוו עלול לפגוע במדפסת.

**צריכת דיו**

- פעל מנת לשמור שביצועי ראש ההדפסה יהיו מיטביים, .המדפסת צורכת כמות דיו מסוימת מכל מכלי הדיו בשעת Q<br>פעולות תחזוקה כגוו ניקוי ראש ההדפסה. אפשר גם שהמדפסת תצרור מעט דיו כאשר מדליקים אותה.
- כאשר מדפיסים בשחור-לבן או בגווני אפור אפשר להשתמש בדיו צבעונית במקום בשחורה, תלוי בהגדרות סוג $\Box$ הנייר או בהגדרות איכות ההדפסה. הסיבה לכך היא שלשם יצירת הצבע השחור משתמשים בתערובת של דיו<br>צבעונית.
- הדיו בבקבוקי הדיו שסופקו עם המדפסת נצרכת חלקית במהלך ההקמה הראשונית של המדפסת.כדי לשמור על  $\Box$ הדפסות איכותיות ראש ההדפסה שבמדפסת ייטען בדיו במלואו.תהליך חד-פעמי זה צורך כמות מסוימת של דיו<br>ולכן יתכן שהבקבוקים הללו ידפיסו פחות עמודים בהשוואה לבקבוקי דיו אחרים.
- ⊡התפוקות שצוינו יכולות להשתנות, תלוי בתמונות שמדפיסים, בסוג הנייר שמשתמשים בו, בתדירות ההדפסות<br>ובתנאי סביבה כגוו טמפרטורה.

## **מילוי מכלי הדיו**

1. פתח את מכסה המדפסת.

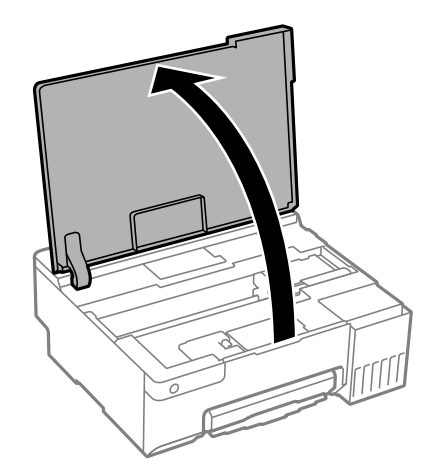

2. פתח את מכסה מיכל הדיו.

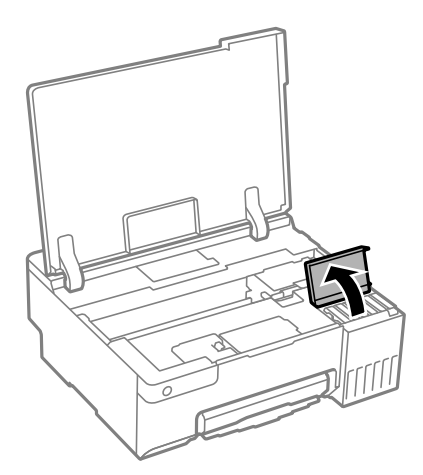

3. פתח את פקק מכל הדיו.

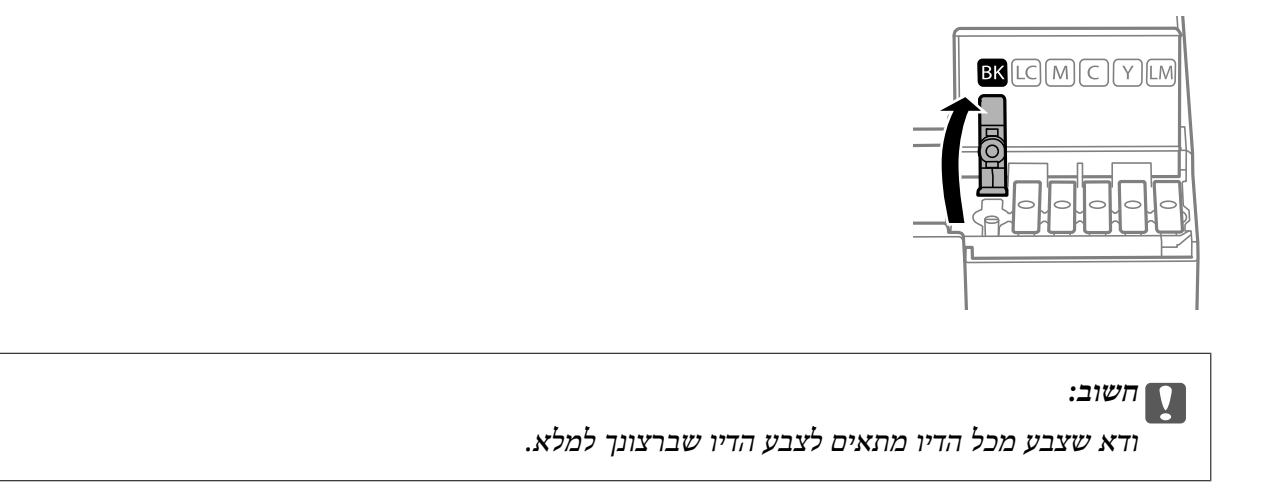

4. תוך החזקת בקבוק הדיו במצב זקוף, סובב את המכסה אט אט כדי להסירו.

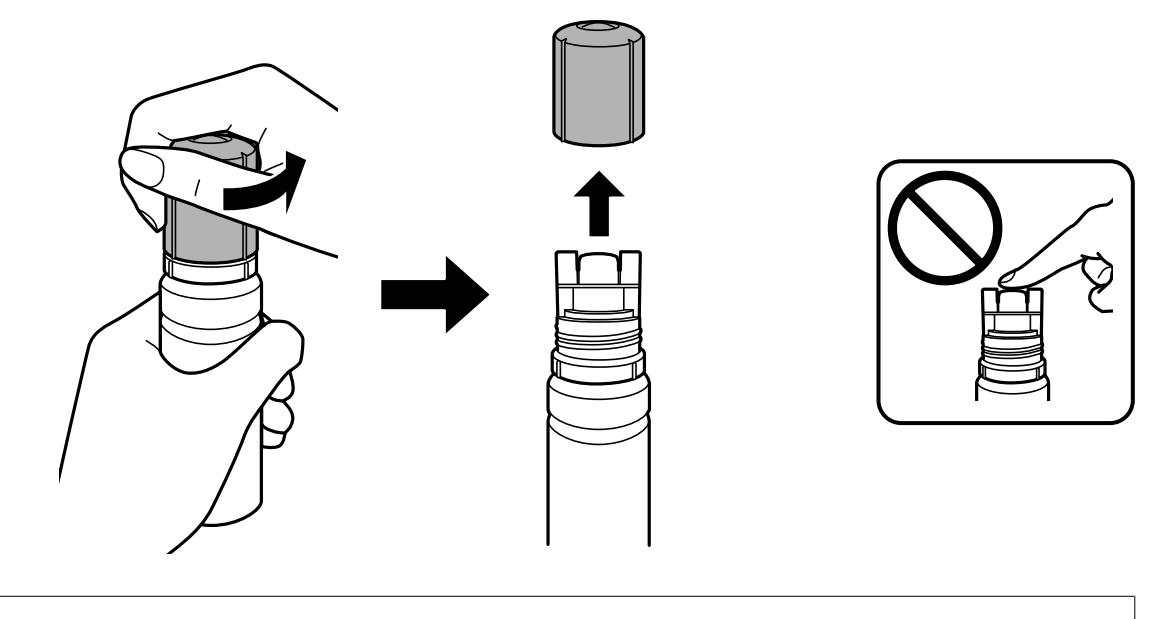

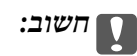

❏ *חברת Epson ממליצה להשתמש בבקבוקי דיו מקוריים של Epson.*

❏ *הקפד לא לשפוך דיו.*

5. בדוק את הקו העליון  $(a)$  במיכל הדיו.

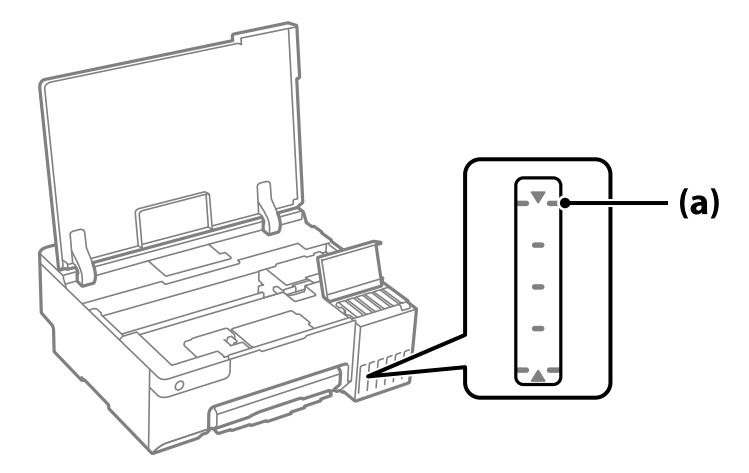

6. יישר את חלקו העליון של בקבוק הדיו בקו אחד עם פתח המילוי, ואז הכנס אותו ישר לתוך הפתח כדי למלא דיו עד<br>לעצירה אוטומטית בקו העליון.

כאשר תכניס את בקבוק הדיו לתוך פתח המילוי עבור הצבע הנכון, יתחיל הדיו לזרום והזרימה תיפסק אוטומטית<br>כאשר הדיו יגיע לקו העליון.

אם הדיו אינו מתחיל לזרום לתוך המכל, הסר את בקבוק הדיו והכנס אותו מחדש. עם זאת, אל תסיר ותכניס מחדש את בקבוק הדיו כאשר הדיו הגיע לקו העליון; אחרת עלול הדיו לדלוף או המדפסת עלולה להינזק אם הדיו<br>תעלה מעל לקו העליון.

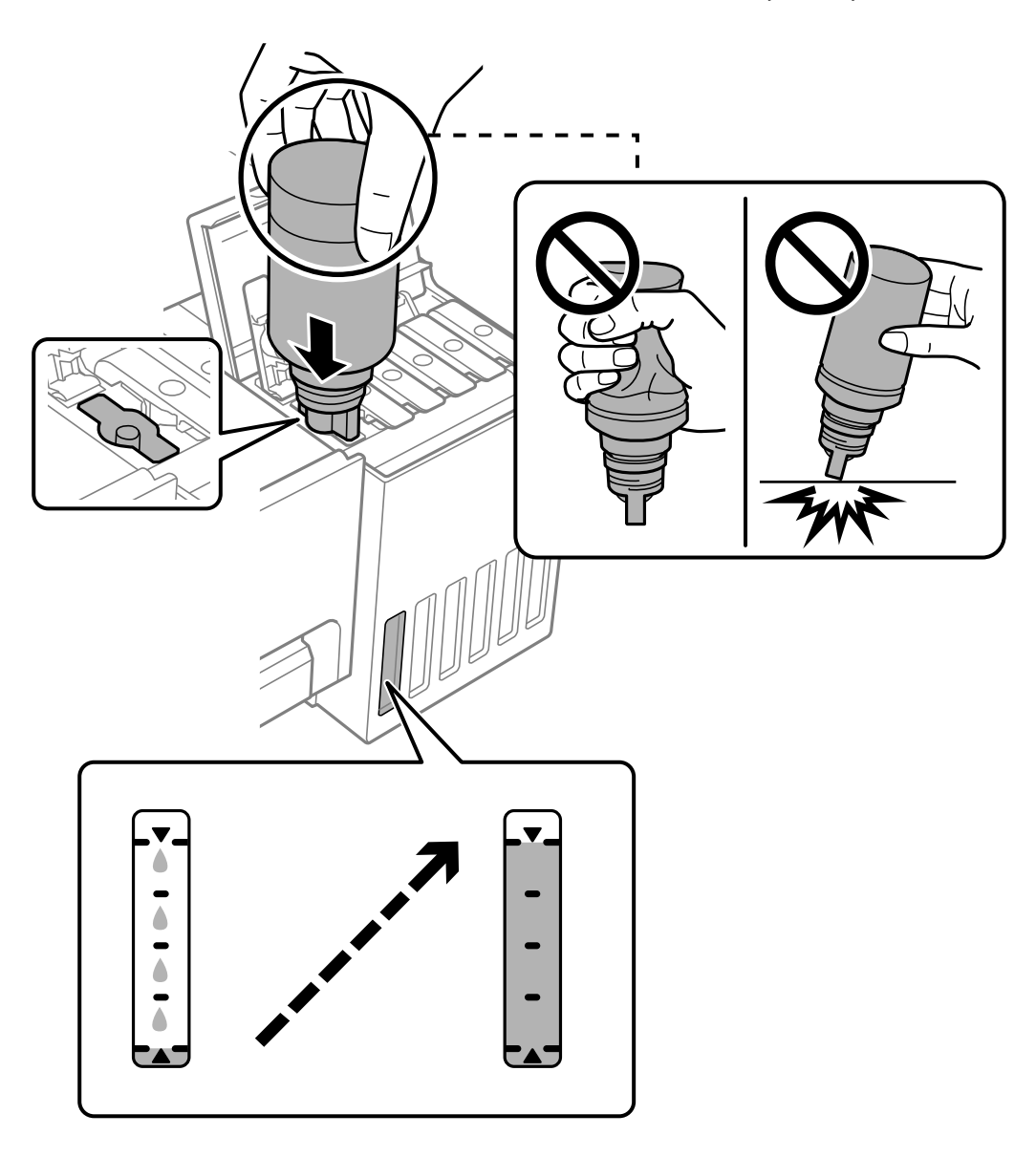

7. כאשר תסיים למלא את הדיו, הסר את בקבוק הדיו.

# *חשוב:* c

*אל תשאיר את בקבוק הדיו כשהוא מוכנס; הדבר עלול להזיק לבקבוק או לגרום לדליפת דיו.*

לתשומת לבך:<br>אם נשארת כמות כלשהי של דיו בבקבוק הדיו, הדק את המכסה ואחסן את הבקבוק במצב אנכי לשימוש עתידי.

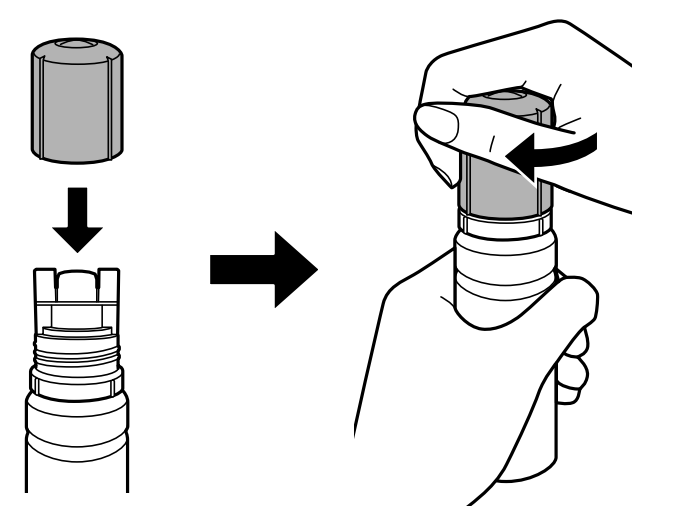

8. סגור היטב את המכסה של מיכל הדיו.

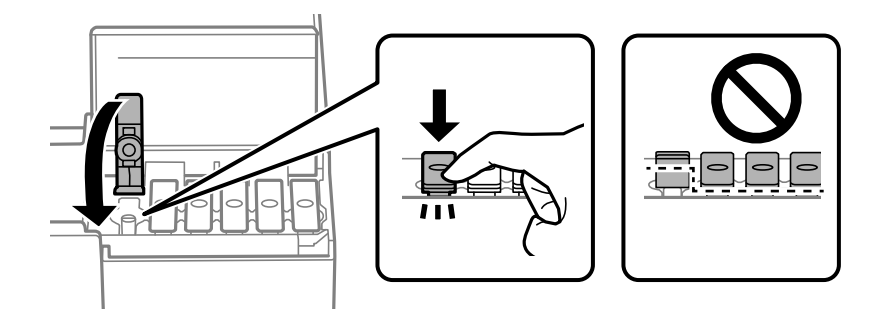

9. סגור היטב את מכסה יחידת מיכל הדיו.

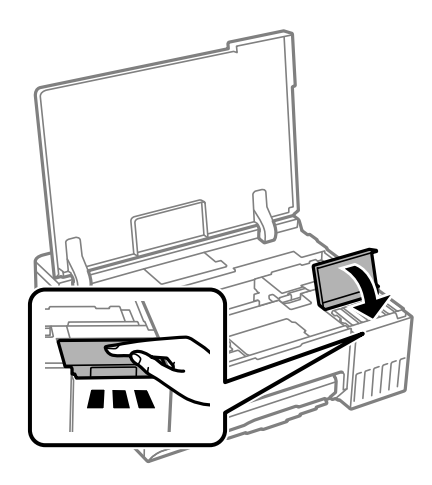

.10סגור את מכסה המדפסת.

<span id="page-132-0"></span>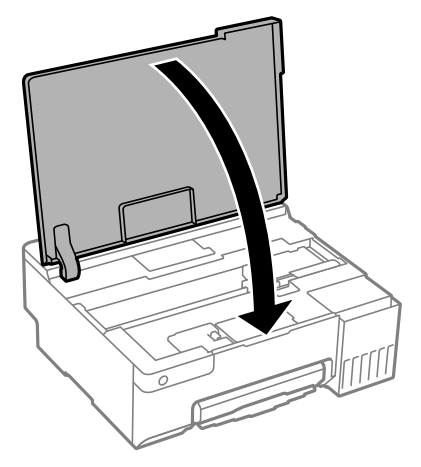

## **מידע קשור**

- אמצעי זהירות בנושא בקבוקי [דיו" בעמוד](#page-126-0) 127 $^{\prime\prime}$ 
	- | "קודים של בקבוקי [דיו" בעמוד](#page-149-0) 150

# **הגיע הזמן להחליף את קופסת התחזוקה**

## **אמצעי זהירות בזמן השימוש בתיבת התחזוקה**

קרא את ההוראות הבאות לפני החלפת תיבת התחזוקה.

- אסור לגעת בשבב הירוק בצדה של תיבת התחזוקה. אם תעשה זאת יתכן שהדבר ימנע הדפסה ופעולה רגילה.  $\Box$ 
	- שסור להחליף את תיבת התחזוקה בשעת ההדפסה; אחרת הדיו עלולה לדלוף. $\Box$
- אסור להסיר את קופסת התחזוקה ולפתוח את המכסה שלה פרט למקרה שבו מחליפים את קופסת התחזוקה;<br>אחרת הדיו עלולה לדלוף.
- התקמש שימוש חוזר בתיבת תחזוקה שהוסרה מהמדפסת ונשארה בנפרד לזמן ממושך. הדיו בתוך התיבה Q אסוש שימוש חוזר בתיבת <br>התקשתה ואי אפשר לספוג עוד דיו.
	- שסור להטות את תיבת התחזוקה המשומשת לפני שאוטמים אותה בשקית; אחרת הדיו עלולה לדלוף. $\Box$ 
		- $\Box$ אל תאחסן את תיבת התחזוקה בטמפרטורות גבוהות או קפואות.
			- שמור את תיבת התחזוקה הרחק מאור שמש ישיר. $\Box$
			- $\Box$ אל תפיל את תיבת התחזוקה ושמור עליה מפני זעזועים חזקים.
		- $\Box$ אל תיגע בפתחים שבתיבת התחזוקה משום שאתה עלול להתלכלר בדיו.

## **החלפת תיבת התחזוקה**

במחזורי הדפסה מסוימים יתכן שכמות קטנה של דיו עודפת תיאסף בתיבת התחזוקה. כדי למנוע דליפה מתיבת<br>התחזוקה, המדפסת מעוצבת כך שתפסיק להדפיס כאשר תיבת התחזוקה מגיעה לקצה גבול יכולת הספיגה שלה.

הצורך בכך, והתדירות, משתנים בהתאם למספר הדפים שמודפסים, סוג החומר שמודפס ומספר מחזורי הניקוי שהמדפסת מבצעת. החלף את תיבת התחזוקה כאשר הנך מתבקש לעשות זאת. כאשר יש להחליף את תיבת<br>התחזוקה תינתן לך הודעה באמצעות Epson Status Monitor (מסך ה-LCD שלך) או באמצעות נוריות בלוח הבקרה. הצורך להחליף את תיבת התחזוקה, אין פירושו הוא שהמדפסת הפסיקה לפעול בהתאם למפרט שלה.<br>אחריות Epson אינה כוללת את עלות ההחלפה הזאת. התיבה היא חלק שהמשתמש יכול לתת לו שירות.

### *לתשומת לבך:*

*כאשר היא מלאה, לא ניתן להדפיס ולנקות את ראש ההדפסה עד שמחליפים את קופסת התחזוקה כדי למנוע דליפת דיו.*

1. הוצא את קופסת התחזוקה החדשה מהאריזה.

# *חשוב:* c

*אסור לגעת בשבב הירוק בצדה של תיבת התחזוקה. אם תעשה זאת יתכן שהדבר ימנע הדפסה ופעולה רגילה.*

*תיבת התחזוקה החדשה מגיעה עם שקית שקופה שבה אפשר לשים את תיבת התחזוקה המשומשת. לתשומת לבך:*

2. פתח את מכסה המדפסת.

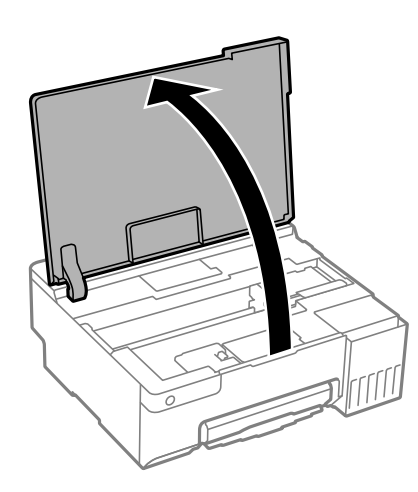

3. פתח את מכסה קופסת התחזוקה.

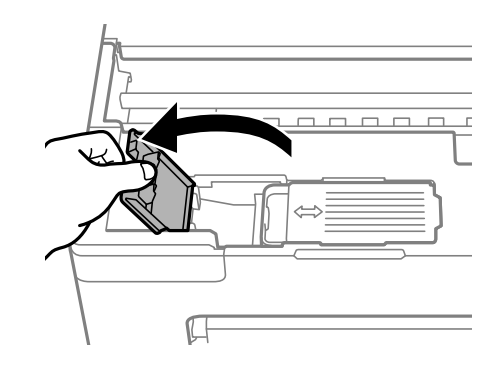

4. הוצא את קופסת התחזוקה המשומשת.

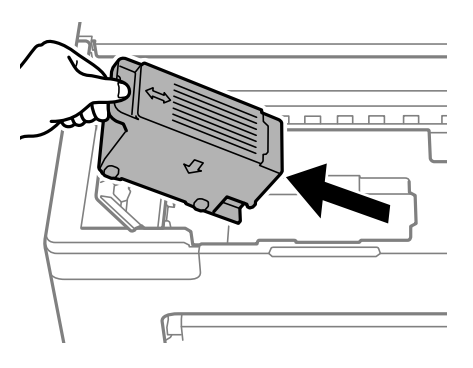

# *חשוב:* c

*אל תיגע בשטחים המופיעים באיור. אם תעשה זאת יתכן שתמנע מהמדפסת לפעול כרגיל ויתכן שתימרח בדיו.*

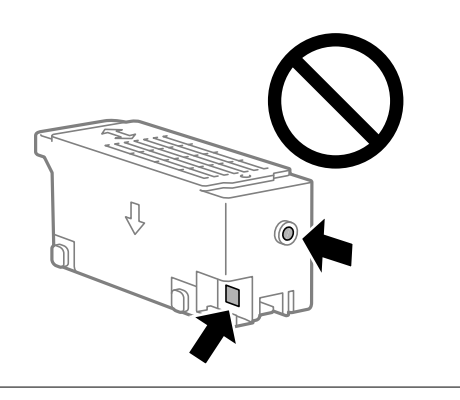

5. הכנס את תיבת התחזוקה המשומשת לשקית השקופה שהגיעה עם תיבת התחזוקה החדשה ואטום את<br>השקית.

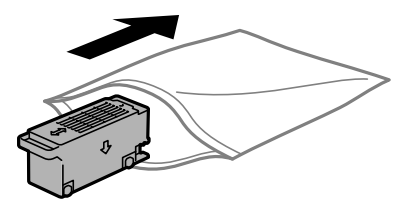

הכנס את תיבת התחזוקה החדשה עד הסוף לתוך המדפסת. דאג להכניס את הקופסה בכיוון הנכון.  $6\,$ 

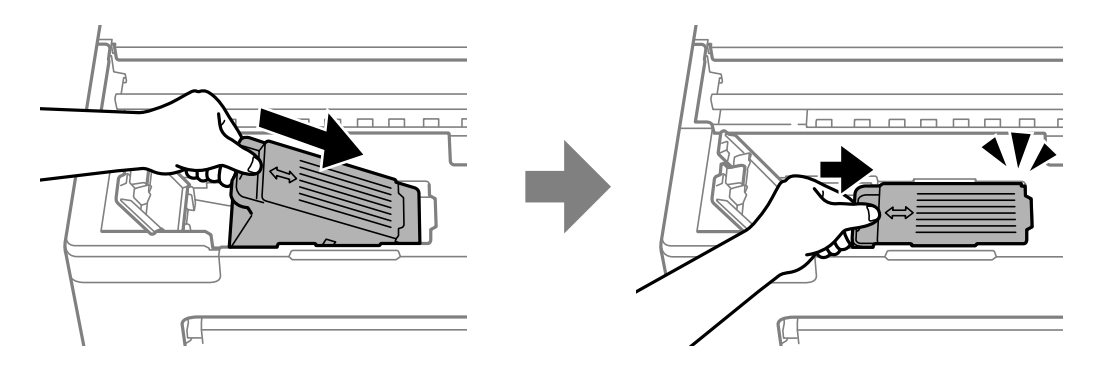

7. סגור את מכסה קופסת התחזוקה.

<span id="page-135-0"></span>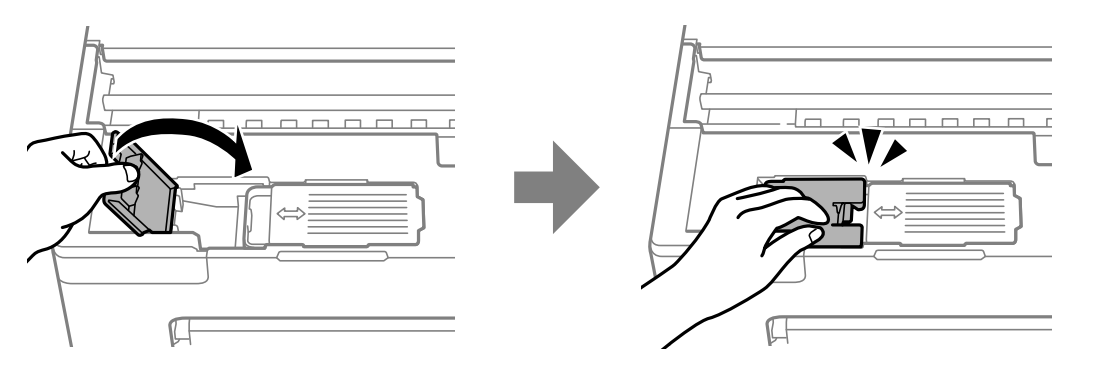

8. סגור את מכסה המדפסת.

**מידע קשור** 

- $_{133}$  אמצעי זהירות בזמן השימוש בתיבת [התחזוקה" בעמוד](#page-132-0)  $\blacktriangleright$ 
	- | "קוד תיבת [התחזוקה" בעמוד](#page-150-0) 151

# **הגיע הזמן להחליף את גלגלות האיסוף**

כאשר הנייר לא נטען בצורה נכונה אפילו אחרי ניקוי גלגלת האיסוף, יש להחליף אותה. יש לאפס את מספר הדפים<br>שהוזנו על ידי גלגלת האיסוף לאחר החלפתה.

אפשר גם לצפות בהסבר באמצעות מדריכי סרטונים באינטרנט. אפשר להיכנס לאתר הבא.  $\boxed{\mathbf{o}}$ 

<https://support.epson.net/publist/vlink.php?code=NPD7032>

- .. לחץ על הכפתור  $\bigcup$  כדי לכבות את המדפסת.
	- 2. יש לנתק את כבל המתח.
	- 3. פתח את מכסה המדפסת.

אפשר למצוא את גלגלת האיסוף במיקום שמצוין באיור הבא.

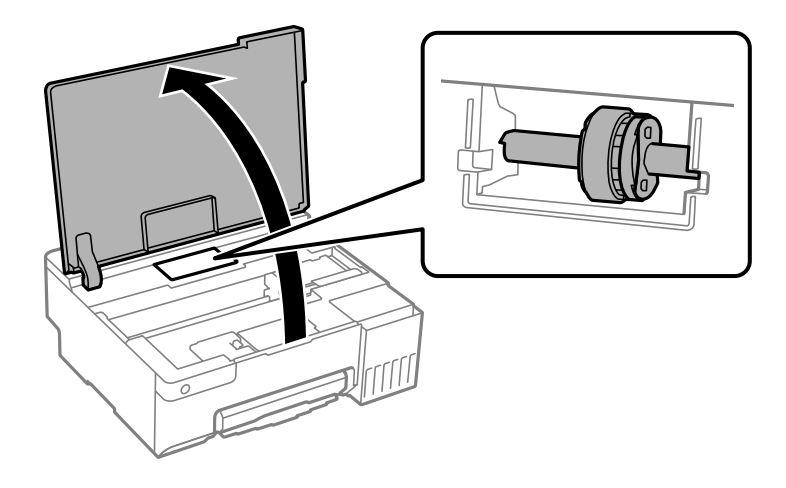

4. יש להסיר את גלגלת האיסוף.

יש ללחוץ על הלשונית בצד ימין של גלגלת האיסוף, להחליק אותה אחורה ואז למשוך אותה הישר מעלה.

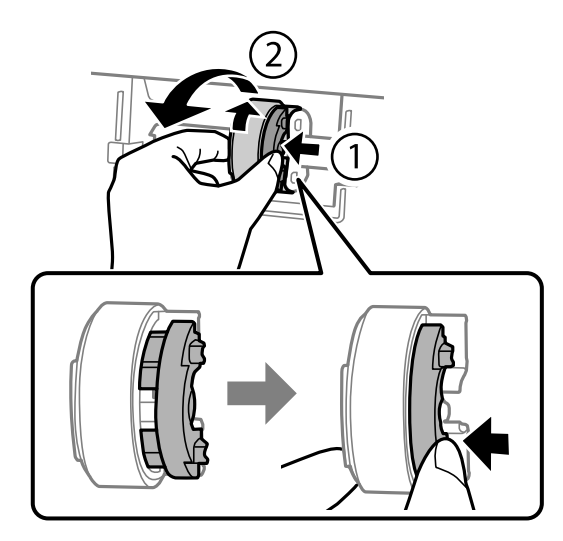

5. הוצא את גלגלת האיסוף החדשה מהאריזה.

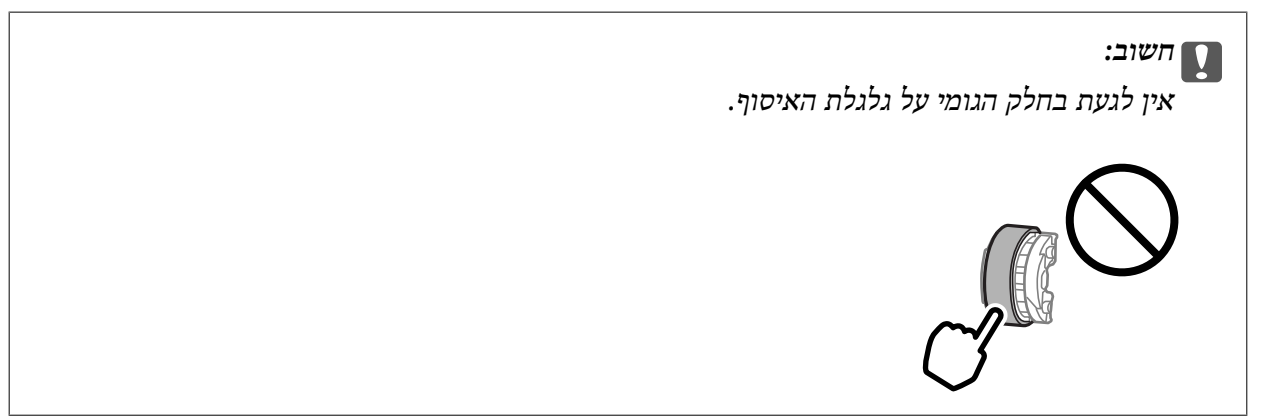

6. יש ללחוץ על הלשונית בצד ימין ואז ליישר את החלקים הבולטים בקו אחד עם החורים כדי לחבר את גלגלת<br>האיסוף החדשה.

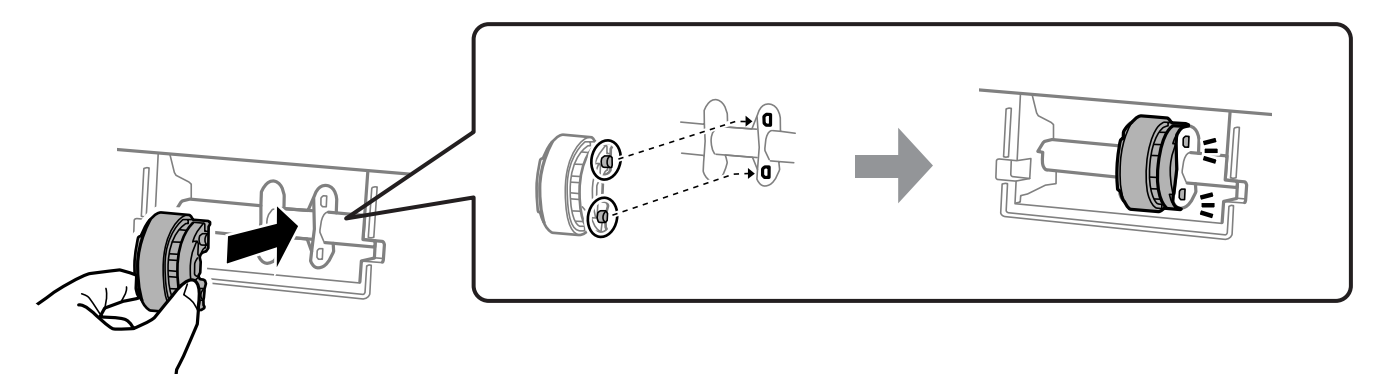

- 7. סגור את מכסה המדפסת.
	- 8. חבר את כבל המתח.
- 9. לחץ על לחצן  $\operatorname{\mathsf{U}}$  כדי להפעיל את המדפסת.
- .10גש אל מנהל ההתקן של המדפסת במחשב.
- .11אפס את מונה הגלגלת מתוך מנהל ההתקן של המדפסת.

## Windows❏

בחר את הלשונית **תחזוקה** ואז בחר **פרטי מדפסת ואפשרויות**.

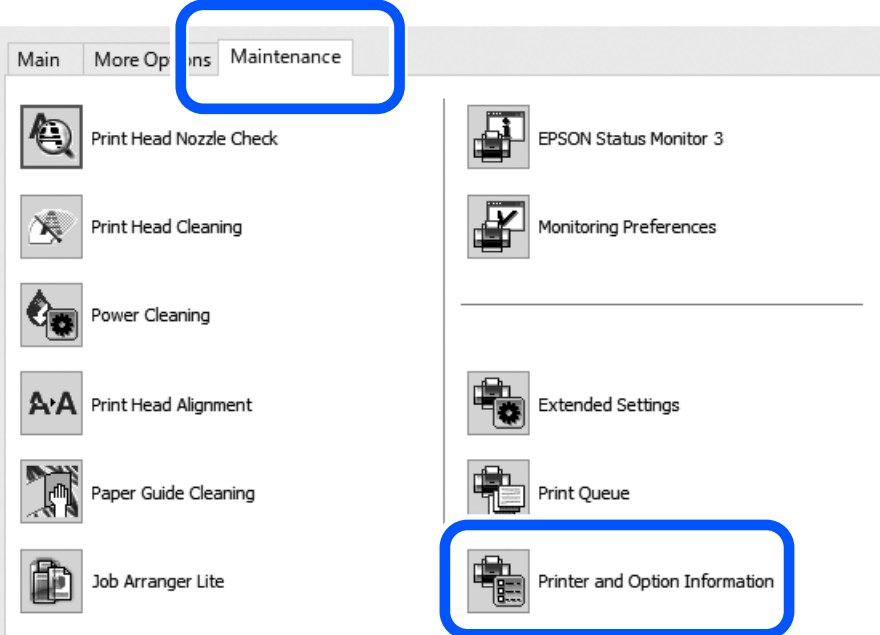

לחץ על **איפוס** מתוך מספר הגיליונות שהוזנו לגלגלת האיסוף.

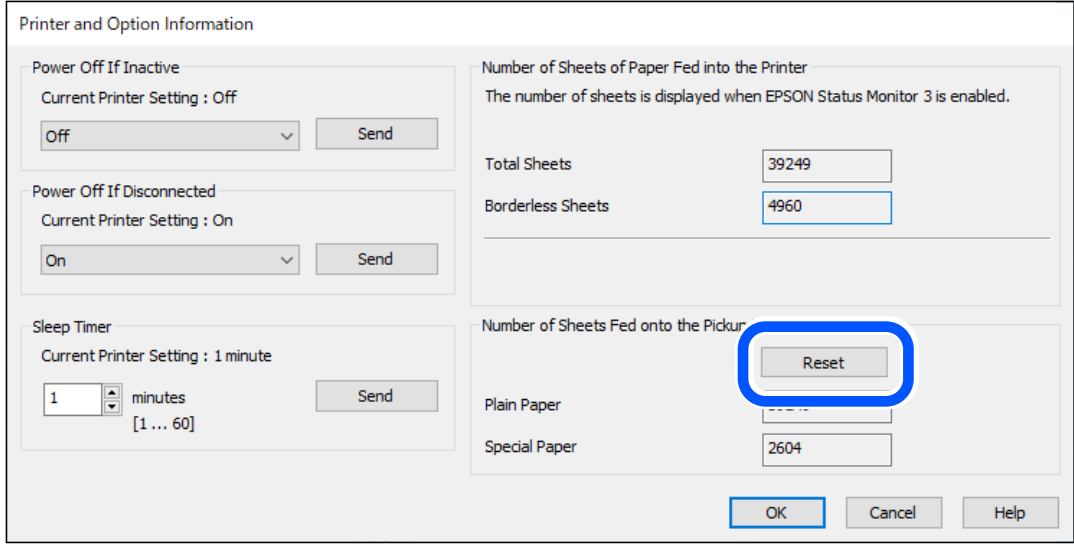

Mac OS❏

<span id="page-138-0"></span>יש לבחור בתפריט Apple < **העדפות מערכת** > **מדפסות וסורקים** (או **הדפסה וסריקה** , **הדפסה ומשלוח פקס** > ) XXXX(Epson ( < **אפשרויות וחומרים מתכלים** > **תוכנת עזר** > **פתח את תוכנת העזר של המדפסת** > **Information Option and Printer**, ואזללחוץ על **איפוס** מספרמתוך הגיליונות שהוזנו לגלגלת האיסוף

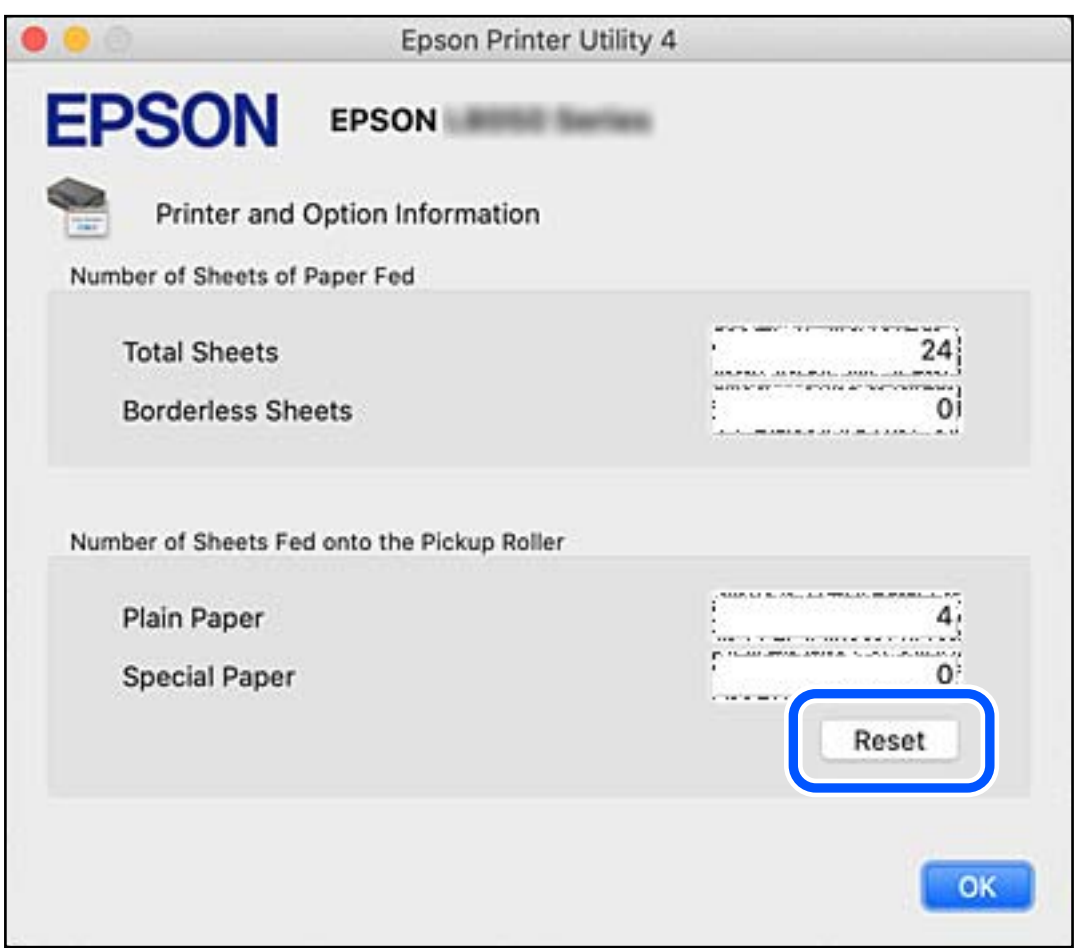

**מידע קשור** 

- | ["אפליקציה להדפסה ממחשב](#page-151-0) ( Windows מנהל התקן מדפסת)" בעמוד 152
	- $_{153}$ בעמוד ["אפליקציה להדפסה ממחשב](#page-152-0)  $_{\rm{Mac\, OS}}$  מנהל התקן מדפסת
		- | "קודים של גלגלות [איסוף" בעמוד](#page-150-0) 151

# **לא ניתן להפעיל את המדפסת כצפוי**

## **המדפסת אינה נדלקת או נכבית**

**המדפסת לא נדלקת** ניתן לשקול את הסיבות הבאות.

**כבל החשמל אינו מחובר כראוי לשקע החשמל.**

## **פתרונות**

ודא שכבל החשמל מחובר כהלכה.

**לא לחצת על לחצן** P **מספיק זמן.**

## **פתרונות**

החזק את הלחצו  $\rm{U}$  לחוץ זמו ארור קצת יותר.

## **המדפסת לא נכבית**

**לא לחצת על לחצן** P **מספיק זמן.**

## **פתרונות**

החזק את הלחצן  $\bigcup$  לחוץ זמן ארוך קצת יותר. אם עדיין אינך מצליח לכבות את המדפסת, נתק את כבל החשמל מהחשמל. כדי למנוע מראש ההדפסה להתייבש לחלוטין, הדלק את המדפסת שוב וכבה אותה באמצעות לחיצה על הלחצן D.

## **מתבצע כיבוי אוטומטי**

**התכונה ההגדרה טיימר כיבוי או הכיבוי אינו פעיל פועלת יחד עם התכונה הכיבוי מנותק.**

## **פתרונות**

## Windows❏

לחץ על **פרטי מדפסת ואפשרויות** בלשונית **תחזוקה** של מנהל ההתקן של המדפסת.

❏השבת את הגדרות **הכיבוי אינו פעיל** -ו **הכיבוי מנותק**.

❏השבת את הגדרת **ההגדרה טיימר כיבוי**.

## Mac OS❏

בחר **העדפות מערכת** מתוך התפריט Apple < **מדפסות וסורקים** (או **הדפסה וסריקה** , **הדפסה ופקס**), על **הגדרות מדפסת**. ואז בחר את המדפסת. לחץ על **אפשרויות וציוד** > **תוכנת שירות** > **פתח תוכנת עזר למדפסת** ואזלחץ

❏השבת את הגדרות **הכיבוי אינו פעיל** -ו **הכיבוי מנותק**.

❏השבת את הגדרת **ההגדרה טיימר כיבוי**.

## *לתשומת לבך:*

*אפשר שהמוצר שלך כולל את תכונת ההגדרה טיימר כיבוי או את תכונות הכיבוי אינו פעיל -ו הכיבוי מנותק בהתאם למיקום הרכישה.*

# **הפעולות איטיות**

### **ההדפסה אטית מדי**

ניתו לשקול את הסיבות הבאות.

**יש אפליקציות מיותרות פועלות.**

## **פתרונות**

סגור כל אפליקציה מיותרת במחשב או בהתקן החכם שלך.

**איכות ההדפסה הוגדרה כגבוהה.**

## **פתרונות**

הקטן את איכות .ההדפסה

## **הדפסה דו-צדדית מושבתת.**

## **פתרונות**

הפוך את ההגדרה הדו-כיוונית (או הגדרת המהירות הגבוהה) לזמינה. כאשר הגדרה זאת הופכת לזמינה<br>ראש ההדפסה מדפיס כשהוא נט בשני הכיוונים ומהירות ההדפסה גודלת.

## Windows❏

בחר **הדפסה דו-כיוונית** בכרטיסייה **אפשרויות נוספות** של מנהל ההתקן של המדפסת.

## Mac OS❏

בחר באפשרות **העדפות המערכת** מתוך תפריט Apple < **מדפסות וסורקים** (או **הדפסה וסריקה** , **התקן**). בחר באפשרות מופעל עבור ההגדרה **הדפסה דו-כיוונית**. **הדפסה ופקס**), ולאחר מכן בחר את המדפסת. לחץ על **אפשרויות וציוד** > **אפשרויות** (או **מנהל**

### **מצב שקט מאופשר.**

### **פתרונות**

השבת את **מצב שקט**. מהירות ההדפסה מאיטה כאשר המדפסת פועלת במצב **מצב שקט**.

## Windows❏

בחר באפשרות **כבוי** עבור ההגדרה **מצב שקט** בכרטיסייה **ראשי** של מנהל ההתקן של המדפסת.

## Mac OS❏

בחר באפשרות **העדפות המערכת** מתוך תפריט Apple < **מדפסות וסורקים** (או **הדפסה וסריקה** , **התקן**). בחר באפשרות כבוי עבור ההגדרה **מצב שקט**. **הדפסה ופקס**), ולאחר מכן בחר את המדפסת. לחץ על **אפשרויות וציוד** > **אפשרויות** (או **מנהל** **אפשר שיש בעיות בחיבור הרשת עם הנתב האלחוטי.**

**פתרונות**

אתחל מחדש את הנתב האלחוטי תוך לקיחה בחשבון של משתמשים אחרים המחוברים לרשת. אם אין בכך כדי לפתור את הבעיה, הנח את המדפסת קרוב יותר אל הנתב האלחוטי שלך או עיין בתיעוד שסופק<br>טם נקודת הגישה.

**המדפסת מדפיסה נתונים בצפיפות גבוהה כגון תצלומים על נייר רגיל.**

**פתרונות**

אם אתה מדפיס נתונים בעלי צפיפות גבוהה כמו צילומים על נייר רגיל, אפשר שההדפסה תארך זמן מה כדי<br>לשמר את איכות התדפיס. זו אינה תקלה.

**ההדפסה מאטה במידה ניכרת במהלך הדפסה רציפה**

**הפונקציה שמונעת ממנגנון המדפסת נזק והתחממות יתר פועלת.**

**פתרונות**

תוכל להמשיך להדפיס. כדי לחזור למהירות הדפסה רגילה יש להשאיר את המדפסת במצב סרק למשך 30<br>דקות לפחות. מהירות ההדפסה אינה חוזרת למהירות רגילה אם אספקת החשמל מכובה.

## **לא ניתן לסגור תמיכת הנייר האחורית**

הזקף את תמיכת הנייר ואז הכנס אותה לתוך החריץ כפי שמוצג באיור הבא.

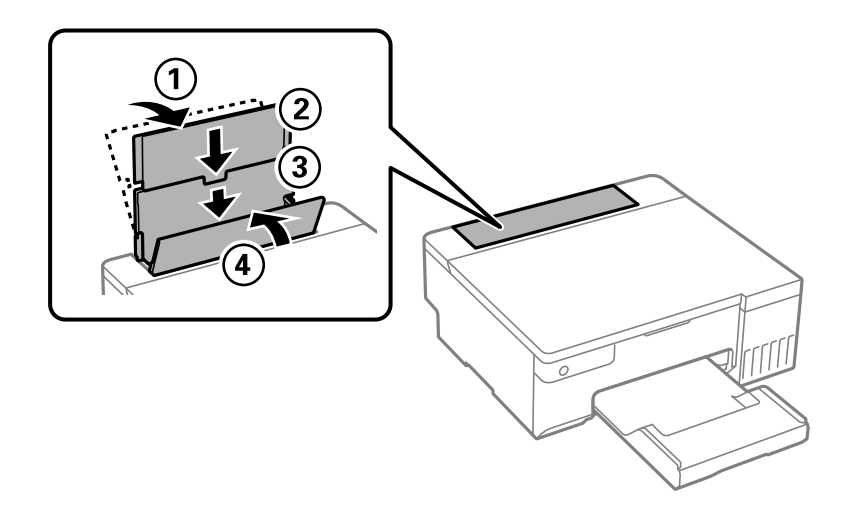

**רעשי הפעולה חזקים**

**מצב שקט אינה זמינה.**

**פתרונות**

אם המדפסת מרעישה מדי הפעל את **מצב שקט**. הפעלת תכונה זו עשויה להאט את מהירות המדפסת.

 $Windows$ מנהל התקן המדפסת ב-Windows

הפעל את **מצב שקט** בכרטיסייה **ראשי**.

 $\rm M$ מנהל התקו המדפסת ב- $\Box$ 

<span id="page-142-0"></span>בחר **העדפות מערכת** מתוך התפריט Apple < **מדפסות וסורקים** (או **הדפסה וסריקה** , **הדפסה ופקס**), עבור ההגדרה **מצב שקט**. ואז בחר את המדפסת. לחץ על **אפשרויות וציוד** > **אפשרויות** (או **מנהל התקן**). בחר באפשרות **מופעל**

**לא מצליחים לבצע הדפסה דו-צדדית ידנית ( Windows(**

**.זמינה אינה EPSON Status Monitor 3**

**פתרונות**

**3 Monitor**. בלשונית **תחזוקה**של מנהל התקן המדפסת לחץ **הגדרות מורחבות**, ואז בחר **הפעל את Status EPSON**

עם זאת, יתכן שהיא לא תהיה זמינה כאשר ניגשים למדפסת באמצעות רשת או כשמשתמשים בה<br>כמדפסת משותפס

**התפריט הגדרות הדפסה לא מוצג ( OS Mac(**

**תוכנת ההדפסה של Epson לא הותקנה כמו שצריך.**

**פתרונות**

אם התפריט **הגדרות הדפסה** לא מוצג במחשבים עם Catalina macOS10.15 ( (או גרסאות חדשות OS X El Capitan ,( (10.12macOS Sierra ,( (10.13macOS High Sierra , יותר לא הותקנה כמו שצריך. אפשר אותו מתוך התפריט הבא. 10.11)), Yosemite X OS10.10( (, Mavericks X OS10.9( (, תוכנת ההדפסה של Epson

**וסריקה**), ולאחר מכן הוסף שוב את המדפסת. בחר -ב **העדפות מערכת** מתוך תפריט Apple < **מדפסות וסורקים** (או **הדפסה וסריקה** , **הדפסה**

TextEdit. Mojave macOS10.14 ( (אינו יכול לגשת אל **הגדרות הדפסה** באפליקציות מתוצרת Apple כגון

# **לא ניתן לפתור את הבעייה**

אם אין ביכולתך לפתור את הבעיה אחרי שניסית את כל הפתרונות, צור קשר עם התמיכה של Epson. אם אין ביכולתך לפתור בעיות , הדפסה עיין במידע הקשור שלהלן.

> **מידע קשור**  | "לא ניתן לפתור בעיות [הדפסה" בעמוד](#page-143-0) 144

# **לא ניתן לפתור בעיות הדפסה**

יש לנסות את הפתרונות הבאים בסדר מלמעלה למטה עד לפתרון הבעיה.

- הדא שסוג הנייר שהוכנס למדפסת תואם להגדרות של סוג הנייר בתוכנת ההדפסה.  $\Box$ 
	- השתמש בהגדרת איכות גבוהה יותר בתוכנת ההדפסה.  $\Box$
- <span id="page-143-0"></span>⊡ כדי לבדוק כמה דיו נשארה בפועל יש לבדוק חזותית את מפלסי הדיו במכלי המדפסת. מלא מחדש את מיכלי הדיו<br>אם מפלסי הדיו נמצאים מתחת לקו התחתוו.
	- ❏ישר את ראש ההדפסה.

 $66$  יישור ראש ההדפסה" בעמוד"

הפעל בדיקת נחיר כדי לבדוק אם יש סתימה בנחירי ראש ההדפסה. $\Box$ 

אם קיימים מקטעים חסרים בתבנית בדיקת הנחירים, אפשר שהנחירים סתומים. חזור לחליפין על ניקוי הראשון<br>ובדיקת הנחירים 3 פעמים ובדוק אם הסתימה נפתחה.

שים לב שניקוי ראש ההדפסה משתמש בכמות מסוימת של דיו.

"בדיקת ראש ההדפסה [וניקויו" בעמוד](#page-61-0) 62

כבה את המדפסת,  $\,$ המתן לפחות 12 שעות ואז בדוק אם הסתימה נפתחה. $\Box$ 

אם הבעיה היא סתימה, אפשר שהשארת המדפסת למשך זמן מה ללא פעילות עשויה לפתור את הבעיה. תוכל לבדוק את הפריטים הבאים בזמן שהמדפסת מכובה.

 $\_$ בדוק שאתה משתמש בבקבוקי דיו מקוריים של Epson.

נסה להשתמש בבקבוקי דיו מקוריים של Epson.מוצר זה מיועד להתאים צבעים על סמך שימוש בבקבוקי דיו<br>מקוריים של Epson.השימוש בבקבוקי דיו שאינם מקוריים יכול לגרום לירידה באיכות ההדפסה.

בדוק אם הסרט השקוף מוכתם. $\Box$ 

אם מופיעות מריחות על הסרט השקוף, נגב את המריחה בעדינות.

"ניקוי הסרט [השקוף" בעמוד](#page-67-0) 68

ם ודא שלא נשארו פיסות נייר בתוך המדפסת.  $\Box$ 

כאשר אתה מסיר את הנייר, אל תיגע בסרט השקוף ביד או בנייר.

❏בדוק את הנייר.

בדוק עם הנייר מעוקל או שהוטען כאשר הצד המיועד להדפסה כלפי מעלה.

"אמצעי זהירות לטיפול [בנייר" בעמוד](#page-25-0) 26

"גודל הנייר וכמויות [" הדפים](#page-146-0) בעמוד 147

"סוגי נייר אינם [זמינים" בעמוד](#page-149-0) 150

מם תכבה את המדפסת, המתן לפחות 12 שעות, ואם איכות ההדפסה עדיין לא השתפרה, הפעל את ניקוי Dx<br>מכוי

"מפעיל ניקוי [מכני" בעמוד](#page-63-0) 64

אם אינך יכול לפתור את הבעיה באמצעות בדיקת הפתרונות הנ"ל, אפשר שיהיה עליך לבקש תיקונים. פנה לתמיכה<br>של Epson.

**מידע קשור** 

 $\,$ "לפני [יצירת](#page-163-0) קשר עם "Epson" בעמוד  $\blacktriangleright\,$
| "יצירת קשר עם [התמיכה](#page-163-0) של [Epson "בעמוד](#page-163-0)

# מידע על המוצר

<span id="page-145-0"></span>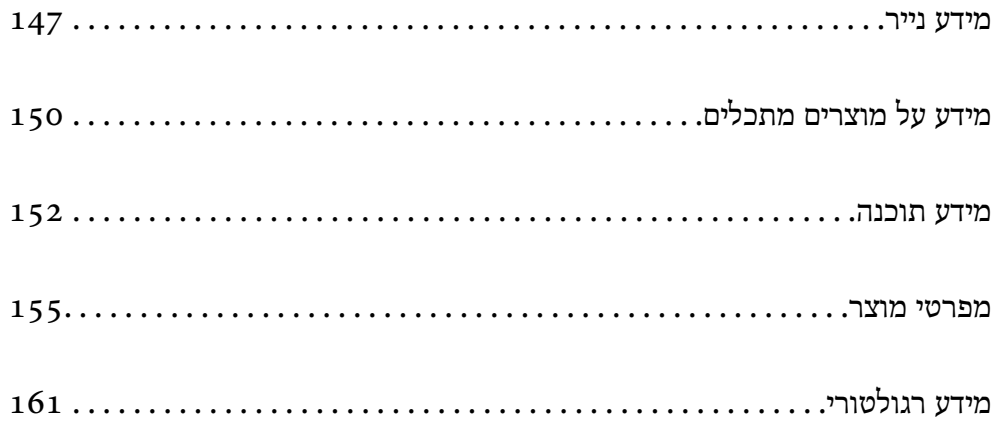

# **מידע נייר**

# **גודל הנייר וכמויות הדפים**

# **נייר מקורי של Epson**

<span id="page-146-0"></span>Epson ממליצה להשתמש בנייר מקורי של Epson כדי ליהנות מתוצאות הדפסה איכותיות.

*לתשומת לבך:*

❏ *זמינות הנייר משתנה ממיקום למיקום. למידע עדכני על זמינות הנייר באזורך, פנה לתמיכה של Epson.*

❏ *עיין במידע שלהלן ביחס לסוגי הנייר הזמינים עבור הדפסה ללא שוליים והדפסה דו-צדדית.*

*"נייר עבור הדפסה ללא [שוליים" בעמוד](#page-148-0) 149*

*"נייר עבור הדפסה [דו-צדדית" בעמוד](#page-148-0) 149*

## **נייר מתאים להדפסת מסמכים**

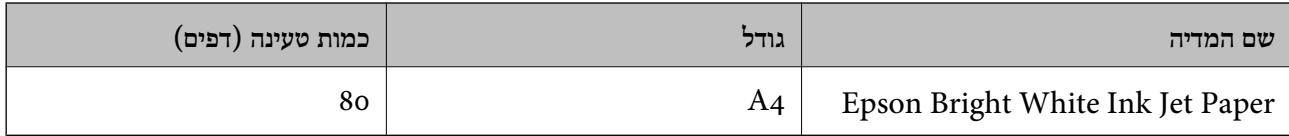

**נייר מתאים להדפסת מסמכים וצילומים**

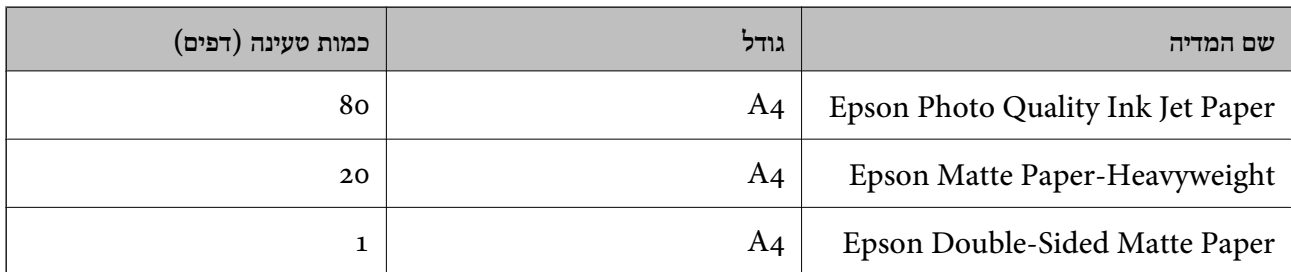

## **נייר מתאים להדפסת צילומים**

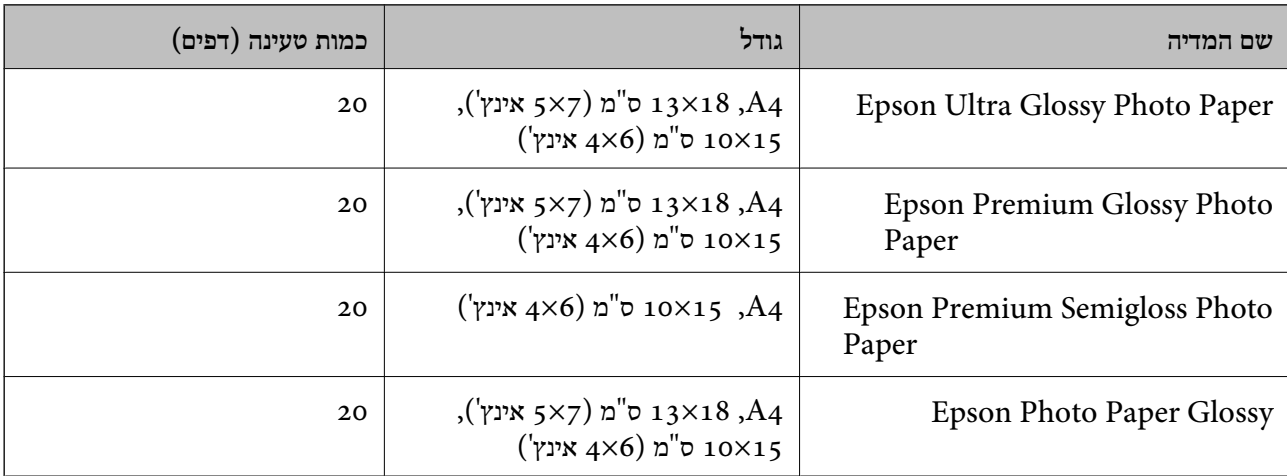

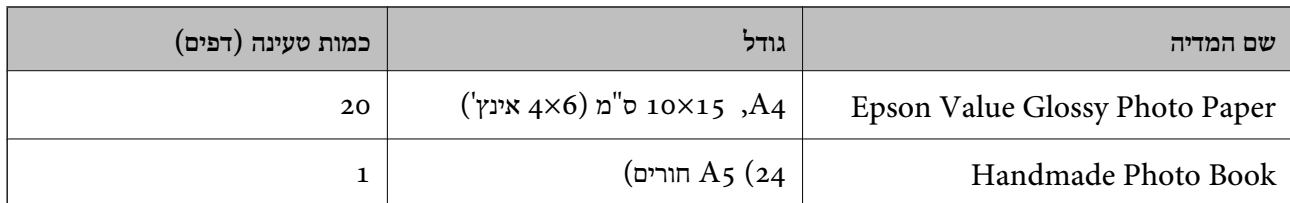

**סוגים שונים של נייר**

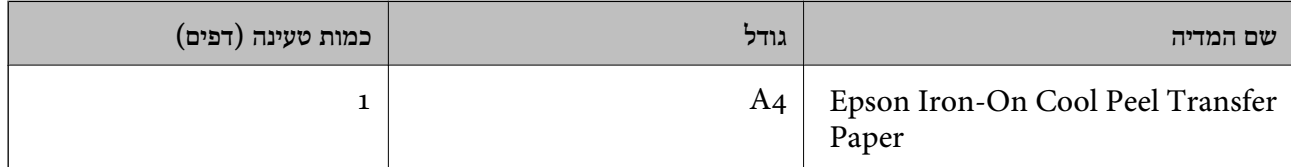

## **נייר זמין מסחרית**

*עיין במידע שלהלן ביחס לסוגי הנייר הזמינים עבור הדפסה ללא שוליים והדפסה דו-צדדית. לתשומת לבך:*

*"נייר עבור הדפסה ללא [שוליים" בעמוד](#page-148-0) 149*

*"נייר עבור הדפסה [דו-צדדית" בעמוד](#page-148-0) 149*

## **ניירות רגילים**

\* נייר רגיל כולל נייר העתקה ונייר מכתבים .

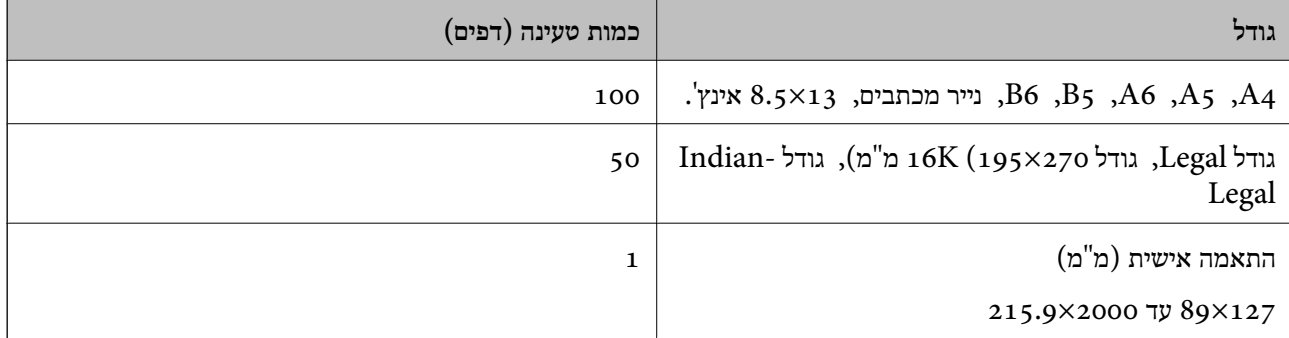

 \* נייר שבכותרתו מודפס מראש מידע כמו שם השולח או שם החברה. יש להשאיר שוליים של מ"מ 5 או יותר בראש הדף. אי אפשר להשתמש בהדפסה דו-צדדית או ללא שוליים עם נייר מכתבים.

#### **מעטפה**

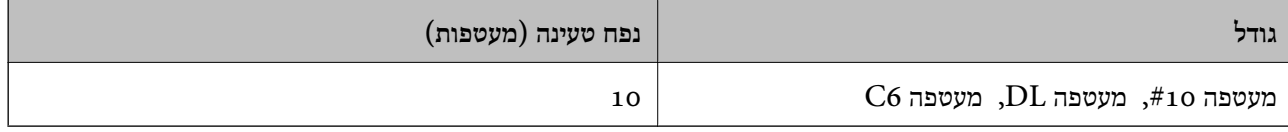

## **נייר עבור הדפסה ללא שוליים**

<span id="page-148-0"></span>*נייר מקורי של Epson* Epson Photo Quality Ink Jet Paper❏ Epson Matte Paper-Heavyweight❏ Epson Ultra Glossy Photo Paper❏ Epson Premium Glossy Photo Paper❏ Epson Premium Semigloss Photo Paper❏ Epson Photo Paper Glossy❏ Epson Value Glossy Photo Paper❏

> **מידע קשור**   $\,$  "גודל הנייר וכמויות [הדפים" בעמוד](#page-146-0)  $\,$

#### *נייר זמין מסחרית*

 $^{\star}$ נייר רגיל, נייר צילום

עבור הדפסה ללא שוליים, תוכל להשתמש ב-Legal, קווארטו, A4, וגדלי נייר שהוגדרו על ידי המשתמש.

**מידע קשור**   $\,$  "גודל הנייר וכמויות [הדפים" בעמוד](#page-146-0)  $\,$ 

**נייר עבור הדפסה דו צדדית-**

*נייר מקורי של Epson* Epson Bright White Ink Jet Paper

**מידע קשור**   $\,$  "גודל הנייר וכמויות [הדפים" בעמוד](#page-146-0)  $\,$ 

> *נייר זמין מסחרית* ❏נייר רגיל, נייר צילום

**מידע קשור**   $\,$  "גודל הנייר וכמויות [הדפים" בעמוד](#page-146-0)  $\,$ 

## **סוגי נייר אינם זמינים**

<span id="page-149-0"></span>אל תשתמש בניירות הבאים. שימוש בנייר מסוגים אלה עלול לגרום לתקיעת נייר ולמריחות על התדפיס.

❏ניירות גליים

❏ניירות קרועים או חתוכים

❏ניירות מקופלים

❏ניירות לחים

❏ניירות עבים מדי או דקים מדי

❏ניירות שיש להם מדבקות

אל תשתמש במעטפות הבאות. שימוש במעטפות מסוגים אלה עלול לגרום לחסימות נייר ולמריחות על התדפיס.

❏מעטפות מעוקלות או מקופלות

מעטפות בעלות משטחים דביקים על פני הדשים או מעטפות בעלות חלונות $\square$ 

❏מעטפות דקות מדי

הו עלולות להתעקל במהלך ההדפסה.

# **מידע על מוצרים מתכלים**

# **קודים של בקבוקי דיו**

חברת Epson ממליצה להשתמש בבקבוקי דיו מקוריים של Epson.

להלן הקודים של בקבוקי דיו מקוריים של Epson.

# *חשוב:* c

❏ *האחריות של Epson אינה מכסה נזק שייגרם משימוש בדיו אחר מזה שצוין, כולל בדיולא מקורי של Epson ושאינו מיועד למדפסת זו או דיו של ספקים אחרים.*

❏ *מוצרים אחרים שאינם תוצרת Epson עלולים לגרום לנזקשאינו כלול באחריות של Epson ובנסיבות מסוימות עלולים לגרום למדפסת להתנהג בחוסר יציבות.*

## *לתשומת לבך:*

❏ *הקודיםשל בקבוק הדיו עשויים להשתנות ממדינה אחת לשנייה. צור קשר עם התמיכהשל Epsonכדילקבל את הקודים הנכונים באזור שלך.*

❏ *אמנם יתכן שהבקבוקים מכילים חומרים ממוחזרים אולם עובדה זאת אינה משפיעה על תפקוד המדפסת ועל ביצועיה.*

❏ *המפרט והמראה של בקבוק הדיו יכולים להשתנות ללא הודעה מראש, לשם שיפור.*

#### **עבור אירופה**

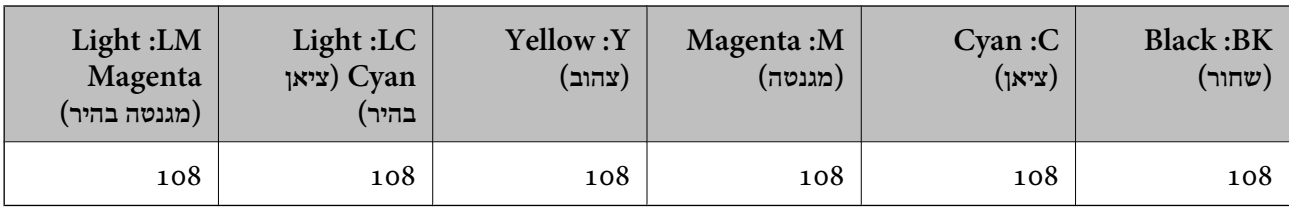

*בקרו באתר האינטרנט שלהלן כדי למצוא מידע על תפוקות בקבוק הדיו של Epson. לתשומת לבך:*

*<http://www.epson.eu/pageyield>*

#### **עבור אסיה מלבד סין**

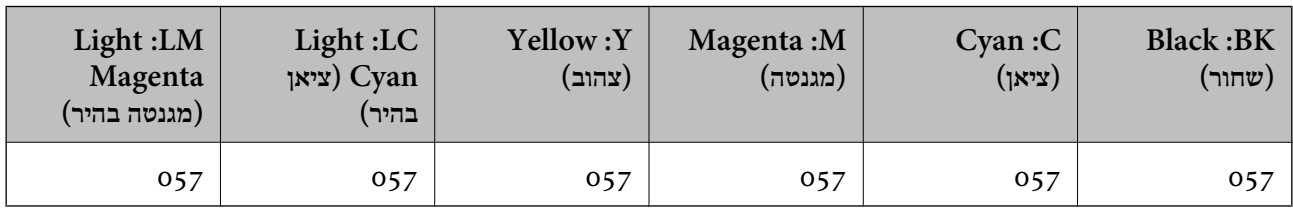

**סין עבור**

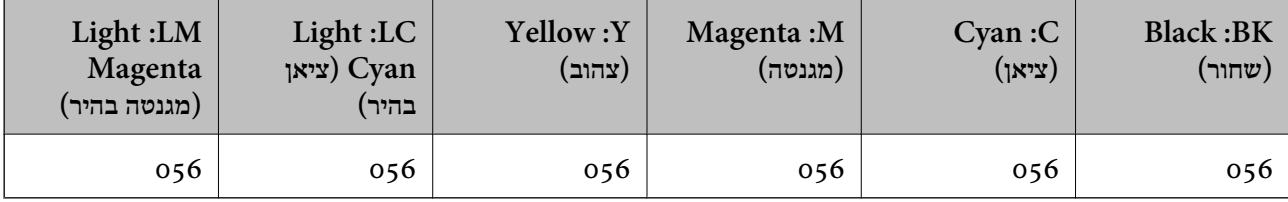

## **קוד תיבת התחזוקה**

חברת Epson ממליצה להשתמש בתיבת תחזוקה מקורית של Epson.

 $C<sub>9345</sub>$ קוד תיבת התחזוקה:

# *חשוב:* c

*מרגע שהותקנה תיבת התחזוקה במדפסת, לא ניתן להשתמש בה עם מדפסות אחרות.*

# **קודים של גלגלות איסוף**

חברת Epson ממליצה להשתמש בגלגלות איסוף מקוריות של Epson. הקודים מובאים להלן.

 **עבור כל המדינות פרט להודו, בנגלדש, בהוטן, המלדיביים, סרי לנקה ונפאל** C12C937771 :Pickup Roller  **עבור הודו, בנגלדש, בהוטן, המלדיביים, סרי לנקה ונפאל**  C12C937781 :Pickup Roller

*לתשומת לבך:*

❏ *צרו קשר עם התמיכה של Epson עבור גלגלת האיסוף החדשה שלכם.*

- <span id="page-151-0"></span>❏ *העמידות של גלגלת איסוף היא 50000 דפים מודפסים אם משתמשים בדפים רגילים בגודל 4A או 5 שנים, המוקדם מביניהם. מספר העמודים הוא כדי לתת רעיון כללי. המספר משתנה כתלות בסביבת ההדפסה והגדרות ההדפסה, כגון: סוג הנייר, גודל הנייר, אפשרות הדפסה ללא שוליים, והערך בפועל עלול להיות נמוך ממספר זה.*
	- *כמו כן העמידות, משתנה בין כאשר משתמשים בנייר מקורי של Epson או בנייר שאינו מקורי.*

## **מידע תוכנה**

בחלק הזה רשומות אפליקציות שאפשר להשתמש בהן עם המדפסת. לרשימה מלאה של התוכנות הנתמכות, אפשר להיכנס לאתר של Epson או לפתוח את Epdater Updater. אפשר להוריד את הגרסאות האחרונות<br>של האפליקציות.

### [http://www.epson.com](http://www.epson.com/)

#### **מידע קשור**

ו בעמוד (Epson Software Updater) אפליקציה לעדכון תוכנה וקושחה "<br/>  $\blacktriangledown$ 

# **אפליקציה להדפסה ממחשב ( Windows מנהל התקן מדפסת)**

מנהל ההתקן של המדפסת שולט במדפסת בעזרת פקודות שניתנות מיישום מחשב. כאשר מגדירים הגדרות במנהל ההתקן של המדפסת מקבלים את תוצאות ההדפסה הטובות ביותר. באפשרותך גם לבדוק את מצב המדפסת או<br>לשמור שתהיה במצב תפעול תקין תוך שימוש בשירות מנהל ההתקן שלה.

#### *לתשומת לבך:*

*באפשרותך לשנות את שפת מנהל ההתקן של המדפסת. בחר את השפה שברצונך להשתמש בה מההגדרה שפה על הלשונית תחזוקה.*

#### **גישה אל מנהל ההתקן של המדפסת מיישומים**

כדי להגדיר הגדרות החלות רק על היישום שבשימושך, יש להיכנס אל מנהל ההתקן מהיישום הזה.

בחר **הדפס** או **הגדרות הדפסה** מתוך התפריט **קובץ**. בחר במדפסת שלך ואז הקלק על **העדפות** או על **מאפיינים**.

*הפעולות עשויות להשתנות בהתאם ליישום. לקבלת מידע נוסף, עיין בעזרה של האפליקציה. לתשומת לבך:*

 **גישה אל מנהל ההתקן של המדפסת מלוח הבקרה**

כדי להגדיר את כל ההגדרות החלות על כל היישומים יש לגשת אל מנהל ההתקן מלוח הבקרה.

#### Windows 11❏

לחץ על לחצן התחל ואז, בחר **כל האפליקציות** > **כלי** > **Windowsלוח הבקרה** > **הצג התקנים ומדפסות הדפסה**. <sup>ב</sup>**חומרה וקול**. לחץ לחיצה ימנית, או לחיצה שמאלית ממושכת, על המדפסת, ובחר באפשרות **העדפות**

# Windows 10/Windows Server 2022/Windows Server 2019/Windows Server 2016❏

לחץ על לחצן 'התחל' ואז בחר מערכת > Windows>לוח הבקרה > הצג התקנים ומדפסות תחת חומרה וקול.<br>לחץ לחיצה ימנית, או לחיצה שמאלית ממושכת, על המדפסת, ובחר באפשרות העדפות הדפסה.

## Windows 8.1/Windows 8/Windows Server 2012 R2/Windows Server 2012❏

בחר שולחן עבודה > הגדרות > לוח הבקרה > הצג התקנים ומדפסות תחת חומרה וקול. לחץ לחיצה ימנית, או<br>לחיצה שמאלית ממושכת, על המדפסת, ובחר באפשרות העדפות הדפסה.

## Windows 7/Windows Server 2008 R2❏

הימני על המדפסת שלך ובחר **העדפות הדפסה**. לחץ עללחצן 'התחל' ובחר **לוח הבקרה** > **הצג התקנים ומדפסות** תחת **חומרה וקול**. לחץ באמצעות לחצן העכבר

## Windows Vista/Windows Server 2008<del></del>

המדפסת שלך ובחר **העדפות הדפסה**. לחץ על לחצן 'התחל' ובחר **לוח הבקרה** > **מדפסות** תחת **חומרה וקול**. לחץ באמצעות לחצן העכבר הימני על

## Windows XP/Windows Server 2003 R2/Windows Server 2003❏

העכבר הימני על המדפסת שלך ובחר **העדפות הדפסה**. לחץ עללחצן 'התחל' ובחר **לוח הבקרה** > **מדפסות ורכיבי חומרה אחרים** > **מדפסות ופקסים**. לחץ באמצעות לחצן

## **גישה למנהל ההתקן של המדפסת מסמל המדפסת בשורת המשימות**

סמל המדפסת בשורת המשימות של שולחן העבודה הוא סמל קיצור דרך המאפשר לגשת במהירות למנהל ההתקן<br>של המדפסת

הבקרה. לחיצה כפולה על סמל זה מאפשרת לבדוק את מצב המדפסת. אם מקליקים על סמל המדפסת ובוחרים -ב **הגדרות מדפסת** אפשר לגשת לאותו חלון הגדרות מדפסת המוצג מלוח

## *לתשומת לבך:*

*אם סמל המדפסת אינו מוצג בשורת המשימות, היכנס אל חלון מנהל ההתקן של המדפסת, לחץ על העדפות מעקב על הלשונית תחזוקה ולאחר מכן בחר ב -הוסף את סמל קיצור הדרך לשורת המשימות.*

## **הפעלת תוכנית השירות**

עבור לחלון של מנהל ההתקן של המדפסת. לחץ על הכרטיסייה **תחזוקה**.

# **אפליקציה להדפסה ממחשב ( OS Mac מנהל התקן מדפסת)**

מנהל ההתקן של המדפסת שולט במדפסת בעזרת פקודות שניתנות מיישום מחשב. כאשר מגדירים הגדרות במנהל ההתקן של המדפסת מקבלים את תוצאות ההדפסה הטובות ביותר. באפשרותך גם לבדוק את מצב המדפסת או<br>לשמור שתהיה במצב תפעול תקין תוך שימוש בשירות מנהל ההתקן שלה.

## **גישה אל מנהל ההתקן של המדפסת מיישומים**

לחץ על **הגדרת עמוד** או על **הדפס** בתפריט **קובץ** של היישום. במידת , הצורך לחץ על **הצג פרטים** או על d כדי להרחיב את חלון .ההדפסה

#### *לתשומת לבך:*

*בהתאם לאפליקציה שבה אתה משתמש, ייתכן שהאפשרות הגדרת עמוד לא תופיע בתפריט קובץ והפעולות להצגת מסך ההדפסה יהיו שונות. לפרטים עיין בעזרה של האפליקציה.*

## **הפעלת תוכנית השירות**

בחר באפשרות העדפות המערכת מתוך תפריט Apple > מדפסות וסורקים (או הדפסה וסריקה, הדפסה ופקס),<br>ולאחר מכן בחר את המדפסת. לחץ על אפשרויות וציוד > שירות > פתח שירות מדפסת.

# **אפליקציה עבור הגדרת תצורת פעולות מדפסת ( Config Web(**

Config Web הוא יישום הפועל בדפדפן אינטרנט כגון Edge Microsoft -ו Safari, במחשב או בהתקן חכם. באפשרותך לאשר את מצב המדפסת או לשנות את הגדרות שירותי הרשת ואת הגדרות המדפסת. כדי להשתמש ב<br>Web Config, חבר את המדפסת ואת המחשב או את ההתקן לאותה הרשת.

הדפדפנים להלן נתמכים. השתמש בגרסה העדכנית ביותר.

Safari , Chrome , Firefox , Internet Explorer , Microsoft Edge

*לתשומת לבך: ייתכן שתתבקש להזין את סיסמת המנהל בעת שימוש ב -Config Web. פרטים נוספים זמינים במידע הקשור שמפורט להלן.*

**מידע קשור** 

| "הערות בנוגע לסיסמת [המנהל" בעמוד](#page-13-0) 14

# **הפעלת Config Web בדפדפן אינטרנט**

. בדוק את כתובת ה-IP של המדפסת.

לחץ על לחצן <sup>13</sup>5 והחזק אותו לחוץ לפחות 5 שניות כדי להדפיס את דף סטטוס הרשת ולאחר מכן בדוק מהי<br>רחורת ה-IP של המדפסת.

2. הפעל דפדפן אינטרנט ממחשב או מהתקן חכם ולאחר מכן הזן את כתובת ה -IP של המדפסת.

תבנית:

 $/$ :http :IPv4)/כתובת ה-IP של המדפסת $/$ :http

 $\mathbb{P}$ GIPv : של המדפסת : IPv6

דוגמאות:

http://192.168.100.201/:IPv4

http://[2001:db8::1000:1]/ : IPv6

*לתשומת לבך:*

*באמצעות ההתקן החכם, תוכל גם להפעיל את Config Web מתוך מסך המידע על המוצר ב -Smart Epson .Panel*

מאחר והמדפסת משתמשת בתעודה עם חתימה עצמית בעת גישה ל-HTTPS, מוצגת אזהרה בדפדפן כאשר<br>אתה מפעיל את Web Config: אין בכך כדי להצביע על בעיה וניתן להתעלם מכך בבטחה.

# <span id="page-154-0"></span>**אפליקציה לעדכון תוכנה וקושחה ( Updater Software Epson(**

היא אפליקציה המתקינה תוכנה חדשה, ומעדכנת קושחה באמצעות האינטרנט. אם Epson Software Updater ברצונך לבדוק באופן סדיר אם יש מידע על עדכונים, <sup>'</sup>תוכל להגדיר מרווח זמן לבדיקת עדכונים בהגדרות העדכון<br>האוטומטיות של Epson Software Updater.

*מערכות הפעלה Server Windows אינן נתמכות. לתשומת לבך:*

### **הפעלה ב -Windows**

### Windows 11❏

**Updater**. לחץ על לחצן התחל, ולאחר מכן בחר **כל האפליקציות** > **Software EPSON** < **Software Epson**

## Windows 10❏

לחץ על לחצן 'התחל' ואז בחר **Software EPSON** < **Updater Software Epson**.

### Windows 8.1/Windows 8❏

הזן את שם היישום בצ'ארם החיפוש ולאחר מכן בחר בסמל המוצג.

#### Windows 7/Windows Vista/Windows XP❏

**Updater**. לחץ על לחצן התחל ובחר **כל התכניות** או **תוכניות** <sup>&</sup>gt;**Software EPSON** < **Software Epson**

#### *לתשומת לבך:*

*באפשרותך להפעיל את Updater Software Epson בלחיצה על סמל המדפסת בשורת המשימות שבשולחן העבודה ולאחריה בחירה באפשרות עדכון תוכנה.*

## **הפעלה ב -OS Mac**

בחר באפשרות **עבור אל** > **יישומים** > **Software Epson** < **Updater Software Epson**.

#### **מידע קשור**

 $\,$  התקנת האפליקציות [בנפרד" בעמוד](#page-75-0)  $\,$ 

## **מפרטי מוצר**

## **מפרט המדפסת**

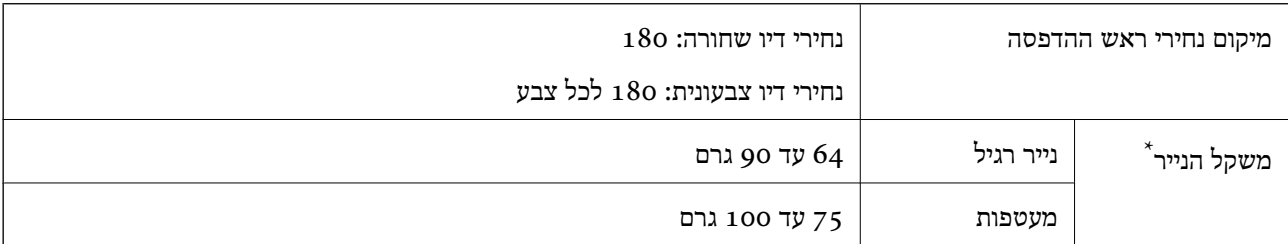

 \* גם כאשר עובי הנייר נמצא בתוך טווח זה, אפשרשהנייר לא יוזןלתוך המדפסת אושאיכות ההדפסה תהיה ירודה, בהתאם לתכונות או איכות הנייר.

## **שטח בר הדפסה**

#### *האזור המיועד להדפסה עבור גליונות בודדים*

איכות ההדפסה יכולה לרדת בשטחים המוצללים בגלל מנגנון המדפסת.

**הדפסה עם שוליים**

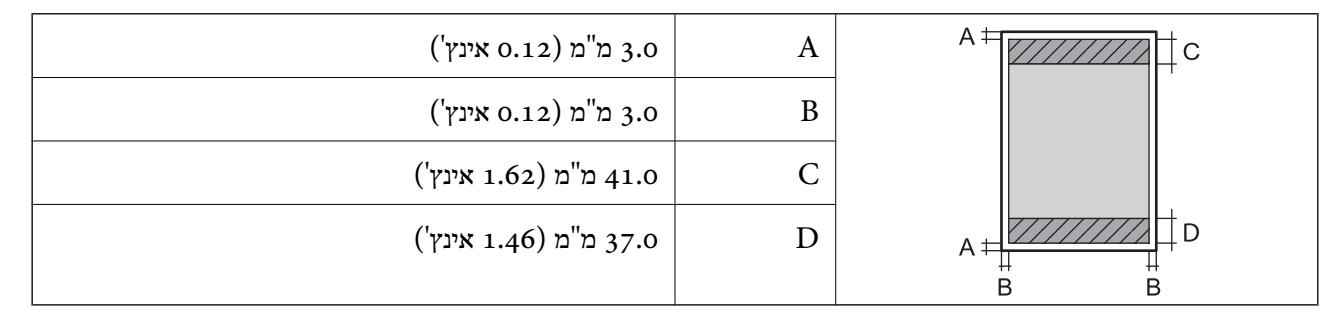

#### **הדפסה ללא שוליים**

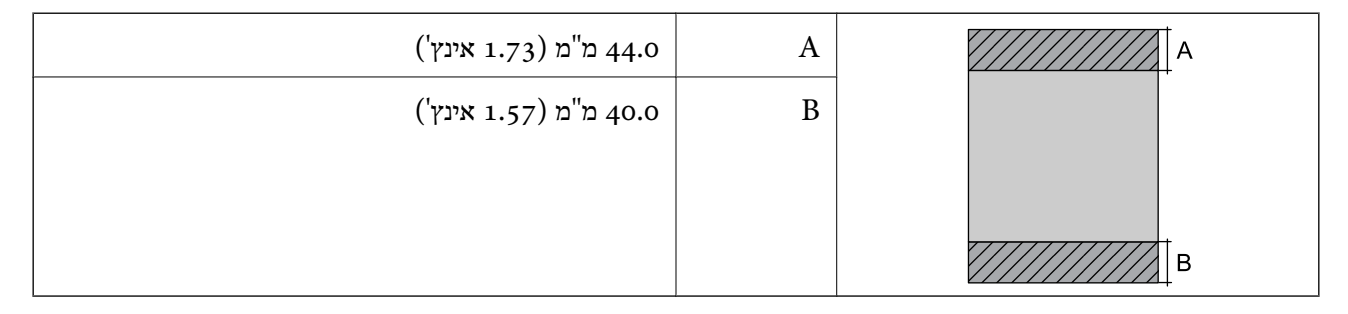

## *האזור הניתן להדפסה במעטפות*

איכות ההדפסה יכולה לרדת בשטחים המוצללים בגלל מנגנון המדפסת.

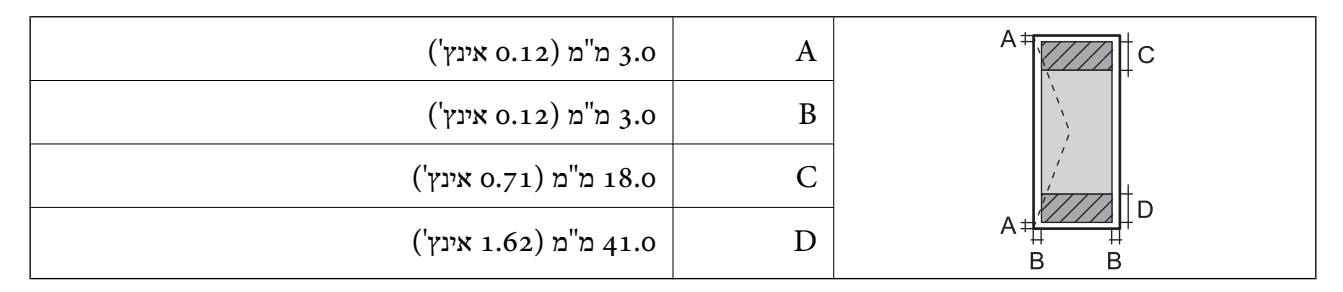

## *שטח בר הדפסה עבור מדבקת דיסק*

איכות ההדפסה יכולה לרדת בשטחים המוצללים בגלל מנגנון המדפסת.

<span id="page-156-0"></span>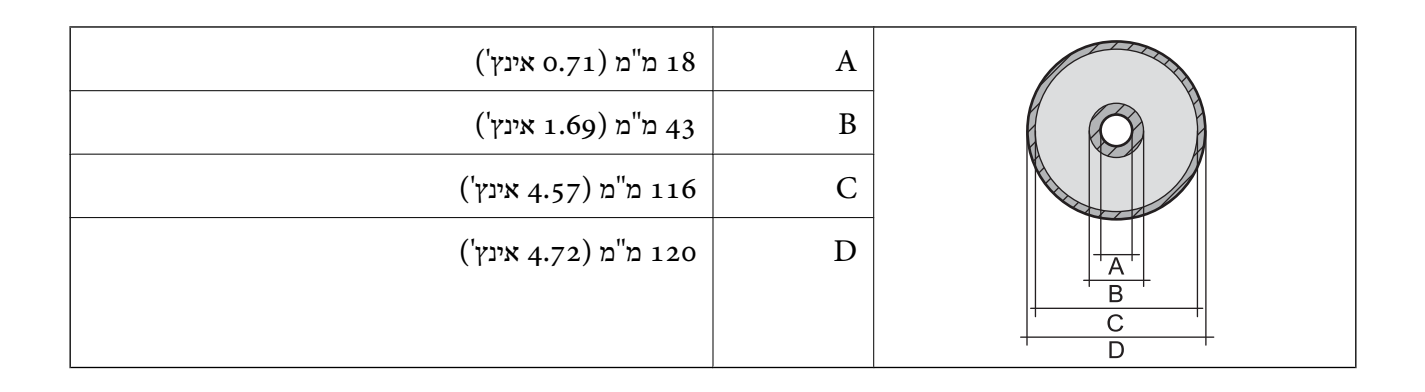

## *שטח בר הדפסה עבור כרטיסי זיהוי עשויים PVC*

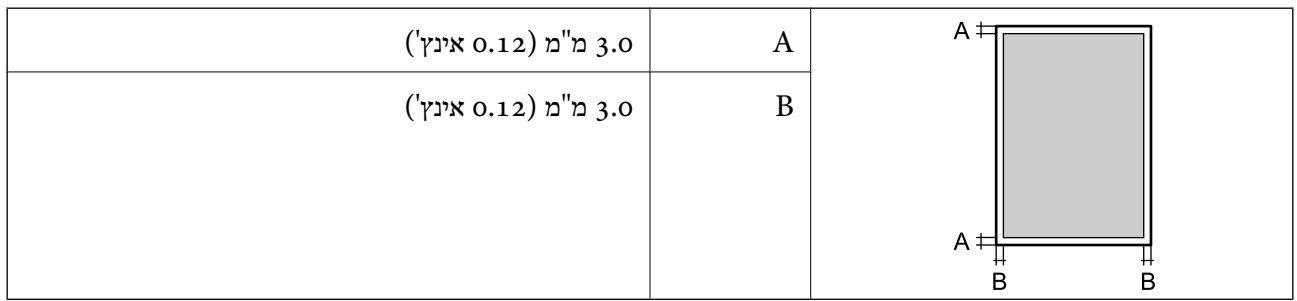

## **מפרט ממשקים**

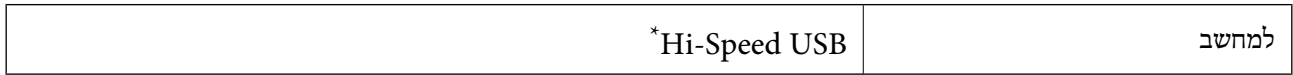

\* אין תמיכה בכבלי 3.0 USB.

## **מפרטי רשת**

## **Wi-Fi מפרט**

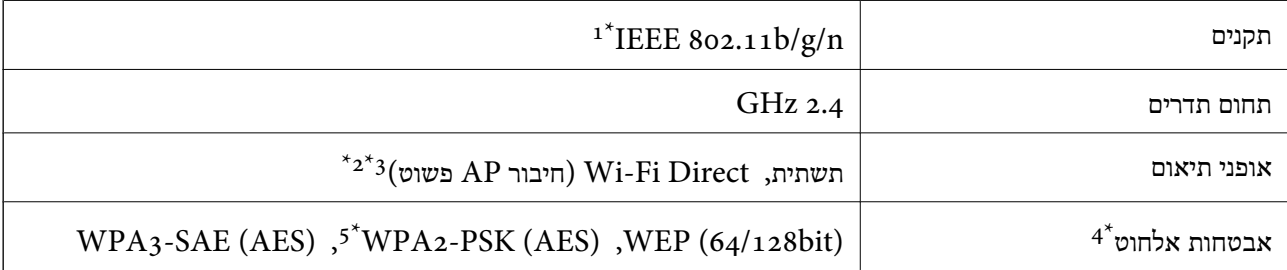

.HT20-1 זמין רק עבור ה 1EEE  $802.11n-1*$ 

 $\Delta^*$  לא נתמך עבור תקן 1EEE 802.11b  $2^*$ 

. ניתן להשתמש בחיבור AP פשוט התואמת לחיבור לרשת Wi-Fi (תשתית).

בלבד. WPA2-PSK (AES)- תומך ב-WPA2-PSK (AES) התומך ב-

5\* תואם לתקן ההצפנה 2WPA עם תמיכה בהצפנת 2WPA/WPA אישית.

# **פונקציות רשת -ו 6IPv4/IPv**

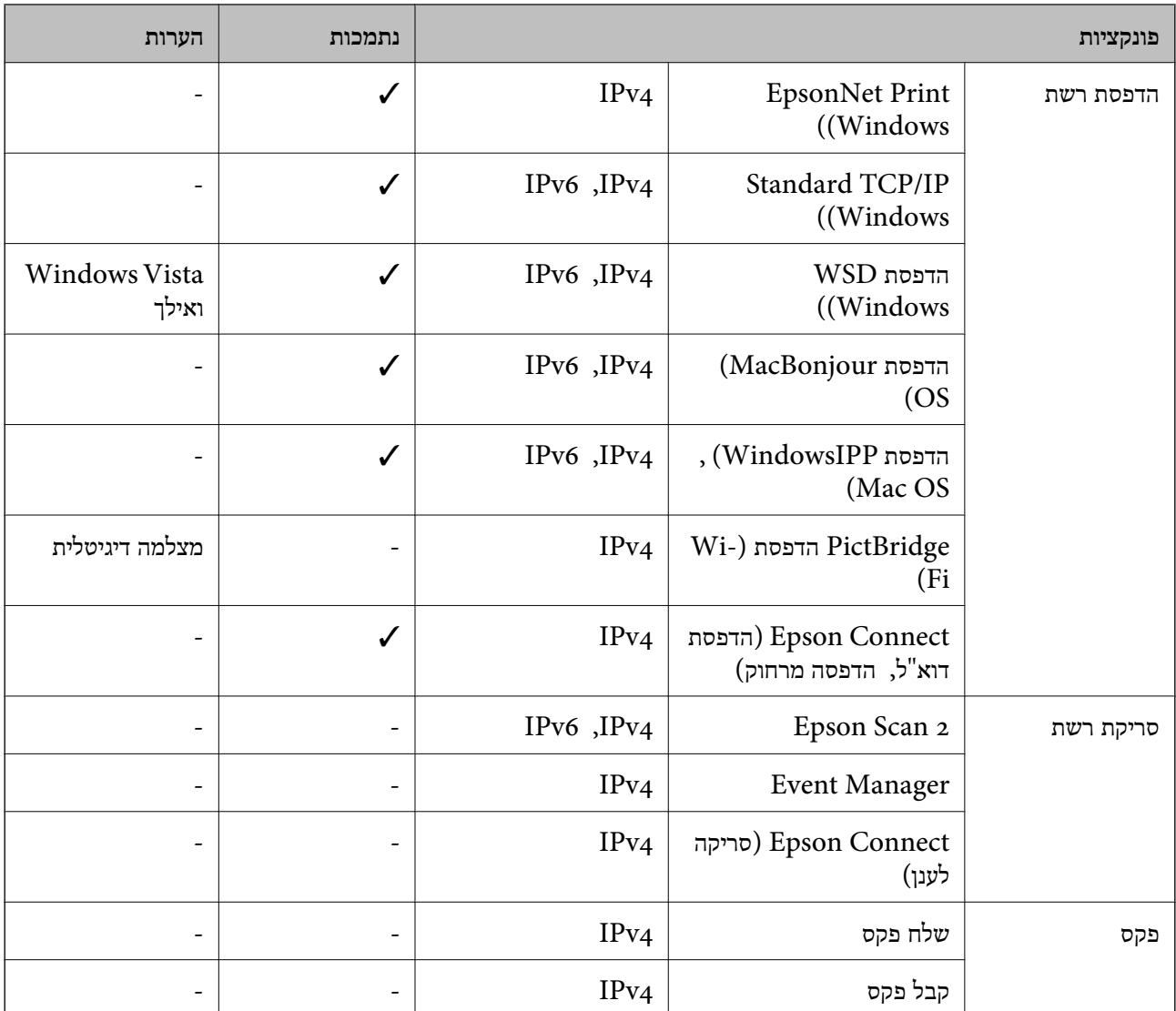

# **פרוטוקול אבטחה**

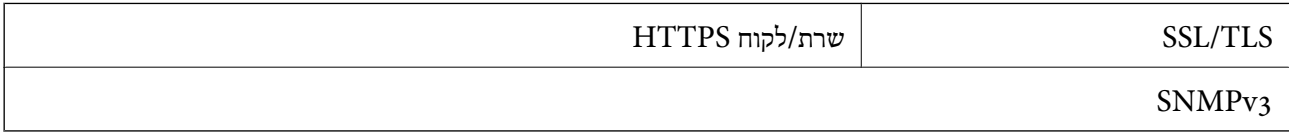

## **מידות**

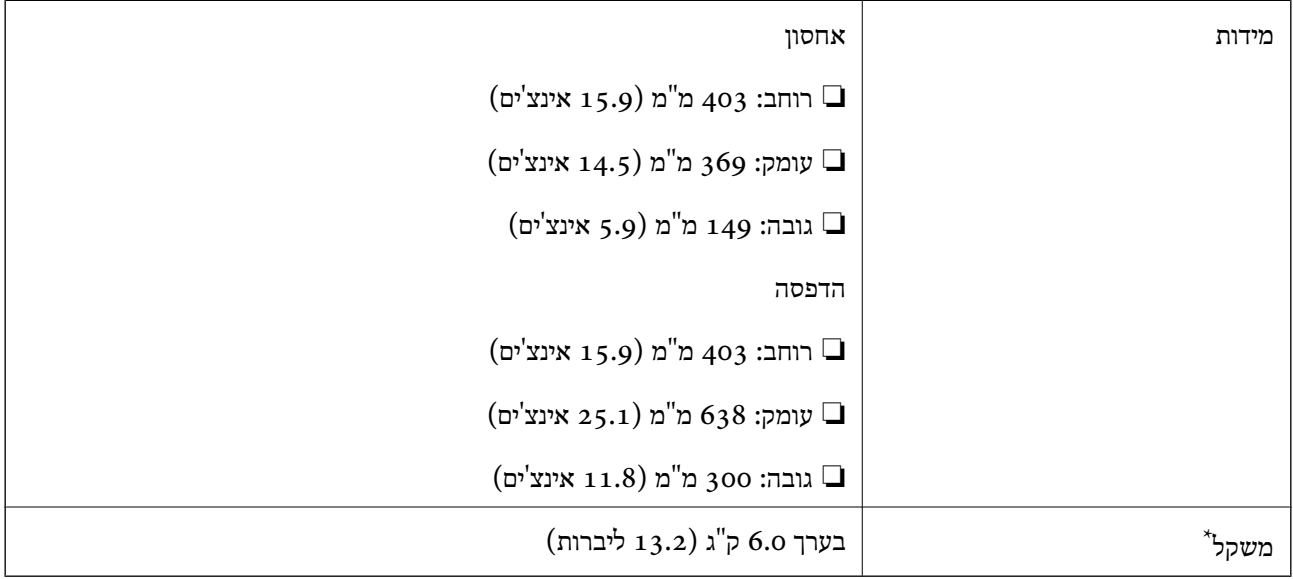

\* ללא הדיו וכבל החשמל.

# **מפרטים חשמליים**

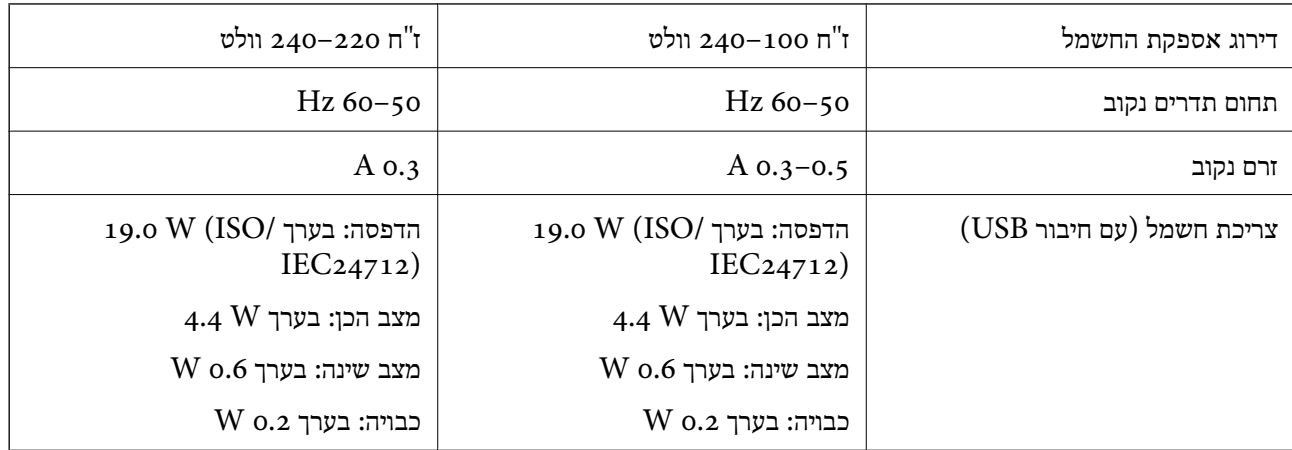

*לתשומת לבך:*

❏ *לפרטים על המתח החשמלי של המדפסת ראה התווית שעליה.*

❏ *פרטים על צריכת חשמל עבור משתמשים אירופיים, ראה האתר להלן.*

*<http://www.epson.eu/energy-consumption>*

## **מפרט סביבתי**

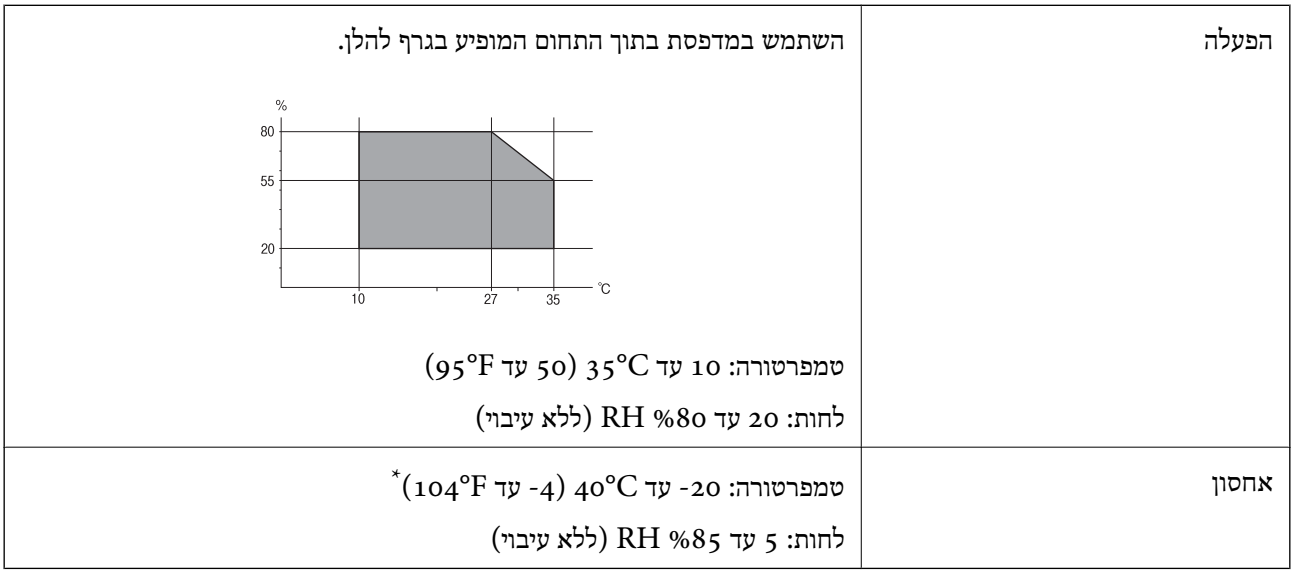

. באפשרותך לאחסן עד חודש אחד ב- 104 °F).

## **מפרט סביבתי לבקבוקי דיו**

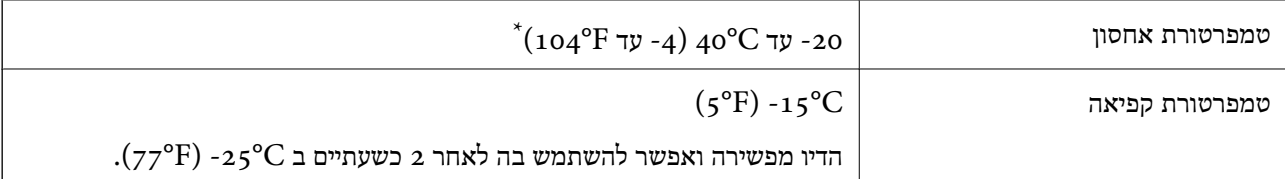

. באפשרותך לאחסן עד חודש אחד ב-  $\sim$ 40°C ) באפשרותך ל

## **דרישות המערכת**

Windows❏

מאוחרת או Windows 11 , Windows 10 , Windows 8/8.1 , Windows 7 , Windows Vista יותר

(סיביות-) 32Windows XP SP3

Windows XP Professional x64 Edition SP2

ואילך Windows Server 2003 (SP2)

## Mac OS❏

ומעלה, macOS 11 ומעלה, ו $\rm Mac~OS$  11 ומעלה

*לתשומת לבך:*

❏ *ייתכן שמערכת ההפעלה OS Mac אינה תומכת בתכונות וביישומים מסוימים.*

❏ *מערכת הקבצים של (UFS (UNIX עבור OS Mac אינה .נתמכת* 

# **מידע רגולטורי**

## **תקנים ואישורים**

## **תקנים ואישורים לדגם אירופי**

עבור משתמשים באירופה

<span id="page-160-0"></span>חברת Corporation Epson Seiko מצהירה בזאת שדגם ציוד הרדיו שלהלן תואם להוראה EU.2014/53/ הטקסט המלא של הוראת התאימות של ה-EU זמיו באתר האינטרנט שלהלו.

<http://www.epson.eu/conformity>

## B731A

לשימוש במדינות אלה בלבד: אירלנד, בריטניה, אוסטריה, גרמניה, ליכטנשטיין, שווייץ, צרפת, בלגיה,<br>לוקסמבורג, הולנד, איטליה, פורטוגל, ספרד, דנמרק, פינלנד, נורווגיה, שוודיה, איסלנד, קרואטיה, קפריסין,<br>יוון, סלובניה, מלטה, בולגריה,

Epson אינה יכולה לקבל על עצמה אחריות לכל כשל בעמידה בדרישות ההגנה הנגרמות משינוי של המוצרים שלא<br>הומלץ עליו.

# $C\epsilon$

## **ZICTA סוג האישור עבור משתמשים בזמביה**

 עיין באתר האינטרנט הבא כדי לבדוק את המידע עבור סוג אישור ZICTA. <https://support.epson.net/zicta/>

# **מגבלות על העתקה**

הקפד לפעול לפי המגבלות להלן כדי להבטיח שימוש אחראי וחוקי במדפסת.

העתקת הפריטים להלן אסורה על פי חוק:

שטרות כסף, מטבעות, ניירות ערך סחירים בהנפקת הממשלה, אגרות חוב ממשלתיות ואגרות חוב עירוניות  $\Box$ 

בולים לא משומשים. גלויות מבוילות ופריטי דואר רשמי אחרים הנושאים דמי משלוח תקפים $\Box$ 

בולי הכנסה בהנפקת הממשלה וניירות ערך שהונפקו לפי הליך חוקי.  $\Box$ 

נקוט זהירות בעת הדפסת הפריטים האלה:

⊡ ניירות ערך סחירים פרטיים (תעודות מניות, שטרות, המחאות וכדומה), כרטיסים חודשיים לתחבורה ציבורית,<br>כרטיסים בהנחה וכדומה.

ררכונים, רישיונות נהיגה, תעודות כשירות, היתרי מעבר בדרכים, בולי מזוו, כרטיסים וכדומה. $\Box$ 

*יתכן שהעתקת פריטים אלה גם אסורה על פי חוק. לתשומת לבך:*

שימוש אחראי בחומרים שיש עליהם זכויות יוצרים:

אפשר להשתמש במדפסות לרעה בכך שמעתיקים חומרים שיש עליהם זכויות יוצרים. אלא אם פועלים לפי ייעוץ מעורך דין ובידיעתו, יש לנהוג באחראיות ובכבוד באמצעות השגת רשותו של המחזיק בזכויות היוצרים לפני העתקת<br>כל חומר שיצא לאור.

# **היכן מקבלים עזרה**

<span id="page-162-0"></span>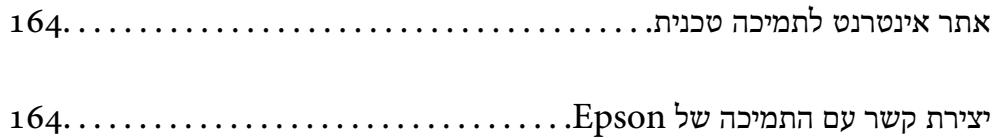

# **אתר אינטרנט לתמיכה טכנית**

<span id="page-163-0"></span>אם אתה זקוק לעוד עזרה, בקר באתר התמיכה של Epson בכתובת להלן. בחר את המדינה או את האזורשלךועבור אל הדף באתר של Epson העוסק בתמיכה. מנהלי ההתקנים העדכניים, הוראות למשתמש או חומר אחר<br>להורדה — כולם זמינים אף הם באתר זה.

<http://support.epson.net/>

(אירופה (<http://www.epson.eu/support>

Epson לקבלת סיוע. אם מוצר Epson שברשותך אינו פועל כהלכה ואינך יכול לפתור את הבעיה צור קשר עם שירותי התמיכה של

# **יצירת קשר עם התמיכה של Epson**

# **לפני יצירת קשר עם Epson**

<mark>אם מוצר Epson שברשותך אינו פועל כהלכה ואינך יכול לפתור את הבעיה באמצעות שימוש במידע פתרון הבעיות</mark><br>בהוראות למשתמש של המוצרים שלך, צור קשר עם שירותי התמיכה של Epson לקבלת סיוע.

רשימת התמיכה הבאה של Epson מבוססת על מדינת המכירה. אפשר שיש כמה מוצרים שאינם נמכרים במיקום<br>הנוכחי שלך, לכן דאג ליצור קשר עם התמיכה של Epson באזור שבו רכשת את המוצר שלך.

אם התמיכה של Epson לאזור שלך אינה מופיעה ברשימה להלן, צור קשר עם הספק במקום שבו קנית את המוצר שלך.

אנשי התמיכה של Epson יוכלו לעזור לך במהירות רבה הרבה יותר אם תתן להם את המידע להלן:

❏המספר הסידורי של המוצר

(מיקום חיבור התווית תלוי במוצר; אפשר שהוא יהיה בגב, בצד הפתוח של המכסה, או בתחתית ).

❏דגם המוצר

❏גרסת התוכנה של המוצר

(לחץ על **About** , **Info Version**, או לחצן דומה הנמצא בתכנת המוצר ).

❏מותג המחשב שלך והדגם שלו

שם מערכת ההפעלה של המחשב שלר והגרסה שלה $\Box$ 

שמות וגרסאות של יישומי התכנה המשמשים אותך בדרך כלל עם המוצר  $\Box$ 

*לתשומת לבך:*

*בהתאם למוצר, אפשר שהגדרות הרשת יאוחסנו בזכרון המוצר. אפשר שההגדרות יאבדו, כתוצאה מתקלה במוצר או* תיקון של המוצר. Epson לא תהיה אחראית על אבדן נתונים כלשהם ועל גיבוי או שחזור הגדרות גם במהלך תקופת *האחריות. מומלץ לגבות את הנתונים בעצמך או לנהל רשימות שלהם.*

# **עזרה למשתמשים באירופה**

למידע על דרכי יצירת קשר עם התמיכה של Epson עיין ב-Pan-European Warranty Document .

# **עזרה למשתמשים בטאיוואן**

אלה אנשי הקשר עבור מידע, תמיכה ושירותים:

#### **אינטרנט**

## [http://www.epson.com.tw](http://www.epson.com.tw/)

מידע על מפרטי מוצרים, מנהל התקנים להורדה ושאילתות לגבי מוצרים עומדים לרשות המשתמשים.

## **מוקד התמיכה של Epson**

טלפון : +886-2-2165-3138

צוות התמיכה שלנו יכול לעזור לך בנושאים הבאים דרך הטלפון:

שאילתות בנושא מכירות ומידע על מוצרים. $\Box$ 

שאלות או בשיות בקשר לשימוש במוצרים. $\Box$ 

שאילתות בנושא שירות תיקונים ואחריות. $\square$ 

**מרכז שירותי תיקונים:**

<http://www.tekcare.com.tw/branchMap.page>

תאגיד TekCare הוא מרכז שירות מורשה של .Epson Taiwan Technology & Trading Ltd

# **עזרה למשתמשים באוסטרליה**

אנשי Australia Epson מעוניינים לספק לך שירות לקוחות ברמה הגבוהה ביותר. נוסף על ההוראות למשתמש שברשותך אנו מספקים את המקורות להלו לקבלת מידע:

#### **אתר אינטרנט**

## [http://www.epson.com.au](http://www.epson.com.au/)

גישה לדפי האינטרנט של Australia Epson. האתר אמנם לא יפה כמו חופיה שלניו זילנד, אבל שווה לגלוש בו מפעם לפעם! באתר ניתן להוריד מנהלי התקנים, למצוא את נקודות השירות של Epson ולקבל מידע ותמיכה טכנית למוצרים (בדוא"ל).

**מוקד התמיכה של Epson**

טלפון : 1300-361-054

מוקד התמיכה של Epson הוא קו ההגנה האחרון, ששומר שהלקוחות שלנו יזכו לסיוע מקצועי. הטלפנים במוקד<br>התמיכה יוכלו לסייע לך להתקין, להגדיר ולהפעיל את מוצרי Epson. נציגי השירות במוקד הטלפוני יוכלו לסייע לך למצוא מידע על מוצרי Epson חדשים ואת הכתובות של מרכזי השירות או המשווקים המורשים הקרובים אליך.<br>במוקד ניתן לקבל עזרה במגוון רחב של בעיות ושאלות.

מומלץ להכין את כל המידע הרלוונטי מראש לפני שמתקשרים. ככל שתכין מראש יותר מידע, כך נוכל לסייע לך<br>לפתור את הבעיה מהר יותר. מידע זה כולל את ההוראות למשתמש במוצר Epson שברשותך, את סוג המחשב,<br>מערכת ההפעלה, תוכנות יישומים וכ

## **שינוע של המוצר**

Epson ממליצה לשמור את אריזת המוצר למקרה שיהיה צורך לשנע אותו בעתיד. כמו כן, מומלץ גם לאבטח את<br>מכל הדיו באמצעות נייר דבק ולדאוג שהמוצר יישאר בצורה אנכית וישרה.

# **עזרה למשתמשים בניו זילנד**

Epson ניו זילנד שואפת להעניק ללקוחותיה את השירות הטוב ביותר. נוסף על המסמכים הנלווים למוצר, תוכל להיעזר במקורות המידע הבאים:

### **אתר אינטרנט**

## [http://www.epson.co.nz](http://www.epson.co.nz/)

ניתןלהיכנס לאתר האינטרנט של Epson ניו זילנד. הוא אמנם לא יפה כמו חופיה שלניו זילנד, אבל שווה לגלוש בו מפעם לפעם! באתר ניתןלהוריד מנהלי התקנים, למצוא את נקודות השירות של Epson ולקבל מידע ותמיכה טכנית למוצרים (בדוא"ל .)

## **מוקד התמיכה של Epson**

טלפון : 766 237 0800

מוקד התמיכה של Epson הוא קו ההגנה האחרון, ששומר שהלקוחות שלנו יזכו לסיוע מקצועי. הטלפנים במוקד<br>התמיכה יוכלו לסייע לך להתקין, להגדיר ולהפעיל את מוצרי Epson. נציגי השירות במוקד הטלפוני יוכלו לסייע לך למצוא מידע על מוצרי Epson חדשים ואת הכתובות של מרכזי השירות או המשווקים המורשים הקרובים אליך.<br>במוקד ניתן לקבל עזרה במגוון רחב של בעיות ושאלות.

מומלץ להכין את כל המידע הרלוונטי מראש לפני שמתקשרים. ככל שתכין מראש יותר מידע, כך נוכל לסייע לך<br>לפתור את הבעיה מהר יותר. מידע זה יכול להיות מסמכי המוצר של Epson, סוג המחשב שלך, מערכת ההפעלה,<br>התוכנות שבהן אתה משתמש וכל

**שינוע של המוצר**

Epson ממליצה לשמור את אריזת המוצר למקרה שיהיה צורך לשנע אותו בעתיד. כמו כן, מומלץ גם לאבטח את<br>מכל הדיו באמצעות נייר דבק ולדאוג שהמוצר יישאר בצורה אנכית וישרה.

## **עזרה למשתמשים בסינגפור**

אלה מקורות המידע, התמיכה והשירותים הזמינים -מ Singapore Epson:

## **אינטרנט**

## [http://www.epson.com.sg](http://www.epson.com.sg/)

מידע על מפרטי מוצרים, על מנהלי התקנים להורדה, על שאלות נפוצות, שאילתות בנשא מכירות ותמיכה טכנית<br>דרך הדואר האלקטרוני עומדים לרשות המשתמשים.

## **מוקד התמיכה של Epson**

מספר חינם : 800-120-5564

צוות התמיכה שלנו יכול לעזור לך בנושאים הבאים דרך הטלפון:

שאילתות בנושא מכירות ומידע על מוצרים. $\Box$ 

שאלות בקשר לשימוש במוצרים או פתרון בעיות $\Box$ 

שאילתות בנושא שירות תיקונים ואחריות $\square$ 

# **עזרה למשתמשים בתאילנד**

אלה אנשי הקשר עבור מידע, תמיכה ושירותים:

**אינטרנט**

## [http://www.epson.co.th](http://www.epson.co.th/)

מידע על מפרטי מוצרים, על מנהלי התקנים להורדה, על שאלות נפוצות ושאילתות בדואר האלקטרוני עומדים<br>לרשות המשתמשים.

**המוקד הטלפוני של Epson** טלפון : 66-2460-9699 support@eth.epson.co.th : ל"דוא צוות מוקד השירות שלנו יכול לעזור לכם בנושאים הבאים באמצעות הטלפון: שאילתות בנושא מכירות ומידע על מוצרים $\square$ שאלות או בעיות בקשר לשימוש במוצרים $\square$ שאילתות בנושא שירות תיקונים ואחריות $\Box$ 

# **עזרה למשתמשים בווייטנאם**

אלה אנשי הקשר עבור מידע, תמיכה ושירותים:

**מרכז השירות של Epson**

27 Yen Lang, Trung Liet Ward, Dong Da District, Ha Noi City. Tel: +84 24 7300 0911 38 Le Dinh Ly, Thac Gian Ward, Thanh Khe District, Da Nang. Tel: +84 23 6356 2666 194/3 Nguyen Trong Tuyen, Ward 8, Phu Nhuan Dist., HCMC. Tel: +84 28 7300 0911

31 Phan Boi Chau, Ward 14, Binh Thanh District, HCMC. Tel: +84 28 35100818

# **עזרה למשתמשים באינדונזיה**

אלה אנשי הקשר עבור מידע, תמיכה ושירותים:

## **אינטרנט**

[http://www.epson.co.id](http://www.epson.co.id/)

 $\Box$ מידע על מפרטי מוצרים, מנהלי התקנים להורדה

שאלות נפוצות, שאילתות מכירות ושאלות דרך דואר אלקטרוני $\square$ 

**התמיכה הטלפונית של Epson** 1500-766 (Indonesia Only) : טלפון customer.care@ein.epson.co.id :ל: 2 צוות התמיכה הטלפונית שלנו יכול לעזור לכם בנושאים הבאים דרך הטלפון או האימייל: שאילתות בנושא מכירות ומידע על מוצרים $\square$ 

❏תמיכה טכנית

# **עזרה למשתמשים בהונג קונג**

לקבלת תמיכה טכנית כמו גם שירותים אחרים לאחר המכירות המשתמשים מוזמנים ליצור קשר עם Epson Hong<br>Kong Limited.

**דף הבית באינטרנט**

## [http://www.epson.com.hk](http://www.epson.com.hk/)

Kong Hong Epson הקימה דף בית מקומי באינטרנט בסינית ובאנגלית כדי לספק למשתמשים את המידע להלן:

❏מידע על המוצר

❏תשובות לשאלות נפוצות

❏גרסאות עדכניות של מנהלי התקנים למוצרי Epson

**תמיכה טכנית בטלפון** באפשרותך גם ליצור קשר עם הצוות הטכני שלנו במספרי הטלפון והפקס להלן: טלפון : 852-2827-8911 פקס : 852-2827-4383

# **עזרה למשתמשים במלזיה**

אלה אנשי הקשר עבור מידע, תמיכה ושירותים:

**אינטרנט**

## [http://www.epson.com.my](http://www.epson.com.my/)

מידע על מפרטי מוצרים, מנהלי התקנים להורדה  $\Box$ שאלות נפוצות, שאילתות מכירות ושאלות דרך דואר אלקטרוני $\square$ 

> **המוקד הטלפוני של Epson** טלפון : 1800-81-7349 (חיוג חינם) websupport@emsb.epson.com.my : ל"דוא שאילתות בנושא מכירות ומידע על מוצרים $\square$

שאלות או בעיות בקשר לשימוש במוצרים $\square$ 

שאילתות בנושא שירותי תיקונים ואחריות $\square$ 

## **(ראשי משרד ( Epson Malaysia Sdn Bhd**

טלפון : 603-56288288 פקס : 2088 8388/603-5621 603-5628

# **עזרה למשתמשים בהודו**

אלה אנשי הקשר עבור מידע, תמיכה ושירותים:

**אינטרנט**

#### [http://www.epson.co.in](http://www.epson.co.in/)

<span id="page-168-0"></span>מידע על מפרטי מוצרים, מנהל התקנים להורדה ושאילתות לגבי מוצרים עומדים לרשות המשתמשים.

**קו עזרה מספר חינם** להזמנת שירות, מידע על המוצר או כדי להזמין חומרים מתכלים - 1800123001600 / 186030001600 / 918004250011) בבוקר 6 – בערב)

> **אימייל** calllog@epson–india.in

> > **וואטסאפ** +91 96400 00333

# **עזרה למשתמשים בפיליפינים**

כדי לקבל תמיכה טכנית, כמו גם שירותים לאחר המכירות, המשתמשים מוזמנים ליצור קשר עם Epson Corporation Philippines במספרי הטלפון והפקס ובכתובת הדואר האלקטרוני הבאים:

**אינטרנט**

## [http://www.epson.com.ph](http://www.epson.com.ph/)

מידע על מפרטי מוצרים, על מנהלי התקנים להורדה, על שאלות נפוצות ושאילתות בדואר האלקטרוני עומדים<br>לרשות המשתמשים.

**שירות לקוחות Philippines Epson** מספר חינם (PLDT): 1-800-1069-37766 מספר חינם (טלפון דיגיטלי :) 1-800-3-0037766 מטרו מנילה : +632-8441-9030 <https://www.epson.com.ph/contact> : אינטרנט אתר

customercare@epc.epson.com.ph : ל"דוא זמין בין ,09:00-18:00 בימי שני עד שבת (למעט חגים ציבוריים) צוות שירות הלקוחות שלנו יכול לעזור לך בנושאים הבאים דרך הטלפון: ❏שאילתות בנושא מכירות ומידע על מוצרים שאלות או בעיות בקשר לשימוש במוצרים $\Box$ שאילתות בנושא שירות תיקונים ואחריות $\Box$ 

## **Epson Philippines Corporation**

מספר ראשי : +632-8706-2609  $+632-8706-2663$  /  $+632-8706-2665$  :